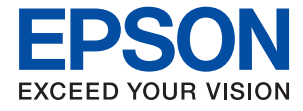

# ET-4700 Series / L5190 Series **Пайдаланушы нұсқаулығы**

### **Осы [нұсқаулық](#page-7-0) туралы**

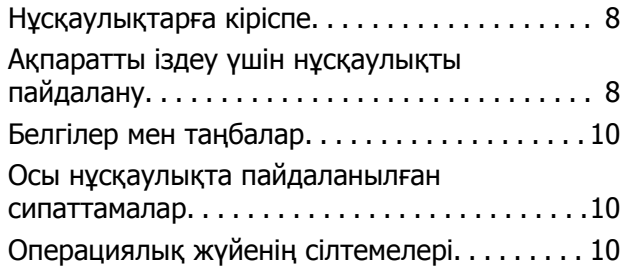

### **[Маңызды](#page-11-0) нұсқаулар**

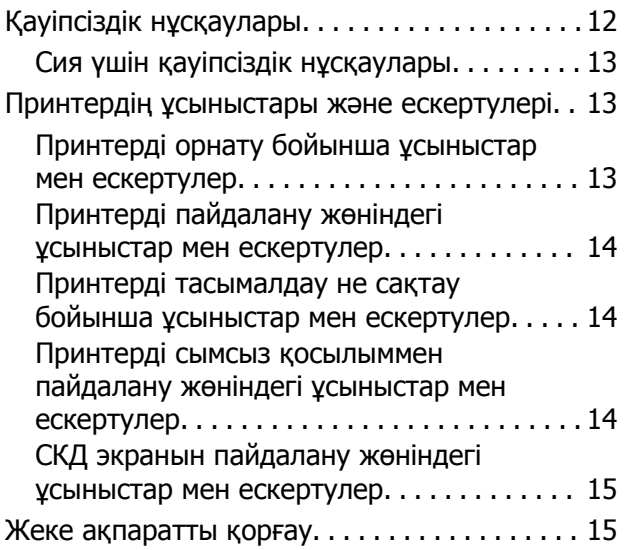

# **[Принтердің](#page-15-0) негіздері**

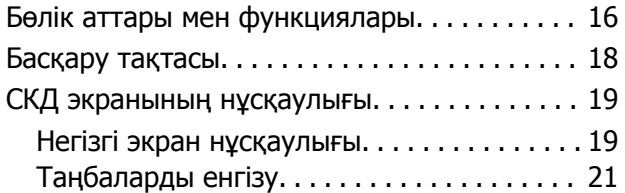

# **Желі [параметрлері](#page-21-0)**

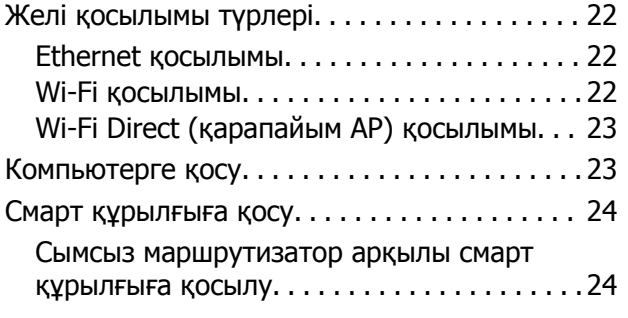

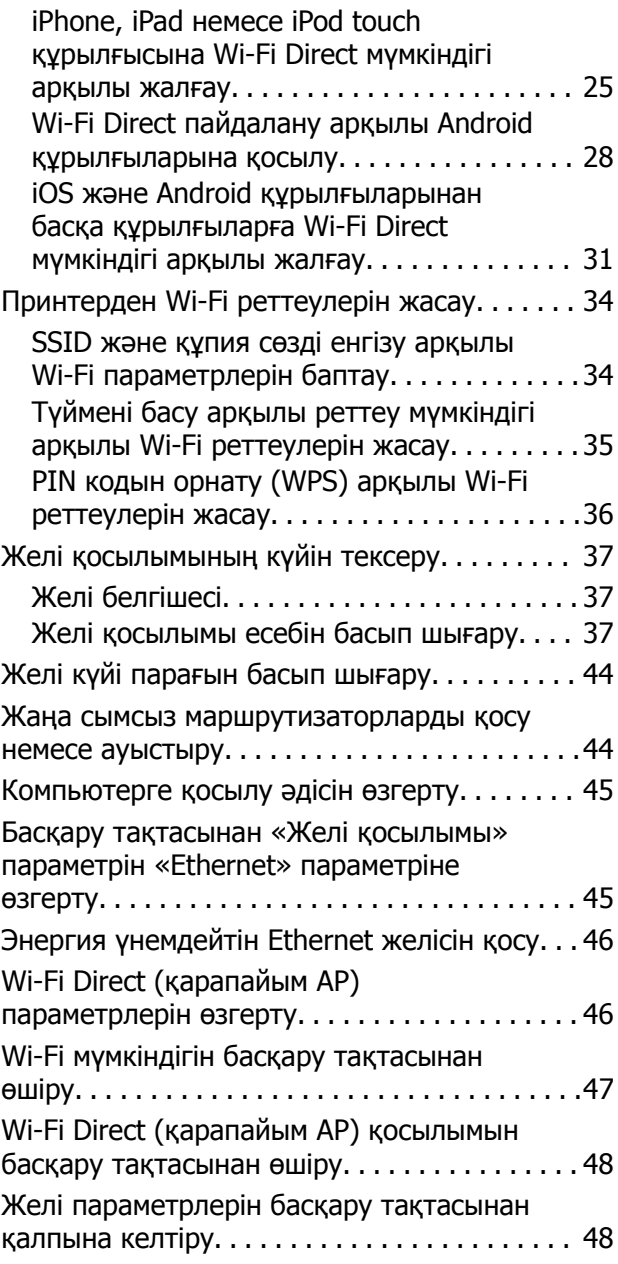

# **[Принтерді](#page-48-0) дайындау**

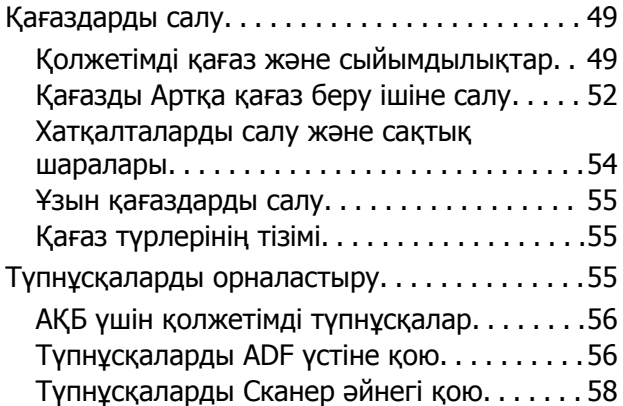

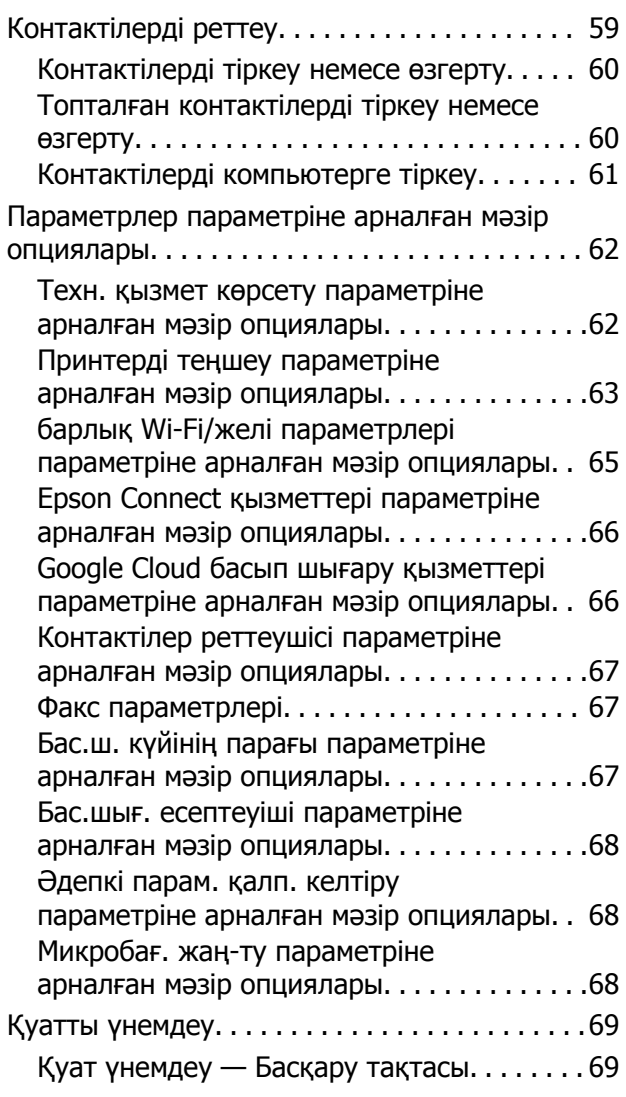

# **Факс [параметрлері](#page-69-0)**

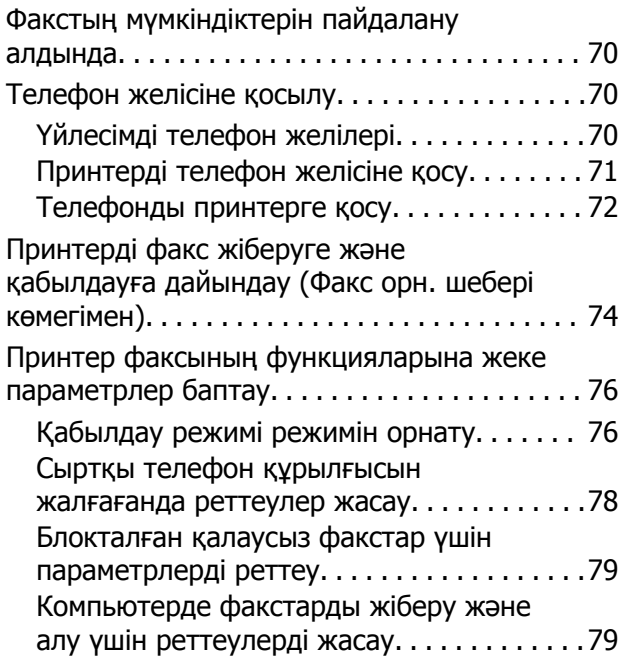

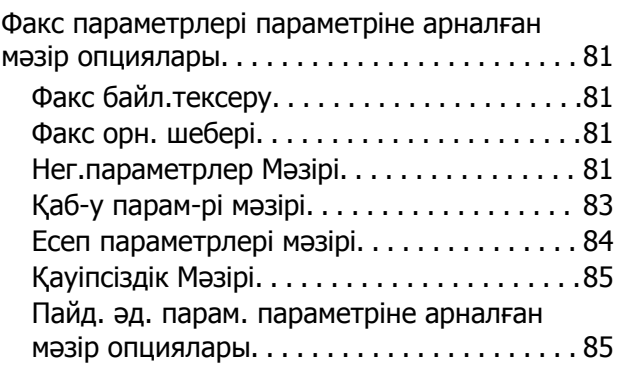

### **Басып [шығару](#page-85-0)**

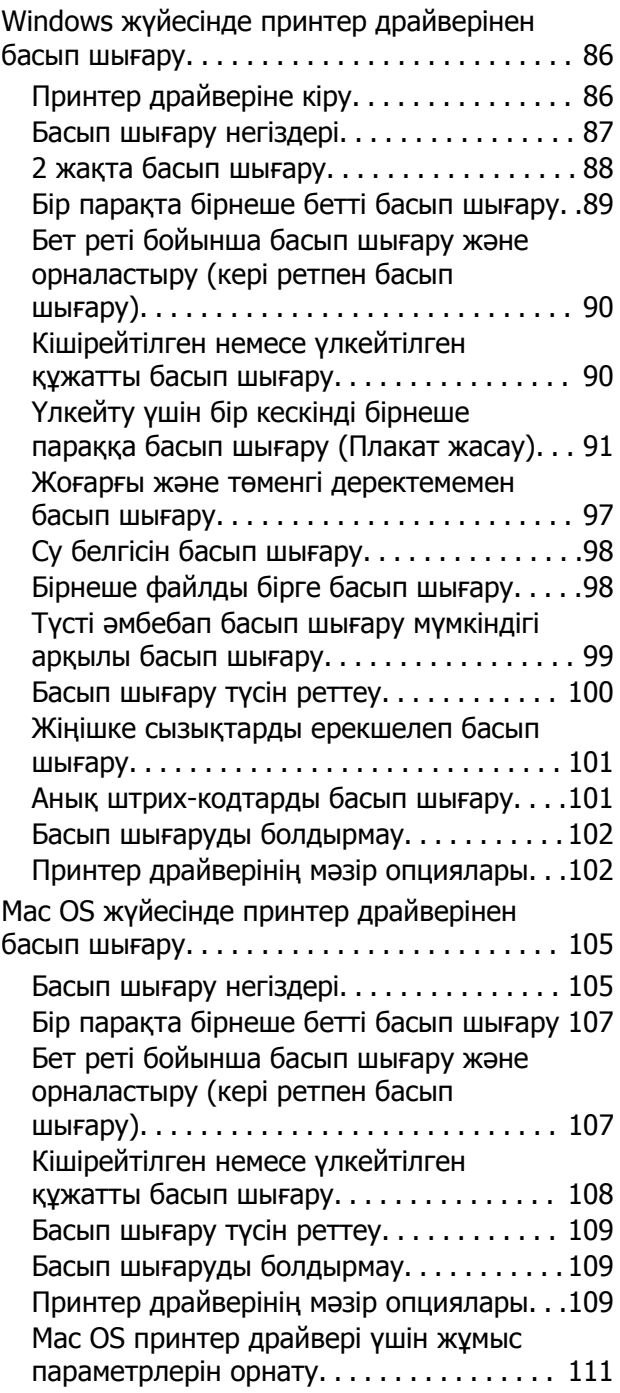

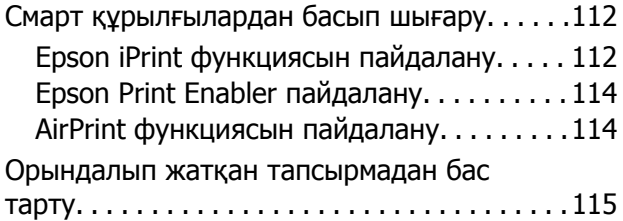

# **[Көшіру](#page-115-0)**

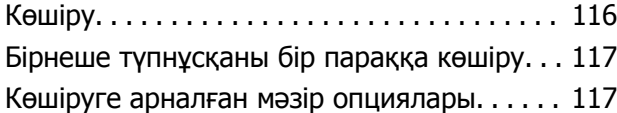

# **[Сканерлеу](#page-119-0)**

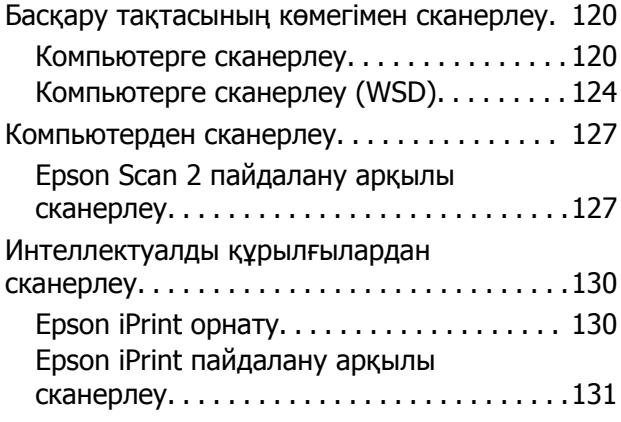

### **[Факсты](#page-131-0) қолдану**

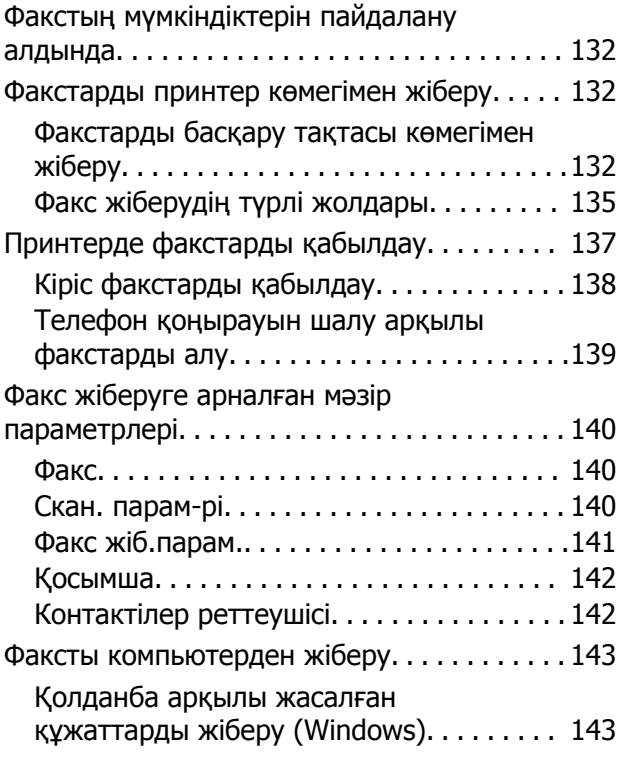

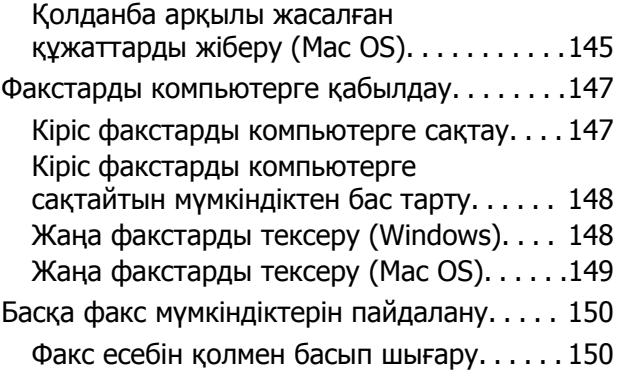

### **Сия [толтыру](#page-150-0)**

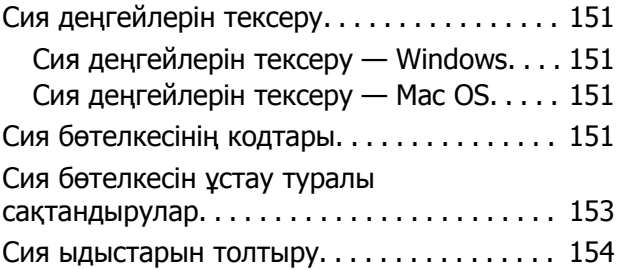

### **[Принтерге](#page-158-0) техникалық [қызмет](#page-158-0) көрсету**

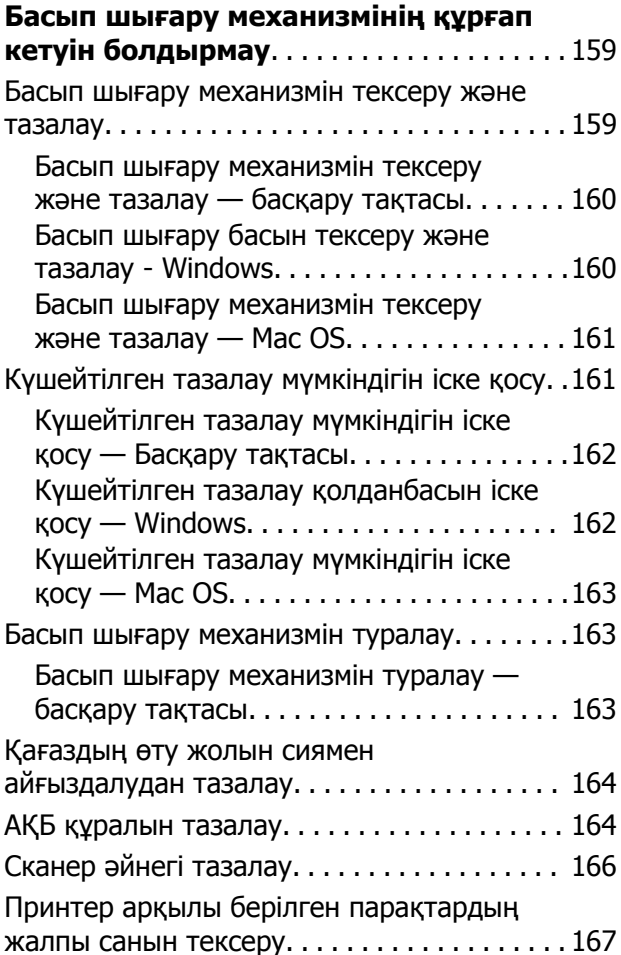

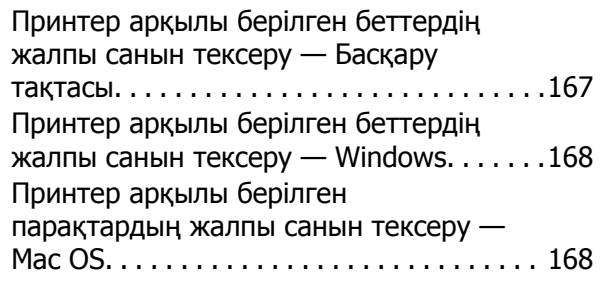

### **Желі [қызметі](#page-168-0) және [бағдарламалық](#page-168-0) құрал [ақпараты](#page-168-0)**

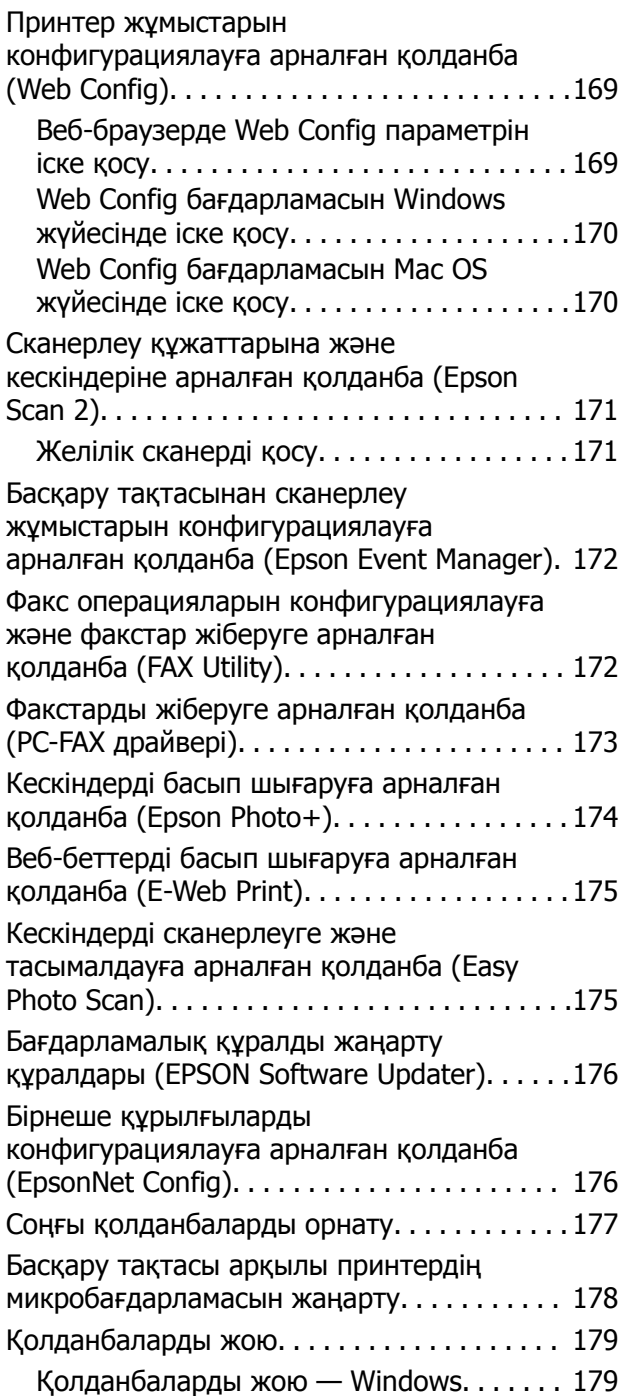

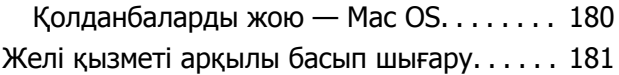

### **[Ақаулықтарды](#page-181-0) шешу**

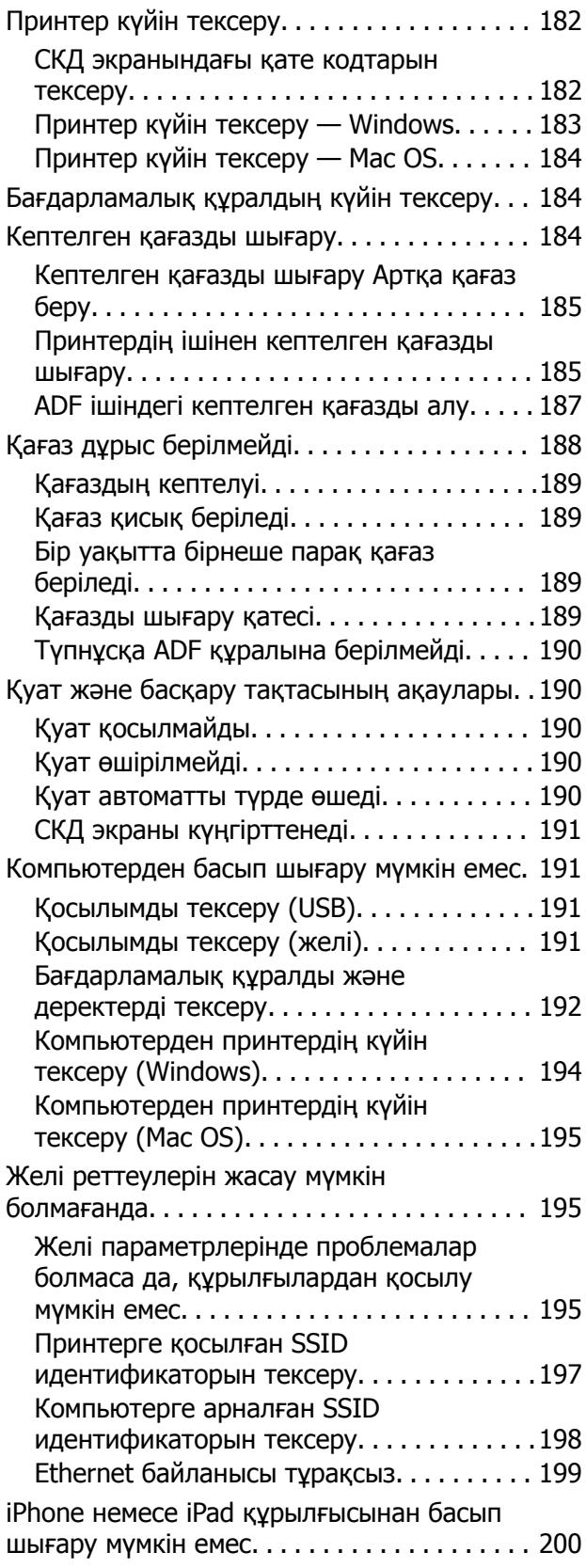

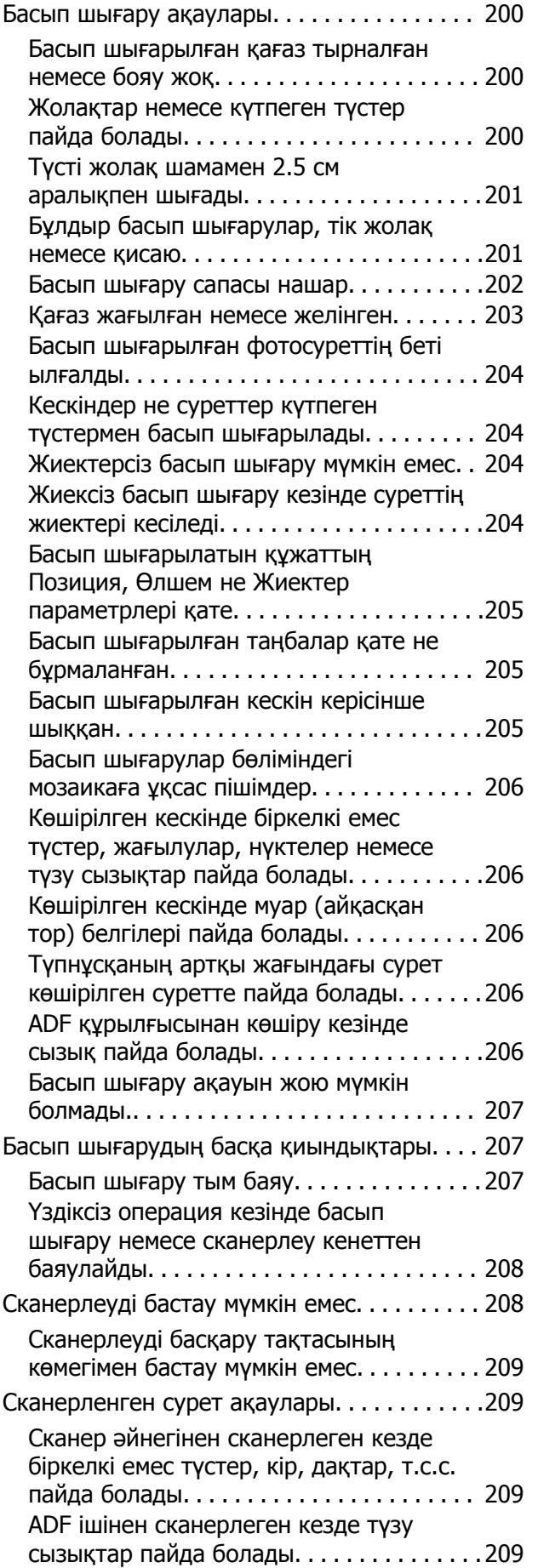

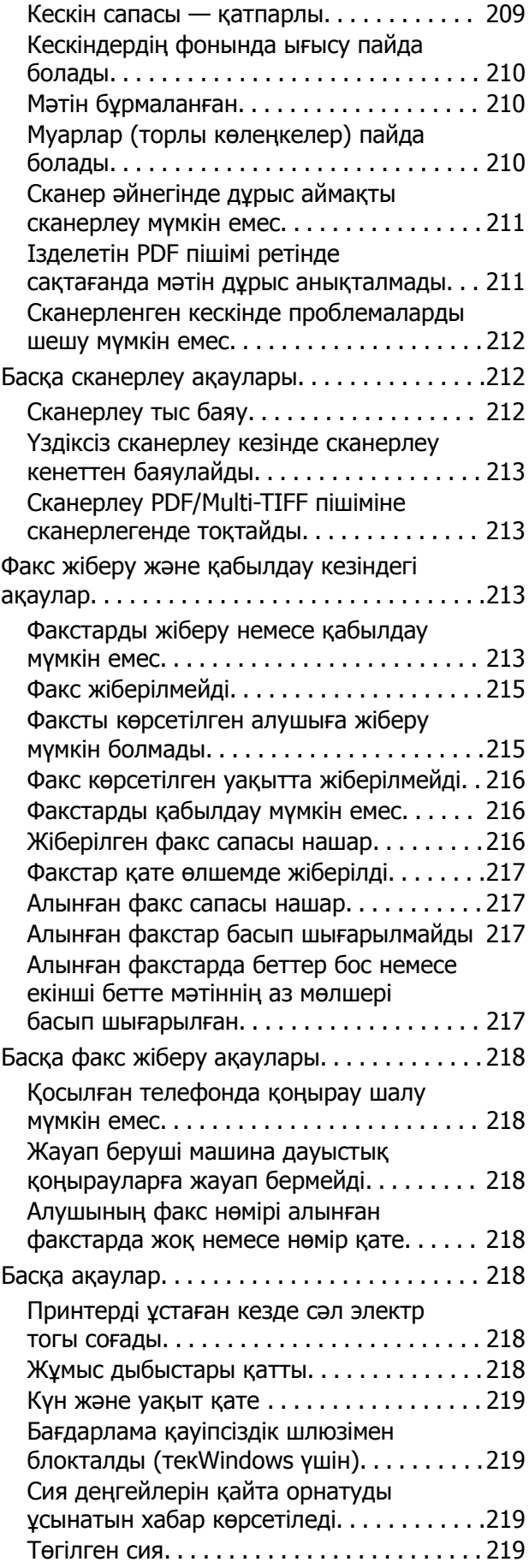

### **[Қосымша](#page-220-0)**

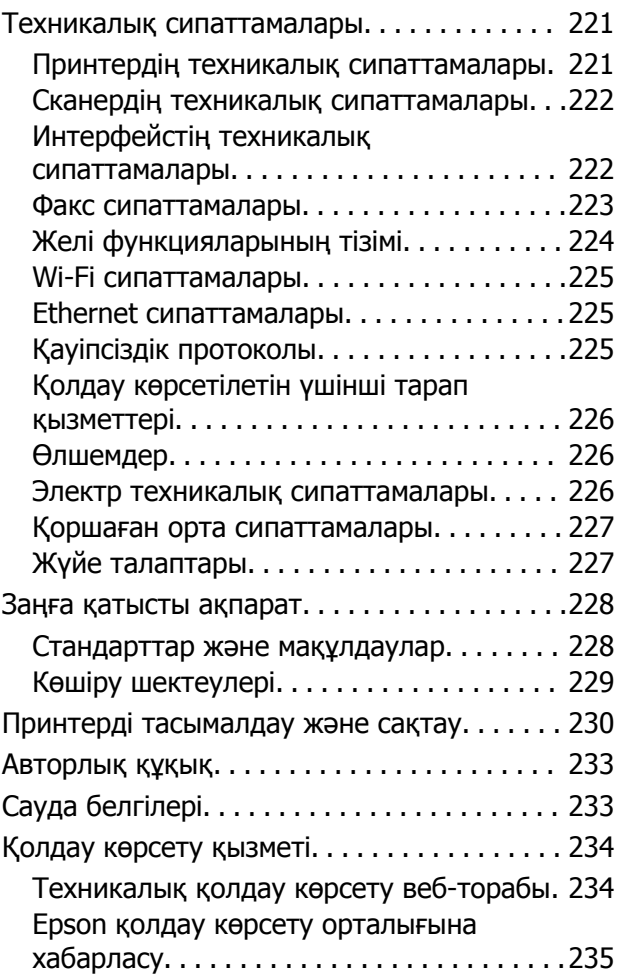

# <span id="page-7-0"></span>**Осы нұсқаулық туралы**

# **Нұсқаулықтарға кіріспе**

Келесі нұсқаулықтар Epson принтерімен бірге беріледі. Нұсқаулықтардағыдай принтердің өзіндегі немесе Epson бағдарламалық құралының қолданбаларындағы әртүрлі анықтамалық ақпарат түрлерін тексеріңіз.

❏ Маңызды қауіпсіздік нұсқаулары (қағаз нұсқаулық)

Принтердің қауіпсіз қолданылуын қамтамасыз ету үшін нұсқаулары берілген.

❏ Осы жерден бастаңыз (қағаз нұсқаулық)

Принтерді орнату, бағдарламалық құралды орнату, принтерді қолдану және тағы басқа ақпаратпен қамтамасыз етеді.

❏ Пайдаланушы нұсқаулығы (цифрлық нұсқаулық)

Осы нұсқаулық. Принтерді желіде пайдаланғанда принтерді пайдалану, желі параметрлері және проблемаларды шешу туралы жалпы ақпаратты және нұсқауларды береді.

Келесі әдістермен жоғарыдағы нұсқаулықтардың ең соңғы нұсқаларын ала аласыз.

❏ Қағаз нұсқаулық

Epson Еуропа қолдау веб-сайтына <http://www.epson.eu/Support> мекенжайы бойынша немесе Epson дүниежүзілік қолдау веб-сайтына <http://support.epson.net/> мекенжайы бойынша кіріңіз.

❏ Цифрлық нұсқаулық

Компьютерде EPSON Software Updater бағдарламасын іске қосыңыз. EPSON Software Updater бағдарламасы Epson бағдарламалық жасақтамасы қолданбаларының қолжетімді жаңартуларын және цифрлық нұсқаулықтарды тексереді әрі соңғы нұсқаулықтарды жүктеуге мүмкіндік береді.

#### **Қатысты ақпарат**

& "Бағдарламалық құралды жаңарту құралдары [\(EPSON Software Updater\)"](#page-175-0) бетте 176

# **Ақпаратты іздеу үшін нұсқаулықты пайдалану**

PDF нұсқаулығы ізделіп жатқан ақпаратты кілт сөз арқылы іздеуге немесе бетбелгіні пайдалану арқылы белгілі бір бөлімдерге тікелей өтуге мүмкіндік береді.Сондай-ақ қажетті беттерді ғана басып шығаруға болады.Бұл бөлімде компьютеріңіздегі Adobe Reader X ішінде ашылған PDF нұсқаулығын пайдалану әдісі түсіндіріледі.

#### **Кілт сөз бойынша іздеу**

**Өңдеу** > **Кеңейтілген іздеу** тармағын басыңыз.Іздеу терезесінде табу керек ақпараттың кілт сөзін (мәтін) енгізіп, **Іздеу** түймесін басыңыз.Сәйкестіктер тізіммен беріледі.Көрсетілген сәйкестіктердің бетіне өту үшін, олардың бірін басыңыз.

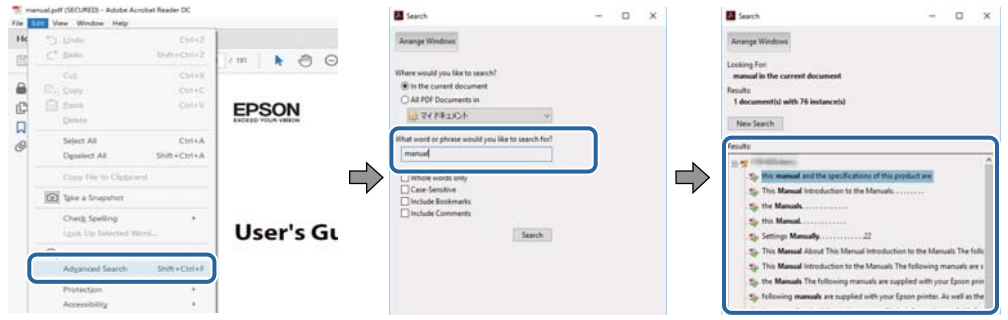

#### **Бетбегілерден тікелей өту**

Сол бетке өту үшін, тақырыпты басыңыз.Сол бөлімдегі ең төменгі деңгей тақырыптарын көру үшін + немесе > түймесін басыңыз.Алдыңғы бетке оралу үшін, пернетақтада келесі әрекетті орындаңыз.

- ❏ Windows: **Alt** пернесін басып тұрып, **←** пернесін басыңыз.
- ❏ Mac OS: Пәрмен пернесін басып тұрып, **←** пернесін басыңыз.

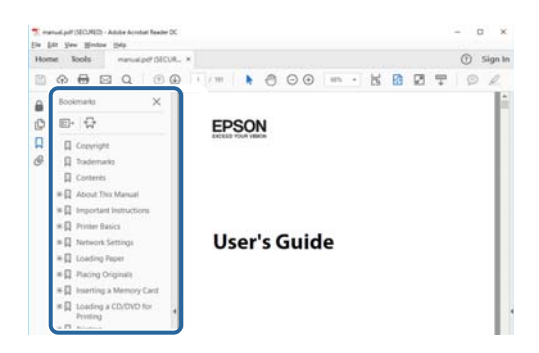

#### **Қажетті беттерді ғана басып шығару**

Қажетті беттерді ғана шығарып алып, басып шығаруға болады.**Файл** мәзірінен **Басып шығару** түймесін басып, **Басып шығарылатын беттер** ішіндегі **Беттер** бөлімінде басып шығарылатын беттерді көрсетіңіз.

- ❏ Қатар тұрған беттерді көрсету үшін, бастапқы бет пен соңғы бет арасына сызықша қойыңыз. Мысалы: 20 – 25
- ❏ Қатар тұрмаған беттерді көрсету үшін, беттерді үтірмен бөліңіз.

Мысалы: 5, 10, 15

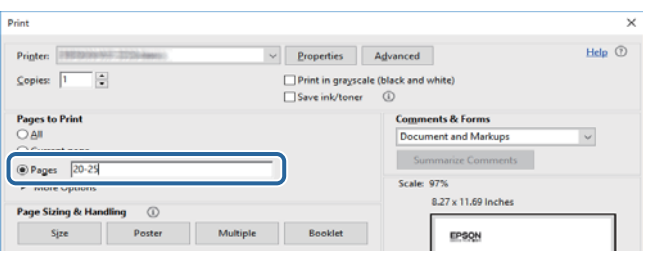

# <span id="page-9-0"></span>**Белгілер мен таңбалар**

### !**Абайлаңыз:**

Дене жарақатын алдын алу үшін мұқият орындау керек нұсқаулар.

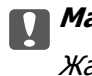

c **Маңызды:**

Жабдықтың зақымдалуын алдын алу үшін сақталуы керек нұсқаулар.

#### **Ескертпе:**

Қосымша және анықтама ақпаратын береді.

#### **Қатысты ақпарат**

& Қатысты бөлімдердің сілтемелері.

# **Осы нұсқаулықта пайдаланылған сипаттамалар**

- ❏ Принтер драйверінің экран суреттері және Epson Scan 2 (сканер драйверінің) экрандары Windows 10 немесе macOS High Sierra жүйесінен алынған. Экрандарда бейнеленген мазмұн үлгіге және жағдайға байланысты өзгереді.
- ❏ Осы нұсқаулықта пайдаланылған суреттер жай мысалдар болып табылады. Үлгіге байланысты азғантай айырмашылықтар болуы мүмкін болғанымен пайдалану әдісі бірдей.
- ❏ СКД экранындағы кейбір мәзір элементтері үлгіге және параметрлерге байланысты өзгеріп отырады.
- ❏ Арнайы қолданбаның көмегімен QR кодын оқуға болады.

# **Операциялық жүйенің сілтемелері**

#### **Windows**

Осы нұсқаулықтағы «Windows 10», «Windows 8.1», «Windows 8», «Windows 7», «Windows Vista», «Windows XP», «Windows Server 2016», «Windows Server 2012 R2», «Windows Server 2012», «Windows Server 2008 R2», «Windows Server 2008», «Windows Server 2003 R2» және «Windows Server 2003» сияқты элементтер келесі операциялық жүйелерге қатысты. Оған қоса, «Windows» барлық нұсқаларға қатысты пайдаланылады.

- ❏ Microsoft® Windows® 10 операциялық жүйесі
- ❏ Microsoft® Windows® 8.1 операциялық жүйесі
- ❏ Microsoft® Windows® 8 операциялық жүйесі
- ❏ Microsoft® Windows® 7 операциялық жүйесі
- ❏ Microsoft® Windows Vista® операциялық жүйесі
- ❏ Microsoft® Windows® XP операциялық жүйесі
- ❏ Microsoft® Windows® XP Professional x64 Edition операциялық жүйесі
- ❏ Microsoft® Windows Server® 2016 операциялық жүйесі
- ❏ Microsoft® Windows Server® 2012 R2 операциялық жүйесі
- ❏ Microsoft® Windows Server® 2012 операциялық жүйесі
- ❏ Microsoft® Windows Server® 2008 R2 операциялық жүйесі
- ❏ Microsoft® Windows Server® 2008 операциялық жүйесі
- ❏ Microsoft® Windows Server® 2003 R2 операциялық жүйесі
- ❏ Microsoft® Windows Server® 2003 операциялық жүйесі

#### **Mac OS**

Осы нұсқаулықта «Mac OS» термині macOS High Sierra, macOS Sierra, OS X El Capitan, OS X Yosemite, OS X Mavericks, OS X Mountain Lion, Mac OS X v10.7.x және Mac OS X v10.6.8 нұсқасына қатысты қолданылады.

# <span id="page-11-0"></span>**Маңызды нұсқаулар**

# **Қауіпсіздік нұсқаулары**

Бұл принтердің қауіпсіз жұмысын қамтамасыз ету үшін бұл нұсқауларды оқып, орындаңыз. Болашақта пайдалану үшін бұл нұсқаулықты сақтап қойыңыз. Сондай-ақ, принтерде көрсетілген барлық ескертулер мен нұсқауларды орындаңыз.

❏ Сіздің принтеріңізде қолданылған белгілердің кейбірі қауіпсіздікті қамтамасыз етіп, принтерді дұрыс пайдалануға көмектеседі. Бұл белгілердің мағынасын түсіну үшін мына веб-сайтқа кіріңіз.

<http://support.epson.net/symbols>

- ❏ Принтермен берілген қуат сымын ғана пайдаланыңыз және сымды басқа жабдықтармен қолданбаңыз. Принтермен басқа сымдарды пайдалану немесе берілген қуат сымын басқа жабдықпен пайдалану өрттің шығуына немесе электр тогының соғуына себеп болуы мүмкін.
- ❏ Айнымалы ток адаптерінің қуат сымы қатысты қауіпсіздік стандартына сәйкес келетініне көз жеткізіңіз.
- ❏ Принтердің нұсқаулығында нақты сипатталған жерлерден басқа қуат сымын, принтерді немесе принтер бөліктерін өз бетіңізбен бөлшектеуге, өзгертуге немесе жөндеуге әрекеттенбеңіз.
- ❏ Принтерді ажыратып, келесі жағдайларда білікті маманға жөндетіңіз:

Қуат сымы немесе аша зақымдалғанда; принтерге сұйық зат кіргенде; принтер жерге түсірілгенде немесе корпусы зақымдалғанда; принтер қалыпты жұмыс істемегенде немесе өнімділігі айқын өзгергенде. Пайдалану нұсқауларында қамтылмаған реттеулерді орындамаңыз.

- ❏ Принтерді ашасы оңай қосылатын электр розеткасының жанына орналастырыңыз.
- ❏ Принтерді сыртқа, қатты кір немесе шаң жерге, судың, ыстық көздер бар жерге немесе соққы, діріл, жоғары температура немесе ылғал жерлерге орналастырмаңыз.
- ❏ Принтерге сұйық зат төгіп алмаңыз немесе принтерді дымқыл қолдарыңызбен қолданбаңыз.
- ❏ Принтерді кардиостимуляторлардан ең кемінде 22 см қашық сақтаңыз. Бұл принтерден шыққан радио толқындар кардиостимуляторлардың жұмысына кері әсерін тигізеді.
- ❏ Егер СКД экраны зақымдалса, дилеріңізге хабарласыңыз. Егер сұйық кристал қолыңызға тисе, қолыңызды сабындап жуыңыз. Егер сұйық кристал көзіңізге тисе, көзіңізді дереу сумен шайыңыз. Егер жақсылап шайғаннан кейін де ыңғайсыз немесе көру ақаулары болса, дереу дәрігерге қаралыңыз.
- ❏ Күн күркіреген кезде телефонды пайдалануға болмайды. Найзағайдан электр тогының соғу қаупі болуы мүмкін.
- ❏ Жылыстауға жақын жерде жылыстау туралы хабарлау үшін телефонды пайдаланбаңыз.

# <span id="page-12-0"></span>**Сия үшін қауіпсіздік нұсқаулары**

- ❏ Сия ыдыстарын, сия ыдыстарының қақпақтарын және ашылған сия бөтелкелерін немесе сия бөтелкелерінің қақпақтарын ұстағанда сияны ұстамауға тырысыңыз.
	- ❏ Егер сия теріңізге тисе, тиген жерді сабындап жуыңыз.
	- ❏ Егер сия көзіңізге тисе, дереу сумен жуып тастаңыз. Жақсылап жуғаннан кейін де ыңғайсыздық немесе көру қиындықтары туындаса, дереу дәрігерге қаралыңыз.
	- ❏ Егер аузыңызға сия кірсе, дереу дәрігерге қаралыңыз.
- ❏ Сия бөтелкесін тым қатты шайқамаңыз немесе оған қатты соққы түсірмеңіз, себебі ол сияның ағуына әкелуі мүмкін.
- ❏ Сия бөтелкелерін және сия ыдысын балалардың қолы жетпейтін жерде сақтаңыз. Балаларға сия бөтелкелерінен және сия бөтелкесі қақпағынан ішуге немесе оларды ұстауға жол бермеңіз.

# **Принтердің ұсыныстары және ескертулері**

Принтерді немесе мүліктеріңізді зақымдамау үшін мына нұсқауларды оқыңыз және орындаңыз. Нұсқаулықты келешекте пайдалану үшін сақтап қойыңыз.

# **Принтерді орнату бойынша ұсыныстар мен ескертулер**

- ❏ Принтердегі желдеткіш тесіктерді және саңылауларды бітемеңіз немесе жаппаңыз.
- ❏ Принтердің белгісінде көрсетілген қуат көзін ғана пайдаланыңыз.
- ❏ Фото көшіру құрылғылары немесе ауа ағынын басқаратын жүйелер үнемі қосылып не өшіп тұратындықтан, розеткаларды бір тізбекте пайдаланбаңыз.
- ❏ Қабырға ток аударғыштар немесе автоматты таймерлер арқылы басқарылатын электр розеткаларын пайдаланбаңыз.
- ❏ Бүкіл компьютер жүйесін дауыс зорайтқыштар немесе сымсыз телефондардың негізгі блогы сияқты электромагниттік кедергілердің ықтимал көздерінен қашық сақтаңыз.
- ❏ Қуат сымын үйкелмейтін, кесілмейтін, тозбайтын, майыспайтын және ширатылмайтын жерге орналастырыңыз. Қуат сымының үстіне заттар қоймаңыз және қуат сымының басылуына немесе езілуіне жол бермеңіз. Барлық қуат сымдарының ұшын және оны электр тогын өңдегішке кіретін және шығатын жағын тік ұстауға аса назар аударыңыз.
- ❏ Егер принтермен ұзартқыш сым пайдалансаңыз, ұзартқыш сымға қосылған құрылғылардың жалпы номиналды тогы сымның номиналды тогынан аспайтынына көз жеткізіңіз. Оған қоса, қабырғалық розеткаға қосылған барлық құрылғылардың жалпы номиналды тогы қабырғалық розетканың номиналды тогынан аспайтынына көз жеткізіңіз.
- ❏ Егер принтерді Германияда пайдалануды жоспарласаңыз, ғимаратта принтерді қысқа тұйықталудан және токтың шамадан тыс жүктелуінен қорғайтын 10 немесе 16 амперлік ажыратқыш болуы тиіс.
- ❏ Принтерді компьютерге немесе басқа құрылғыға кабельмен жалғаған кезде, қосқыштары дұрыс бағытта екеніне көз жеткізіңіз. Әрбір қосқышта тек бір дұрыс бағыты бар. Қосқыштарды бұрыс бағытпен енгізу кабельмен жалғанған құрылғыларды зақымдауы мүмкін.
- ❏ Принтерді барлық бағытта оның негізінен асатын тегіс, тұрақты бетке орналастырыңыз. Принтер қисайып тұрса, дұрыс жұмыс істемейді.
- <span id="page-13-0"></span>❏ Құжат қақпағын толығымен көтере алу үшін принтердің жоғарғы жағында бос орын қалдырыңыз.
- ❏ Қағаз толығымен шығуы үшін принтердің алдыңғы жағында жеткілікті бос орын қалдырыңыз.
- ❏ Температурасы немесе ылғалдылығы жылдам ауысатын жерлерге орналастырмаңыз. Оған қоса, принтерді тікелей күн сәулесі, қатты жарық көздері немесе жылу көздерінен сақтаңыз.

# **Принтерді пайдалану жөніндегі ұсыныстар мен ескертулер**

- ❏ Принтердегі ұяларға заттар салмаңыз.
- ❏ Басып шығару барысында қолыңызды принтердің ішіне салмаңыз.
- ❏ Принтер ішіндегі ақ жалпақ кабельді және сия түтіктерін ұстамаңыз.
- ❏ Құрамында тез тұтанатын газы бар аэрозольді өнімдерді принтердің ішіне немесе айналасында қолданбаңыз. Солай жасау өртке себеп болуы мүмкін.
- ❏ Басып шығару механизмін қолмен қозғалтпаңыз; әйтпесе принтерді зақымдауыңыз мүмкін.
- ❏ Құжат қақпағын жапқан кезде саусақтарыңызды қысып алмаңыз.
- ❏ Түпнұсқаларды қойған кезде Сканер әйнегі үстіне қатты баспаңыз.
- ❏ Егер қандай да бір сия бөтелкесі төменгі сызыққа дейін толтырылмаса, сияны жақын арада толтырыңыз. Сия деңгейі төменгі сызықтан төмен болғанда, принтерді ұзақ уақыт пайдалану принтерді зақымдауы мүмкін.
- $□$  Принтерді әрдайым  $□$  түймесінің көмегімен өшіріңіз. Принтерді  $□$  жарығының жыпылықтауы тоқтағанға дейін розеткадан ажыратпаңыз немесе қуатын өшірмеңіз.
- ❏ Егер принтерді ұзақ уақыт бойы пайдаланбайтын болсаңыз, қуат сымын электр розеткасынан ажыратып қойыңыз.

# **Принтерді тасымалдау не сақтау бойынша ұсыныстар мен ескертулер**

- ❏ Принтерді сақтағанда немесе тасымалдағанда, оны еңкейтпеңіз, тігінен қоймаңыз немесе төңкермеңіз; әйтпесе, сия ағуы мүмкін.
- ❏ Принтерді тасымалдаудан бұрын басып шығару басы бастапқы күйде (оң жақ шетте) екеніне көз жеткізіңіз.

# **Принтерді сымсыз қосылыммен пайдалану жөніндегі ұсыныстар мен ескертулер**

❏ Принтердің радио толқындары медициналық электрондық құралдарды зақымдап, олардың жұмысына теріс әсер етуі мүмкін.Бұл принтерді медициналық мекемелерде немесе медициналық құралдың жанында пайдаланған кезде мекемеге жауапты уәкілетті тұлғаның нұсқауларын сақтаңыз және медициналық құралдың барлық ескертулері мен нұсқауларына сүйеніңіз.

<span id="page-14-0"></span>❏ Бұл принтердің радио толқындары автоматты есіктер немесе өрт дабылы секілді автоматты басқарылатын құрылғылардың жұмысына кері әсер етіп, ақау салдарынан оқыс оқиғаға әкелуі мүмкін.басқарылатын құрылғылардың жұмысына кері әсер етіп, ақау салдарынан оқыс оқиғаға әкелуі мүмкін. Бұл принтерді автоматты басқарылатын құрылғылардың жанында пайдаланған кезде сол құрылғылардың барлық ескертулері мен нұсқауларына сүйеніңіз.

## **СКД экранын пайдалану жөніндегі ұсыныстар мен ескертулер**

- ❏ СКД экранында бірнеше кішкентай ашық немесе қара дақтар болуы мүмкін, оның мүмкіндіктеріне байланысты жарықтық тегіс таралмауы мүмкін. Бұл қалыпты жағдай және кез келген жағдайда да зақымдалғанын білдірмейді.
- ❏ Тазалау үшін тек құрғақ, жұмсақ шүберек пайдаланыңыз. Сұйықтық немесе химиялық тазартқыш құралдар қолданбаңыз.
- ❏ СҚД экранының сыртқы қақпағы ауыр соққы алса сынуы мүмкін. Егер экранның беті сынса немесе шытынаса дилерге хабарласыңыз, сынған бөліктерді ұстамаңыз немесе алып тастауға тырыспаңыз.

# **Жеке ақпаратты қорғау**

Егер принтерді біреуге берсеңіз немесе жойсаңыз, басқару тақтасында **Параметрлер** > **Әдепкі параметрлерді қалпына келтіру** > **Барлық деректер мен параметрлерді өшіру** тармағын таңдау арқылы принтер жадында сақталған бүкіл жеке ақпаратты өшіріңіз.

# <span id="page-15-0"></span>**Принтердің негіздері**

# **Бөлік аттары мен функциялары**

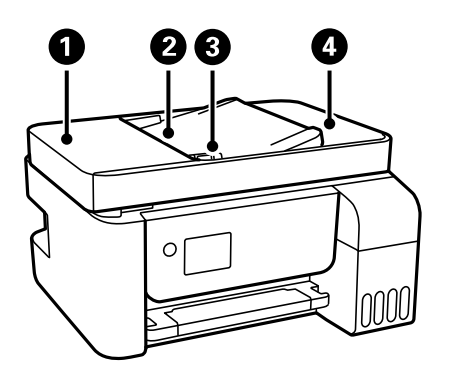

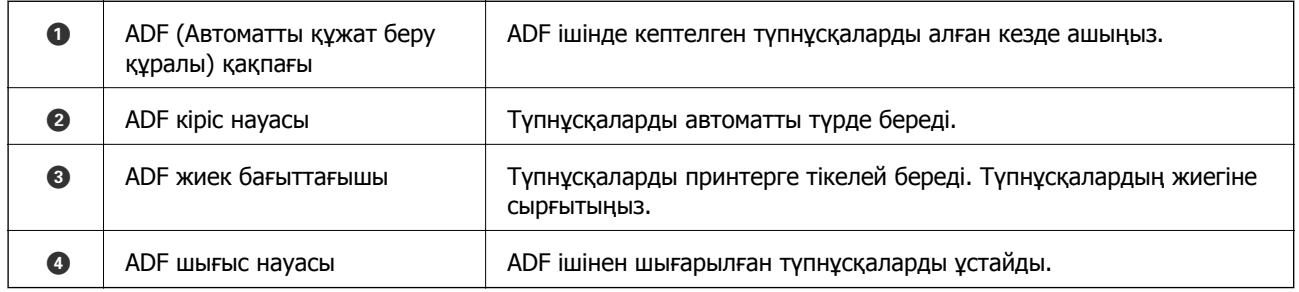

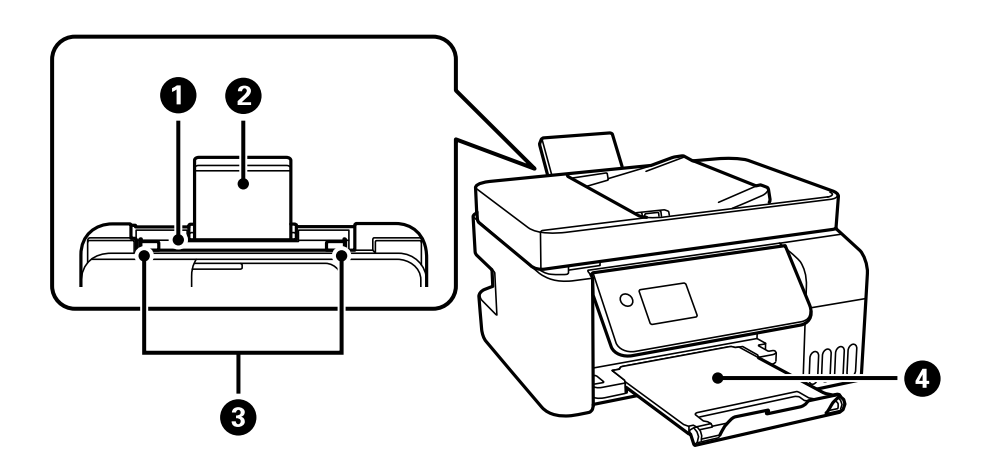

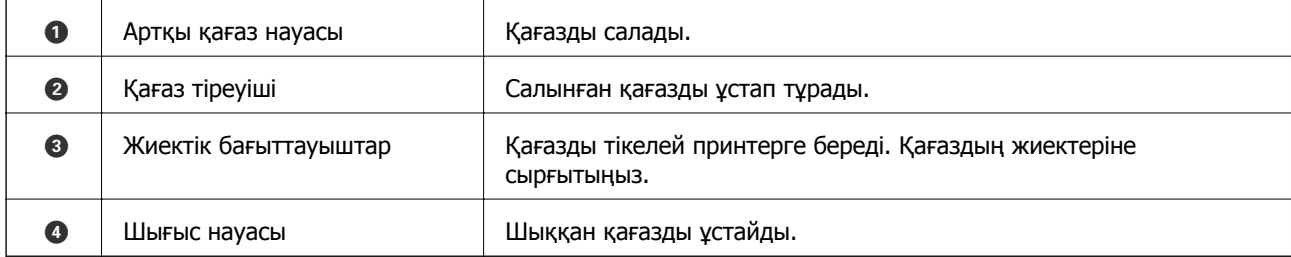

### **Принтердің негіздері**

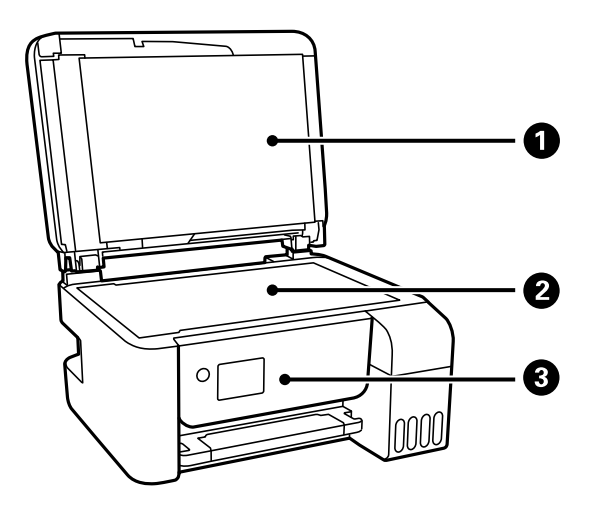

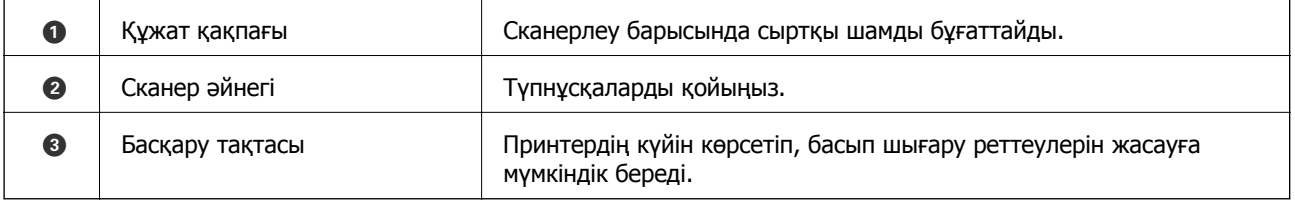

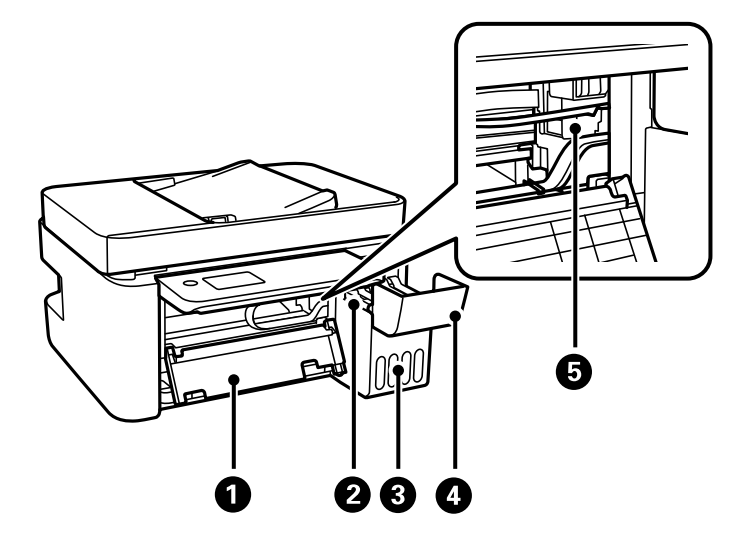

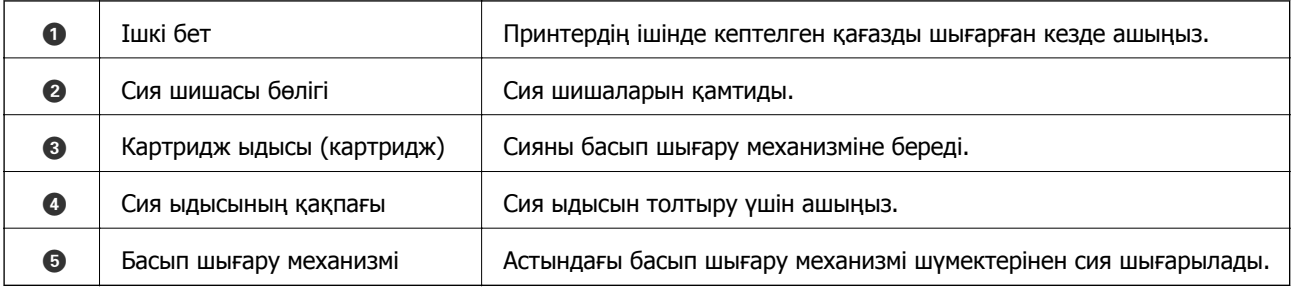

#### **Принтердің негіздері**

<span id="page-17-0"></span>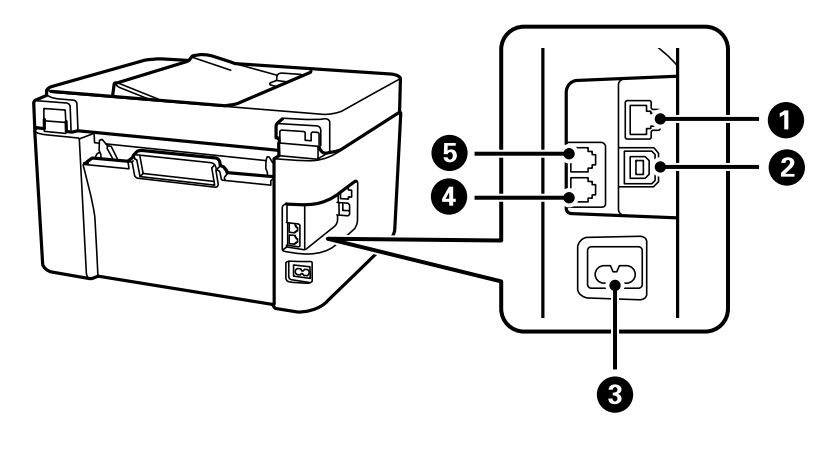

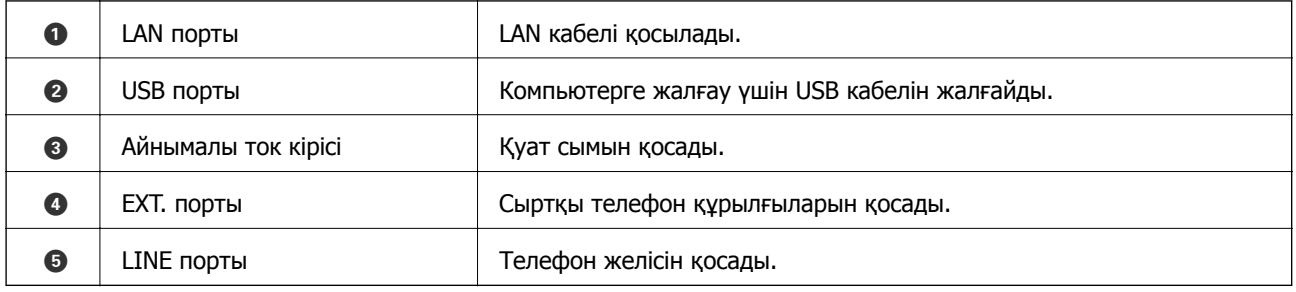

#### **Қатысты ақпарат**

& "Басқару тақтасы" бетте 18

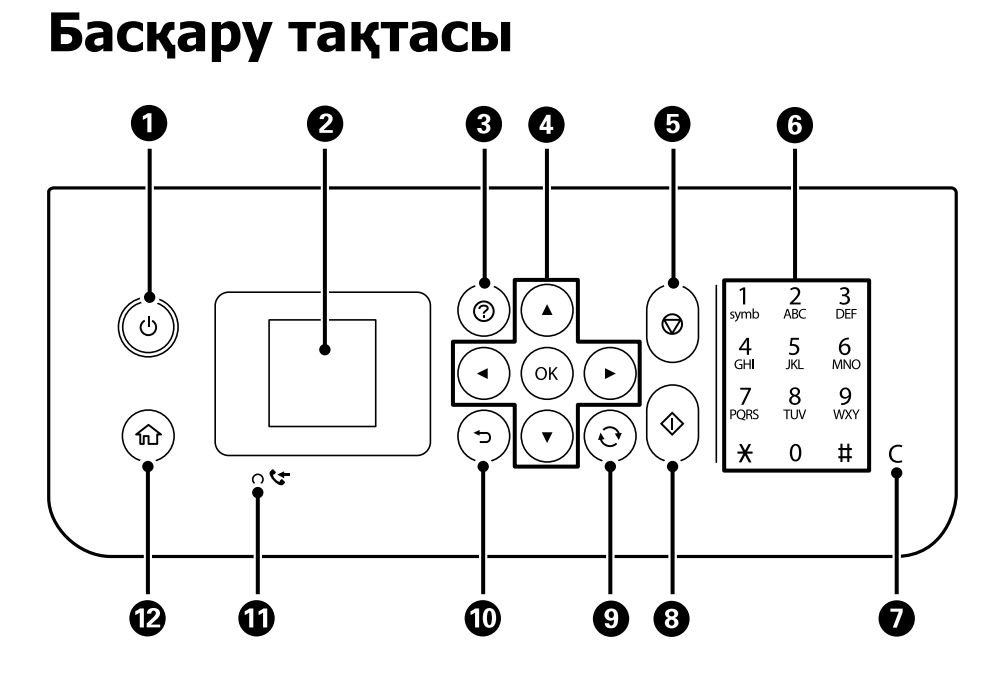

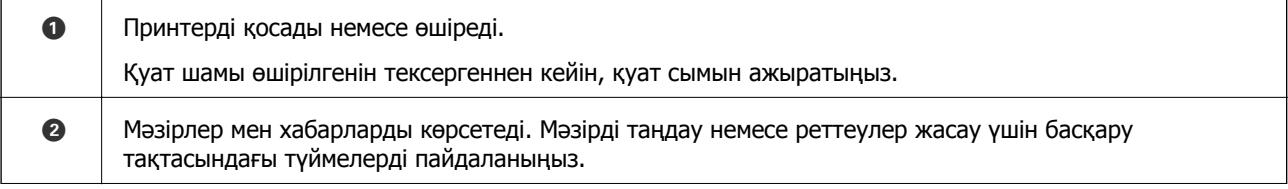

<span id="page-18-0"></span>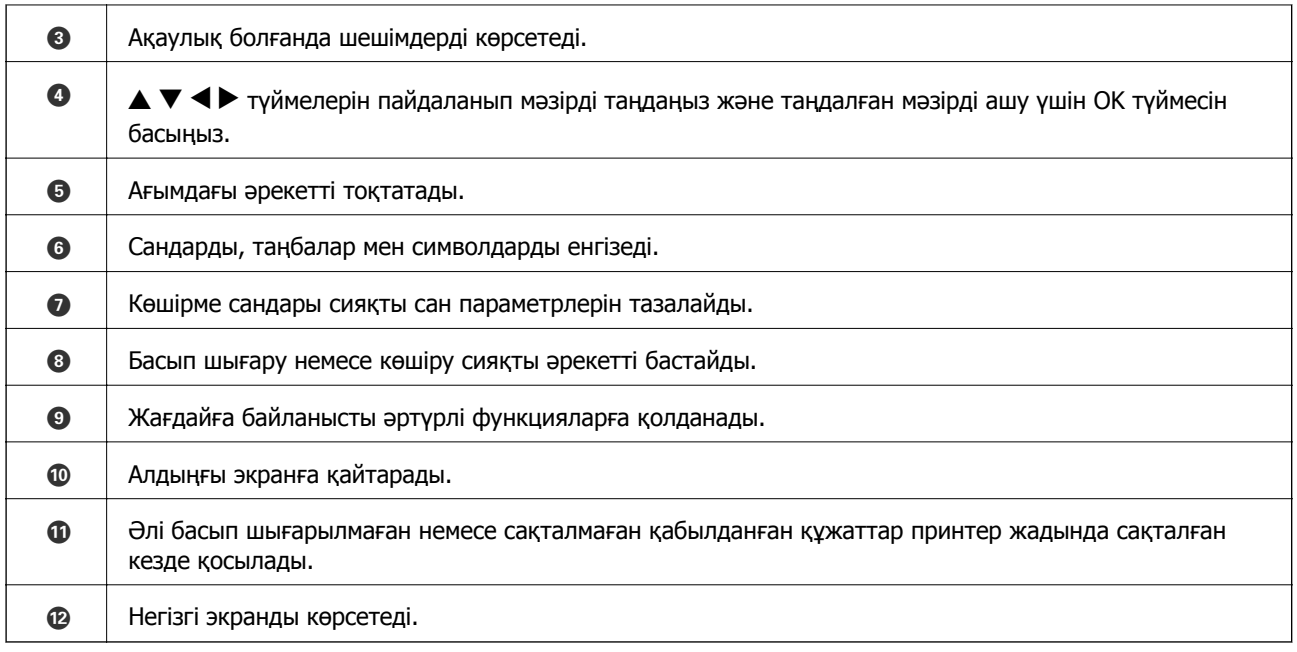

# **СКД экранының нұсқаулығы**

СКД экранында мәзірлер және хабарлар көрсетіледі.  $\blacktriangle \blacktriangledown \blacktriangleleft \blacktriangleright$  түймелерін басу арқылы мәзірді немесе параметрді таңдаңыз.

# **Негізгі экран нұсқаулығы**

Келесі белгішелер мен мәзірлер негізгі экранда көрсетіледі.

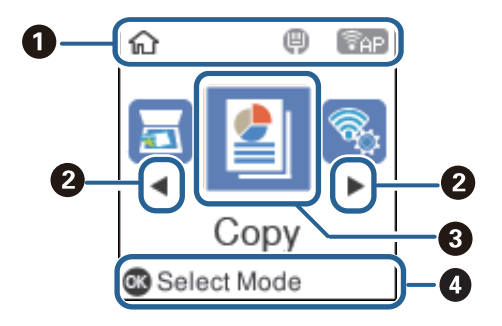

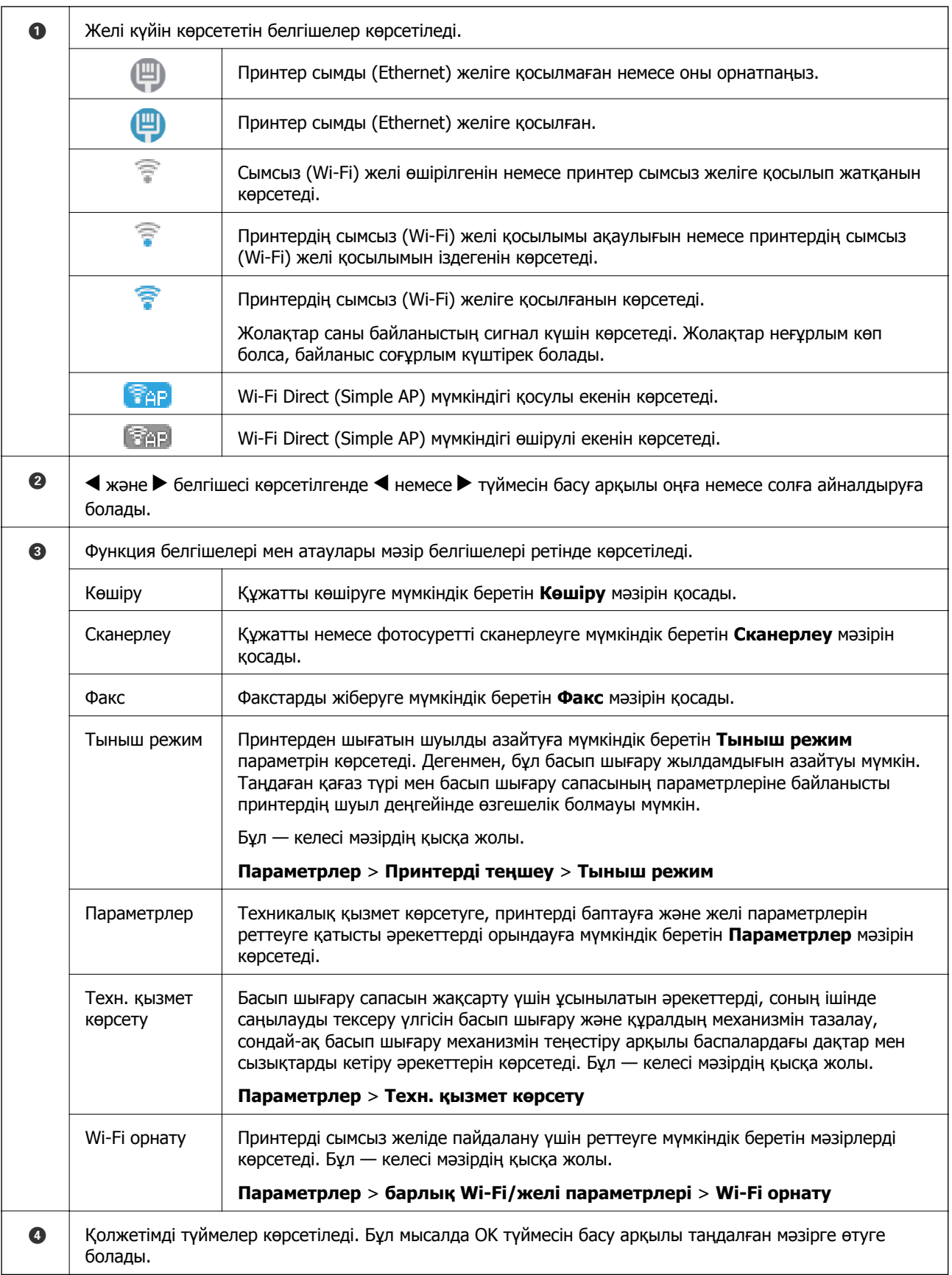

# <span id="page-20-0"></span>**Таңбаларды енгізу**

Желі параметрлері үшін таңбалар мен символдарды енгізу және басқару тақтасынан контактілерді тіркеу үшін 12 пернелі сандық пернетақтаны пайдаланыңыз. Барлық таңдаларды өшіру үшін **C** түймесін басыңыз.

Келесіде Wi-Fi желісінің құпия сөзін енгізу экраны берілген. Көрсетілген экран параметр элементтеріне байланысты әртүрлі болады.

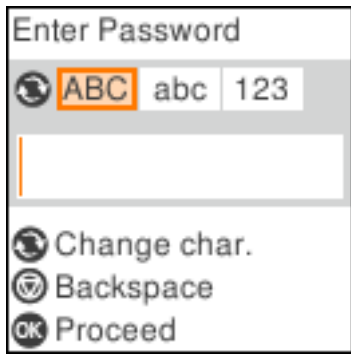

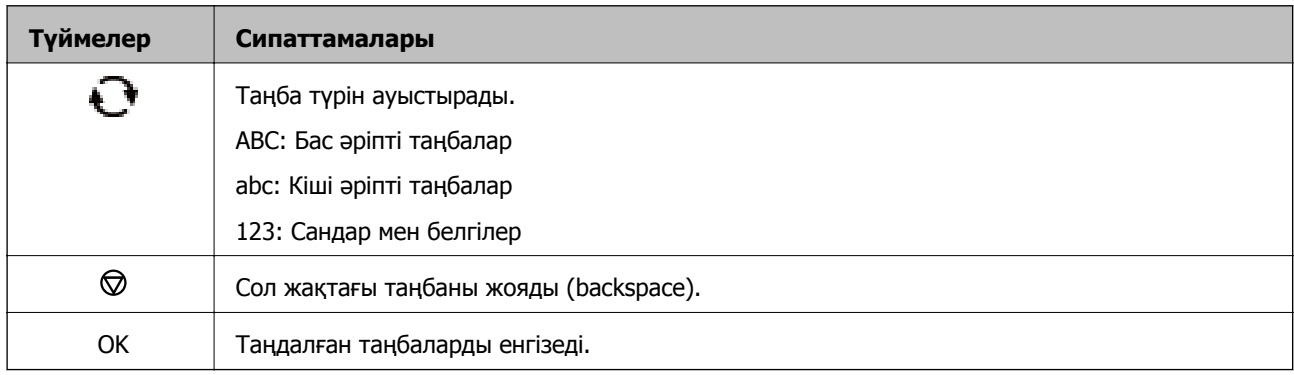

#### **Ескертпе:**

- ❏ l r түймелерін бассаңыз, меңзер солға немесе оңға жылжытады.
- ❏ түймесін бассаңыз, алдыңғы экранға ораласыз.

# <span id="page-21-0"></span>**Желі параметрлері**

# **Желі қосылымы түрлері**

Келесі қосылым әдістерін пайдалануға болады.

# **Ethernet қосылымы**

Принтерді хабқа Ethernet кабелі арқылы қосыңыз.

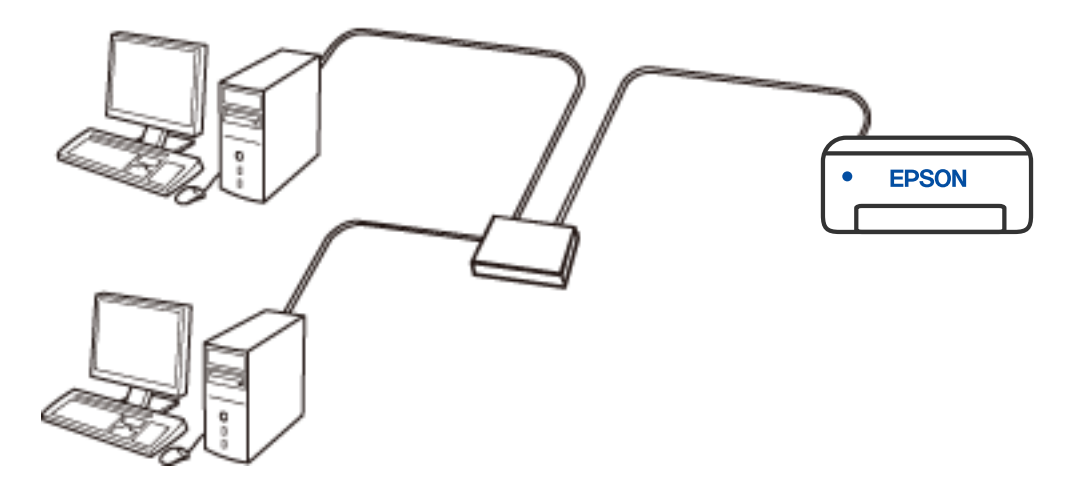

# **Wi-Fi қосылымы**

Принтерді және компьютерді немесе смарт құрылғыны сымсыз маршрутизаторға жалғаңыз. Бұл компьютерлер сымсыз маршрутизатор арқылы Wi-Fi көмегімен қосылатын үйдегі немесе кеңседегі желілерге арналған әдеттегі қосылу әдісі болып табылады.

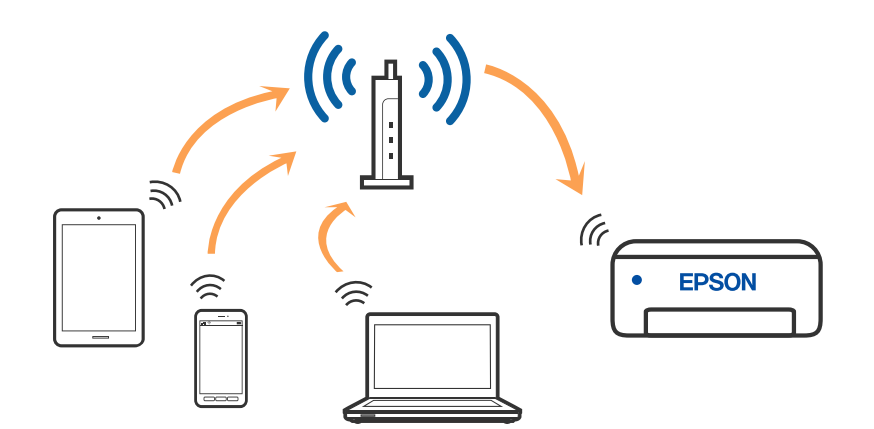

#### **Қатысты ақпарат**

& "[Компьютерге](#page-22-0) қосу" бетте 23

- <span id="page-22-0"></span>& "Сымсыз [маршрутизатор](#page-23-0) арқылы смарт құрылғыға қосылу" бетте 24
- & "[Принтерден](#page-33-0) Wi-Fi реттеулерін жасау" бетте 34

# **Wi-Fi Direct (қарапайым AP) қосылымы**

Үйде немесе кеңседе Wi-Fi мүмкіндігін пайдаланбағанда немесе принтер мен компьютер немесе смарт құрылғыны тікелей қосу қажет болғанда осы қосылым әдісін пайдаланыңыз. Осы режимде принтердің сымсыз маршрутизаторы ретінде жұмыс істейді және стандартты сымсыз маршрутизатор болмаса да, принтерге құрылғыны қосуға болады. Дегенмен, принтерге тікелей қосылған құрылғылар принтер арқылы бір-бірімен байланыса алмайды.

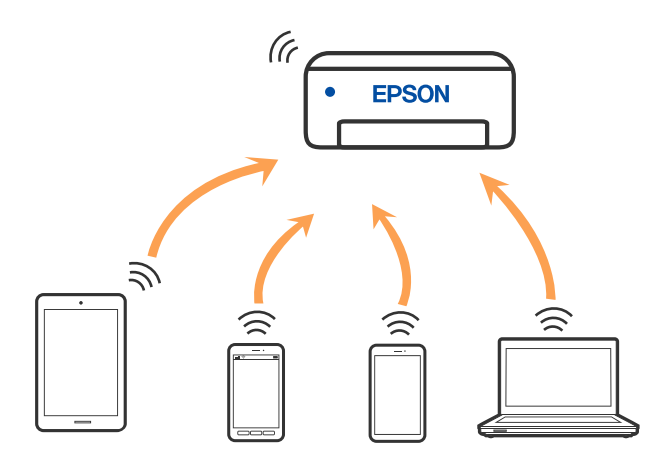

Принтерді Wi-Fi немесе Ethernet арқылы және Wi-Fi Direct (қарапайым AP) қосылымын бірге қосуға болады. Дегенмен, принтер Wi-Fi Direct мүмкіндігі арқылы қосылғанда Wi-Fi (қарапайым AP) қосылымында желі қосылымын бастасаңыз, Wi-Fi мүмкіндігі уақытша ажыратылады.

#### **Қатысты ақпарат**

- & "iPhone, iPad немесе iPod touch [құрылғысына](#page-24-0) Wi-Fi Direct мүмкіндігі арқылы жалғау" бетте 25
- $\rightarrow$  "Wi-Fi Direct пайдалану арқылы Android [құрылғыларына](#page-27-0) қосылу" бетте 28

 $\rightarrow$  "iOS және Android [құрылғыларынан](#page-30-0) басқа құрылғыларға Wi-Fi Direct мүмкіндігі арқылы жалғау" [бетте](#page-30-0) 31

# **Компьютерге қосу**

Принтерді компьютерге қосу үшін орнату құралын пайдалануды ұсынамыз. Келесі әдістердің бірі арқылы орнату құралын іске қосуға болады.

❏ Веб-сайттан орнату

Келесі веб-сайтқа кіріп, өнім атауын енгізіңіз. **Реттеу** бөліміне өтіп, орнатуды бастаңыз.

[http://epson.sn](http://epson.sn/?q=2)

❏ Бағдарламалық құрал дискісі арқылы орнату (Windows бағдарламалық құрал дискісімен келетін және диск драйверлері бар пайдаланушыларға ғана арналған.)

Бағдарламалық құрал дискісін компьютерге салып, экрандық нұсқауларды орындаңыз.

#### <span id="page-23-0"></span>**Қосылым әдістерін таңдау**

Келесі экран көрсетілмегенше экрандық нұсқауларды орындаңыз, содан соң принтердің компьютерге қосылу әдісін таңдаңыз.

Қосылым түрін таңдап, **Сосын** түймесін басыңыз.

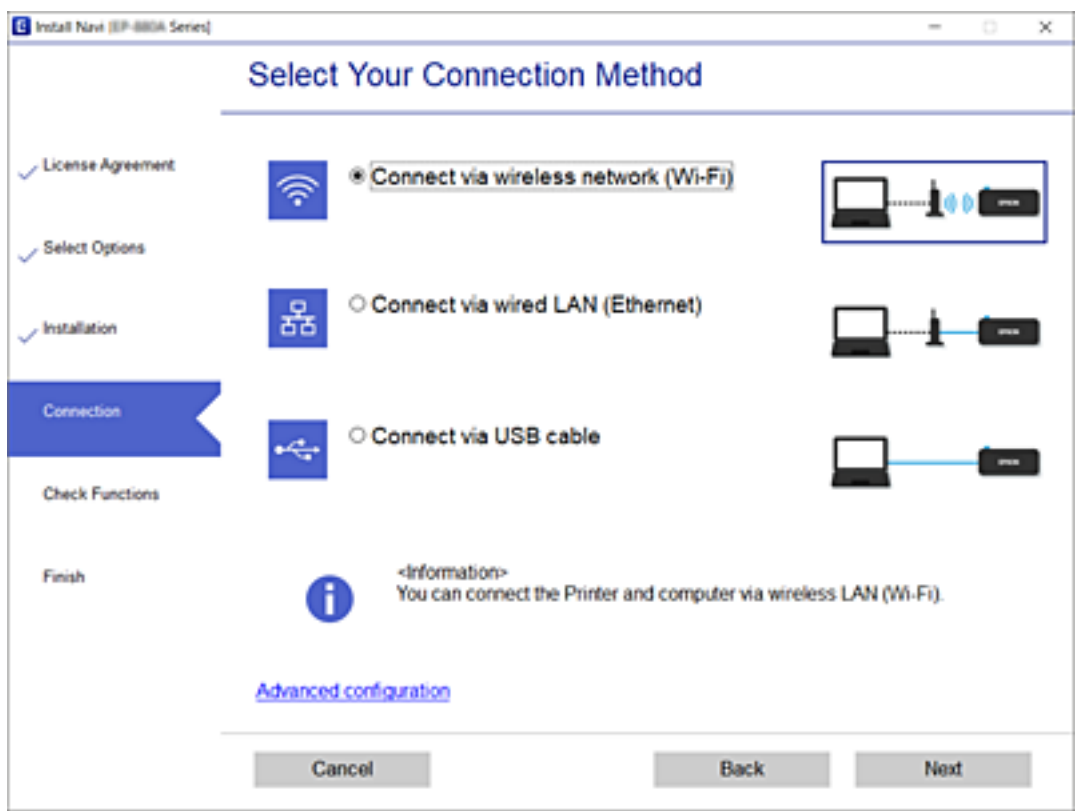

Экрандағы нұсқауларды орындаңыз.

# **Смарт құрылғыға қосу**

### **Сымсыз маршрутизатор арқылы смарт құрылғыға қосылу**

Принтерді смарт құрылғының Wi-Fi желісіне (SSID) қосқанда принтерді смарт құрылғыдан пайдалануға болады. Принтерді смарт құрылғыдан пайдалану үшін келесі веб-сайттардан орнатыңыз. Принтерге қосу қажет смарт құрылғыдан веб-сайтқа кіріңіз.

#### [http://epson.sn](http://epson.sn/?q=2) > **Реттеу**

#### **Ескертпе:**

Егер компьютер мен смарт құрылғыны принтерге бір уақытта қосуды қаласаңыз, біз алдымен оны орнату құралының көмегімен компьютерге орнатып алуды ұсынамыз.

#### **Қатысты ақпарат**

 $\rightarrow$  "Смарт [құрылғылардан](#page-111-0) басып шығару" бетте 112

# <span id="page-24-0"></span>**iPhone, iPad немесе iPod touch құрылғысына Wi-Fi Direct мүмкіндігі арқылы жалғау**

Бұл әдіс принтерді iPhone, iPad немесе iPod touch құрылғысына сымсыз маршрутизаторсыз тікелей жалғауға мүмкіндік береді. Осы әдістің көмегімен жалғау үшін келесі жүйелік талаптар орындалуы тиіс. Орта осы шарттарға сай болмаса, **Басқа ОЖ нег. құрылғылар** параметрін таңдап қосылуыңызға болады. Қосылуға қатысты мәліметтер алу үшін төмендегі «Қатысты ақпарат» бөлімін қараңыз.

- ❏ iOS 11 немесе кейінгі нұсқасы
- ❏ Стандартты камера қолданбасын QR кодын сканерлеуге пайдалану
- ❏ Epson iPrint 7.0 немесе кейінгі нұсқасы

Epson iPrint смарт-құрылғыдан басып шығаруға пайдаланылады. Алдымен смарт-құрылғыда Epson iPrint қолданбасын орнатыңыз.

#### **Ескертпе:**

Осы параметрлерді принтерге және жалғағыңыз келетін смарт-құрылғыға ғана жасауыңыз керек. Wi-Fi Direct функциясын өшірсеңіз де немесе желі параметрлерін әдепкі мәндеріне қойсаңыз да, осы параметрлерді қайта реттеу қажет емес.

1. Негізгі экраннан **Wi-Fi орнату** таңдаңыз.

Элементті таңдау үшін  $\blacktriangle \blacktriangledown \blacktriangleleft \blacktriangleright$  түймелерін пайдаланыңыз, бұдан кейін ОК түймесін басыңыз.

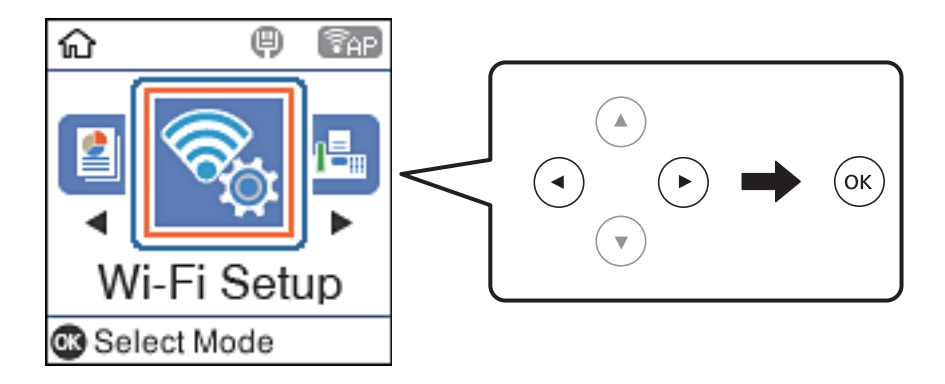

- 2. **Wi-Fi Direct** тармағын таңдаңыз.
- 3. Хабарды тексеріп, жалғастыру үшін OK түймесін басыңыз.
- 4. Хабарды тексеріп, жалғастыру үшін OK түймесін басыңыз.

5. **iOS** тармағын таңдаңыз.

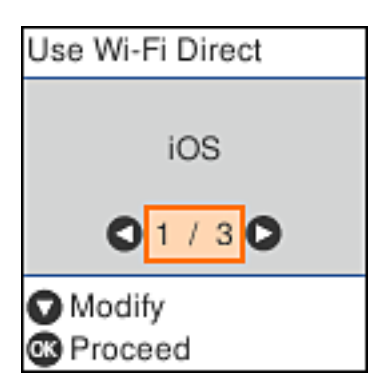

6. Хабарды тексеріп, жалғастыру үшін OK түймесін басыңыз.

QR коды принтердің басқару тақтасында көрсетіледі.

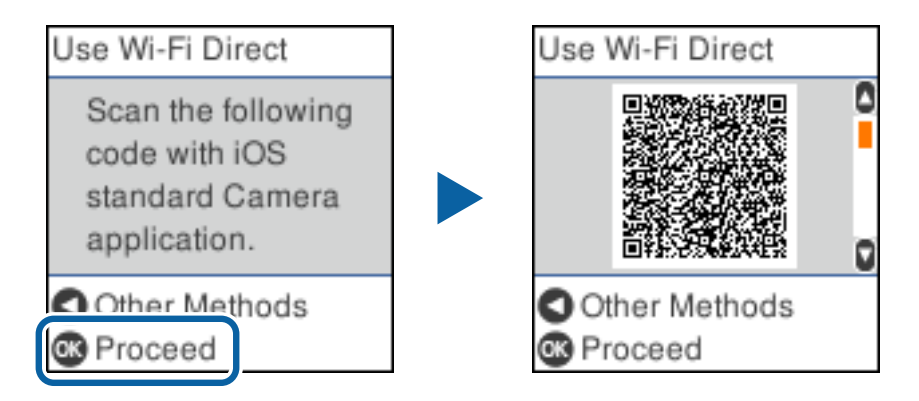

7. iPhone, iPad немесе iPod touch құрылғысында стандартты «Камера» қолданбасын іске қосып, ФОТОСУРЕТ режиміндегі принтердің басқару тақтасында көрсетілген QR кодын сканерлеңіз.

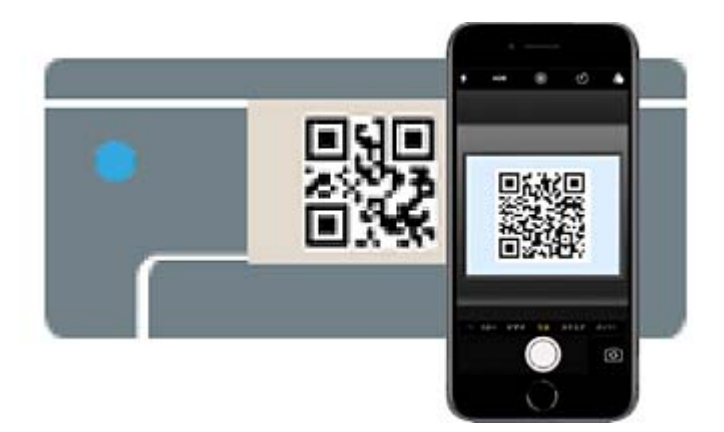

iOS 11 немесе кейінгі нұсқасына арналған «Камера» қолданбасын пайдаланыңыз. iOS 10 немесе бұрынғы нұсқасына арналған «Камера» қолданбасы арқылы принтерге қосыла алмайсыз. QR кодтарын сканерлеуге арналған қолданба арқылы да қосыла алмайсыз. Егер жалғау мүмкін болмаса,  $\blacktriangleleft$  түймесін басыңыз. Қосылуға қатысты мәліметтер алу үшін төмендегі «Қатысты ақпарат» бөлімін қараңыз.

8. iPhone, iPad немесе iPod touch құрылғысының экранында көрсетілген хабарландыруды түртіңіз.

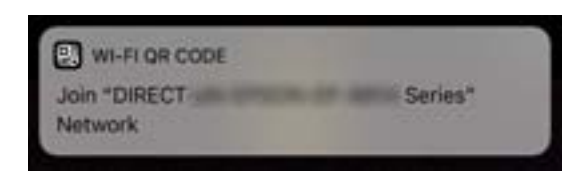

9. **Қосылу** түймесін түртіңіз.

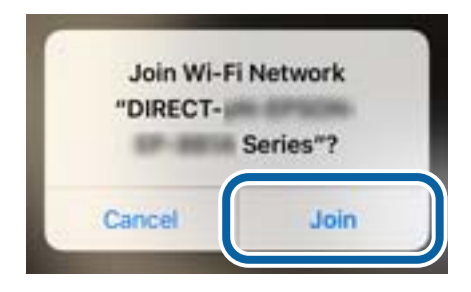

- 10. Принтердің басқару тақтасында OK түймесін басыңыз.
- 11. iPhone, iPad немесе iPod touch құрылғысында Epson басып шығару қолданбасын іске қосыңыз. Epson басып шығару қолданбаларының мысалдары

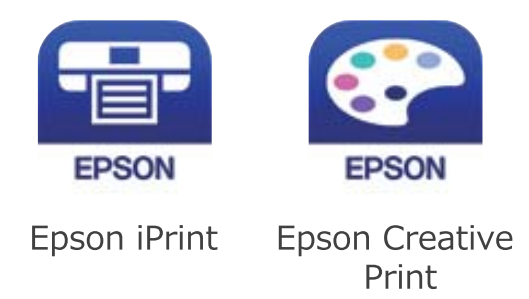

- 12. Epson iPrint терезесінде **Printer is not selected.** түймесін түртіңіз.
- 13. Қосылғыңыз келген принтерді таңдаңыз.

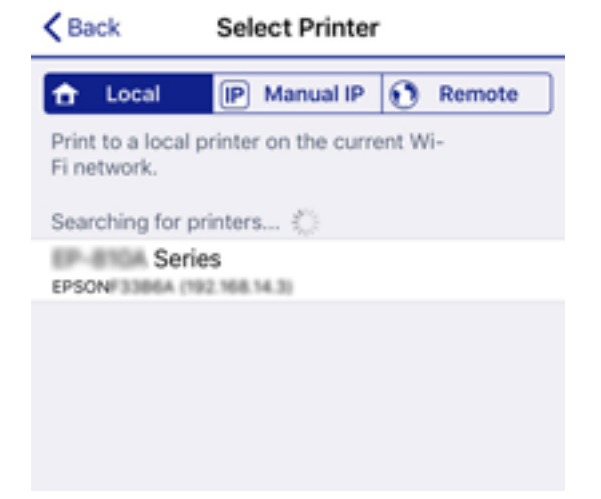

<span id="page-27-0"></span>Принтерді таңдау үшін принтердің басқару тақтасында көрсетілген ақпаратты таңдаңыз.

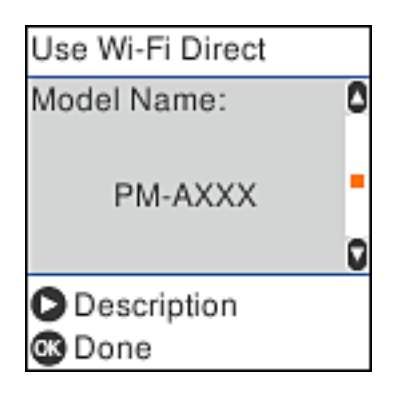

14. Принтердің басқару тақтасында OK түймесін басыңыз.

Принтерге бұрын қосылған смарт-құрылғыларды қайта қосу үшін смарт-құрылғының Wi-Fi желісінде желі атауын (SSID) таңдаңыз.

#### **Қатысты ақпарат**

 $\rightarrow$  "iOS және Android [құрылғыларынан](#page-30-0) басқа құрылғыларға Wi-Fi Direct мүмкіндігі арқылы жалғау" [бетте](#page-30-0) 31

& "Смарт [құрылғылардан](#page-111-0) басып шығару" бетте 112

# **Wi-Fi Direct пайдалану арқылы Android құрылғыларына қосылу**

Бұл әдіс принтерді Android құрылғысына сымсыз маршрутизаторсыз тікелей қосуға мүмкіндік береді. Бұл функцияны пайдалану үшін келесі жүйелік талаптар орындалуы тиіс.

❏ Android 4.4 нұсқасы немесе одан кейінгі нұсқа

❏ Epson iPrint 7.0 нұсқасы немесе одан кейінгі нұсқа

Epson iPrint қолданбасы смарт құрылғыдағы құжаттарды басып шығару үшін қолданылады. Epson iPrint қолданбасын смарт құрылғыға алдын ала орнатыңыз.

#### **Ескертпе:**

Бұл үшін тек принтерге және өзіңіз бір рет қосылуды қалаған смарт құрылғыға осы параметрлерді орнатса болғаны. Егер Wi-Fi Direct өшірмесеңіз немесе әдепкі желілік баптауларды қайтармасаңыз, бұл баптауларды қайтадан орнатудың қажеті жоқ.

1. Негізгі экраннан **Wi-Fi орнату** таңдаңыз.

Элементті таңдау үшін  $\blacktriangle \blacktriangledown \blacktriangleleft \blacktriangleright$  түймелерін пайдаланыңыз, бұдан кейін ОК түймесін басыңыз.

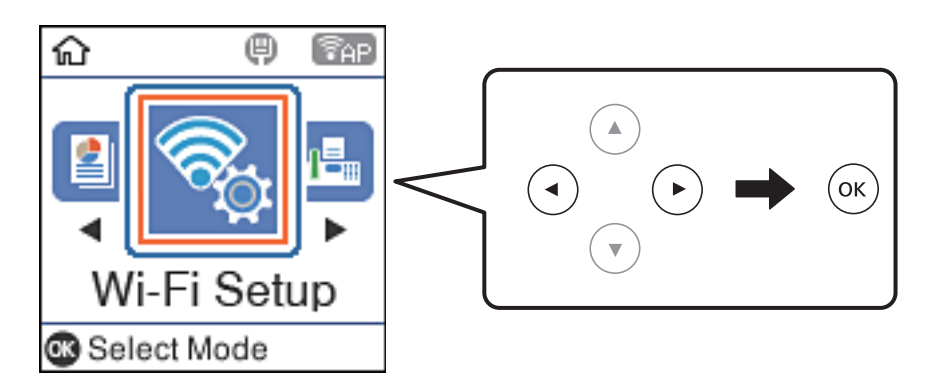

- 2. **Wi-Fi Direct** параметрін таңдаңыз.
- 3. Хабарды тексеріп, жалғастыру үшін OK түймесін басыңыз.
- 4. Хабарды тексеріп, жалғастыру үшін OK түймесін басыңыз.
- 5. **Android** параметрін таңдаңыз.

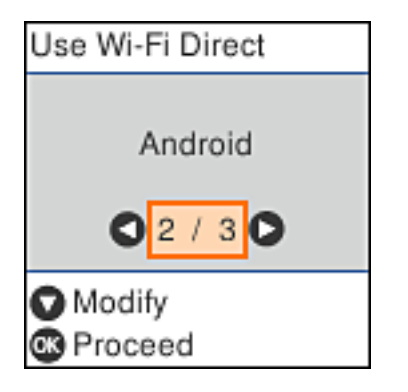

6. Смарт құрылғыда Epson iPrint іске қосыңыз.

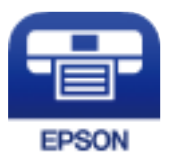

7. Epson iPrint экранында **Printer is not selected.** түймесін басыңыз.

8. Қосылғыңыз келген принтерді таңдаңыз.

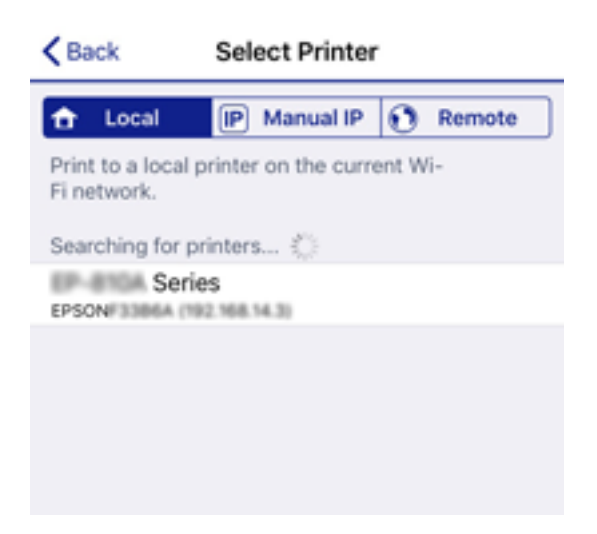

Принтерді таңдау үшін принтердің басқару тақтасында көрсетілген ақпараттарды қараңыз.

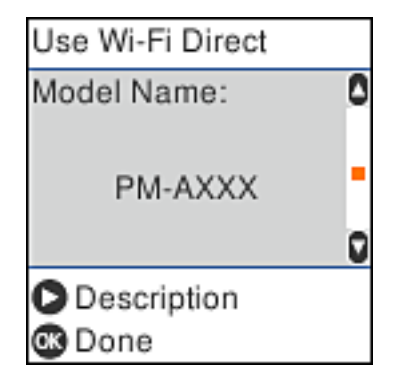

#### **Ескертпе:**

Android құрылғысының нұсқасына тәуелді, принтерлер экранға шығарылмауы мүмкін. Егер принтерлер экранға шығарылмаса, **Басқа ОЖ нег. құрылғылар** параметрін таңдау арқылы қосылыңыз. Қосылуға қатысты мәліметтер алу үшін төмендегі «Қатысты ақпарат» бөлімін қараңыз.

9. Құрылғының байланысын растау экраны пайда болған кезде, **Бекіту** параметрін таңдаңыз.

10. Принтердің басқару тақтасында OK түймесін басыңыз.

Бұған дейін принтерге жалғанған смарт құрылғыларға қайтадан қосылу үшін смарт құрылғының Wi-Fi экранынан желінің атауын (SSID) таңдаңыз.

#### **Қатысты ақпарат**

 $\rightarrow$  "iOS және Android [құрылғыларынан](#page-30-0) басқа құрылғыларға Wi-Fi Direct мүмкіндігі арқылы жалғау" [бетте](#page-30-0) 31

 $\rightarrow$  "Смарт [құрылғылардан](#page-111-0) басып шығару" бетте 112

# <span id="page-30-0"></span>**iOS және Android құрылғыларынан басқа құрылғыларға Wi-Fi Direct мүмкіндігі арқылы жалғау**

Бұл әдіс принтерді смарт-құрылғыға сымсыз маршрутизаторсыз тікелей жалғауға мүмкіндік береді.

#### **Ескертпе:**

Осы параметрлерді принтерге және жалғағыңыз келетін смарт-құрылғыға ғана жасауыңыз керек. Wi-Fi Direct функциясын өшірсеңіз де немесе желі параметрлерін әдепкі мәндеріне қойсаңыз да, осы параметрлерді қайта реттеу қажет емес.

1. Негізгі экраннан **Wi-Fi орнату** таңдаңыз.

Элементті таңдау үшін  $\blacktriangle \blacktriangledown \blacktriangleleft \blacktriangleright$  түймелерін пайдаланыңыз, бұдан кейін ОК түймесін басыңыз.

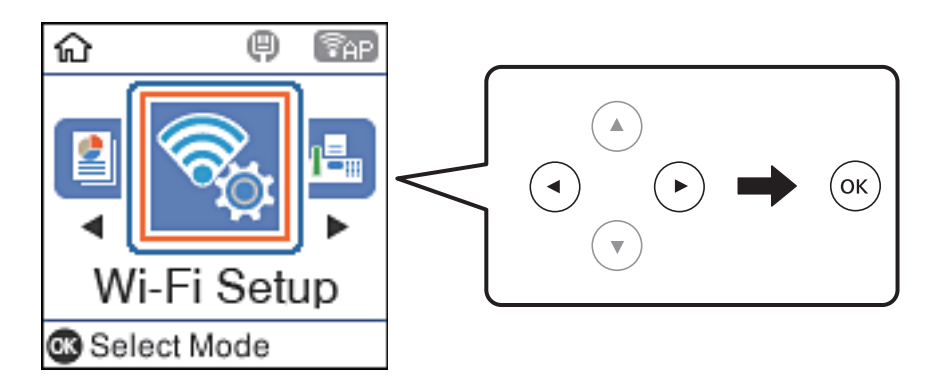

- 2. **Wi-Fi Direct** тармағын таңдаңыз.
- 3. Хабарды тексеріп, жалғастыру үшін OK түймесін басыңыз.
- 4. Хабарды тексеріп, жалғастыру үшін OK түймесін басыңыз.
- 5. **Басқа ОЖ нег. құрылғылар** тармағын таңдаңыз.

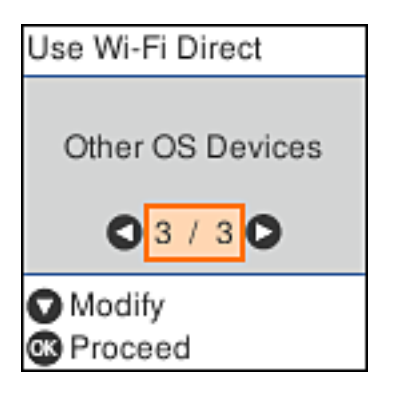

Принтердің Желі атауы функциясы үшін Құпия сөз және Wi-Fi Direct көрсетіледі.

6. Смарт-құрылғының Wi-Fi экранында принтердің басқару тақтасында көрсетілетін SSID идентификаторын таңдап, құпиясөзді енгізіңіз.

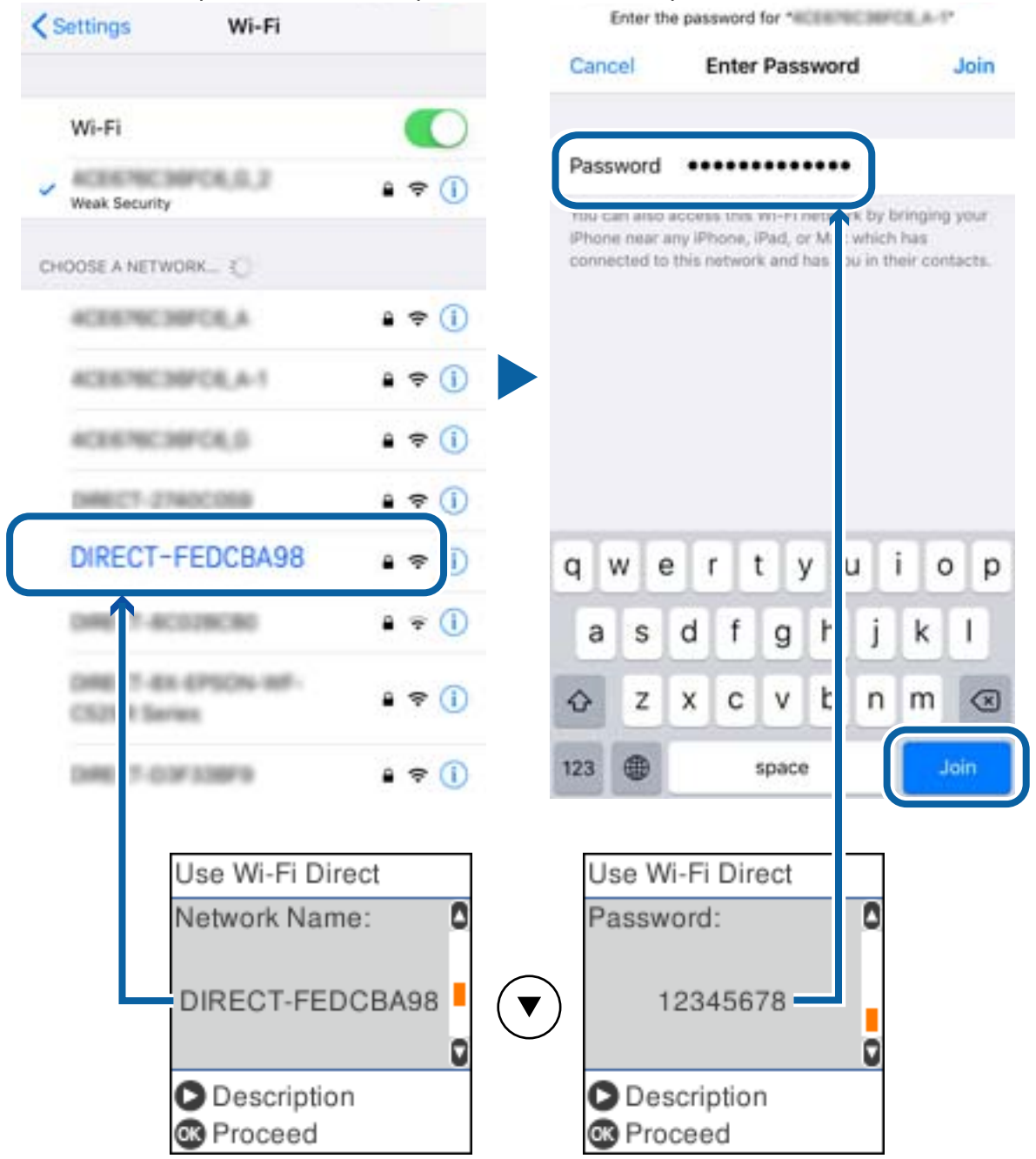

Төменде iPhone арқылы жасалған скриншоттың мысалы көрсетілген.

7. Принтердің басқару тақтасында OK түймесін басыңыз.

8. Смарт құрылғыда Epson басып шығару қолданбасын іске қосыңыз. Epson басып шығару қолданбаларының мысалдары

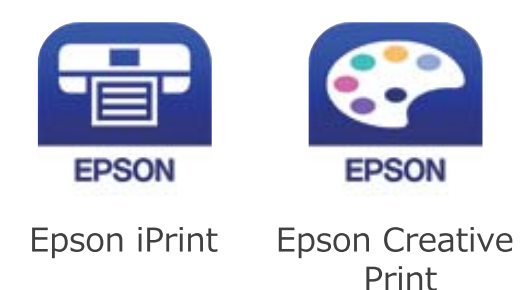

- 9. Epson iPrint терезесінде **Printer is not selected.** түймесін түртіңіз.
- 10. Қосылғыңыз келген принтерді таңдаңыз.

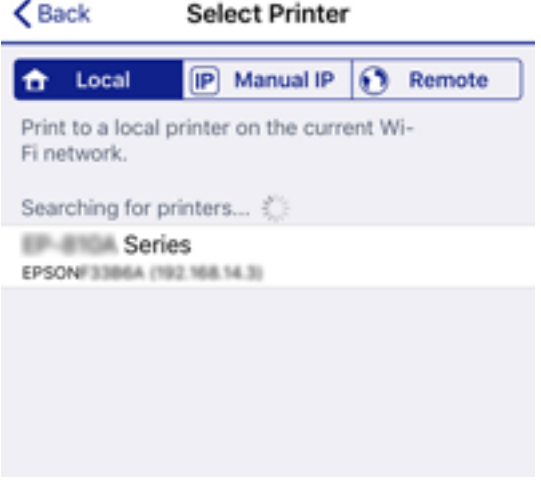

Принтерді таңдау үшін принтердің басқару тақтасында көрсетілген ақпаратты таңдаңыз.

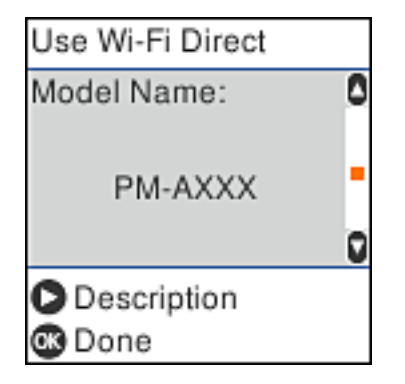

11. Принтердің басқару тақтасында OK түймесін басыңыз.

Принтерге бұрын қосылған смарт-құрылғыларды қайта қосу үшін смарт-құрылғының Wi-Fi желісінде желі атауын (SSID) таңдаңыз.

#### **Қатысты ақпарат**

& "Смарт [құрылғылардан](#page-111-0) басып шығару" бетте 112

# <span id="page-33-0"></span>**Принтерден Wi-Fi реттеулерін жасау**

Принтердің басқару тақтасынан желі реттеулерін бірнеше әдіспен жасауға болады.Пайдаланып жатқан орта мен шарттарға сәйкес келетін қосылым әдісін таңдаңыз.

Егер SSID және құпия сөз сияқты кіру нүктесінің ақпаратын білсеңіз, реттеулерді қолмен жасауға болады.

Егер кіру нүктесі WPS параметрін қолдаса, түймені басу арқылы реттеулер жасауға болады.

Принтерді желіге қосқаннан кейін пайдалану қажет құрылғыдан (компьютер, смарт құрылғы, планшет және т.б.) принтерді қосыңыз.

#### **Қатысты ақпарат**

- $\rightarrow$  "SSID және құпия сөзді енгізу арқылы Wi-Fi параметрлерін баптау" бетте 34
- $\rightarrow$  "Туймені басу арқылы реттеу мүмкіндігі арқылы Wi-Fi [реттеулерін](#page-34-0) жасау" бетте 35
- & "PIN кодын орнату (WPS) арқылы Wi-Fi [реттеулерін](#page-35-0) жасау" бетте 36

# **SSID және құпия сөзді енгізу арқылы Wi-Fi параметрлерін баптау**

Wi-Fi желісін принтердің басқару тақтасынан құрылғыны сымсыз маршрутизаторға жалғауға қажетті ақпаратты енгізу арқылы баптауға болады. Осы әдістің көмегімен орнату үшін сымсыз маршрутизаторға арналған SSID идентификаторы мен құпия сөз қажет.

#### **Ескертпе:**

Егер сымсыз маршрутизаторды оның әдепкі параметрлерімен пайдаланып жатсаңыз, SSID идентификаторы және құпия сөз жапсырмада орналасқан. Егер SSID идентификаторын және құпия сөзді білмесеңіз, сымсыз маршрутизаторды орнатқан адамға хабарласыңыз немесе сымсыз маршрутизатормен бірге берілген құжаттаманы қараңыз.

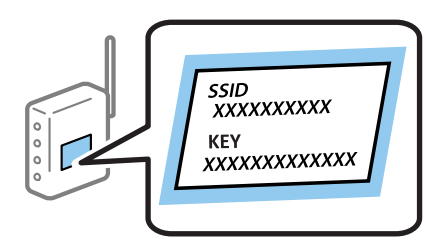

1. Негізгі экраннан **Wi-Fi орнату** таңдаңыз.

Элементті таңдау үшін  $\blacktriangle \blacktriangledown \blacktriangle \blacktriangledown$  түймелерін пайдаланыңыз, бұдан кейін ОК түймесін басыңыз.

- 2. **Wi-Fi (Ұсынылады)** параметрін таңдаңыз.
- 3. Жалғастыру үшін OK түймесін басыңыз.
- 4. **Wi-Fi орнату шебері** параметрін таңдаңыз.

<span id="page-34-0"></span>5. Принтердің басқару тақтасынан сымсыз маршрутизаторға арналған SSID идентификаторын таңдап, OK түймесін басыңыз.

#### **Ескертпе:**

- ❏ Егер қосуға қажетті SSID идентификаторы принтердің басқару тақтасында көрсетілмесе, тізімді жаңарту үшін түймесін басыңыз. Егер ол әлі де көрсетілмесе, **Басқа SSID құрылғылары** параметрін таңдап, SSID идентификаторын қолмен енгізіңіз.
- ❏ Егер SSID идентификаторын білмесеңіз, ол сымсыз маршрутизатордың жапсырмасында жазылғанын тексеріңіз. Егер сымсыз маршрутизаторды оның әдепкі параметрлерімен пайдаланып жатсаңыз, жапсырмада жазылған SSID идентификаторын пайдаланыңыз.
- 6. Құпия сөзді енгізіңіз.

Реттеулерді аяқтағаннан кейін желі қосылымының есебін басып шығару не шығармауды таңдаңыз.

#### **Ескертпе:**

❏ Құпия сөз регистрге тәуелді.

- ❏ Егер желінің атауын (SSID) білмесеңіз, оның сымсыз маршрутизатордың жапсырмасында жазылғанын тексеріңіз. Егер сымсыз маршрутизаторды оның әдепкі параметрлерімен пайдаланып жатсаңыз, жапсырмада жазылған SSID идентификаторын пайдаланыңыз. Ешқандай ақпарат таба алмасаңыз, сымсыз маршрутизатормен бірге берілетін құжаттаманы қараңыз.
- 7. Реттеуді аяқтағанда  $\oslash$  түймесін басыңыз.

#### **Ескертпе:**

Егер қосылу сәтсіз аяқталса, қағазды салып, желі қосылымының есебін басып шығару үшін $\mathcal \heartsuit$ түймесін басыңыз.

#### **Қатысты ақпарат**

- & "[Таңбаларды](#page-20-0) енгізу" бетте 21
- & "Желі [қосылымының](#page-36-0) күйін тексеру" бетте 37
- & "Желі [реттеулерін](#page-194-0) жасау мүмкін болмағанда" бетте 195

## **Түймені басу арқылы реттеу мүмкіндігі арқылы Wi-Fi реттеулерін жасау**

Сымсыз маршрутизатордағы түймені басу арқылы Wi-Fi желісін автоматты түрде орната аласыз. Егер келесі шарттар орындалса, осы әдіс арқылы орната аласыз.

- ❏ Сымсыз маршрутизатор WPS (Wi-Fi қорғалған орнату) үйлесімді.
- ❏ Ағымдағы Wi-Fi байланысы сымсыз маршрутизатордағы түймені басу арқылы орнатылған.
- 1. Негізгі экраннан **Wi-Fi орнату** таңдаңыз.

Элементті таңдау үшін  $\blacktriangle \blacktriangledown \blacktriangleleft \blacktriangleright$  түймелерін пайдаланыңыз, бұдан кейін ОК түймесін басыңыз.

- 2. **Wi-Fi (Ұсынылады)** параметрін таңдаңыз.
- 3. Жалғастыру үшін OK түймесін басыңыз.
- 4. **Түймені орнату (WPS)** параметрін таңдаңыз.

<span id="page-35-0"></span>5. Сымсыз маршрутизатордағы [WPS] түймесін қауіпсіздік индикаторы жыпылықтағанша басып тұрыңыз.

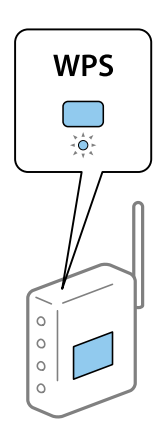

Егер [WPS] түймесі қай жерде екенін білмесеңіз немесе сымсыз маршрутизаторда түймелер болмаса, мәліметтер алу үшін сымсыз маршрутизатормен қоса берілетін құжаттаманы қараңыз.

6. Принтердің басқару тақтасындағы OK түймесін басыңыз. Экрандағы кезекті нұсқауларды орындаңыз.

#### **Ескертпе:**

Егер қосылым сәтсіз аяқталса, сымсыз маршрутизаторды қайта іске қосып, оны принтерге жақындатыңыз да, әрекетті қайталаңыз. Егер ол әлі де жұмыс істемесе, желі қосылымының есебін басып шығарып, шешімді тексеріңіз.

#### **Қатысты ақпарат**

- & "Желі [қосылымының](#page-36-0) күйін тексеру" бетте 37
- & "Желі [реттеулерін](#page-194-0) жасау мүмкін болмағанда" бетте 195

# **PIN кодын орнату (WPS) арқылы Wi-Fi реттеулерін жасау**

PIN кодты пайдалану арқылы сымсыз маршрутизаторға автоматты түрде қосылуға болады. Бұл әдісті сымсыз маршрутизаторда WPS (Wi-Fi қорғалған орнату) бар болғанда орнату үшін пайдалана аласыз. Сымсыз маршрутизаторға PIN кодын енгізу үшін компьютерді пайдаланыңыз.

1. Негізгі экраннан **Wi-Fi орнату** таңдаңыз.

Элементті таңдау үшін  $\blacktriangle \blacktriangledown \blacktriangleleft \blacktriangleright$  түймелерін пайдаланыңыз, бұдан кейін ОК түймесін басыңыз.

- 2. **Wi-Fi (Ұсынылады)** параметрін таңдаңыз.
- 3. Жалғастыру үшін OK түймесін басыңыз.
- 4. **Басқалар** параметрін таңдаңыз.
- 5. **PIN коды (WPS)** параметрін таңдаңыз.
<span id="page-36-0"></span>6. Принтердің басқару тақтасында көрсетілетін PIN кодты (сегіз сандық нөмір) сымсыз маршрутизаторға екі минут ішінде енгізу үшін компьютерді пайдаланыңыз.

#### **Ескертпе:**

PIN кодын енгізу туралы мәліметтер алу үшін, сымсыз маршрутизатормен бірге берілген құжаттаманы қараңыз.

7. Принтерде OK түймесін басыңыз.

Реттеудің аяқталуы туралы хабар көрсетілгенде реттеу аяқталады.

#### **Ескертпе:**

Егер қосылым сәтсіз аяқталса, сымсыз маршрутизаторды қайта іске қосып, оны принтерге жақындатыңыз да, әрекетті қайталаңыз. Егер ол әлі де жұмыс істемесе, қосылым есебін басып шығарып, шешімді тексеріңіз.

### **Қатысты ақпарат**

- & "Желі қосылымының күйін тексеру" бетте 37
- & "Желі [реттеулерін](#page-194-0) жасау мүмкін болмағанда" бетте 195

# **Желі қосылымының күйін тексеру**

Желі қосылымы күйін келесі әдіспен тексеруге болады.

# **Желі белгішесі**

Принтердің негізгі экранындағы желі белгішесі арқылы желі қосылымының күйін және радио толқынның күшін тексеруге болады.

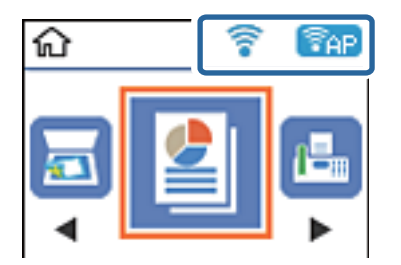

### **Қатысты ақпарат**

& "СКД экранының [нұсқаулығы](#page-18-0)" бетте 19

# **Желі қосылымы есебін басып шығару**

Принтер мен сымсыз маршрутизатор арасында күйді тексеру үшін желі қосылымы есебін басып шығаруға болады.

1. Қағаздарды салу.

2. Негізгі экранда **Параметрлер** тармағын таңдаңыз, содан кейін OK түймесін басыңыз.

Элементті таңдау үшін  $\blacktriangle \blacktriangledown \blacktriangleleft \blacktriangleright$  түймелерін пайдаланыңыз, бұдан кейін ОК түймесін басыңыз.

3. **Желі параметрлері** > **Байланыс тексерісі** параметрін таңдаңыз.

Қосылым тексерісі басталады.

4. Желі қосылымы есебін басып шығару үшін  $\Diamond$  түймесін басыңыз.

Егер қате пайда болса, желі қосылымы есебін тексеріп, басып шығарылған шешімдерді орындаңыз.

### **Қатысты ақпарат**

& "Желі қосылымының есебіндегі хабарлар және шешімдер" бетте 38

### **Желі қосылымының есебіндегі хабарлар және шешімдер**

Желі қосылымының есебіндегі хабарлар мен қате кодтарын тексеріп, шешімдерді орындаңыз.

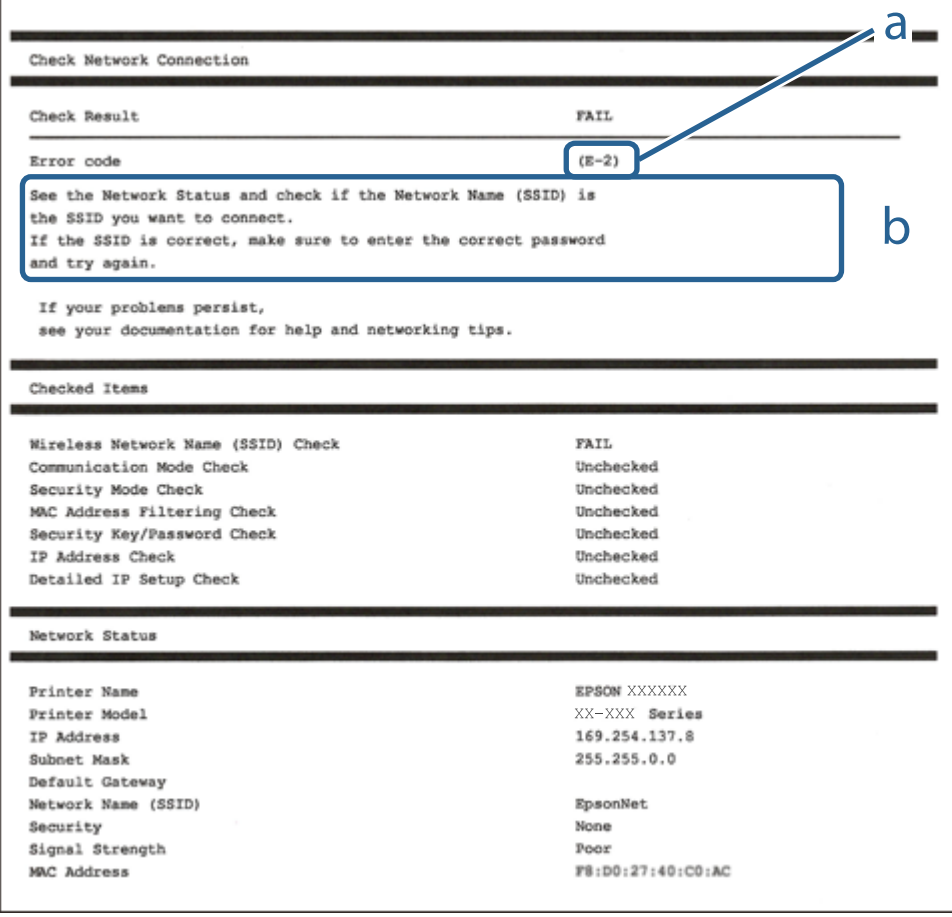

- а. Қате коды
- ә. Желі ортасындағы хабарлар

### **Желі параметрлері**

### **Қатысты ақпарат**

- $\rightarrow$  "E-1" бетте 39
- $\rightarrow$  "E-2, E-3, E-7" бетте 39
- $\rightarrow$  ["E-5"](#page-39-0) бетте 40
- $\rightarrow$  ["E-6"](#page-39-0) бетте 40
- $\rightarrow$  "F-8" бетте 41
- $\rightarrow$  ["E-9"](#page-40-0) бетте 41
- $\rightarrow$  ["E-10"](#page-40-0) бетте 41
- $\rightarrow$  ["E-11"](#page-41-0) бетте 42
- $\rightarrow$  ["E-12"](#page-41-0) бетте 42
- $\rightarrow$  ["E-13"](#page-42-0) бетте 43
- & "Желілік ортадағы [хабарлама](#page-42-0)" бетте 43

# **E-1**

### **Шешімдер:**

- ❏ Ethernet кабелінің принтерге, хабқа немесе басқа да желілік құрылғыға берік жалғанғандығына көз жеткізіңіз.
- ❏ Хаб немесе басқа да желілік құрылғының қосулы екендігіне көз жеткізіңіз.
- ❏ Егер принтерді Wi-Fi жүйесі арқылы қосу керек болса, принтер өшірулі болғандықтан, оның Wi-Fi параметрлерін қайта орнатыңыз.

# **E-2, E-3, E-7**

### **Шешімдер:**

- ❏ Сымсыз роутердің қосулы екендігіне көз жеткізіңіз.
- ❏ Компьютердің немесе құрылғының сымсыз роутерге дұрыс жалғанғандығын тексеріңіз.
- ❏ Сымсыз роутерді өшіріңіз. 10 секундтай күтіңіз, содан кейін қосыңыз.
- ❏ Принтерді сымсыз роутерге жақын орналастырыңыз және олардың арасындағы кедергілерді алып тастаңыз.
- ❏ Егер сіз SSID қолмен енгізген болсаңыз, орын дұрыс болғандығын тексеріңіз. Желі қосылымы туралы есептің **Network Status** бөліміндегі SSID идентификаторын тексеріңіз.
- ❏ Егер сымсыз роутерде бірнеше SSID идентификаторы болатын болса, көрсетілген SSID таңдаңыз. SSID үйлесімді емес жиілікті пайдаланса, ол принтерде көрсетілмейді.
- ❏ Желі қосылымын орнату үшін параметрлерді түйме арқылы орнатқан жағдайда, сымсыз роутер WPS стандартына қолдау көрсететіндігіне көз жеткізіңіз. Егер сымсыз роутер WPS стандартына қолдау көрсетпесе, параметрлерді түйме арқылы орнату мүмкін емес.
- ❏ SSID идентификаторында тек ASCII таңбаларының (әріптік-сандық таңбалар және белгілер) пайдаланылғандығына көз жеткізіңіз. Принтер ASCII таңбаларынан басқа таңбаларды қамтитын SSID идентификаторын көрсете алмайды.
- <span id="page-39-0"></span>❏ Сымсыз роутерге қосылмас бұрын, SSID идентификаторы мен құпиясөзді білетіндігіңізге көз жеткізіңіз. Егер сымсыз роутерді әдепкі параметрлерімен пайдалансаңыз, SSID идентификаторы мен құпиясөзді сымсыз роутердегі жапсырмадан таба аласыз. Егер сіз SSID идентификаторы мен құпиясөзді білмесеңіз, сымсыз роутерді орнатқан адамға хабарласыңыз немесе сымсыз роутермен берілген құжаттаманы қараңыз.
- ❏ Егер байланыстырушы смарт құрылғыда жасалған SSID идентификаторына қосылсаңыз, смарт құрылғымен берілген құжаттамадағы SSID идентификаторы мен құпиясөзді тексеріңіз.
- ❏ Егер Wi-Fi қосылымы кенеттен үзіліп кетсе, төмендегі жағдайларды тексеріңіз. Егер осы жағдайлардың біреуі орын алған болса, төмендегі веб-сайттан бағдарламалық жасақтаманы жүктеп алып, іске қосу арқылы желі параметрлерін қалпына келтіріңіз.

### [http://epson.sn](http://epson.sn/?q=2) > **Реттеу**

- ❏ Желіге параметрлерді түйме арқылы орнату жолымен тағы бір смарт құрылғы қосылды.
- ❏ Wi-Fi желісі түймені орнатудан басқа кез келген әдіспен орнатылды.

### **Қатысты ақпарат**

- & "[Компьютерге](#page-22-0) қосу" бетте 23
- & "[Принтерден](#page-33-0) Wi-Fi реттеулерін жасау" бетте 34

### **E-5**

### **Шешімдер:**

Сымсыз роутердің қауіпсіздік түрі төмендегілердің біріне орнатылғандығын тексеріңіз. Егер олай болмаса, сымсыз роутердегі қауіпсіздік түрін өзгертіңіз, содан соң принтердің желі параметрлерін қалпына келтіріңіз.

- ❏ WEP-64 бит (40 бит)
- ❏ WEP-128 бит (104 бит)
- ❏ WPA PSK (TKIP/AES)\*
- ❏ WPA2 PSK (TKIP/AES)\*
- ❏ WPA (TKIP/AES)
- ❏ WPA2 (TKIP/AES)
- \* WPA PSK сондай-ақ WPA жеке режимі деп аталады. WPA2 PSK сондай-ақ WPA2 жеке режимі деп аталады.

# **E-6**

### **Шешімдер:**

- ❏ MAC мекенжайын сүзгілеудің өшірілгендігін тексеріңіз. Егер ол қосылған болса, принтердің MAC мекенжайын ол сүзгіленбейтіндей етіп тіркеңіз. Толық мәліметтерді сымсыз роутермен бірге берілген құжаттамадан қараңыз. Принтердің MAC мекенжайын желі қосылымы туралы есептегі **Network Status** бөлімінен тексеруге болады.
- ❏ Егер сымсыз роутер WEP қауіпсіздігімен ортақ аутентификацияны пайдаланатын болса, аутентификация кілті мен индексінің дұрыс екендігіне көз жеткізіңіз.

<span id="page-40-0"></span>❏ Егер сымсыз роутердегі қосылатын құрылғылардың саны қосу керек желілік құрылғылар санынан аз болса, қосылатын құрылғылардың санын арттыру үшін сымсыз роутерде параметрлерді реттеңіз. Параметрлерді реттеу үшін сымсыз роутермен бірге берілген құжаттаманы қараңыз.

#### **Қатысты ақпарат**

& "[Компьютерге](#page-22-0) қосу" бетте 23

### **E-8**

### **Шешімдер:**

- ❏ Егер принтердің IP мекенжайын алу параметрі **Авто** болып орнатылған болса, сымсыз роутердегі DHCP протоколын қосыңыз.
- ❏ Егер принтердің IP мекенжайын алу параметрі үшін «Қолмен басқару» опциясы орнатылса, сіз қолмен орнатқанIP мекенжайы ауқымнан тыс болғандықтан (мысалы: 0.0.0.0) жарамсыз болады. Принтердің басқару панелінен немесе Web Config тармағын пайдаланып жарамдыIP мекенжайды орнатыңыз.

### **Қатысты ақпарат**

& "Желі күйі [парағын](#page-43-0) басып шығару" бетте 44

### **E-9**

### **Шешімдер:**

Келесілерді тексеріңіз.

- ❏ Құрылғылар іске қосылған.
- ❏ Принтерге жалғағыңыз келетін құрылғылардан интернетке немесе бір желідегі компьютерлерге немесе желілік құрылғыларға қатынаса аласыз.

Жоғарыда берілгендерді растағаннан кейін де, принтер мен желілік құрылғылар әлі де қосылмаса, сымсыз роутерді өшіріңіз. 10 секундтай күтіңіз, содан кейін қосыңыз. Содан соң төмендегі веб-сайттан орнату құралын жүктеп алу және іске қосу арқылы желі параметрлерін қалпына келтіріңіз.

[http://epson.sn](http://epson.sn/?q=2) > **Реттеу**

### **Қатысты ақпарат**

& "[Компьютерге](#page-22-0) қосу" бетте 23

### **E-10**

### **Шешімдер:**

Келесілерді тексеріңіз.

❏ Желідегі басқа құрылғылар іске қосылған.

<span id="page-41-0"></span>❏ Принтердің IP мекенжайын алу параметрі үшін «Қолмен басқару» опциясы орнатылған болса, желі мекенжайлары (IP мекенжайы, ішкі желі маскасы және әдепкі шлюз) дұрыс болады.

Желі мекенжайлары дұрыс болмаса, оларды қалпына келтіріңіз. IP мекенжайын, ішкі желі маскасын және әдепкі шлюзды желі қосылымы туралы есептегі **Network Status** бөлімінен тексеруге болады.

Егер DHCP қосулы болса, принтердің IP мекенжайын алу параметрін **Авто** етіп өзгертіңіз. Егер IP мекенжайын қолмен орнатқыңыз келсе, желі қосылымы туралы есептегі **Network Status** бөлімінен принтердің IP мекенжайын тексеріңіз және содан кейін желі параметрлері экранында «Қолмен басқару» опциясын таңдаңыз. Ішкі желі маскасын [255.255.255.0] етіп орнатыңыз.

Егер принтер мен желілік құрылғылар әлі де қосылмаса, сымсыз роутерді өшіріңіз. 10 секундтай күтіңіз, содан кейін қосыңыз.

### **Қатысты ақпарат**

& "Желі күйі [парағын](#page-43-0) басып шығару" бетте 44

### **E-11**

### **Шешімдер:**

Келесілерді тексеріңіз.

- ❏ Принтердің TCP/IP орнату параметрі үшін «Қолмен басқару» опциясы орнатылса, әдепкі шлюз мекенжайы дұрыс болады.
- ❏ Әдепкі шлюз ретінде орнатылған құрылғы іске қосылған.

Дұрыс әдепкі шлюз мекенжайын орнатыңыз. Әдепкі шлюз мекенжайын желі қосылымы туралы есептегі **Network Status** бөлімінен тексеруге болады.

#### **Қатысты ақпарат**

& "Желі күйі [парағын](#page-43-0) басып шығару" бетте 44

### **E-12**

#### **Шешімдер:**

Келесілерді тексеріңіз.

- ❏ Желідегі басқа құрылғылар іске қосылған.
- ❏ Желі мекенжайларын (IP мекенжайы, ішкі желі маскасы және әдепкі шлюзді) қолмен орнатқан болсаңыз, олар дұрыс болады.
- ❏ Басқа құрылғылар үшін желі мекенжайлары (ішкі желі маскасы мен әдепкі шлюз) бірдей болады.
- ❏ IP мекенжайларды басқа құрылғыларға қайшы келмейді.

Жоғарыда көрсетілгендерді растағаннан кейін де, принтер мен желілік құрылғылар әлі де қосылмаса, төмендегі әрекетті орындап көріңіз.

❏ Сымсыз роутерді өшіріңіз. 10 секундтай күтіңіз, содан кейін қосыңыз.

<span id="page-42-0"></span>❏ Орнату құралын пайдаланып, желі параметрлерін қайта реттеңіз. Оны төмендегі веб-сайттан іске қосуға болады.

[http://epson.sn](http://epson.sn/?q=2) > **Реттеу**

❏ WEP қауіпсіздік түрін пайдаланатын сымсыз роутерде бірнеше құпиясөзді тіркеуге болады. Егер бірнеше құпия сөз тіркелген болса, принтерде бірінші тіркелген құпия сөздің орнатылғандығын тексеріңіз.

#### **Қатысты ақпарат**

- & "Желі күйі [парағын](#page-43-0) басып шығару" бетте 44
- & "[Компьютерге](#page-22-0) қосу" бетте 23

### **E-13**

### **Шешімдер:**

Келесілерді тексеріңіз.

- ❏ Сымсыз роутер, хаб және роутер сияқты желілік құрылғылар іске қосылған.
- ❏ Желі құрылғылары үшін TCP/IP орнату параметрі қолмен орнатылмаған. (Егер принтердің TCP/IP орнату параметрі автоматты түрде орнатылып, басқа желілік құрылғылардың TCP/IP орнату параметрі қолмен орнатылған болса, принтердің желісі басқа құрылғылардың желісінен өзгеше болуы мүмкін.)

Егер жоғарыда берілгендерді тексергеннен кейін де жұмыс істемесе, келесіні көріңіз.

- ❏ Сымсыз роутерді өшіріңіз. 10 секундтай күтіңіз, содан кейін қосыңыз.
- ❏ Принтермен бір желідегі компьютердің желі параметрлерін орнату шебері арқылы орнатыңыз. Оны төмендегі веб-сайттан іске қосуға болады.

[http://epson.sn](http://epson.sn/?q=2) > **Реттеу**

❏ WEP қауіпсіздік түрін пайдаланатын сымсыз роутерде бірнеше құпиясөзді тіркеуге болады. Егер бірнеше құпия сөз тіркелген болса, принтерде бірінші тіркелген құпия сөздің орнатылғандығын тексеріңіз.

#### **Қатысты ақпарат**

- & "Желі күйі [парағын](#page-43-0) басып шығару" бетте 44
- & "[Компьютерге](#page-22-0) қосу" бетте 23

### **Желілік ортадағы хабарлама**

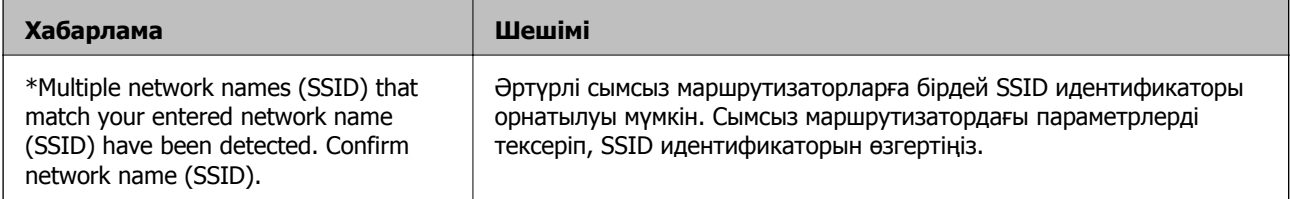

<span id="page-43-0"></span>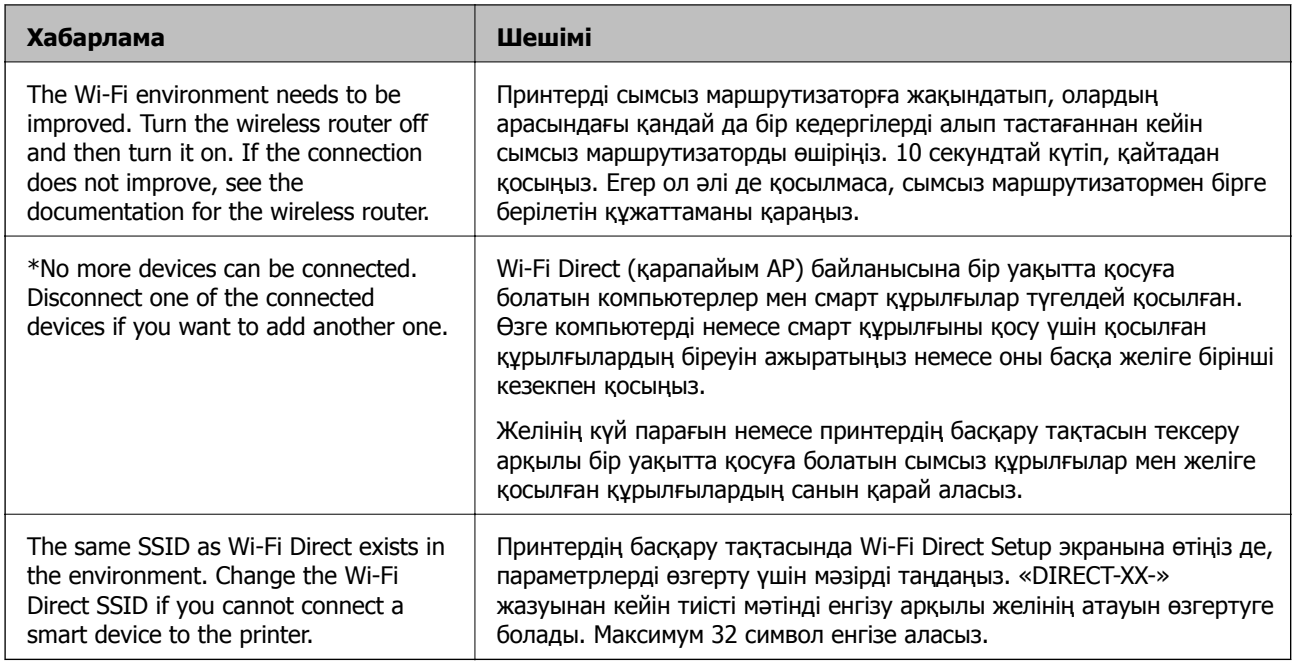

# **Желі күйі парағын басып шығару**

Толық желі ақпаратын басып шығару арқылы оны тексеруге болады.

- 1. Қағаздарды салыңыз.
- 2. Негізгі экраннан **Параметрлер** параметрін таңдаңыз.

Элементті таңдау үшін  $\blacktriangle \blacktriangledown \blacktriangleleft \blacktriangleright$  түймелерін пайдаланыңыз, бұдан кейін ОК түймесін басыңыз.

- 3. **Желі параметрлері** > **Күй парағын басып шығару** параметрін таңдаңыз.
- 4.  $\diamondsuit$  түймесін басыңыз.

Желі күйі парағы басып шығарылады.

# **Жаңа сымсыз маршрутизаторларды қосу немесе ауыстыру**

Сымсыз маршрутизатордың ауысуына байланысты SSID өзгерсе немесе сымсыз маршрутизатор қосылса және жаңа желілік орта орнатылса, Wi-Fi параметрлерін қайта орнатыңыз.

### **Қатысты ақпарат**

& "[Компьютерге](#page-44-0) қосылу әдісін өзгерту" бетте 45

# <span id="page-44-0"></span>**Компьютерге қосылу әдісін өзгерту**

Орнату құралын және қайта орнатуды басқа қосылым әдісінде пайдалану.

❏ Веб-сайттан орнату

Келесі веб-сайтқа кіріп, өнім атауын енгізіңіз. **Реттеу** бөліміне өтіп, орнатуды бастаңыз. [http://epson.sn](http://epson.sn/?q=2)

❏ Бағдарламалық құрал дискісі арқылы орнату (Windows бағдарламалық құрал дискісімен келетін және диск драйверлері бар пайдаланушыларға ғана арналған.)

Бағдарламалық құрал дискісін компьютерге салып, экрандық нұсқауларды орындаңыз.

### **Қосылым әдістерін өзгертуді таңдау**

Экрандық нұсқауларды келесі экран көрсетілгенше орындаңыз.

Бағдарламалық жасақтаманы орнату экранындағы **Принтер байланысын қайта орнатыңыз (жаңа желі роутерін пайдаланыңыз немесе USB-ді желіге өзгертіңіз, т.б.)** параметрін таңдап, **Сосын** түймесін басыңыз.

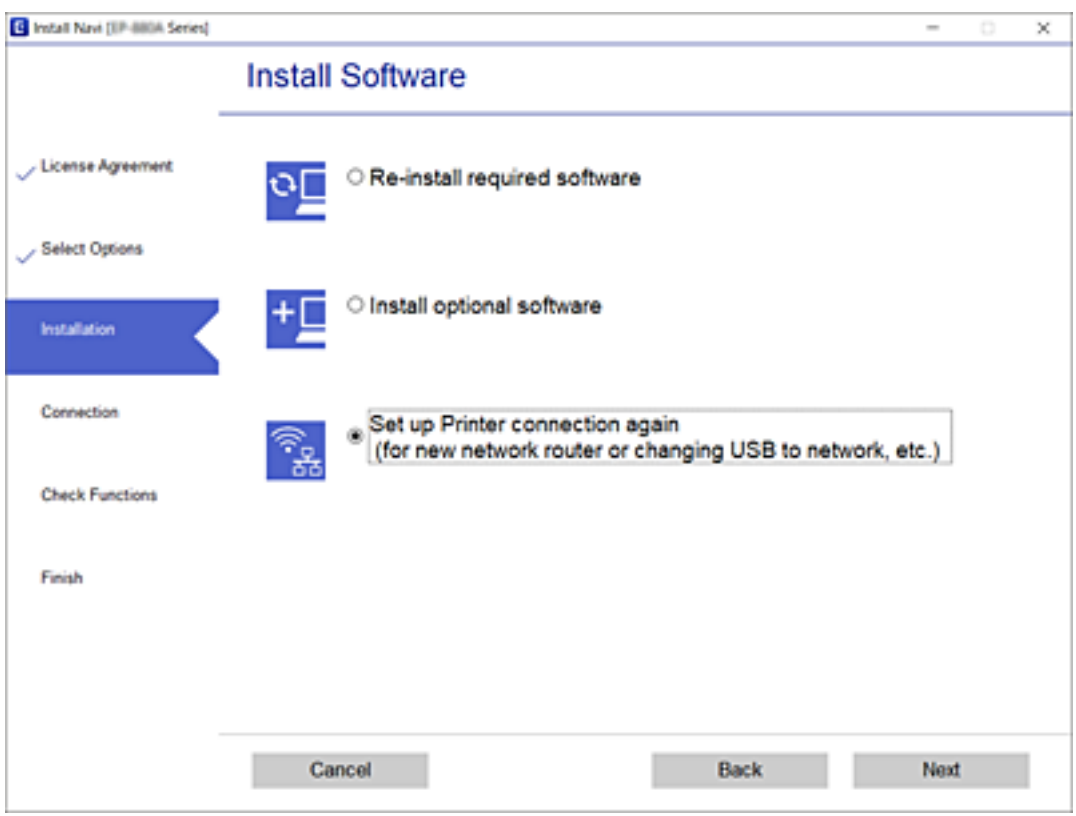

# **Басқару тақтасынан «Желі қосылымы» параметрін «Ethernet» параметріне өзгерту**

Желі қосылымын басқару тақтасынан «Wi-Fi» параметрінен «Ethernet» параметріне өзгерту үшін төмендегі қадамдарды орындаңыз.

1. Принтерді маршрутизаторға Ethernet кабелі арқылы қосыңыз.

2. Принтердің басқару тақтасынан Wi-Fi мүмкіндігін өшіріңіз.

### **Қатысты ақпарат**

& "Wi-Fi мүмкіндігін басқару [тақтасынан](#page-46-0) өшіру" бетте 47

# **Энергия үнемдейтін Ethernet желісін қосу**

Принтерге арналған энергия үнемдейтін Ethernet желісі IEEE 802.3az. стандартының талаптарына жауап береді.

Осы функциясы қолдану кезінде принтерге IEEE 802.3az стандартына сәйкес Ethernet желісін қосыңыз. Желіге қосылған барлық құрылғыларда осы функция қарастырылуы тиіс.

- 1. Web Config бөліміне кіріңіз.
- 2. Терезенің жоғарғы оң жағындағы тізімнен **Advanced Settings** параметрін таңдаңыз.
- 3. **Network Settings** > **Wired LAN** параметрін таңдаңыз.
- 4. **ON** күйін **IEEE 802.3az** үшін таңдаңыз.
- 5. **Next** түймесін басыңыз.
- 6. **OK** түймесін басыңыз.

### **Қатысты ақпарат**

& "Веб-браузерде [Web Config](#page-168-0) параметрін іске қосу" бетте 169

# **Wi-Fi Direct (қарапайым AP) параметрлерін өзгерту**

Wi-Fi Direct (қарапайым AP) байланысы қосылған кезде, желінің атауы және құпиясөз сияқты Wi-Fi Direct параметрлерін өзгертуге болады.

1. Негізгі экраннан **Wi-Fi орнату** таңдаңыз.

- 2. **Wi-Fi Direct** параметрін таңдаңыз.
- 3. Жалғастыру үшін OK түймесін басыңыз.
- 4. Жалғастыру үшін OK түймесін басыңыз.
- 5. Параметрлер мәзірін көрсету үшін  $\nabla$  түймесін басыңыз.

<span id="page-46-0"></span>6. Өзгертуді қалаған мәзір элементін таңдаңыз.

Келесі мәзір элементтерін таңдауға болады.

### ❏ **Желі атауын өзгерту**

Wi-Fi Direct(қарапайым AP) желісінің атауын (SSID) өзгертіңіз, бұл атау принтерге қосылу кезінде сіздің еркін атауыңыз түрінде қолданылады. Желі (SSID) атауын бағдарламалық жасақтаманың пернетақтасында, басқару тақтасында көрсетілетін ASCII стандартының символдары арқылы тағайындай аласыз.

Желі (SSID) атауын өзгерту кезінде барлық жалғанған құрылғылар ажыратылады. Құрылғыны қайтадан қосуды қаласаңыз, жаңа желі (SSID) атауын қолданыңыз.

### ❏ **Құпия сөзді өзгерту**

Wi-Fi Direct (қарапайым AP) желісінің құпия сөзін өзгертіңіз, бұл құпия сөз принтерге қосылу кезінде сіздің еркін құпия сөзіңіз түрінде қолданылады. Құпия сөзді бағдарламалық жасақтаманың пернетақтасында, басқару тақтасында көрсетілетін ASCII стандартының символдары арқылы тағайындай аласыз.

Құпия сөзді өзгерту кезінде барлық жалғанған құрылғылар ажыратылады. Құрылғыны қайтадан қосуды қаласаңыз, жаңа құпия сөзді қолданыңыз.

### ❏ **Wi-Fi Direct өшіру**

Принтердің Wi-Fi Direct (қарапайым AP) параметрлерін өшіріңіз. Оларды өшіру кезінде, принтерге Wi-Fi Direct (қарапайым AP) байланысы арқылы қосылған барлық құрылғылар ажыратылады.

### ❏ **Әдепкі парам. қалп. келтіру**

Wi-Fi Direct (қарапайым AP) байланысының барлық әдепкі параметрлерін қалпына келтіріңіз.

Принтерге сақталған Wi-Fi Direct (қарапайым AP) байланысын смарт құрылғыға қосуға қатысты ақпараттар жойылады.

7. Экрандағы нұсқауларды басшылыққа алыңыз.

# **Wi-Fi мүмкіндігін басқару тақтасынан өшіру**

Wi-Fi мүмкіндігі өшірілгенде Wi-Fi қосылымы ажыратылады.

1. Негізгі экраннан **Wi-Fi орнату** таңдаңыз.

- 2. **Wi-Fi (Ұсынылады)** параметрін таңдаңыз.
- 3. Жалғастыру үшін OK түймесін басыңыз.
- 4. **Басқалар** параметрін таңдаңыз.
- 5. **Wi-Fi желісін өшіру** параметрін таңдаңыз.
- 6. Хабарды тексеріп, содан соң OK түймесін басыңыз.

# **Wi-Fi Direct (қарапайым AP) қосылымын басқару тақтасынан өшіру**

Wi-Fi Direct (қарапайым AP) қосылымын өшірудің екі әдісі бар; принтердің басқару тақтасын қолдану арқылы қосылымдардың барлығын өшіруге, не болмаса компьютерден немесе смарт құрылғыдан әр қосылымды жеке өшіруге болады. Бұл бөлімде барлық қосылымдарды қалай өшіруге болатындығы сипатталады.

### c **Маңызды:**

Wi-Fi Direct (қарапайым AP) қосылымы өшірілгенде, Wi-Fi Direct (қарапайым AP) қосылымындағы принтерге қосылған барлық компьютерлер мен смарт құрылғылар ажыратылады.

### **Ескертпе:**

Егер белгілі бір құрылғыны ажырату қажет болса, принтерден емес, құрылғыдан ажыратыңыз. Wi-Fi Direct (қарапайым AP) қосылымын құрылғыдан ажырату үшін келесі әдістердің бірін қолданыңыз.

- ❏ Wi-Fi қосылымын принтер желісінің атауы (SSID) негізінде ажыратыңыз.
- ❏ Басқа желі атауына (SSID) қосылыңыз.
- 1. Негізгі экраннан **Wi-Fi орнату** таңдаңыз.

Элементті таңдау үшін  $\blacktriangle \blacktriangledown \blacktriangleleft \blacktriangleright$  түймелерін пайдаланыңыз, бұдан кейін ОК түймесін басыңыз.

- 2. **Wi-Fi Direct** параметрін таңдаңыз.
- 3. Жалғастыру үшін OK түймесін басыңыз.
- 4. Жалғастыру үшін OK түймесін басыңыз.
- 5. Параметрлер мәзірін көрсету үшін  $\nabla$  түймесін басыңыз.
- 6. **Wi-Fi Direct өшіру** параметрін таңдаңыз.
- 7. Хабарды тексеріп, содан кейін OK түймесін басыңыз.

# **Желі параметрлерін басқару тақтасынан қалпына келтіру**

Барлық желі параметрлерін әдеттегі мәндеріне қалпына келтіруге болады.

1. Негізгі экраннан **Параметрлер** параметрін таңдаңыз.

- 2. **Әдепкі параметрлерді қалпына келтіру** > **Желі параметрлері** параметрін таңдаңыз.
- 3. Хабарды тексеріп, содан кейін OK түймесін басыңыз.

# <span id="page-48-0"></span>**Принтерді дайындау**

# **Қағаздарды салу**

# **Қолжетімді қағаз және сыйымдылықтар**

**Ескертпе:**

Көрсетілген қағаз өлшемі драйверге байланысты өзгереді.

### **Түпнұсқалы Epson қағазы**

Epson компаниясы жоғары сапалы баспаға қол жеткізу үшін түпнұсқалы Epson қағазын пайдалануды ұсынады.

### **Ескертпе:**

Қағаздың қолжетімді болуы орналасқан жеріне байланысты. Сіздің аймағыңызда қолжетімді қағаз туралы соңғы ақпарат үшін, Epson қолдау қызметіне хабарласыңыз.

### **Құжаттарды басып шығаруға үйлесімді қағаз**

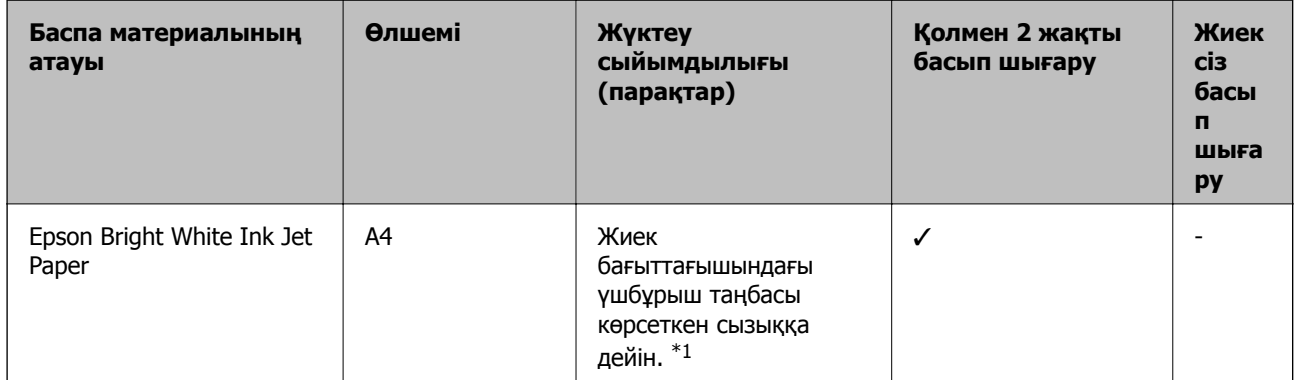

\*1 Қолмен 2 жақты басып шығару мақсатында бір жағы басылып қойылған қағаз үшін 30 параққа дейін жүктеуге болады.

### **Құжаттарды және фотосуреттерді басып шығаруға үйлесімді қағаз**

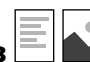

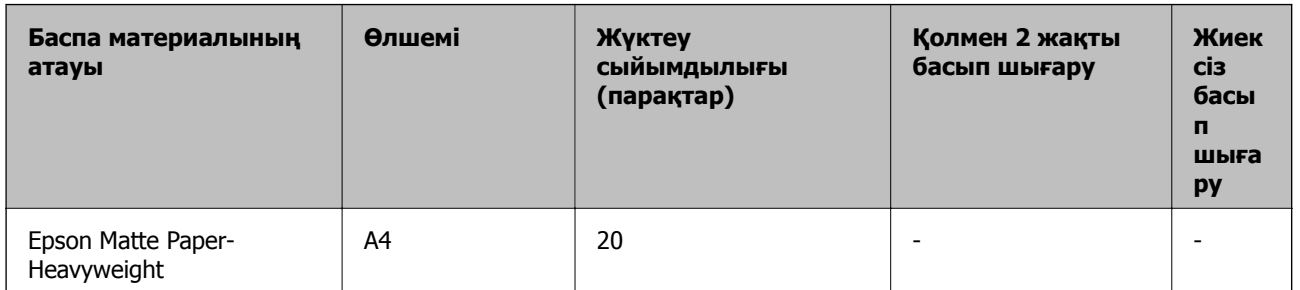

### **Принтерді дайындау**

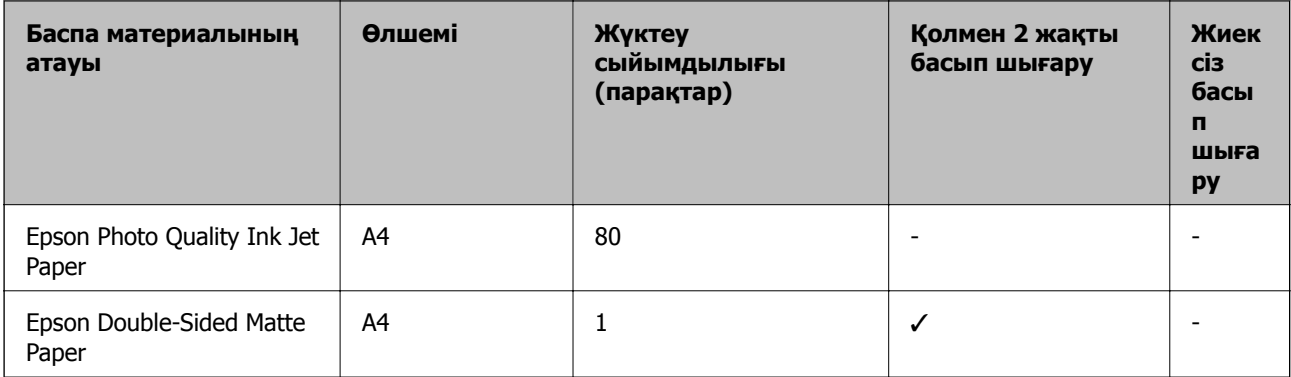

# **Фотосуреттерді басып шығаруға үйлесімді қағаз**

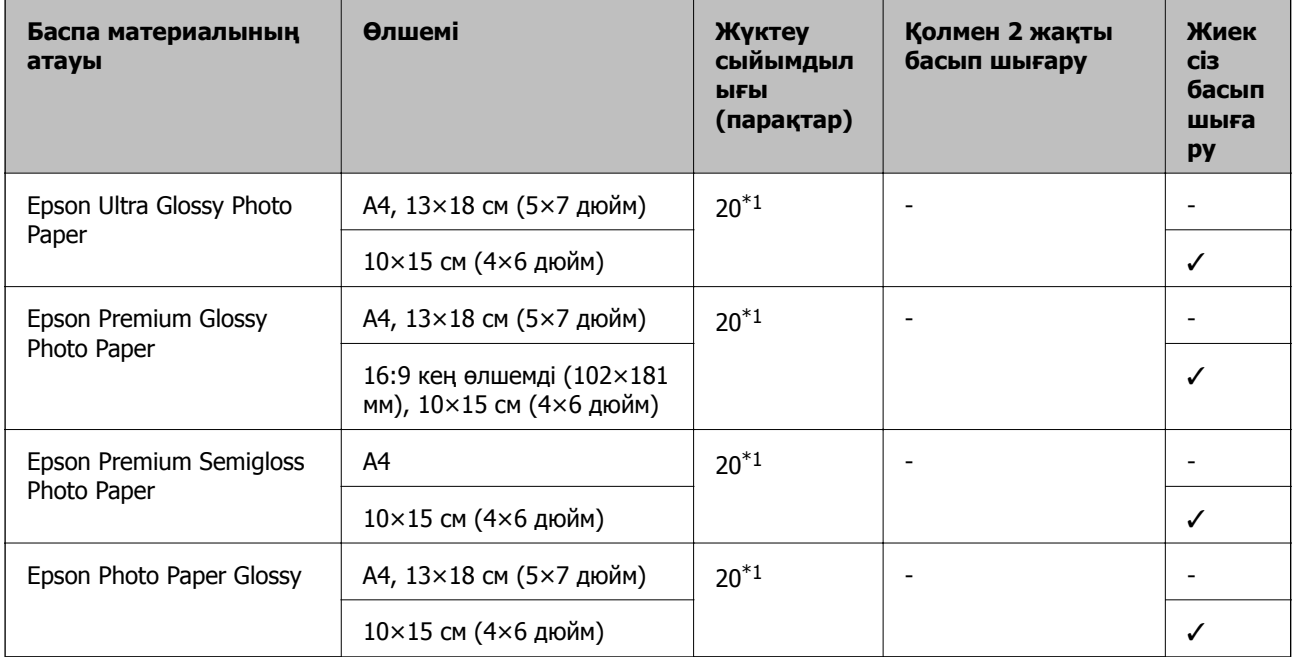

\*1 Қағаз дұрыс берілмеген жағдайда немесе басып шығару түстері біркелкі не лас болған жағдайда қағаздың бір парағын бір уақытта жүктеу қажет.

### <span id="page-50-0"></span>**Сатып алуға болатын қағаз**

### **Қарапайым қағаздар**

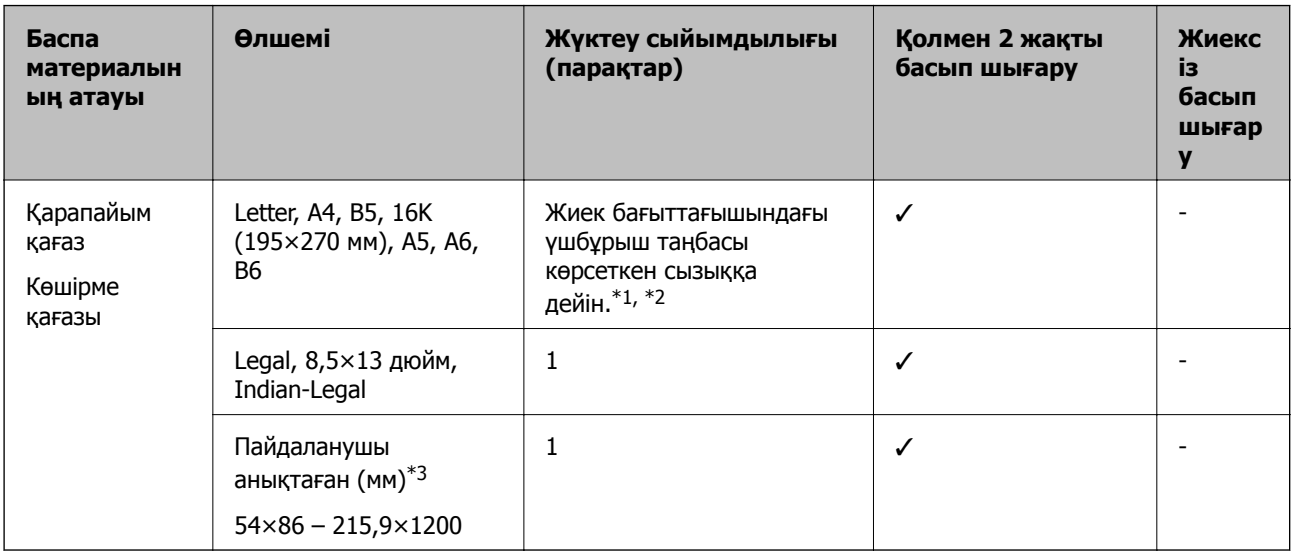

- \*1 Қағаз дұрыс берілмеген жағдайда немесе басып шығару түстері біркелкі не лас болған жағдайда қағаздың бір парағын бір уақытта жүктеу қажет.
- \*2 Қолмен 2 жақты басып шығару мақсатында бір жағы басылып қойылған қағаз үшін 30 параққа дейін жүктеуге болады.
- \*3 Тек компьютерден басып шығаруға болады.

### **Хатқалталар**

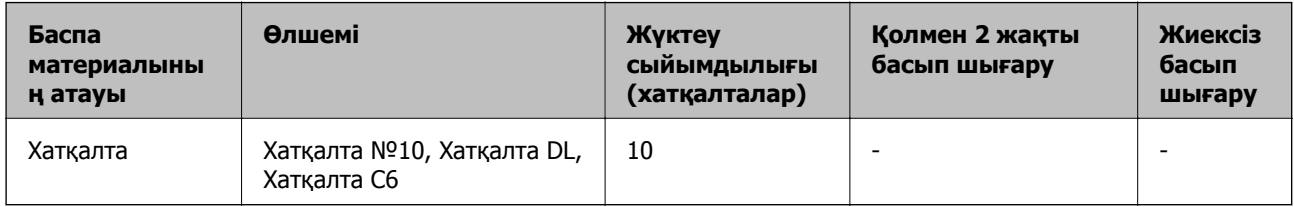

### **Қағазды ұстау туралы сақтандырулар**

- ❏ Қағазбен бірге берілген нұсқау парақтарын оқыңыз.
- ❏ Түпнұсқалы Epson қағазы арқылы жоғары сапалы басып шығаруларға қолжеткізу үшін қағазды қағазбен бірге берілетін парақтарда көрсетілген ортада пайдаланыңыз.
- ❏ Қағазды салмас бұрын шеттерін желпіп және тегістеп жіберіңіз. Фотоқағазды желпімеңіз немесе орамаңыз. Бұлай істеу басылатын жағын зақымдауы мүмкін.

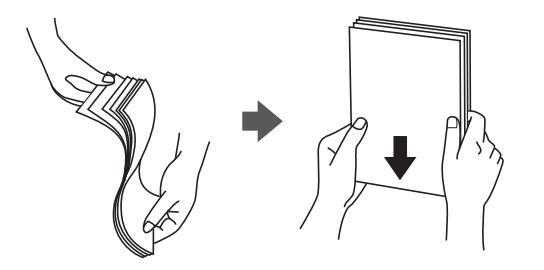

<span id="page-51-0"></span>❏ Егер қағаз бүктелген қалса, салудан бұрын оны жазыңыз немесе оны сәл ғана қарсы бағытта бүктеңіз. Оралған қағазда басып шығару қағаз кептелістерін және басып шығарылған материалда жағылуды тудыруы мүмкін.

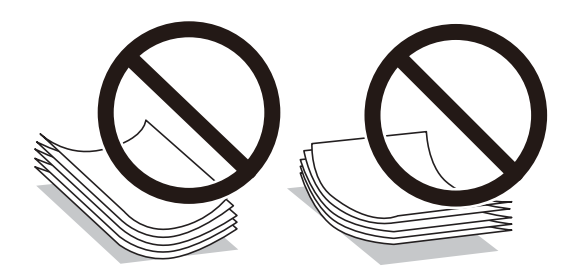

- ❏ Толқынды, жыртылған, кесілген, бүгілген, ылғалды, тым қалың, тым жұқа қағазды немесе жапсырмалар жабысқан қағазды пайдаланбаңыз. Бұл қағаз түрлерін пайдалану қағаз кептелістерін және басып шығарылған материалда жағылуды тудыруы мүмкін.
- ❏ Ұзын талшығы бар қағазды қолданғаныңызға көз жеткізіңіз. Егер қандай қағаз түрін қолданғаныңызға сенімді болмасаңыз, қағаздың орауышын тексеріңіз немесе қағаз сипаттамаларын растау үшін өндірушіге хабарласыңыз.

### **Қатысты ақпарат**

& "Принтердің техникалық [сипаттамалары](#page-220-0)" бетте 221

# **Қағазды Артқа қағаз беру ішіне салу**

1. Қағазға арналған тіректі жылжытыңыз.

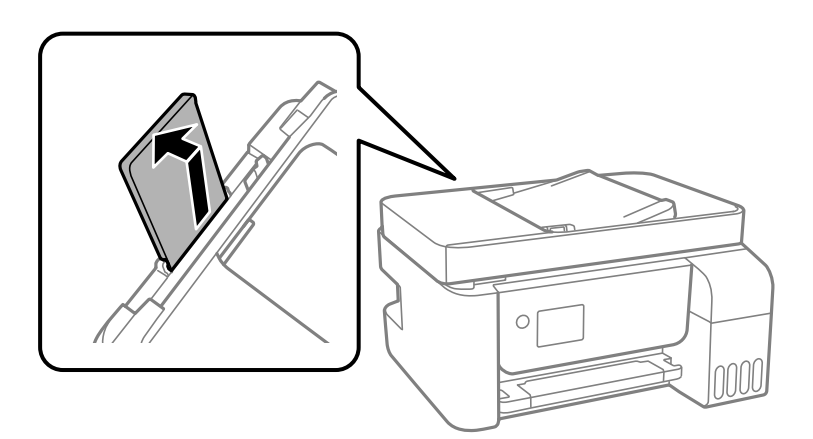

2. Жиектік бағыттауыштарды жылжытыңыз.

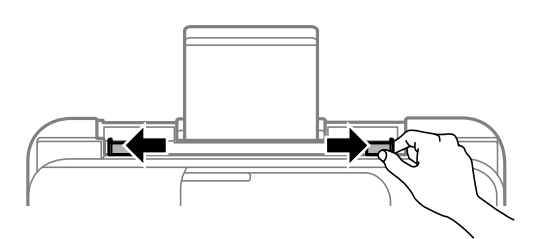

3. Қағазды қағаз тірегінің ортасына басып шығарылатын жағын жоғары қаратып салыңыз.

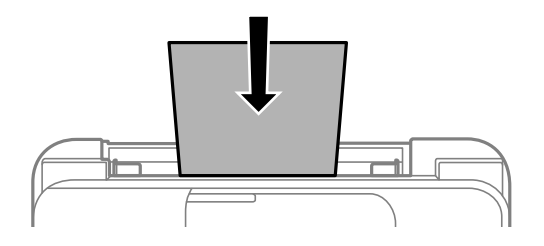

### c **Маңызды:**

- ❏ Қағазды көрсетілген парақтар санынан асыра салуға болады. Жай қағазды жиек бағыттауышының ішіндегі ▼ таңбасының астындағы сызықтан артық салмаңыз.
- ❏ Қағазды қысқа шетімен салыңыз. Дегенмен, ұзын шетін пайдаланушы анықтаған өлшемнің ені ретінде орнатсаңыз, қағазды ұзын шетімен салыңыз.

❏ Алдын ала тесілген қағаз

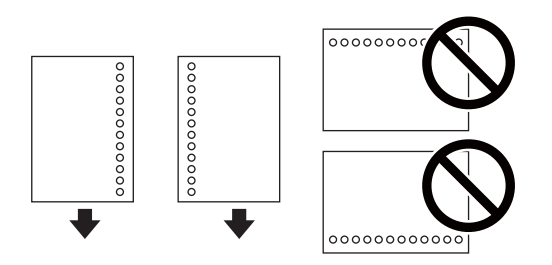

### **Ескертпе:**

- ❏ Сол немесе оң жағындағы байланыстыру саңылаулары бар анықталған өлшемдегі қарапайым қағазының бір парағын жүктеңіз.
- ❏ Тесіктің үстінен басып шығармау үшін файлдың басып шығару орнын реттеңіз.
- 4. Жиек бағыттауыштарын қағаздың жиектеріне қарай сырғытыңыз.

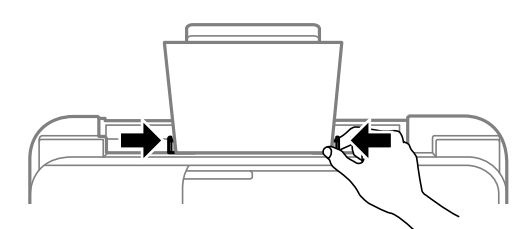

5. Басқару тақтасында артқы қағаз беру ішіне салынған қағаздың өлшемін және қағаз түрін орнатыңыз.

Элементті таңдау үшін  $\blacktriangle \blacktriangledown \blacktriangleleft \blacktriangleright$  түймелерін пайдаланыңыз, бұдан кейін ОК түймесін басыңыз.

### **Ескертпе:**

**Параметрлер** <sup>&</sup>gt;**Принтерді теңшеу** <sup>&</sup>gt;**Қағаз көзінің парам.** <sup>&</sup>gt;**Қағаз параметрі** таңдау арқылы қағаз өлшемінің және қағаз түрінің параметрін көруге болады.

6. Шығыс науасын сырғытыңыз.

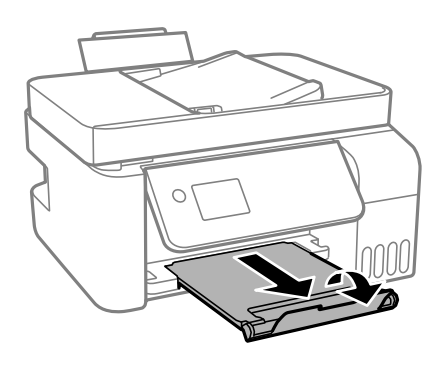

### **Ескертпе:**

Қалған қағазды қаптамасына қайта салыңыз. Егер қағаз принтерде қалса, ол иілуі немесе басып шығару сапасы төмендеуі мүмкін.

### **Қатысты ақпарат**

- $\rightarrow$  "Қағазды ұстау туралы [сақтандырулар](#page-50-0)" бетте 51
- & "Қолжетімді қағаз және [сыйымдылықтар](#page-48-0)" бетте 49
- & "Хатқалталарды салу және сақтық шаралары" бетте 54
- & "Ұзын [қағаздарды](#page-54-0) салу" бетте 55

### **Хатқалталарды салу және сақтық шаралары**

Хатқалталарды ортасындағы қысқа шетімен қанатын жоғары қаратып салыңыз, одан кейін жиек бағыттауыштарын хатқалталардың жиектеріне жылжытыңыз.

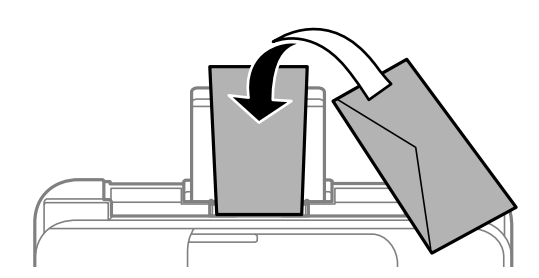

❏ Салмас бұрын хатқалталардың жиектерін желпіңіз және туралаңыз.Сақталған хатқалталар ауамен томпайса, салмас бұрын тегістеу үшін басыңыз.

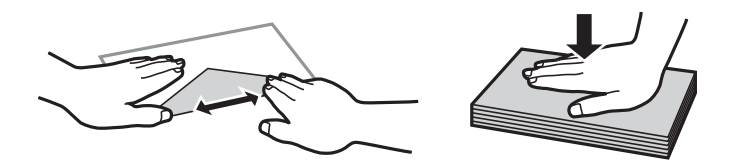

- ❏ Оралған немесе бүгілген хатқалталарды пайдаланбаңыз.Бұл хатқалталарды пайдалану қағаз кептелістерін және басып шығарылған материалда жағылуды тудыруы мүмкін.
- ❏ Қанаттарында желімі бар хатқалталарды немесе терезесі бар хатқалталарды қолданбаңыз.
- ❏ Тым жұқа хатқалталарды пайдаланбауға тырысыңыз, себебі олар басып шығару барысында оралуы мүмкін.

### <span id="page-54-0"></span>**Қатысты ақпарат**

- & "Қолжетімді қағаз және [сыйымдылықтар](#page-48-0)" бетте 49
- & "[Қағазды](#page-51-0) Артқа қағаз беру ішіне салу" бетте 52

# **Ұзын қағаздарды салу**

Legal өлшемінен ұзын қағазды салғанда қағаз тіреуішін сақтап, қағаздың алдыңғы жиегін тегістеңіз.

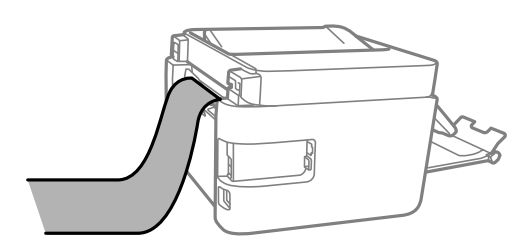

### **Қатысты ақпарат**

- & "Қолжетімді қағаз және [сыйымдылықтар](#page-48-0)" бетте 49
- & "[Қағазды](#page-51-0) Артқа қағаз беру ішіне салу" бетте 52

# **Қағаз түрлерінің тізімі**

Оңтайлы басып шығару нәтижесін алу үшін қағазға сәйкес келетін қағаз түрін таңдаңыз.

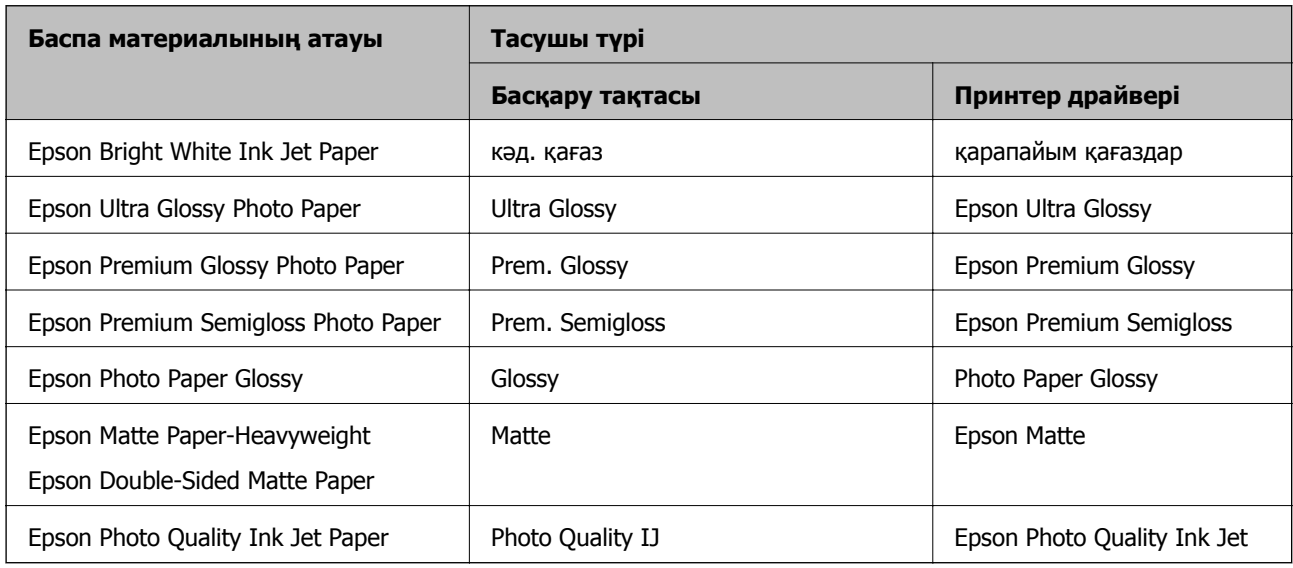

# **Түпнұсқаларды орналастыру**

Түпнұсқаларды Сканер әйнегі немесе АҚБ құралына қойыңыз.

Бірнеше түпнұсқаны АҚБ құралымен бір уақытта сканерлей аласыз.

# **АҚБ үшін қолжетімді түпнұсқалар**

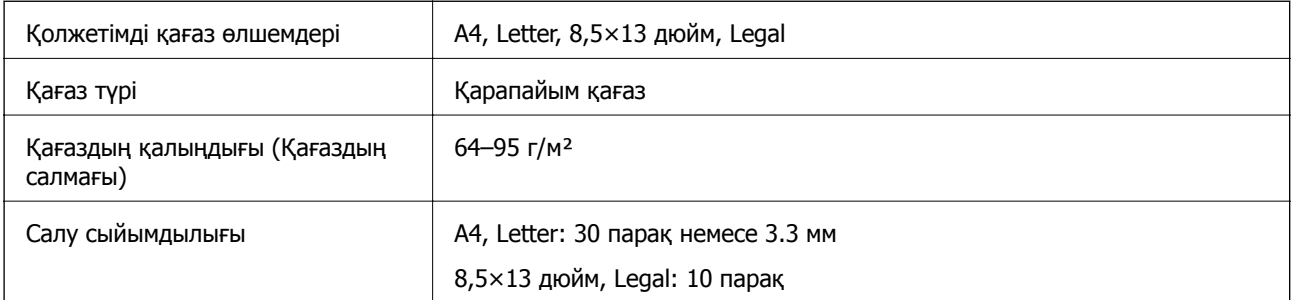

Егер түпнұсқа АҚБ құралына қоюға болатын баспа материалының сипаттамаларына сәйкес болса да, ол АҚБ құрылғысынан берілмеуі мүмкін немесе қағаз сипаттарына немесе сапасына байланысты сканерлеу сапасы нашарлауы мүмкін.

### c **Маңызды:**

АҚБ құрылғысына фотосуреттерді немесе бағалы түпнұсқаларды салмаңыз. Кептелу түпнұсқаны мыжуы немесе зақымдауы мүмкін. Оның орнына осы құжаттарды Сканер әйнегі құрылғысында сканерлеңіз.

Қағаз кептелісін болдырмау үшін көрсетілген түпнұсқаларды АҚБ ішіне салмаңыз. Бұл түрлер үшін Сканер әйнегі қолданылуы тиіс.

- ❏ Жыртылған, бүктелген, мыжылған, бүлінген немесе иілген түпнұсқалар
- ❏ Түптеу тесіктері бар түпнұсқалар
- ❏ Таспа, степлер, қағаз қыстырғышының көмегімен бекітілген түпнұсқалар
- ❏ Бетінде жапсырмалары немесе затбелгілері бар түпнұсқалар
- ❏ Тең емес кесілген немесе қисайған түпнұсқалар
- ❏ Бекітілген түпнұсқалар
- ❏ Жоғарғы проектор қағазы, термиялы басып шығары қағазы немесе көшірме қағаз

# **Түпнұсқаларды ADF үстіне қою**

- 1. Түпнұсқалардың жиектерін туралаңыз.
- 2. ADF жиек бағыттауышын сыртқа жылжытыңыз.

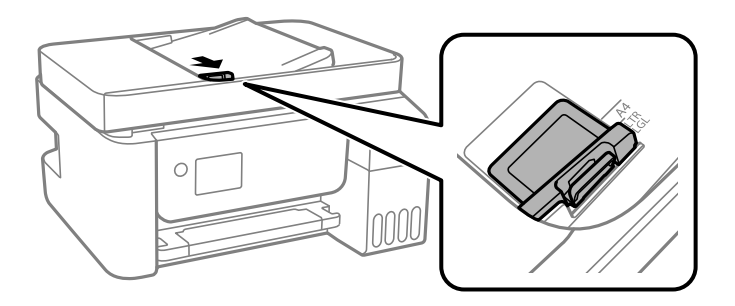

3. Түпнұсқаларды бетін жоғары қаратып, қысқа шетімен ADF ішіне салып, ADF жиек бағытын түпнұсқалар жиегіне жылжытыңыз.

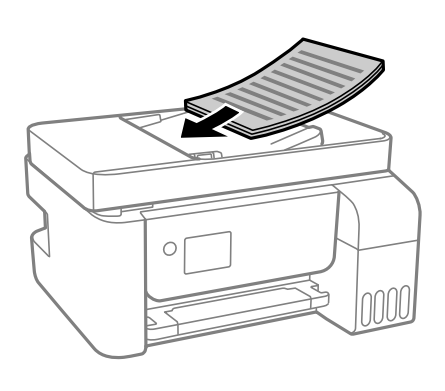

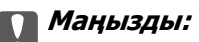

❏ Түпнұсқаларды ADF бөліміндегі үшбұрыш таңбасы арқылы көрсетілген сызықтан асырып салмаңыз.

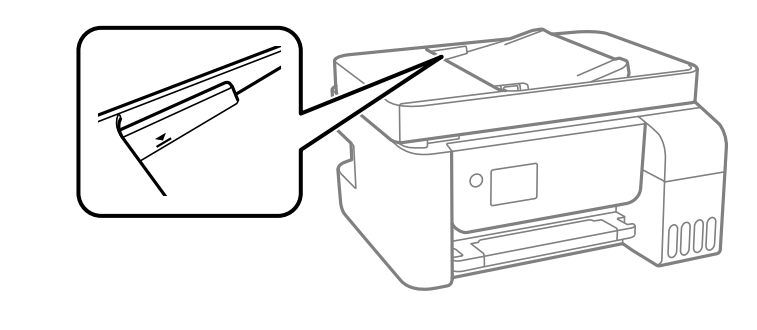

❏ Сканерлеу кезінде түпнұсқаларды қоспаңыз.

### **Түпнұсқаларды ADF бөліміне 2-лік көшіру үшін салу**

Түпнұсқаларды суретте көрсетілген бағытта салып, бағыт параметрін таңдаңыз.

❏ Кітаптық түпнұсқалар: төменде сипатталғандай басқару тақтасынан **Кітаптық** опциясын таңдаңыз.

### **Көп бет.** > **2-орн-у** > **Түпнұсқа бағыты** > **Кітаптық**

Түпнұсқаларды ADF құрылғысына көрсеткі бағыты бойынша қойыңыз.

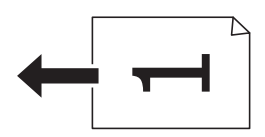

❏ Альбомдық түпнұсқалар: төменде сипатталғандай басқару тақтасынан **Альбомдық** опциясын таңдаңыз.

### **Көп бет.** > **2-орн-у** > **Түпнұсқа бағыты** > **Альбомдық**

Түпнұсқаларды ADF құрылғысына көрсеткі бағыты бойынша қойыңыз.

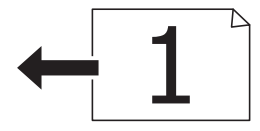

# **Түпнұсқаларды Сканер әйнегі қою**

# !**Абайлаңыз:**

Құжат қақпағын ашу не жабу кезінде қолыңыздың не саусақтарыңыздың қыстырылып қалмауына мұқият болыңыз. Кері жағдайда, жарақат алуыңыз мүмкін.

### c **Маңызды:**

Кітаптар сияқты үлкен түпнұсқаларды қойғанда сыртқы жарықтың тікелей Сканер әйнегі түсуін болдырмаңыз.

### 1. Құжат қақпағын ашыңыз.

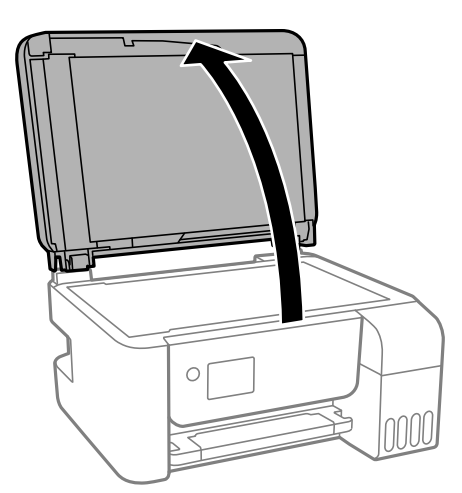

2. Сканер әйнегі бетіндегі шаңды не дақты жұмсақ, құрғақ, таза шүберекпен кетіріңіз.

### **Ескертпе:**

Сканер әйнегі лас болса, оны қамту үшін сканерлеу аумағы үлкеюі мүмкін, осылайша түпнұсқаның суреті кішіреюі не дұрыс орналаспауы мүмкін.

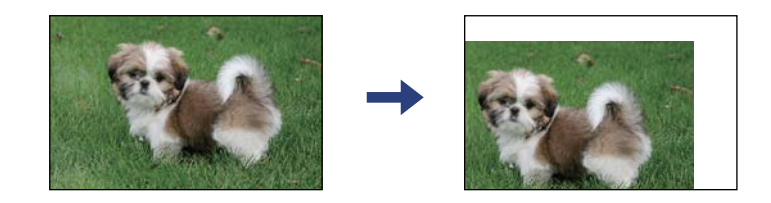

<span id="page-58-0"></span>3. Түпнұсқаны төмен қаратып қойып, бұрыш белгісіне қарай сырғытыңыз.

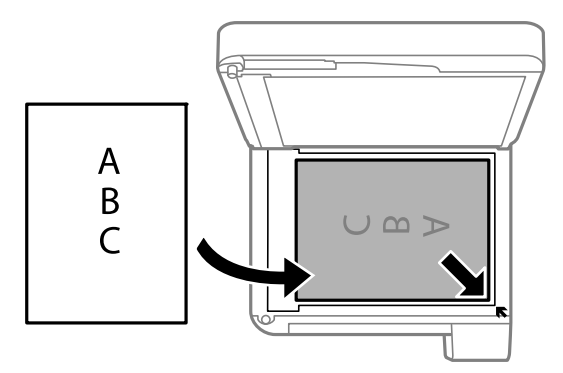

### **Ескертпе:**

- ❏ Сканер әйнегі бұрыштарынан 1,5 мм ауқымы сканерленбейді.
- ❏ Түпнұсқалар ADF және Сканер әйнегі үстіне қойылған кезде, басымдық ADF үстіндегі түпнұсқаларға беріледі.
- 4. Қақпақты ақырындап жабыңыз.

### c **Маңызды:**

Сканер әйнегі немесе құжаттың қақпағына тым қатты күш түсірмеңіз. Кері жағдайда, олар зақымдалуы мүмкін.

5. Сканерлегеннен кейін түпнұсқаларды алып тастаңыз.

#### **Ескертпе:**

Егер түпнұсқаларды Сканер әйнегі бетінде ұзақ уақыт қалдырсаңыз, түпнұсқа әйнектің бетіне жабысып қалуы мүмкін.

### **Көшірмесі жасалатын идентификатор картасын орналастыру**

Идентификатор картасын Сканер әйнегі бұрыштық белгісінен 5 мм алыс орналастырыңыз.

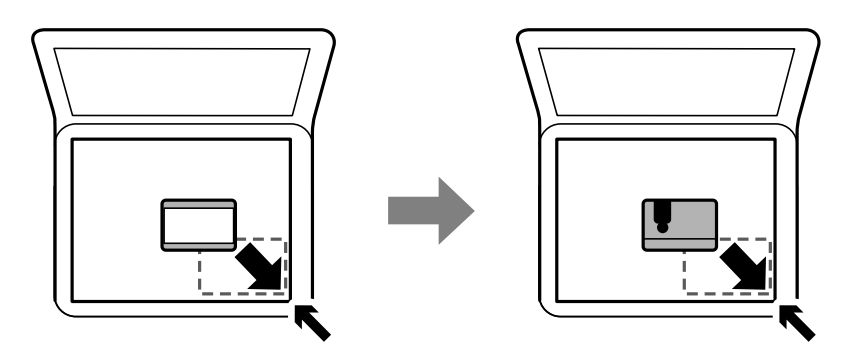

# **Контактілерді реттеу**

Контактілер тізімін тіркеу бағыттарды оңай енгізуге мүмкіндік береді.100 жазбаға дейін тіркеуге болады және факс нөмірін енгізгенде контактілер тізімін пайдалануға болады.

# **Контактілерді тіркеу немесе өзгерту**

1. Негізгі экраннан **Параметрлер** таңдаңыз.

Элементті таңдау үшін  $\blacktriangle \blacktriangledown \blacktriangleleft \blacktriangleright$  түймелерін пайдаланыңыз, бұдан кейін ОК түймесін басыңыз.

- 2. **Контактілер реттеушісі** параметрін таңдаңыз.
- 3. Келесінің біреуін орындаңыз.
	- ❏ Жаңа контактіні тіркеу үшін **Жазба қосу** тармағын таңдаңыз да, тіркеу нөмірін көрсетіңіз.
	- ❏ Контактіні түзету үшін **Өңдеу** тармағын таңдаңыз да, қажетті контактіні көрсетіңіз.
	- ❏ Контактіні жою үшін **Жою** тармағын таңдаңыз да, қажетті контактіні көрсетіңіз, бұдан кейін **Иә** түймесіне басыңыз. Қосымша қадамдар қажет емес.
- 4. Қажетті реттеулерді жасаңыз.

### **Ескертпе:**

Факс нөмірін енгізген кезде факс нөмірінің басына сыртқы қатынас кодын енгізіңіз, егер телефон жүйеңіз PBX болса, онда сізге сыртқы желіге қосылу үшін қатынас коды керек. Кіру коды **Желі түрі** параметріне орнатылса, нақты кіру кодының орнына тор (#) енгізіңіз. Нөмір теру барысында кідірісті қосу үшін (үш секунд кідіріңіз) сызықша (-) қосыңыз.

5. Жалғастыру үшін OK түймесін басыңыз, бұдан кейін тіркеуді немесе түзетуді аяқтау үшін **Жазба қосу** тармағын таңдаңыз.

# **Топталған контактілерді тіркеу немесе өзгерту**

Контактілерді топқа қосу сізге бірнеше бағытқа бір уақытта факс жіберуге мүмкіндік береді.

1. Негізгі экраннан **Параметрлер** таңдаңыз.

- 2. **Контактілер реттеушісі** параметрін таңдаңыз.
- 3. Келесінің біреуін орындаңыз.
	- ❏ Жаңа топталған контактілерді тіркеу үшін **Топ қосу** тармағын таңдаңыз да, тіркеу нөмірін көрсетіңіз.
	- ❏ Жаңа топталған контактілерді түзету үшін **Өңдеу** тармағын таңдаңыз да, қажетті топты көрсетіңіз.
	- ❏ Топталған контактілерді жою үшін **Жою** таңдаңыз да, қажетті топты көрсетіңіз, бұдан кейін **Иә** түймесіне басыңыз. Қосымша қадамдар қажет емес.
- 4. **Топ аты** енгізіңіз немесе өзгертіңіз, бұдан кейін OK басыңыз.
- 5. **Индекстік сөз** енгізіңіз немесе өзгертіңіз, бұдан кейін OK басыңыз.
- 6. Топқа тіркегіңіз келетін контактілерді таңдаңыз.
	- r түймесін әр басқан сайын контакт тиісінше таңдалады және қайтадан босайды.

### **Ескертпе:**

99 контактіге дейін тіркеуге болады.

7. Жалғастыру үшін OK түймесін басыңыз, бұдан кейін тіркеуді немесе түзетуді аяқтау үшін **Жазба қосу** тармағын таңдаңыз.

# **Контактілерді компьютерге тіркеу**

Web Config пайдалана отырып, компьютерде контактілер тізімін жасап, оны принтерге импорттауға болады.

- 1. Web Config бөліміне кіріңіз.
- 2. Терезенің жоғарғы оң жағындағы тізімнен **Advanced Settings** параметрін таңдаңыз.
- 3. **Contacts** параметрін таңдаңыз.
- 4. Тіркеу қажет нөмірді таңдап, **Edit** түймесін басыңыз.
- 5. **Name**, **Index Word**, **Fax Number** және **Fax Speed** мәнін енгізіңіз.
- 6. **Apply** түймесін басыңыз.

### **Тағайындау параметрінің элементтері**

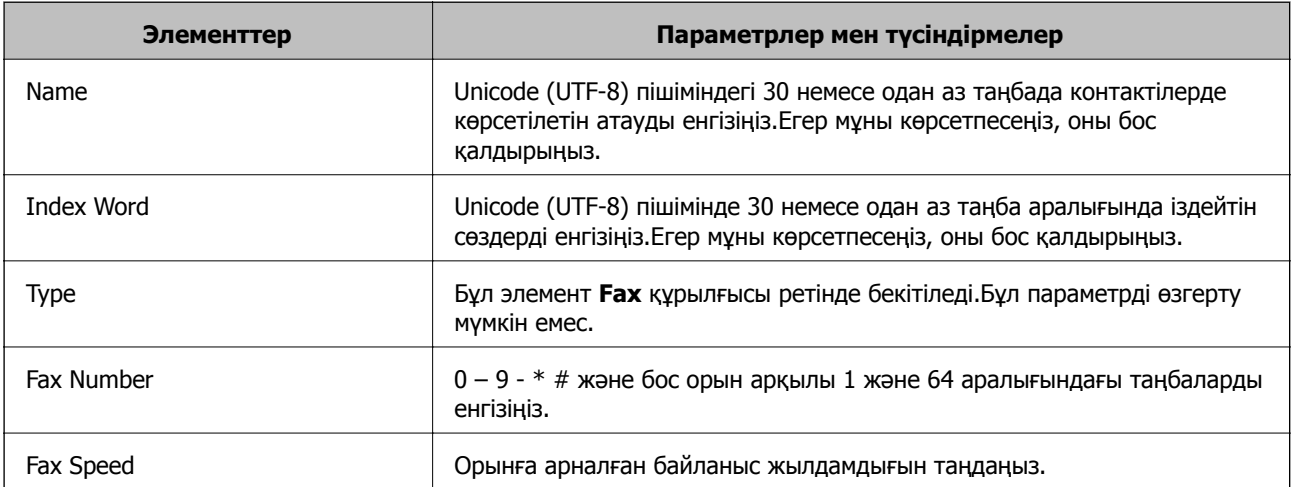

### **Тағайындауларды топ ретінде тіркеу**

- 1. Web Config бөліміне кіріңіз.
- 2. Терезенің жоғарғы оң жағындағы тізімнен **Advanced Settings** параметрін таңдаңыз.
- 3. **Contacts** параметрін таңдаңыз.
- 4. Тіркеу қажет нөмірді таңдап, **Edit** түймесін басыңыз.
- 5. **Name** және **Index Word** мәнін енгізіңіз.
- 6. **Type** бөлімінен топты таңдаңыз.
- 7. **Contact(s) for Group** параметрі үшін **Select** түймесін түртіңіз. Қолжетімді орындар көрсетіледі.
- 8. Топқа тіркеу қажет орынды таңдап, **Select** түймесін басыңыз.

#### **Ескертпе:**

Орындарды бірнеше топқа тіркеуге болады.

9. **Apply** түймесін басыңыз.

# **Параметрлер параметріне арналған мәзір опциялары**

Әртүрлі реттеулерді жасау үшін принтердің негізгі экранындағы **Параметрлер** түймесін таңдаңыз.

# **Техн. қызмет көрсету параметріне арналған мәзір опциялары**

Басқару тақтасындағы мәзірлерді төменде сипатталғандай таңдаңыз.

### **Параметрлер** > **Техн. қызмет көрсету**

Саптаманы тексеру:

Басып шығару механизмінің саңылаулары бітелсе, тексеру үшін осы мүмкіндікті таңдаңыз.Принтер саңылауды тексеру үлгісін басып шығарады.

Басты тазалау:

Басып шығару механизміндегі бітелген саңылауларды тазалау үшін осы мүмкіндікті таңдаңыз.

#### Күшейтілген тазалау:

Сия түтіктерінің ішіндегі бүкіл сияны ауыстыру үшін осы мүмкіндік таңдаңыз. Әдеттегі тазалаудан көбірек сия жұмсалады. Осы мүмкіндікті пайдалану туралы мәліметтерді «Қатысты ақпарат» бөлімінен қараңыз.

#### Басты сәйкестендіру:

Басып шығару сапасын жақсарту мақсатында басып шығару механизмін реттеу үшін осы мүмкіндікті таңдаңыз.

❏ Тік туралау

Егер баспалар бұлдыр немесе мәтін және сызықтар жылжып кетсе, осы мүмкіндікті таңдаңыз.

❏ Көлденеңінен туралау

Егер көлденең жолақтар басып шығарулардағы бірдей аралықтарда көрсетілсе, осы мүмкіндікті таңдаңыз.

Сия деңгейін қалпына келтіру:

Сия ыдысын толтырғанда сия деңгейлерін 100 % мәніне қайта орнату үшін осы мүмкіндікті пайдаланыңыз.

Қағаз бағыттауышын тазалау:

Егер ішкі роликтерде сия дақтары болса, осы мүмкіндікті таңдаңыз.Ішкі роликтерді тазалау үшін принтер қағазды береді.

### **Қатысты ақпарат**

- & "Басып шығару [механизмін](#page-158-0) тексеру және тазалау" бетте 159
- & "[Күшейтілген](#page-160-0) тазалау мүмкіндігін іске қосу" бетте 161
- & "Басып шығару [механизмін](#page-162-0) туралау" бетте 163
- & "Сия [ыдыстарын](#page-153-0) толтыру" бетте 154
- & "Қағаздың өту жолын сиямен [айғыздалудан](#page-163-0) тазалау" бетте 164

# **Принтерді теңшеу параметріне арналған мәзір опциялары**

Басқару тақтасындағы мәзірлерді төменде сипатталғандай таңдаңыз.

### **Параметрлер** > **Принтерді теңшеу**

Қағаз көзінің парам.:

Қағаз параметрі:

Қағаз көзіне салған қағаз өлшемін және қағаз түрін таңдаңыз.

#### A4/Letter авт.ауыстыру:

Letter өлшемі ретінде орнатылған қағаз көзі жоқ кезде қағазды A4 өлшемі ретінде орнатылған қағаз көзінен беру үшін **Қосу** параметрін таңдаңыз немесе қағазды A4 өлшемі ретінде орнатылған қағаз көзі жоқ кезде Letter өлшемі ретінде орнатылған қағаз көзінен беріңіз.

#### Қате туралы ескерту:

Таңдалған қағаз өлшемі немесе түрі жүктелген қағазға сәйкес болмағанда қате туралы хабарын көрсету үшін **Қосу** параметрін таңдаңыз.

Қағ.орн.авт. көрсету:

Қағазды қағаз көзінде жүктегенде **Қағаз параметрі** экранын көрсету үшін **Қосу** параметрін таңдаңыз.Егер осы мүмкіндікті ажыратсаңыз, AirPrint мүмкіндігі арқылы iPhone немесе iPad құрылғысынан басып шығару мүмкін емес.

### Дыбыс:

Дыбыс деңгейін реттеу.

❏ Дыбысын өшіру

Дыбысты өшіру үшін **Қосу** басыңыз.

❏ Қалыпты режим

**Түймені басу** түріндегі дыбыс түймесін басыңыз.

❏ Тыныш режимі

**Түймені басу** режиміндегі **Тыныш режим** түріндегі дыбыс түймесін басыңыз.

Тыныш режим:

Сіздің өніміңізде сатып алынған жерге байланысты осы мүмкіндік жоқ болуы мүмкін.

Басып шығару барысында шуылды азайту үшін **Қосу** параметрін таңдаңыз, бірақ ол басып шығару жылдамдығын төмендетуі мүмкін.Таңдаған қағаз түрі мен басып шығару сапасының параметрлеріне байланысты принтердің шуыл деңгейінде өзгешелік болмауы мүмкін.

Қуатты өшіру таймері:

Сатып алынған жерге байланысты сіздің өніміңізде осы мүмкіндік немесе **Қуатты өш. парам.** мүмкіндігі болуы мүмкін.

Принтер көрсетілген уақыт аралығында пайдаланылмаған кезде, оны автоматты түрде өшіру үшін осы параметрді таңдаңыз. Қуатты басқару функциясын қолданбас бұрын уақытты реттей аласыз. Қандай да бір көбейту өнімнің энергияны тұтыну тиімділігіне әсер етеді. Қандай да бір өзгерту жасаудан бұрын қоршаған ортаға назар аударыңыз.

Қуатты өш. парам.:

Сатып алынған жерге байланысты сіздің өніміңізде осы мүмкіндік немесе **Қуатты өшіру таймері** мүмкіндігі болуы мүмкін.

❏ Белсенді болмағанда қуатты өшіру

Егер принтер көрсетілген уақыт аралығында пайдаланылмаса, оны автоматты түрде өшіру үшін осы параметрді таңдаңыз. Қандай да бір көбейту өнімнің энергияны тұтыну тиімділігіне әсер етеді. Қандай да бір өзгерту жасаудан бұрын қоршаған ортаға назар аударыңыз.

❏ Ажырағанда қуатты өшіру

Барлық порт, оның ішінде LINE порты ажыратулы тұрғанда, 30 минуттан кейін принтерді өшіру үшін осы параметрді таңдаңыз. Бұл мүмкіндік аймаққа байланысты қолжетімді емес болуы мүмкін.

Күн/уақыт парам.:

❏ Күн/Уақыт

Ағымдағы күн мен уақытты енгізіңіз.

❏ Жазғы уақыт

Аймағыңызға қолданылатын жазғы уақыт параметрін таңдаңыз.

❏ Уақыт айырмашылығы

Жергілікті уақыт пен UTC (Реттелген әмбебап уақыт) арасындағы уақыт айырмашылығын енгізіңіз.

Ел/аймақ:

Принтерді пайдаланып жатқан елді немесе аумақты таңдаңыз. Егер елді немесе аумақты өзгертсеңіз, онда факс параметрлері әдепкі параметрлерге оралады, оларды қайта орнату керек.

Тіл/Language:

СКД экранында пайдаланылатын тілді таңдаңыз.

Ұйқы таймері:

Принтер ешқандай әрекетті орындамағанда ұйқы режиміне (қуатты үнемдеу режимі) ауысатын уақыт аралығын реттеңіз. Орнатылған уақыт өткеннен кейін СКД экраны өшеді.

USB арқылы ДК қосылымы:

USB кабелі арқылы қосылғанда компьютерге принтерге кіруге рұқсат беру үшін **Қосу** параметрін таңдаңыз. **Өшіру** параметрі таңдалғанда осы желі қосылымы арқылы жіберілмеген басып шығару мен сканерлеуге шектеу қойылады.

### **Қатысты ақпарат**

 $\rightarrow$  "Куат [үнемдеу](#page-68-0) — Басқару тақтасы" бетте 69

# **барлық Wi-Fi/желі параметрлері параметріне арналған мәзір опциялары**

Төменде сипатталғандай басқару тақтасындағы мәзірлерді таңдаңыз.

### **Параметрлер** > **барлық Wi-Fi/желі параметрлері**

Күй парағын басып шығару

Желі күйі туралы парақты басып шығарады.

Wi-Fi орнату:

Сымсыз желі параметрлерін орнатыңыз немесе өзгертіңіз. Төмендегіден қосылым әдісін таңдап, басқару тақтасындағы нұсқауларды орындаңыз.

- ❏ Wi-Fi (Ұсынылады):
- ❏ Wi-Fi Direct

Байланыс тексерісі

Желі қосылымының күйін тексереді және желі қосылымын тексеру есебін басып шығарады. Егер қандай да бір қосылым ақаулығы болса, ақаулықты шешу үшін тексеру есебін қараңыз.

### **Қатысты ақпарат**

- $\rightarrow$  "SSID және құпия сөзді енгізу арқылы Wi-Fi [параметрлерін](#page-33-0) баптау" бетте 34
- & "Түймені басу арқылы реттеу мүмкіндігі арқылы Wi-Fi [реттеулерін](#page-34-0) жасау" бетте 35
- & "PIN кодын орнату (WPS) арқылы Wi-Fi [реттеулерін](#page-35-0) жасау" бетте 36
- & ["Wi-Fi Direct \(](#page-22-0)қарапайым AP) қосылымы" бетте 23
- & "Желі күйі [парағын](#page-43-0) басып шығару" бетте 44
- & "Желі [қосылымының](#page-36-0) күйін тексеру" бетте 37

# **Epson Connect қызметтері параметріне арналған мәзір опциялары**

Басқару тақтасындағы мәзірлерді төменде сипатталғандай таңдаңыз.

### **Параметрлер** > **Epson Connect қызметтері**

Тіркеу/Өшіру:

Принтерді Epson Connect қызметтеріне немесе одан тіркеңіз немесе жойыңыз. Пайдалану нұсқауларын алу үшін келесі порталдың веб-сайтын қараңыз. [https://www.epsonconnect.com/](HTTPS://WWW.EPSONCONNECT.COM/) [http://www.epsonconnect.eu](http://www.epsonconnect.eu/) (тек Еуропа)

Кідірту/Жалғастыру:

Epson Connect қызметтерін тоқтату немесе жалғастыру қажет екендігін таңдаңыз.

### Электрондық пошта мекенжайы:

Epson Connect қызметтеріне тіркелетін принтердің электрондық пошта мекенжайын тексеріңіз.

Күй:

Epson Connect қызметтеріне принтер тіркелетінін және қосылатынын тексеріңіз.

### **Қатысты ақпарат**

 $\rightarrow$  "Желі кызметі [арқылы](#page-180-0) басып шығару" бетте 181

# **Google Cloud басып шығару қызметтері параметріне арналған мәзір опциялары**

Төменде сипатталғандай басқару тақтасындағы мәзірлерді таңдаңыз.

### **Параметрлер** > **Google Cloud басып шығару қызметтері**

Кідірту/Жалғастыру:

Google Cloud Print қызметтерін тоқтату немесе жалғастыру қажет екендігін таңдаңыз.

Тіркемеу:

Google Cloud Print қызметтерін тіркеуден алыңыз.

Күй:

Google Cloud Print қызметтеріне принтер тіркелетінін және қосылатынын тексеріңіз.

Тіркеу және пайдалану нұсқауларын алу үшін келесі порталдың веб-сайтын қараңыз.

[https://www.epsonconnect.com/](HTTPS://WWW.EPSONCONNECT.COM/)

[http://www.epsonconnect.eu](http://www.epsonconnect.eu/) (тек Еуропа)

# **Контактілер реттеушісі параметріне арналған мәзір опциялары**

Төменде сипатталғандай басқару тақтасындағы мәзірлерді таңдаңыз.

### **Параметрлер** > **Контактілер реттеушісі**

Жазба қосу:

Контактілердегі факстар үшін пайдаланылатын жазбаны тіркеңіз.

Топ қосу:

Контактілердегі топтық факстарға арналған жазбаны тіркеңіз.

Өңдеу:

Контактілерде тіркелген жазбалар мен топтарды өзгертіңіз.

Жою:

Контактілерде тіркелген жазбаны немесе топты жойыңыз.

Контактілерді басып шығару:

Тізімдегі контактілерге арналған жазбаға қатысты ақпараттар мен топқа қатысты ақпараттарды басып шығарыңыз.

# **Факс параметрлері**

Төменде сипатталғандай басқару тақтасындағы мәзірді таңдаңыз.

### **Параметрлер** > **Факс параметрлері**

Төмендегі Қатысты ақпаратты қараңыз.

#### **Қатысты ақпарат**

 $\rightarrow$  "Факс [параметрлері](#page-80-0) параметріне арналған мәзір опциялары" бетте 81

# **Бас.ш. күйінің парағы параметріне арналған мәзір опциялары**

Басқару тақтасындағы мәзірлерді төменде сипатталғандай таңдаңыз.

### **Параметрлер** > **Бас.ш. күйінің парағы**

Конфигурация күйі парағы:

Принтердің ағымдағы күйін және параметрлерін көрсететін ақпарат парақтарын басып шығарыңыз.

Ресурс күйінің парағы:

Тұтынылатын заттардың күйін көрсететін ақпарат парақтарын басып шығарыңыз.

Пайдалану журналы парағы:

Принтерді қолдану журналын көрсететін ақпарат парақтарын басып шығарыңыз.

# **Бас.шығ. есептеуіші параметріне арналған мәзір опциялары**

Төменде сипатталғандай басқару тақтасындағы мәзірлерді таңдаңыз.

### **Параметрлер** > **Бас.шығ. есептеуіші**

Жалпы басып шығару санын, Қ/А басып шығару әрекеттерін және басып шығару түстерін, сондайақ принтерді сатып алған уақыттан бергі күй парағын көрсетеді.

# **Әдепкі парам. қалп. келтіру параметріне арналған мәзір опциялары**

Төменде сипатталғандай басқару тақтасындағы мәзірлерді таңдаңыз.

### **Параметрлер** > **Әдепкі парам. қалп. келтіру**

Келесі мәзірлерді әдепкі параметрлеріне қайта орнатады.

- ❏ Желі параметрлері
- ❏ Көшірме параметрлері
- ❏ Сканерлеу пар-і
- ❏ Факс параметрлері
- ❏ Барлық деректер мен параметрлерді өшіру

# **Микробағ. жаң-ту параметріне арналған мәзір опциялары**

Басқару тақтасындағы мәзірлерді төменде сипатталғандай таңдаңыз.

### **Параметрлер** > **Микробағ. жаң-ту**

Жаңарту:

Микробағдарламаның ең соңғы нұсқасы желі серверіне жүктелгенін тексереді.Егер жаңарту қолжетімді болса, жаңартуды бастау не бастамауды таңдауға болады.

Ағымдағы нұсқа:

Принтердің ағымдағы микробағдарлама нұсқасын көрсетеді.

### Хабарландыру:

Микробағдарламаның жаңартуларын мезгілді түрде тексеріп, жаңартудың қолжетімді екені туралы ескертеді.

# <span id="page-68-0"></span>**Қуатты үнемдеу**

Орнатылған уақытта ешбір әрекет жасалмаса, принтер автоматты түрде ұйқы режиміне өтеді. Қуатты басқару функциясын қолданбас бұрын уақытты реттей аласыз. Қандай да бір көбейту өнімнің энергияны тұтыну тиімділігіне әсер етеді. Қандай да бір өзгерту жасаудан бұрын қоршаған ортаға назар аударыңыз.

Сатып алынған жерге байланысты принтерде желіге 30 минут ішінде қосылмаған жағдайда автоматты түрде өшіретін мүмкіндігі болуы мүмкін.

# **Қуат үнемдеу — Басқару тақтасы**

1. Негізгі экраннан **Параметрлер** таңдаңыз.

Элементті таңдау үшін  $\blacktriangle \blacktriangledown \blacktriangleleft \blacktriangleright$  түймелерін пайдаланыңыз, бұдан кейін ОК түймесін басыңыз.

- 2. **Принтерді теңшеу** параметрін таңдаңыз.
- 3. Келесінің біреуін орындаңыз.

#### **Ескертпе:**

Сатып алынған жерге байланысты сіздің өніміңізде **Қуатты өш. парам.** немесе **Қуатты өшіру таймері** мүмкіндігі болуы мүмкін.

- ❏ **Ұйқы таймері** не **Қуатты өш. парам.** > **Белсенді болмағанда қуатты өшіру** не **Ажырағанда қуатты өшіру** тармағын таңдаңыз, содан кейін параметрлерді орнатыңыз.
- ❏ **Ұйқы таймері** немесе **Қуатты өшіру таймері** таңдап, реттеулерді жасаңыз.

# **Факс параметрлері**

# **Факстың мүмкіндіктерін пайдалану алдында**

Факстың функцияларын пайдалану үшін келесі әрекеттерді орындаңыз.

- ❏ Принтерді тиісті түрде телефон желісіне және қажет болған жағдайда, телефонға жалғаңыз
- ❏ Негізгі параметрлерді тағайындау үшін қажет **Факс орн. шебері** баптауларын аяқтаңыз.

Қажеттілік жағдайында, келесі әректтерді орындаңыз.

- ❏ **Контактілер** тіркеу
- ❏ **Пайд. әд. парам. Факс** мәзірінің тармақтары үшін әдепкі қалыптағы мәндерді анықтайды
- ❏ **Есеп параметрлері** факстер жіберілген немесе қабылданған кезде тиісті есептерді басып шығаруға арналған

### **Қатысты ақпарат**

- & "Телефон желісіне қосылу" бетте 70
- & "Принтерді факс жіберуге және [қабылдауға](#page-73-0) дайындау (Факс орн. шебері көмегімен)" бетте 74
- & "Принтер факсының [функцияларына](#page-75-0) жеке параметрлер баптау" бетте 76
- $\rightarrow$  "Факс [параметрлері](#page-80-0) параметріне арналған мәзір опциялары" бетте 81
- & "Желі [параметрлері](#page-21-0)" бетте 22
- & "[Контактілерді](#page-58-0) реттеу" бетте 59
- & "Пайд. әд. парам. [параметріне](#page-84-0) арналған мәзір опциялары" бетте 85
- & "Есеп [параметрлері](#page-83-0) мәзірі" бетте 84

# **Телефон желісіне қосылу**

# **Үйлесімді телефон желілері**

Принтерді стандартты аналогтық телефон желілері (PSTN = Жалпы қосылған телефон желісі) және PBX (Жеке бөлім алмасу) телефон жүйелері арқылы пайдалануға болады.

Принтерді келесі телефон желілері немесе жүйелері арқылы пайдалана алмауыңыз мүмкін.

- ❏ VoIP телефон желісі, мысалы, DSL немесе талшықты оптикалық сандық қызмет
- ❏ Сандық телефон желісі (ISDN)
- ❏ Кейбір PBX телефон жүйелері
- ❏ Адаптерлер, мысалы, терминал адаптерлер, VoIP адаптерлері, бөлгіштер немесе DSL роутерлері телефонның қабырға ұясы және принтер арасында қосылулы болғанда

# **Принтерді телефон желісіне қосу**

Принтерді телефон ұяшығына RJ-11 (6P2C) телефон кабелін пайдаланып жалғаңыз.Телефонды принтерге жалғағанда екінші RJ-11 (6P2C) телефон кабелін пайдаланыңыз.

Аймаққа байланысты телефон кабелі принтермен бірге берілуі мүмкін.Егер берілсе, аталған кабельді пайдаланыңыз.

Еліңіз не аймағыңыз үшін берілген адаптерге телефон кабелін қосу қажет болуы мүмкін.

### **Ескертпе:**

Принтердің EXT. портының қақпағын тек телефонды принтерге қосатын кезде алып тастаңыз.Телефонды қоспайтын болсаңыз, қақпақты алып тастаңыз.

Найзағай разряды жиі болатын жерлерде кернеу тұрақтандырғышты пайдалануды ұсынамыз.

### **Стандартты телефон желісін (PSTN) немесе PBX жүйесіне қосылу**

Телефон кабелін телефонның қабырға ұясынан немесе PBX портынан принтердің артындағы LINE портына қосыңыз.

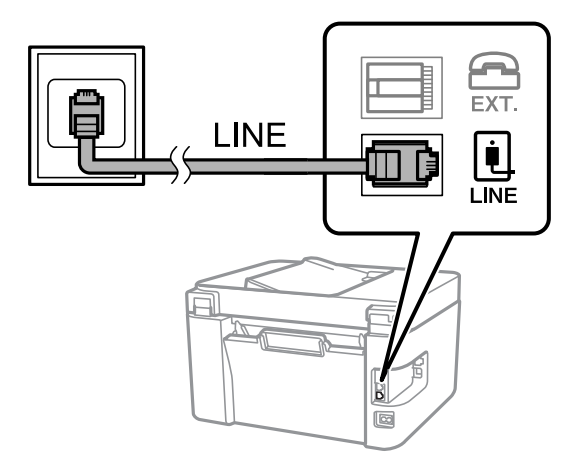

### **DSL не ISDN жүйесіне қосылу**

Телефон кабелін DSL модемінен немесе ISDN терминал адаптерінен принтердің артындағы LINE портына қосыңыз.Қосымша мәліметтерді модеммен немесе адаптермен бірге қамтамасыз етілген құжаттамадан қараңыз.

### **Факс параметрлері**

### **Ескертпе:**

Егер DSL модемінде ендірілген DSL сүзгісі болмаса, жеке DSL сүзгісін қосыңыз.

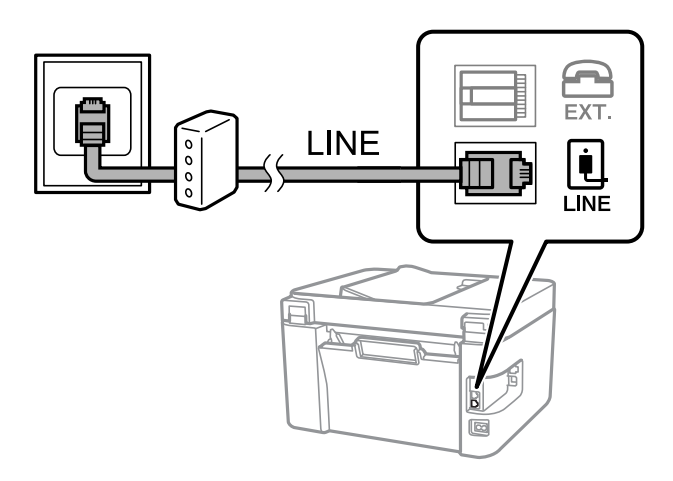

# **Телефонды принтерге қосу**

Принтер мен телефонды дара телефон желісінде пайдаланған кезде телефонды принтерге қосыңыз.

### **Ескертпе:**

- ❏ Егер телефон құрылғысында факс функциясы болса, қоспас бұрын факс функциясын өшіріңіз. Мәліметтер алу үшін телефонмен келетін нұсқаулықтарды қараңыз.
- ❏ Автожауапбергішті қоссаңыз, принтердің **Жауап бер.қоң.** параметрі автожауапбергіш қоңырауға жауап беруге орнатылған шылдырлаулар санынан жоғарырақ мәнге орнатылғанын тексеріңіз.
- 1. Принтердің артындағы EXT. портынан қақпақшаны алып тастаңыз.

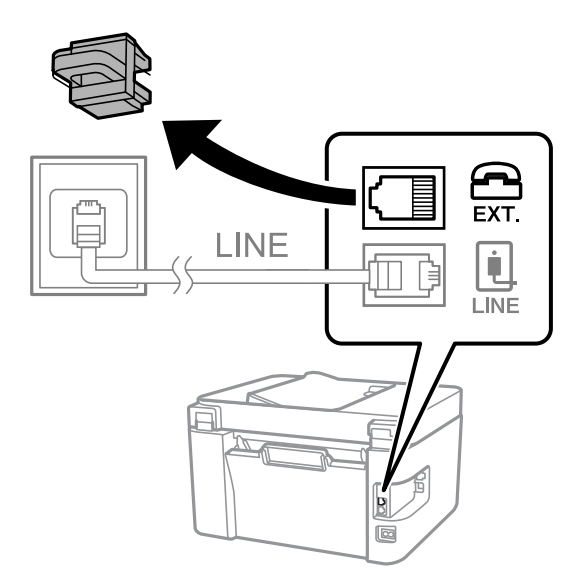
2. Телефон құрылғысын және EXT. портын телефон кабелімен жалғаңыз.

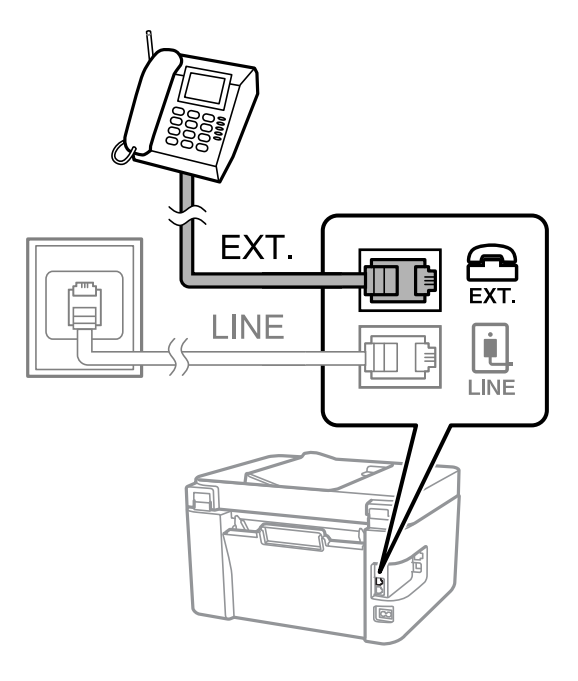

## **Ескертпе:**

Дара телефон желісін ортақ пайдаланғанда телефонды принтердің артындағы EXT. портына қосыңыз. Телефон және принтерді жеке қосу үшін желіні бөлген кезде телефон мен принтер дұрыс жұмыс істемейді.

3. Негізгі экраннан **Факс** таңдаңыз.

Элементті таңдау үшін  $\blacktriangle \blacktriangledown \blacktriangleleft \blacktriangleright$  түймелерін пайдаланыңыз, бұдан кейін ОК түймесін басыңыз.

4. Тұтқаны көтеріңіз.

Экранда факсты жіберуді немесе қабылдауды бастау үшін  $\Diamond$  түймесін басу туралы хабарлама шыққан кезде байланыс орнатылады.

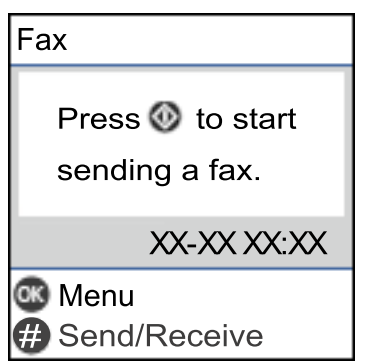

- & "Принтерді факс жіберуге және [қабылдауға](#page-73-0) дайындау (Факс орн. шебері көмегімен)" бетте 74
- & "Жауап беру құрылғысын пайдалануға қатысты [параметрлерді](#page-77-0) баптау" бетте 78
- & "Тек жалғанған телефонды қолдану арқылы факстерді қабылдау [параметрлерін](#page-77-0) баптау ([Қашықтан](#page-77-0) қабылдау)" бетте 78

<span id="page-73-0"></span>& "[Қабылдау](#page-75-0) режимі режимін орнату" бетте 76

# **Принтерді факс жіберуге және қабылдауға дайындау (Факс орн. шебері көмегімен)**

**Факс орн. шебері** шебері принтерді факсты жіберуге және қабылдауға дайындау үшін факстың негізгі функцияларын конфигурациялауға мүмкіндік береді.

Шебер принтер алғаш қосылғанда автоматты түрде көрсетіледі. Шеберді принтердің басқару тақтасынан да қолмен көрсетуге болады. Принт алғаш рет іске қосылғанда немесе байланыс ортасы өзгергенде, шебер өткізіп жіберілген жағдайда, шеберді қайтадан іске қосу қажет.

- ❏ Төмендегі элементтер шебердің көмегімен орнатылады.
	- ❏ **Тақырыбы** (**Телефон нөміріңіз** және **Факс тақырыбы**)
	- ❏ **Қабылдау режимі** (**Авто** немесе **Қолмен**)
- ❏ Төмендегі элементтер байланыс ортасына сәйкес автоматты түрде орнатылады.
	- ❏ **Нөмір теру режимі** (**Сигнал** немесе **Импульс** сияқты)
	- ❏ **Желі түрі** (**PSTN** немесе **PBX**)
	- ❏ **Желі дыб.анықтау**
	- ❏ **DRD параметрі**

❏ **Нег.параметрлер** ішіндегі басқа элементтер өзгеріссіз қалады.

**Факс орн. шебері** шеберін іске қосып, **Нег.параметрлер** параметрлерін экрандағы нұсқауларға сәйкес реттеңіз.

1. Принтердің телефон желісіне қосылып тұрғанына көз жеткізіңіз.

#### **Ескертпе:**

Автоматты факс қосылымын тексеру шебер жұмысының соңында іске қосылатындықтан, принтер шебер іске қосылғанға дейін телефон желісіне қосылуы тиіс.

2. Принтердің басқару тақтасындағы негізгі экрандағы **Параметрлер** опциясын таңдаңыз.

Элементті таңдау үшін  $\blacktriangle \blacktriangledown \blacktriangleleft \blacktriangleright$  түймелерін пайдаланыңыз, бұдан кейін ОК түймесін басыңыз.

- 3. **Факс параметрлері** > **Факс орн. шебері** параметрін таңдаңыз.
- 4. Экранға шығарылған хабарламаны тексеріп, **Жалғас-ру** параметрін таңдаңыз.

Шебер басталады.

5. Факстың тақырып жазбасы экранына компания атауы сияқты жіберуші атауын енгізіп, **Жалғас-ру** параметрін таңдаңыз.

#### **Ескертпе:**

Жіберуші аты мен факс нөмірі шығыс факстер үшін тақырып ретінде шығады.

6. Телефон нөмірін енгізу экранына факс нөмірін енгізіп, **Жалғас-ру** параметрін таңдаңыз.

- 7. **DRD параметрі** экранына келесі параметрлерді орнатыңыз.
	- ❏ Егер телефон компанияңыздан қоңырау түрін ажырату қызметіне жазылсаңыз: **Параметрлер** параметрін таңдап, кіріс факстар үшін қолданылатын қоңырау үлгісін таңдаңыз.
		- Егер **Барлығы** параметрін таңдасаңыз, 8-қадамға өтіңіз.

- Егер басқа параметрді таңдасаңыз, **Қабылдау режимі** параметрі **Авто** күйіне автоматты түрде орнатылады. 10-қадамға өтіңіз.

❏ Егер бұл опцияны орнату қажет болмаса: **Өткізіп жіберу** түймесін басып, 10-қадамға өтіңіз.

#### **Ескертпе:**

- ❏ Көптеген телефон компаниялары ұсынатын айрықша қоңырау шалу қызметтері (қызмет атауы компанияға байланысты әртүрлі болады) бір телефон желісінде бірнеше телефон нөмірін пайдалануға мүмкіндік береді. Әр нөмір түрлі қоңырау шалу үлгісіне тағайындалады. Бір нөмірді дауыстық қоңырауларға, басқа нөмірді факс қоңыраулары үшін пайдалануға болады. **DRD** ішінде факс қоңырауларына тағайындалған қоңырау шалу үлгісін таңдаңыз.
- ❏ Аймаққа байланысты **Қосу** және **Өшіру** параметрлері **DRD** опциялары ретінде көрсетіледі. Айрықша қоңырау шалу мүмкіндігін пайдалану үшін **Қосу** таңдаңыз.
- 8. **Қаб.режимі парам.** экранында принтерге қосылған телефонды пайдалануды таңдаңыз.
	- ❏ Қосылғанда: **Иә** параметрін таңдап, келесі қадамға өтіңіз.
	- ❏ Қосылмағанда: **Жоқ** параметрін таңдап, 10-қадамға өтіңіз. **Қабылдау режимі Авто** параметріне қойылған.
- 9. **Қаб.режимі парам.** экранында факсты алуды таңдаңыз.
	- ❏ Автоматты алу: **Иә** параметрін таңдаңыз. **Қабылдау режимі Авто** параметріне қойылған.
	- ❏ Қолмен алу: **Жоқ** параметрін таңдаңыз. **Қабылдау режимі Қолмен** параметріне қойылған.
- 10. Көрсетілген растау экранында жасалған баптауларды тексеріп, **Жалғ.** түймесіне басыңыз.

Параметрлерді түзету немесе өзгерту үшін  $\rightarrow$  танданыз.

11. Факс қосылымының тексерісін іске қосу үшін, **Факс байл.тексеру** экранында **Тексеруді бастау** параметрін таңдаңыз және экранда тексеру нәтижесін басып шығару сұрауы көрсетілгенде, **Басып шығ** пәрменін таңдаңыз.

Байланыс күйін көрсететін тексеру нәтижесінің есебі басып шығарылды.

#### **Ескертпе:**

- ❏ Қандай да бір қателер туралы есеп берілсе, оларды шешу үшін нұсқауларды орындаңыз.
- ❏ Егер **Желі түрін таңдау** экраны көрсетілсе, желі түрін таңдаңыз.

- Принтерді PBX телефон жүйесіне немесе терминал адаптеріне қосқанда **PBX** параметрін таңдаңыз.

- Принтерді стандарт телефон желісіне жалғау кезінде **PSTN** параметрін таңдаңыз. Экранда теру дыбысын анықтау функциясын өшіру туралы хабарлама шыққан кезде OK түймесіне басыңыз. Алайда, теру дыбысын анықтау функциясын өшіру принтердің теру кезінде факс нөмірінің бірінші санын өткізіп жіберіп, факсты қате нөмірге жіберуіне әкеп соқтыруы мүмкін.

#### **Қатысты ақпарат**

 $\rightarrow$  "[Принтерді](#page-70-0) телефон желісіне қосу" бетте 71

- <span id="page-75-0"></span>& "Қабылдау режимі режимін орнату" бетте 76
- & "Жауап беру құрылғысын пайдалануға қатысты [параметрлерді](#page-77-0) баптау" бетте 78
- & "Тек жалғанған телефонды қолдану арқылы факстерді қабылдау [параметрлерін](#page-77-0) баптау ([Қашықтан](#page-77-0) қабылдау)" бетте 78
- $\rightarrow$  "Нег. [параметрлер](#page-80-0) Мәзірі" бетте 81

# **Принтер факсының функцияларына жеке параметрлер баптау**

Принтердің басқару тақтасын қолдану арқылы принтер факсының функцияларын жеке конфигурациялауға болады. **Факс орн. шебері** көмегімен бапталған параметрлерді де өзгертуге болады. Қосымша ақпараттар алу үшін **Факс параметрлері** Мәзірінің сипаттамаларын қараңыз.

## **Қатысты ақпарат**

 $\rightarrow$  "Факс [параметрлері](#page-80-0) параметріне арналған мәзір опциялары" бетте 81

# **Қабылдау режимі режимін орнату**

**Қабылдау режимі** режимінде келіп түскен факстерді қабылдаудың екі тәсілі бар. Төмендегі мәзірде тиісті параметрлерді баптауға болады.

## **Параметрлер** > **Факс параметрлері** > **Нег.параметрлер** > **Қабылдау режимі**

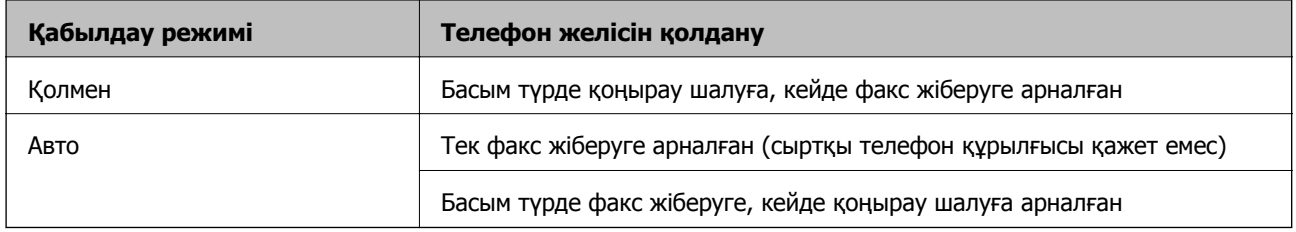

#### **Қатысты ақпарат**

- & "Авто режимін [пайдалану](#page-76-0)" бетте 77
- & "Қолмен режимін пайдалану" бетте 76
- $\rightarrow$  "Нег. [параметрлер](#page-80-0) Мәзірі" бетте 81

## **Қолмен режимін пайдалану**

## **Факстар қабылдау**

Телефон қоңырау шалған кезде, тұтқаны көтеру арқылы қоңырауға қолмен жауап беруге болады.

❏ Факс сигналы (бод) естілгенде:

Принтердің негізгі экранынан **Факс** таңдаңыз да, факсты қабылдау пәрменін таңдау үшін # түймесін басыңыз, бұдан кейін  $\circledast$  түймесін басыңыз. Содан соң, тұтқаны қойыңыз.

<span id="page-76-0"></span>❏ Егер қоңырау дауыстық қоңырауға арналса:

телефонға қалыпты түрде жауап беруге болады.

### **Факстарды тек жалғанған телефон арқылы алу**

**Қашықтан қабылдау** параметрі орнатылғанда, жай ғана іске қосу кодын енгізу арқылы факстарды алуға болады.

Телефон қоңырау шалғанда тұтқаны көтеріңіз. Факс дыбысын (бод) естігенде, екі сандық іске қосу кодын теріп, тұтқаны көтеріңіз.

#### **Қатысты ақпарат**

& "Тек жалғанған телефонды қолдану арқылы факстерді қабылдау [параметрлерін](#page-77-0) баптау ([Қашықтан](#page-77-0) қабылдау)" бетте 78

## **Авто режимін пайдалану**

#### **Факстарды сыртқы телефон құрылғысыз алу**

**Жауап бер.қоң.** бөлімінде орнатқан қоңыраулардың нөмірі аяқталғанда, принтер факстарды алу мүмкіндігіне автоматты түрде ауысады.

#### **Ескертпе:**

**Жауап бер.қоң.** параметрі үшін барынша төмен санды орнатуды ұсынамыз.

#### **Факстарды сыртқы телефон құрылғысымен алу**

Сыртқы телефон құрылғысы бар принтер келесі әдіспен жұмыс істейді.

- ❏ Егер телефон құрылғысы жауап беру машинасы болса және ол **Жауап бер.қоң.** бөлімінде орнатылған қоңыраулар санының ішінде жауап берсе:
	- Факс қоңырауы: принтер факстарды алуға автоматты түрде ауысады.

-Дауыстық қоңыраудың қоңырауы: жауап беру машинасы дауыстық қоңырауларды алып, дауыстық хабарлар жаза алады.

- ❏ Тұтқаны **Жауап бер.қоң.** бөлімінде орнатылған қоңыраулар санының ішінде көтергенде:
	- Факс қоңырауы: факсты **Қолмен** бөліміндегі қадамдар арқылы алуға болады.
	- Дауыстық қоңыраудың қоңырауы: телефонға қалыпты түрде жауап беруге болады.

❏ принтер факстарды алуға автоматты түрде ауысқанда:

- Факс қоңырауы: принтер факстарды алуды бастайды.
- Дауыстық қоңыраудың қоңырауы: телефонға жауап беру мүмкін емес. Пайдаланушыдан сізге қайта қоңырау шалуды сұраңыз.

#### **Ескертпе:**

Принтердің **Жауап бер.қоң.** параметрлерін жауап беру құрылғысына шалынатын қоңыраулар санынан үлкен мәнге қойыңыз. Керісінше жағдайда жауап беру құрылғысы дауыстық хабарларды жазып алу үшін дауыстық қоңырауларды ала алмайды. Жауап беру машинасын реттеу тралы мәліметтерді жауап беру машинасымен бірге берілетін нұсқаулықтан қараңыз.

- & "Жауап беру құрылғысын пайдалануға қатысты [параметрлерді](#page-77-0) баптау" бетте 78
- & "Қолмен режимін [пайдалану](#page-75-0)" бетте 76

## <span id="page-77-0"></span>**Сыртқы телефон құрылғысын жалғағанда реттеулер жасау**

## **Жауап беру құрылғысын пайдалануға қатысты параметрлерді баптау**

Жауап беру құрылғысын пайдалану үшін параметрлер қажет.

1. Принтердің басқару тақтасының негізгі экранындағы **Параметрлер** параметрін таңдаңыз.

Элементті таңдау үшін  $\blacktriangle \blacktriangledown \blacktriangleleft \blacktriangleright$  түймелерін пайдаланыңыз, бұдан кейін ОК түймесін басыңыз.

- 2. **Факс параметрлері** > **Нег.параметрлер** параметрін таңдаңыз.
- 3. **Қабылдау режимі** параметрін **Авто** етіп орнатыңыз.
- 4. Принтердің **Жауап бер.қоң.** параметрін жауап беру құрылғысына шалынатын қоңыраулар санынан үлкен мәнге қойыңыз.

Егер **Жауап бер.қоң.** параметріне жауап беру құрылғысына орнатылған қоңыраулар санынан кіші мән орнатылса, жауап беру құрылғысы дауыстық хабарларды жазып алу үшін дауыстық қоңырауларды ала алмайды. Бұл параметр үшін жауап беру машинасымен бірге келетін нұсқауларды қараңыз.

Принтердің **Жауап бер.қоң.** параметрі аймаққа байланысты көрсетілмеуі мүмкін.

## **Қатысты ақпарат**

- & "Авто режимін [пайдалану](#page-76-0)" бетте 77
- $\rightarrow$  "Нег. [параметрлер](#page-80-0) Мәзірі" бетте 81

## **Тек жалғанған телефонды қолдану арқылы факстерді қабылдау параметрлерін баптау (Қашықтан қабылдау)**

Келіп түскен факстерді принтерді мүлдем қолданбастан, телефон тұтқасын көтеру және телефонмен жұмыс істеу арқылы ғана қабылдауды іске қоса аласыз.

**Қашықтан қабылдау** мүмкіндігі тоналды теруді қолдайтын телефондар үшін қол жетімді.

1. Принтердің басқару тақтасындағы негізгі экрандағы **Параметрлер** опциясын таңдаңыз.

Элементті таңдау үшін  $\blacktriangle \blacktriangledown \blacktriangleleft \blacktriangleright$  түймелерін пайдаланыңыз, бұдан кейін ОК түймесін басыңыз.

- 2. **Факс параметрлері** > **Нег.параметрлер** > **Қашықтан қабылдау** параметрін таңдаңыз.
- 3. **Қосу** параметрін таңдаңыз.
- 4. Іске қосу коды түрінде екі таңбалы кодты (0-ден 9-ға дейінгі сандарды, \* және # символдарын енгізуге болады) енгізіп, параметрлерді қолдану үшін OK түймесіне басыңыз.

## <span id="page-78-0"></span>**Қатысты ақпарат**

- & "Қолмен режимін [пайдалану](#page-75-0)" бетте 76
- $\rightarrow$  "Нег. [параметрлер](#page-80-0) Мәзірі" бетте 81

# **Блокталған қалаусыз факстар үшін параметрлерді реттеу**

Қалаусыз факстарды блоктауға болады.

1. Принтердің басқару тақтасындағы негізгі экрандағы **Параметрлер** опциясын таңдаңыз.

Элементті таңдау үшін  $\blacktriangle \blacktriangledown \blacktriangleleft \blacktriangleright$  түймелерін пайдаланыңыз, бұдан кейін ОК түймесін басыңыз.

- 2. **Факс параметрлері** > **Нег.параметрлер** > **Бас тарту факсы** параметрін таңдаңыз.
- 3. Блокталған қалаусыз факстарға арналған шарттарды белгілеңіз.

**Бас тарту факсы** параметрін таңдап, келесі опцияларды қосыңыз.

❏ Қблдбн нөм.тізімі: қабылдамау нөмірлері тізіміндегі факстарды қабылдамайды.

❏ Факс тақ-бы бос: бос тақырып ақпараты бар факстарды қабылдамайды.

❏ ҚоңШал.Конт.жоқ: контактілер тізіміне қосылмаған факстарды қабылдамайды.

- 4. **Бас тарту факсы** экранына оралу үшін түймесін басыңыз.
- 5. Егер **Қблдбн нөм.тізімі** пайдалансаңыз, **Блокталған нөм-р тізімін өңдеу** таңдаңыз да, тізімді өзгертіңіз.

## **Қатысты ақпарат**

 $\rightarrow$  "Нег. [параметрлер](#page-80-0) Мәзірі" бетте 81

# **Компьютерде факстарды жіберу және алу үшін реттеулерді жасау**

Клиенттік компьютерде факстарды жіберу және алу үшін, желі немесе USB кабелі арқылы жалғанған компьютерде FAX Utility қосымшасы орнатылуы қажет.

## **Факстерді қабылдау үшін Компьютерге сақтау баптауын орындау**

FAX Utility қолдану арқылы факстерді компьютерде қабылдуға болады. Клиенттің компьютеріне FAX Utility орнатып, қажетті баптаулар жасаңыз. Мәліметтер алу үшін FAX Utility анықтамасындағы Basic Operations бөлімін қараңыз (негізгі терезеде көрсетіледі).

Принтердің басқару тақтасының төменгі бөлігіндегі баптау өрісіне **Иә** тармағы қолданылса, қабылданған факстерді компьютерде сақтауға болады.

## **Параметрлер** > **Факс параметрлері** > **Қаб-у парам-рі** > **Компьютерге сақтау**

## **Қатысты ақпарат**

 $\rightarrow$  "Қаб-у [парам](#page-82-0)-рі мәзірі" бетте 83

## **Қабылданған факстарды принтерде басып шығаруды қамтамасыз ету үшін Компьютерге сақтау параметрін баптау**

Қабылданған факстарды принтерде басып шығару, сондай-ақ оларды компьютерге сақтау параметрін баптауға болады.

1. Принтердің басқару тақтасындағы негізгі экрандағы **Параметрлер** опциясын таңдаңыз.

Элементті таңдау үшін  $\blacktriangle \blacktriangledown \blacktriangleleft \blacktriangleright$  түймелерін пайдаланыңыз, бұдан кейін ОК түймесін басыңыз.

- 2. **Факс параметрлері** > **Қаб-у парам-рі** параметрін таңдаңыз.
- 3. **Компьютерге сақтау** > **Иә және басып шығару** параметрін таңдаңыз.

## **Қатысты ақпарат**

& "Қаб-у [парам](#page-82-0)-рі мәзірі" бетте 83

## **Факстарды қабылдамау үшін Компьютерге сақтау параметрін баптау**

Принтерді қабылданған факстарды компьютерге сақтамайтындай етіп баптау үшін принтердің параметрлерін өзгертіңіз.

#### **Ескертпе:**

Сондай-ақ, FAX Utility мүмкіндігі арқылы өзгертуге болады. Дегенмен, компьютерге сақталмаған қандай да бір факстар болса, бұл функция жұмыс істемейді.

1. Принтердің басқару тақтасындағы негізгі экрандағы **Параметрлер** опциясын таңдаңыз.

Элементті таңдау үшін  $\blacktriangle \blacktriangledown \blacktriangleleft \blacktriangleright$  түймелерін пайдаланыңыз, бұдан кейін ОК түймесін басыңыз.

- 2. **Факс параметрлері** > **Қаб-у парам-рі** параметрін таңдаңыз.
- 3. **Компьютерге сақтау** > **Жоқ** параметрін таңдаңыз.

#### **Қатысты ақпарат**

 $\rightarrow$  "Қаб-у [парам](#page-82-0)-рі мәзірі" бетте 83

# <span id="page-80-0"></span>**Факс параметрлері параметріне арналған мәзір опциялары**

Принтердің басқару тақтасынан **Параметрлер** > **Факс параметрлері** бөлімін таңдаған кезде осы мәзір шығады.

# **Факс байл.тексеру**

Принтердің басқару тақтасынан төмендегі мәзірді көресіз:

## **Параметрлер** > **Факс параметрлері** > **Факс байл.тексеру**

**Факс байл.тексеру** тармағын таңдаған жағдайда, принтердің телефон желісіне қосылғандығы және факсты жіберуге дайын екендігі тексеріледі. Тексеру нәтижелерін А4 форматты қағазға басып шығаруыңызға болады.

## **Факс орн. шебері**

Принтердің басқару тақтасынан төмендегі мәзірді көресіз:

## **Параметрлер** > **Факс параметрлері** > **Факс орн. шебері**

**Факс орн. шебері** таңдау арқылы факстың негізгі параметрлерін баптауға болады. Экрандағы нұсқауларды орындаңыз.

## **Қатысты ақпарат**

& "Принтерді факс жіберуге және [қабылдауға](#page-73-0) дайындау (Факс орн. шебері көмегімен)" бетте 74

# **Нег.параметрлер Мәзірі**

Принтердің басқару тақтасынан төмендегі мәзірді көресіз:

## **Параметрлер** > **Факс параметрлері** > **Нег.параметрлер**

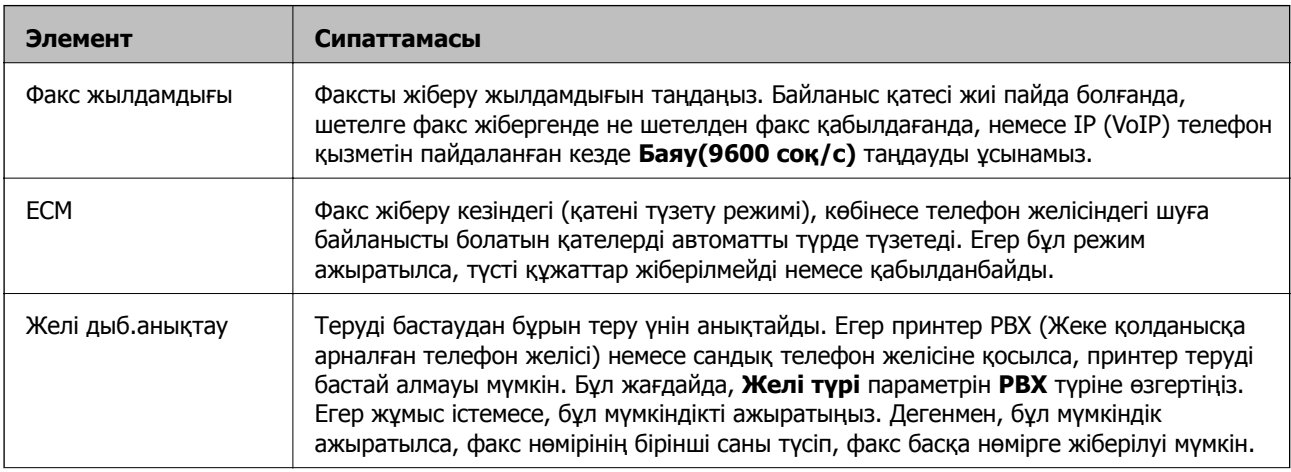

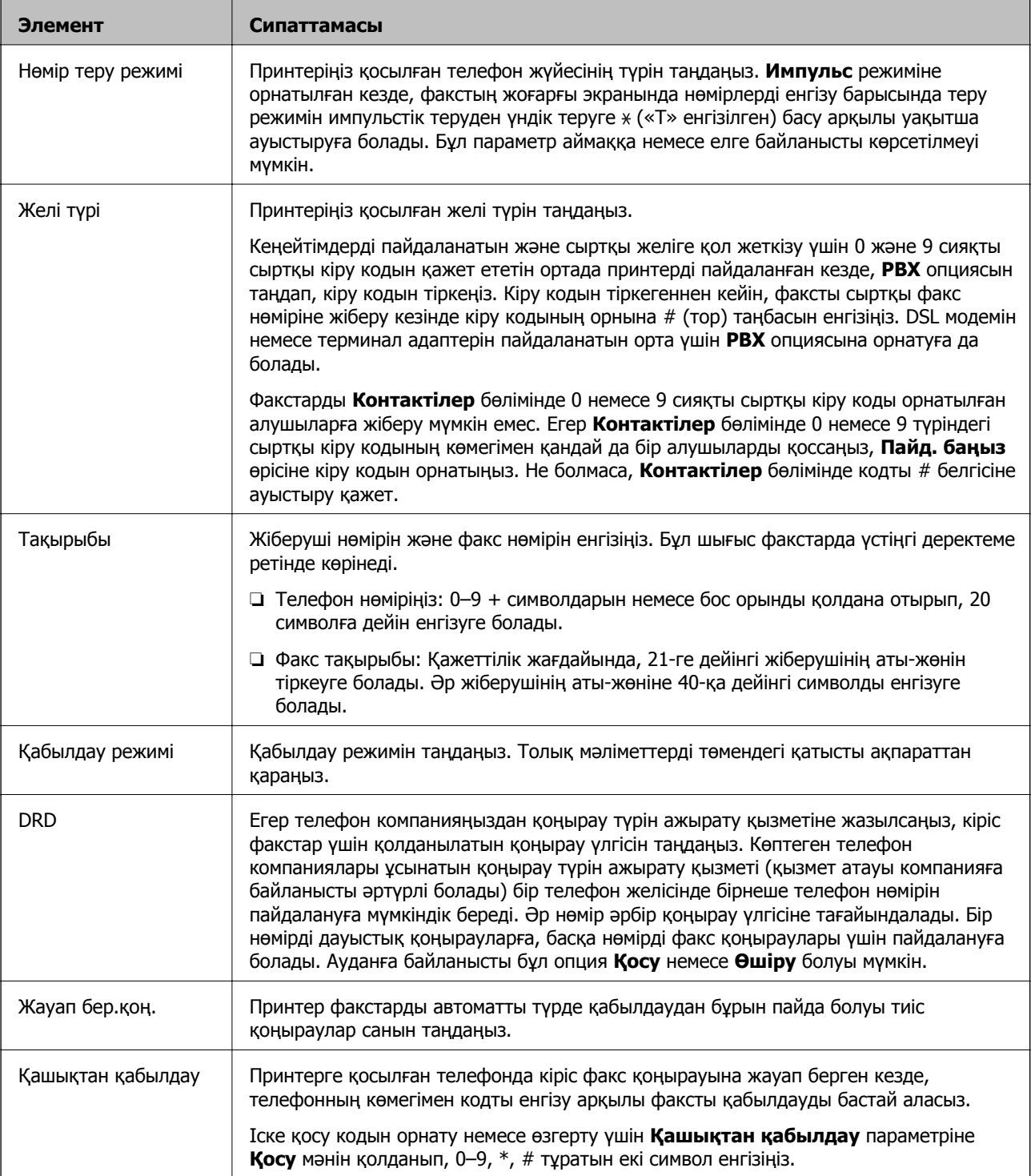

<span id="page-82-0"></span>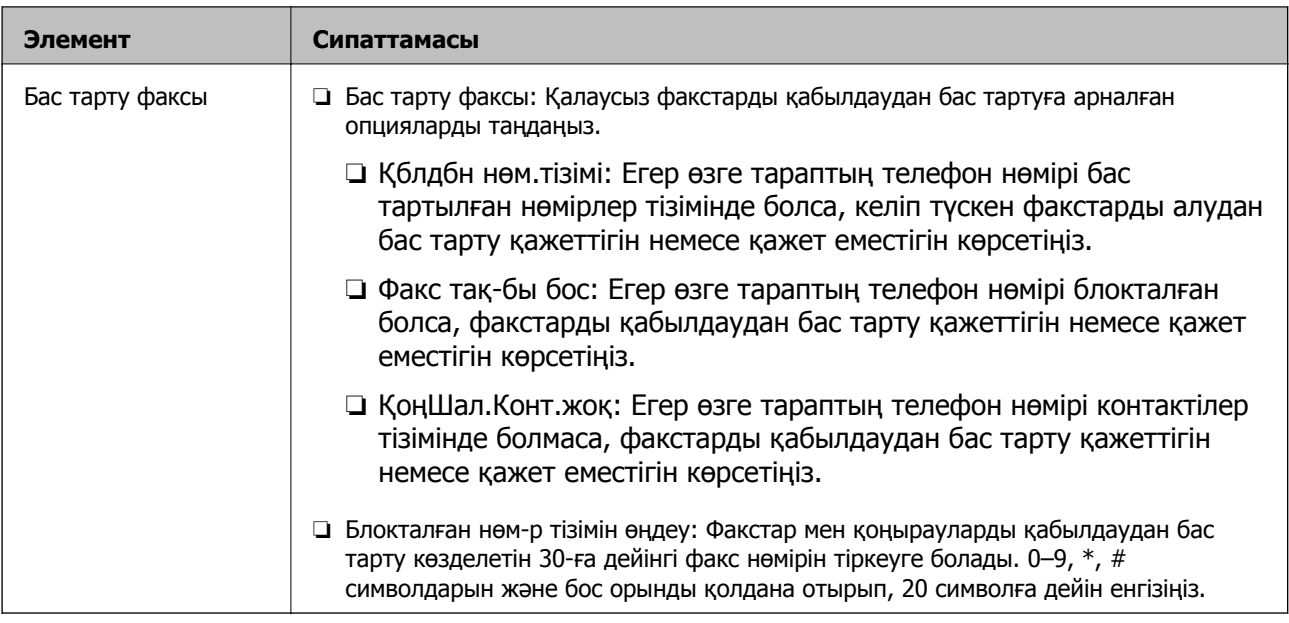

## **Қатысты ақпарат**

- & "Принтерді факс жіберуге және [қабылдауға](#page-73-0) дайындау (Факс орн. шебері көмегімен)" бетте 74
- & "[Қабылдау](#page-75-0) режимі режимін орнату" бетте 76
- & "Тек жалғанған телефонды қолдану арқылы факстерді қабылдау [параметрлерін](#page-77-0) баптау ([Қашықтан](#page-77-0) қабылдау)" бетте 78
- & "Блокталған қалаусыз факстар үшін [параметрлерді](#page-78-0) реттеу" бетте 79

# **Қаб-у парам-рі мәзірі**

Принтердің басқару тақтасынан төмендегі мәзірді көресіз:

## **Параметрлер** > **Факс параметрлері** > **Қаб-у парам-рі**

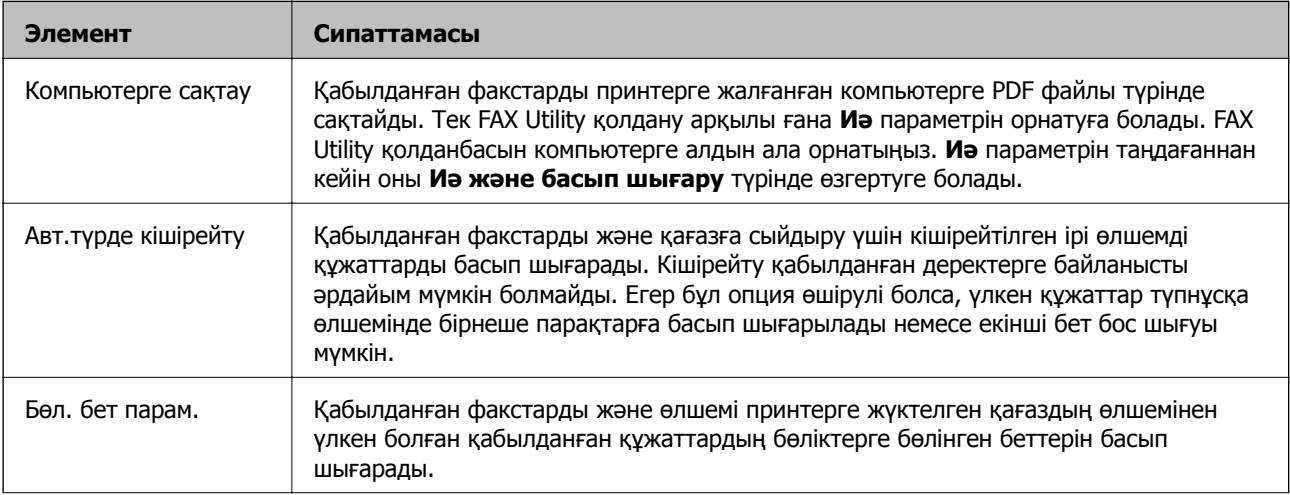

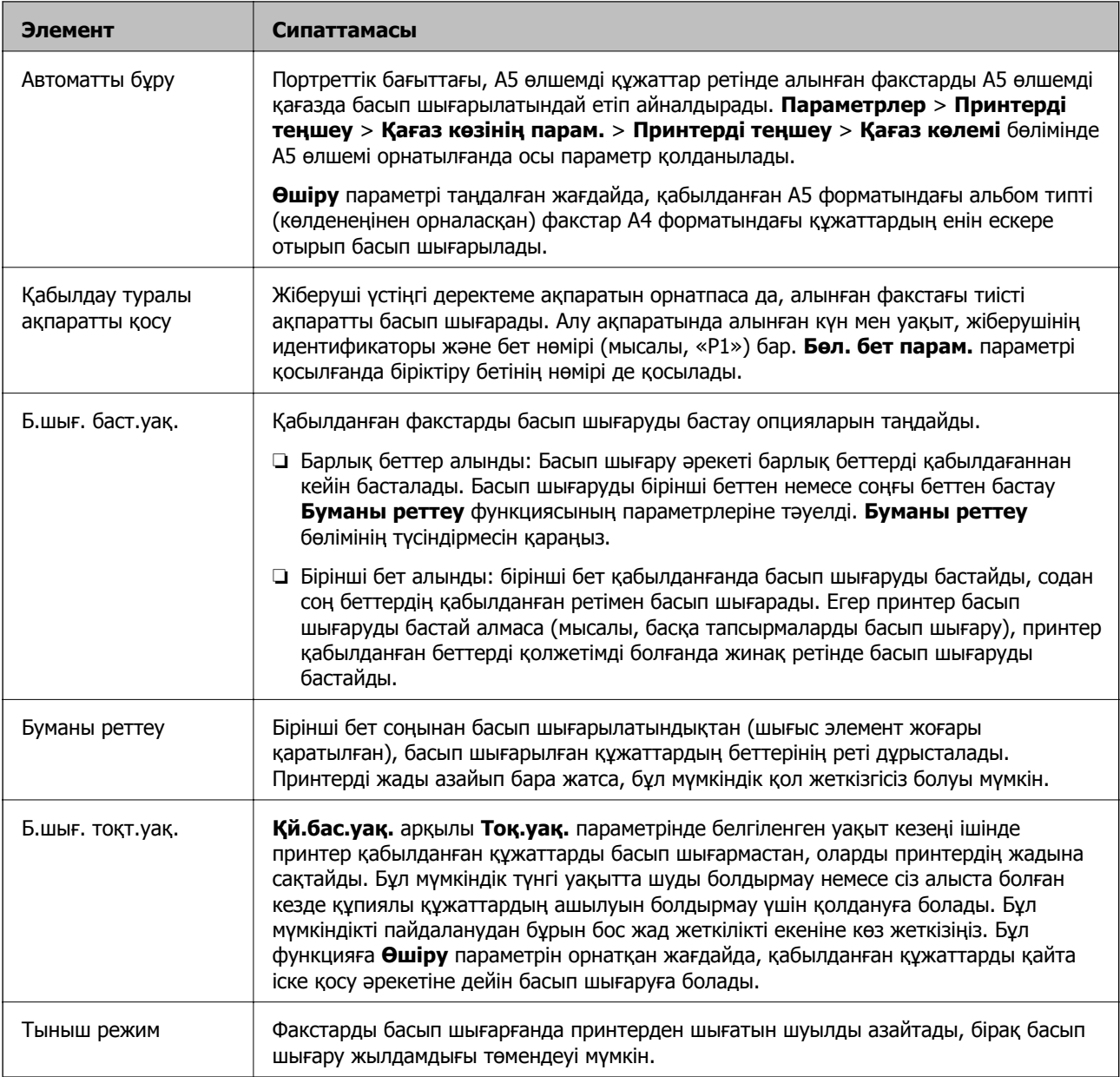

# **Есеп параметрлері мәзірі**

Принтердің басқару тақтасынан төмендегі мәзірді көресіз:

## **Параметрлер** > **Факс параметрлері** > **Есеп параметрлері**

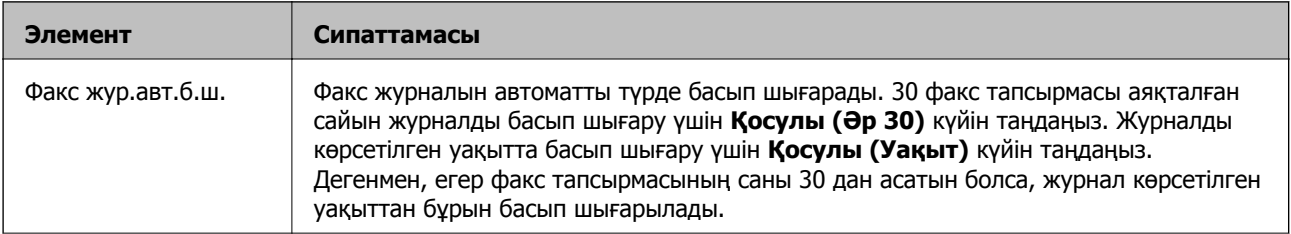

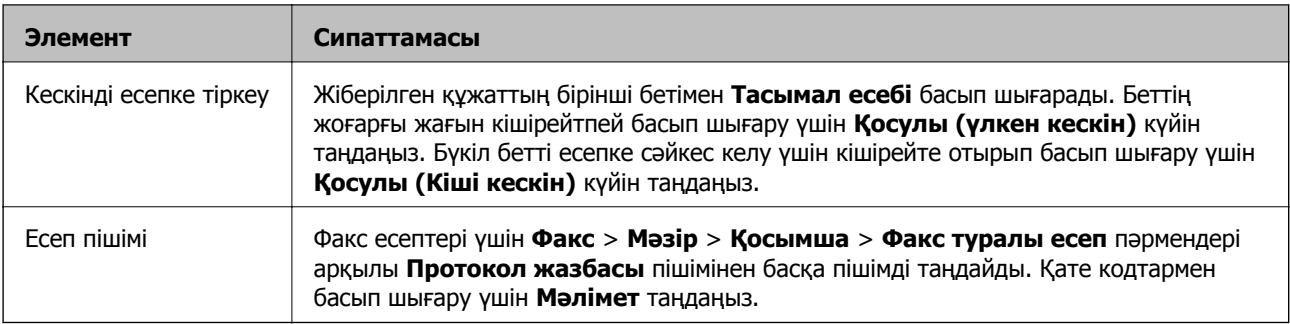

# **Қауіпсіздік Мәзірі**

Принтердің басқару тақтасынан төмендегі мәзірді көресіз:

## **Параметрлер** > **Факс параметрлері** > **Қауіпсіздік**

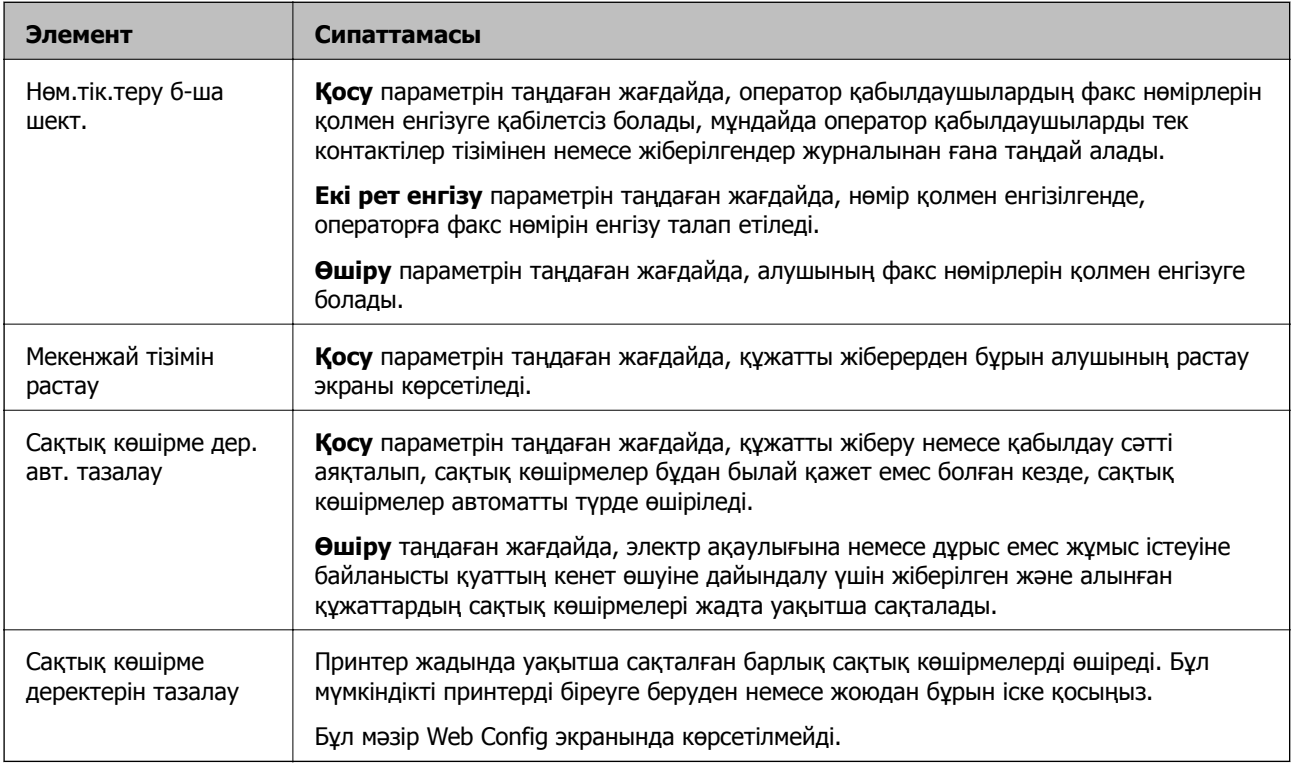

# **Пайд. әд. парам. параметріне арналған мәзір опциялары**

Принтердің басқару тақтасынан төмендегі мәзірді көресіз:

## **Параметрлер** > **Факс параметрлері** > **Пайд. әд. парам.**

Осы мәзірде бапталған параметрлер **Факс** > **Мәзір** терезесіндегі әдепкі параметрлер болады. Толық мәліметтерді төмендегі қатысты ақпараттан қараңыз.

- $\rightarrow$  "Скан. [парам](#page-139-0)-рі" бетте 140
- $\rightarrow$  "Факс жіб.[парам](#page-140-0)." бетте 141

# **Басып шығару**

# **Windows жүйесінде принтер драйверінен басып шығару**

# **Принтер драйверіне кіру**

Компьютердің басқару тақтасынан принтер драйверіне кіргенде параметрлер барлық қолданбаларға қолданылады.

## **Басқару тақтасынан принтер драйверіне кіру**

❏ Windows 10/Windows Server 2016

Бастау түймесін басып, **Windows жүйесі** > **Басқару тақтасы** > **Құрылғылар мен принтерлерді көру** түймесін **Жабдық және дыбыс** тармағынан таңдаңыз. Принтеріңізді тінтуірдің оң жақ түймесімен басыңыз немесе басып тұрыңыз да, **Басып шығару параметрлері** бөлімін таңдаңыз.

❏ Windows 8.1/Windows 8/Windows Server 2012 R2/Windows Server 2012

**Жұмыс үстелі** > **Параметрлер** > **Басқару тақтасы** > **Құрылғылар мен принтерлерді көру** түймесін **Жабдық және дыбыс** тармағын таңдаңыз. Принтеріңізді тінтуірдің оң жақ түймесімен басыңыз немесе басып тұрыңыз да, **Басып шығару параметрлері** бөлімін таңдаңыз.

❏ Windows 7/Windows Server 2008 R2

Бастау түймесін басып, **Басқару тақтасы** > **Құрылғылар мен принтерлерді көру** түймесін **Жабдық және дыбыс** тармағынан таңдаңыз. Принтерді тінтуірдің оң жақ түймесімен басып, **Басып шығару параметрлері** бөлімін таңдаңыз.

❏ Windows Vista/Windows Server 2008

Бастау түймесін басып, **Басқару тақтасы** > **Принтерлер** түймесін **Жабдық және дыбыс** тармағынан таңдаңыз. Принтерді тінтуірдің оң жақ түймесімен басып, **Басып шығару параметрлері** бөлімін таңдаңыз.

❏ Windows XP/Windows Server 2003 R2/Windows Server 2003

Бастау түймесін басыңыз және **Басқару тақтасы** > **Принтерлер және басқа жабдықтар** > **Принтерлер және факстар** таңдаңыз. Принтерді тінтуірдің оң жақ түймесімен басып, **Басып шығару параметрлері** бөлімін таңдаңыз.

## **Принтер драйверіне тапсырмалар тақтасындағы принтер белгішесінен қатынасу**

Жұмыс үстелі тапсырмалар тақтасындағы принтер белгішесі — принтер драйверіне жылдам қатынасуға мүмкіндік беретін таңбаша белгіше.

Принтер белгішесін басып, **Принтер параметрлері** тармағын таңдасаңыз, басқару тақтасынан көрсетілетінмен бірдей принтер параметрлері терезесіне қатынасуға болады. Осы белгішені екі рет бассаңыз, принтердің күйін тексере аласыз.

#### <span id="page-86-0"></span>**Ескертпе:**

Тапсырмалар тақтасында принтер белгішесі көрсетілмесе, принтер драйверінің терезесін ашыңыз, **Басқарылатын теңшелімдер** түймесін **Қызмет көрсету** қойындысында басыңыз, содан кейін **Таңбаша белгішесін тапсырмалар тақтасына тіркеңіз** пәрменін таңдаңыз.

## **Басып шығару негіздері**

#### **Ескертпе:**

Әрекеттер қолданбаға байланысты өзгеріп отыруы мүмкін. Мәліметтер алу үшін қолданбаның анықтамасын қараңыз.

1. Басып шығарғыңыз келген файлды ашыңыз.

Егер қағаз жүктелмеген болса, оны принтерге жүктеңіз.

- 2. **Файл** мәзірінен **Басып шығару** немесе **Бетті реттеу** пәрменін таңдаңыз.
- 3. Принтеріңізді таңдаңыз.
- 4. Принтердің драйвер терезесіне кіру үшін **Параметрлер** немесе **Сипаттар** опциясын таңдаңыз.

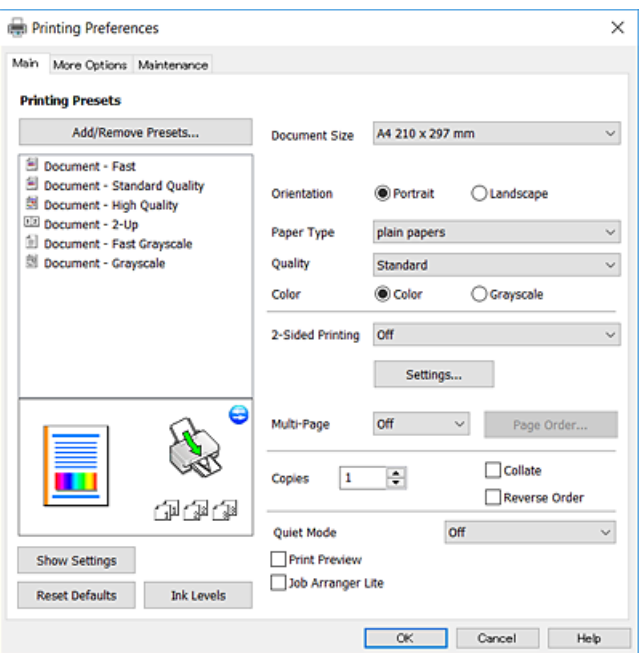

5. Параметрлерді қажетінше өзгертіңіз.

Мәліметтер алу үшін принтер драйверіне арналған мәзір опцияларын қараңыз.

#### **Ескертпе:**

- ❏ Сондай-ақ, орнату элементтерінің түсіндірмелері үшін желілік анықтаманы қарауға болады. Элементті тінтуірдің оң жағымен бассаңыз, **Анықтама** бөлімі көрсетіледі.
- ❏ **Басу алдын ала қарау** параметрін таңдағанда, басып шығарудың алдында құжаттың алдын ала қарауын көруге болады.
- 6. Принтер драйверінің терезесін жабу үшін **OK** түймесін басыңыз.

7. **Басып шығару** түймесін басыңыз.

## **Ескертпе:**

**Басу алдын ала қарау** параметрін таңдағанда алдын ала қарау терезесі көрсетіледі. Параметрлерді өзгерту үшін **Бас тарту** түймесін басыңыз, содан соң процедураны 2-қадамнан бастап қайталаңыз.

## **Қатысты ақпарат**

- & "Қолжетімді қағаз және [сыйымдылықтар](#page-48-0)" бетте 49
- & "[Қағазды](#page-51-0) Артқа қағаз беру ішіне салу" бетте 52
- & "Басты [қойындысы](#page-101-0)" бетте 102

## **2 жақта басып шығару**

Қағаздың екі жағына да басып шығаруға болады. Принтер бірінші жағын басып шығарғаннан кейін екінші жағына басып шығару үшін қағазды аударыңыз. Сондай-ақ беттердің ретін қайта жасау және басып шығаруды бүктеу арқылы жасалатын кітапша басып шығаруға болады.

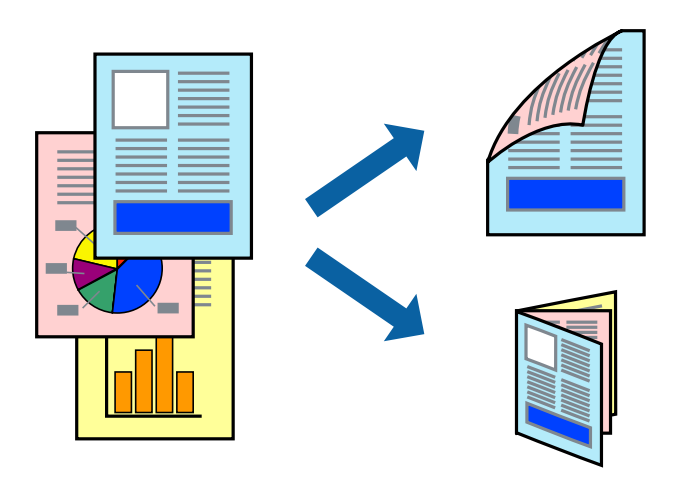

## **Ескертпе:**

- ❏ Бұл мүмкіндік жиексіз басып шығару үшін қол жеткізгісіз.
- ❏ 2 жақты басып шығару үшін жарамды қағазды пайдаланбасаңыз, басып шығару сапасы төмендеуі және қағаз кептелістері орын алуы мүмкін.
- ❏ Қағазға және деректерге байланысты қағаздың екінші жағынан сия ағуы мүмкін.

## **Қатысты ақпарат**

& "Қолжетімді қағаз және [сыйымдылықтар](#page-48-0)" бетте 49

## **Басып шығару параметрлері**

EPSON Status Monitor 3 қолданбасы қосылған кезде 2 жақты басып шығару мүмкіндігі қолжетімді. Дегенмен басып шығару принтерге желі арқылы қатынасқанда немесе ортақ принтер ретінде пайдаланған кезде қолжетімді болмауы мүмкін.

#### **Ескертпе:**

EPSON Status Monitor 3 қолданбасын қосу үшін **Кеңейтілген параметрлер** қойындысындағы **Қызмет көрсету** түймесін басып, **EPSON Status Monitor 3 қосу** параметрін таңдаңыз.

- 1. Принтер драйверінің **Басты** қойындысындағы **Екі жақты басып шығару** бөлімінен опцияны таңдаңыз.
- 2. **Settings** басыңыз, сәйкес параметрлерді орнатыңыз, содан кейін **OK** басыңыз.

## **Ескертпе:**

Бүктеулі кітапшаны басып шығару үшін **Кітапша** параметрін таңдаңыз.

3. **Басып шығару** түймесін басыңыз.

Бірінші жақ басып шығарылғанда компьютерде қалқымалы терезе көрсетіледі. Экрандағы нұсқауларды орындаңыз.

## **Қатысты ақпарат**

- & "Басып шығару [негіздері](#page-86-0)" бетте 87
- & "Басты [қойындысы](#page-101-0)" бетте 102

# **Бір парақта бірнеше бетті басып шығару**

Деректердің екі немесе төрт бетін бір парақ қағазда басып шығаруға болады.

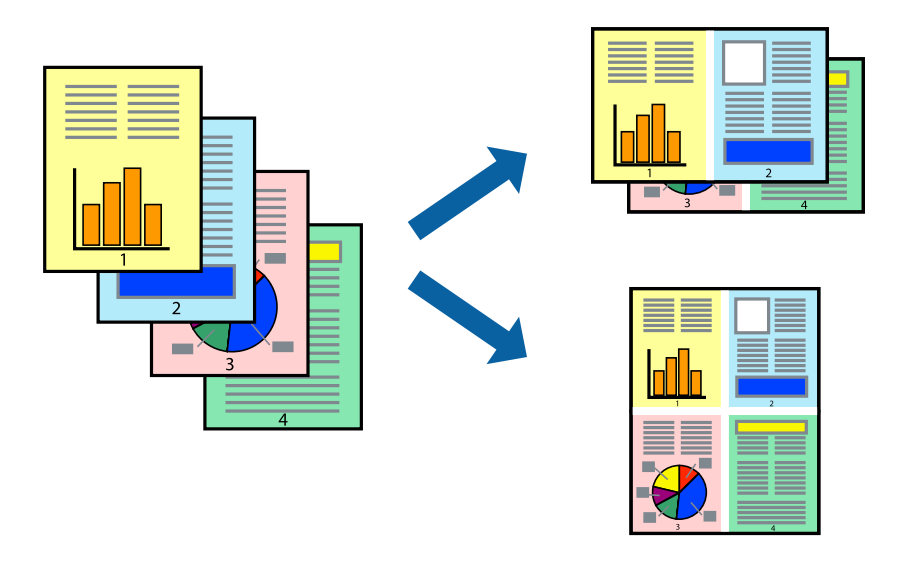

## **Басып шығару параметрлері**

Принтер драйверіндегі **Басты** қойындысынан **Бұрылыс** немесе **1-ге 4** опциясын **Көп бетті** параметрі ретінде таңдаңыз.

### **Ескертпе:**

Бұл мүмкіндік жиексіз басып шығару үшін қол жеткізгісіз.

- & "Басып шығару [негіздері](#page-86-0)" бетте 87
- & "Басты [қойындысы](#page-101-0)" бетте 102

# **Бет реті бойынша басып шығару және орналастыру (кері ретпен басып шығару)**

Құжаттар бет ретімен орналасуы үшін соңғы беттен басып шығаруға болады.

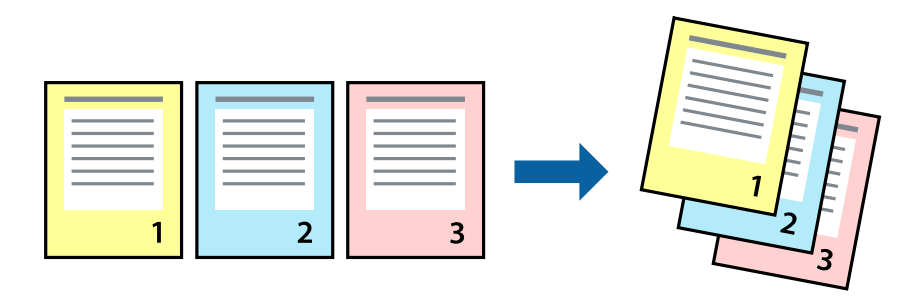

## **Басып шығару параметрлері**

Принтер драйверіндегі **Басты** қойындысынан **Кері рет** таңдаңыз.

## **Қатысты ақпарат**

- & "Басып шығару [негіздері](#page-86-0)" бетте 87
- & "Басты [қойындысы](#page-101-0)" бетте 102

# **Кішірейтілген немесе үлкейтілген құжатты басып шығару**

Құжаттың өлшемін белгілі бір пайызда азайтуға не ұлғайтуға немесе принтерге салынған қағаз өлшеміне сәйкестіндіруге болады.

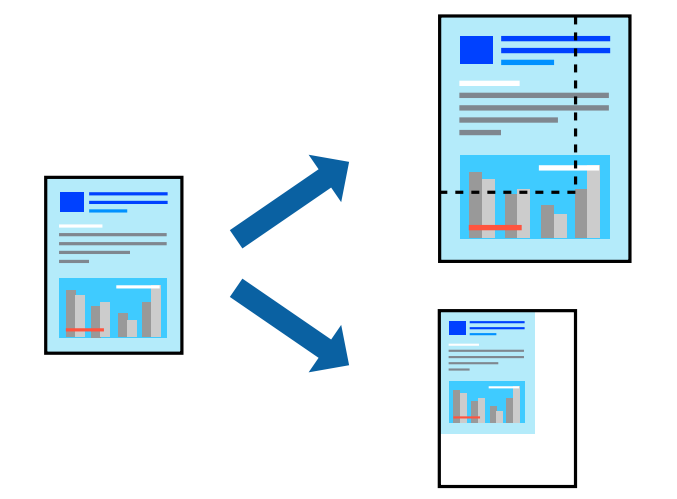

## **Басып шығару параметрлері**

Принтер драйверінің **Қосымша опциялар** қойындысында **Құжат өлшемі** параметрінен құжат өлшемін таңдаңыз.**Шығыс қағазы** параметрінен басып шығару қажет қағаз өлшемін

таңдаңыз.**Құжатты кішірейту/үлкейту** таңдап, **Бетке қиыстыру** немесе **Масштаб** таңдаңыз.**Масштаб** параметрін таңдағанда пайызды енгізіңіз.

Кескіндерді қағаздың ортасына басып шығару үшін **Ортада** опциясын таңдаңыз.

### **Ескертпе:**

Бұл мүмкіндік жиексіз басып шығаруға жарамсыз.

## **Қатысты ақпарат**

- & "Басып шығару [негіздері](#page-86-0)" бетте 87
- & "Қосымша опциялар [қойындысы](#page-102-0)" бетте 103

# **Үлкейту үшін бір кескінді бірнеше параққа басып шығару (Плакат жасау)**

Бұл мүмкіндік бір суретті қағаздың бірнеше парағына басып шығаруға мүмкіндік береді.Оларды бірге басу арқылы үлкен плакат жасауға болады.

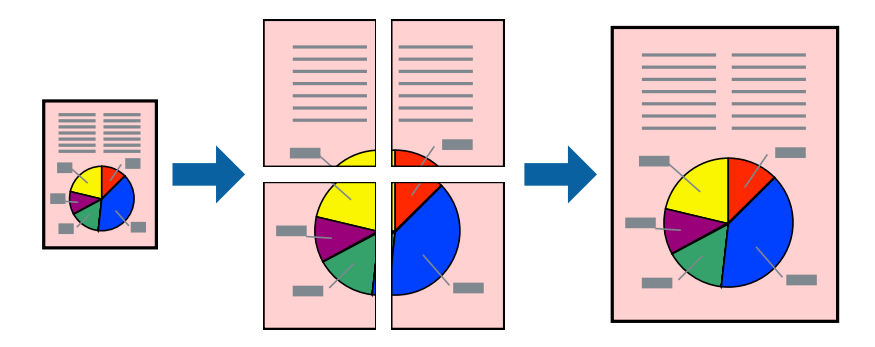

#### **Ескертпе:**

Бұл мүмкіндік жиексіз басып шығару үшін қол жеткізгісіз.

## **Басып шығару параметрлері**

Принтер драйверіндегі **Басты** қойындысынан **Постер 2x1**, **Постер 2x2**, **Постер 3x3** немесе **Постер 4x4** опциясын **Көп бетті** параметрі ретінде таңдаңыз. **Параметрлер** түймесін бассаңыз, басып шығарғыңыз келмейтін тақталарды таңдауға болады. Сондай-ақ кесу үлгісін опцияларын таңдай аласыз.

- & "Басып шығару [негіздері](#page-86-0)" бетте 87
- & "Басты [қойындысы](#page-101-0)" бетте 102

## **Қабаттастыру және туралау белгілері көмегімен плакаттар жасау**

Мына жерде **Постер 2x2** таңдалғанда, және **Қабаттастыру және туралау белгілері** опциясын **Бағыттауыштарды басып шығару** ішінен таңдалған кезде плакат жасау әдісінің мысалы берілген.

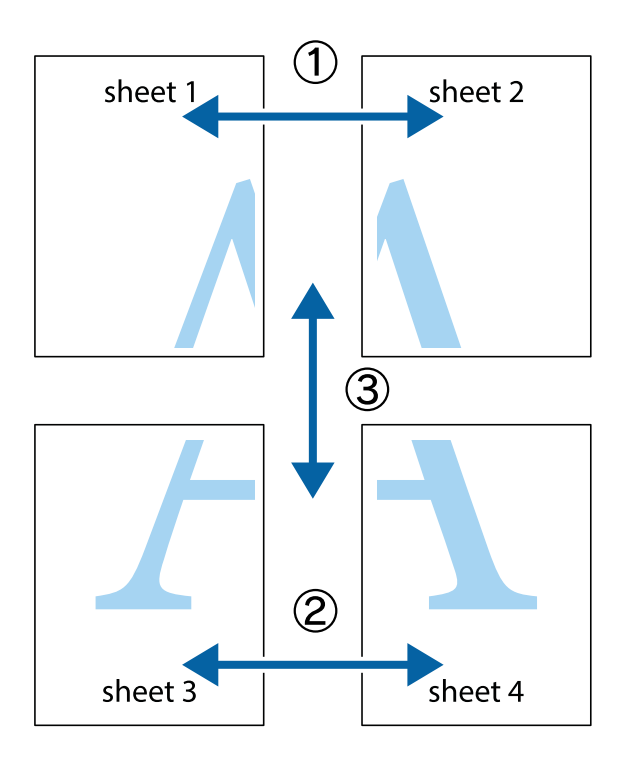

1. Sheet 1 және Sheet 2 дайындаңыз. Sheet 1 шеттерін тік көк сызықпен жоғарғы және төменгі айқас белгілердің ортасының бойымен кесіңіз.

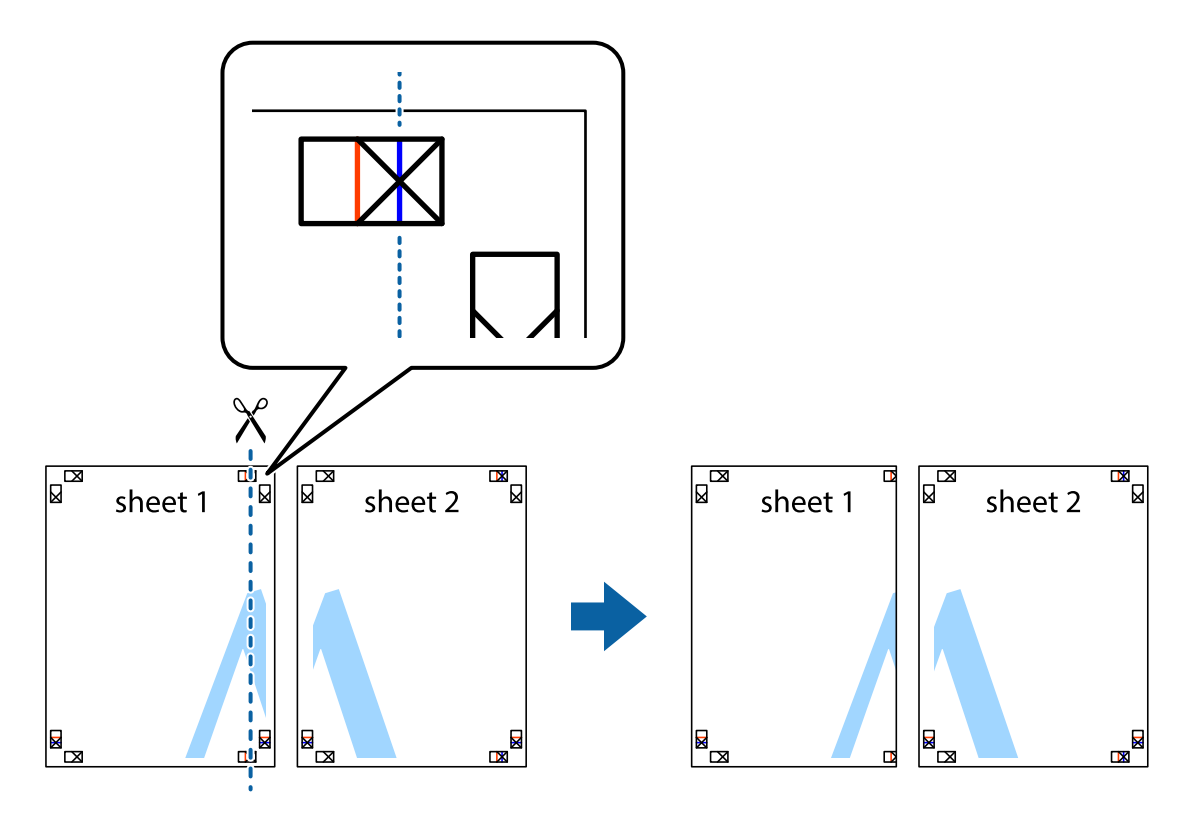

2. Sheet 1 жиегін Sheet 2 үстіне қойыңыз және айқас белгілерді туралаңыз, одан кейін екі парақты бірге артқы жағынан таспамен уақытша бекітіңіз.

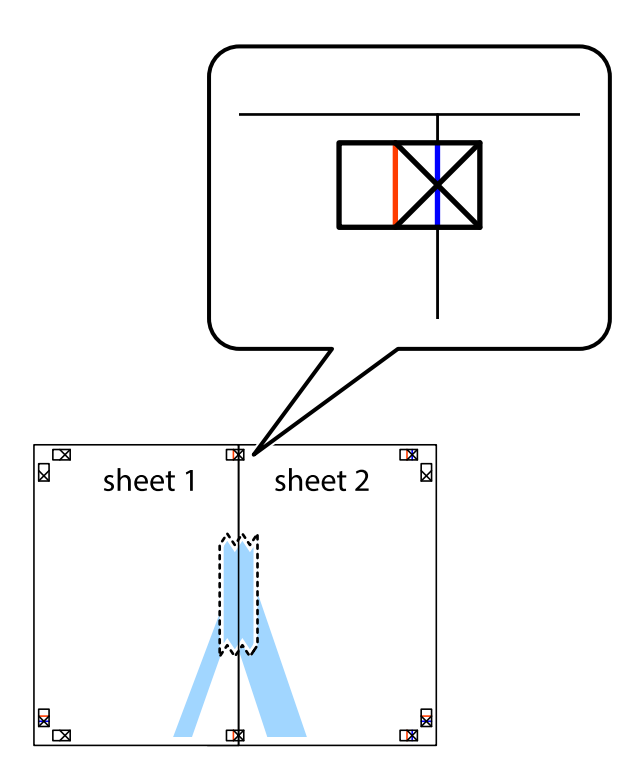

3. Таспамен бекітілген парақтарды екі тік қызыл сызықты бойлай туралау көрсеткіштері бойынша кесіңіз (бұл жолы айқас белгілердің сол жағындағы сызық).

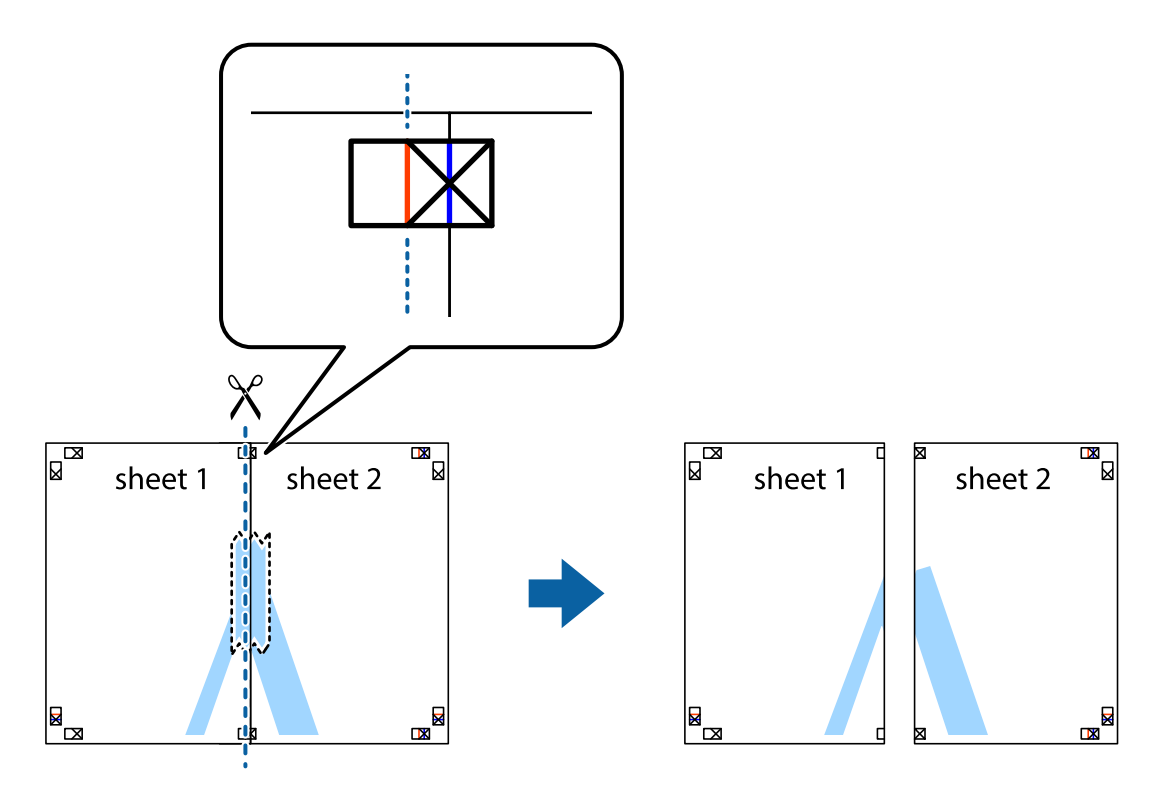

4. Парақтарды артқы жағынан жабыстырыңыз.

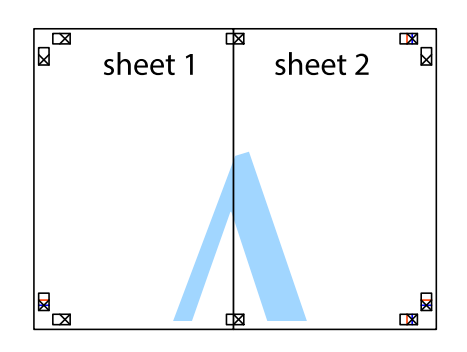

- 5. Sheet 3 және Sheet 4 бірге таспамен бекіту үшін 1 4 қадамдарды қайталаңыз.
- 6. Sheet 1 және Sheet 2 шеттерін көлденең көк сызықпен сол жақтағы және оң жақтағы айқас белгілердің ортасының бойымен кесіңіз.

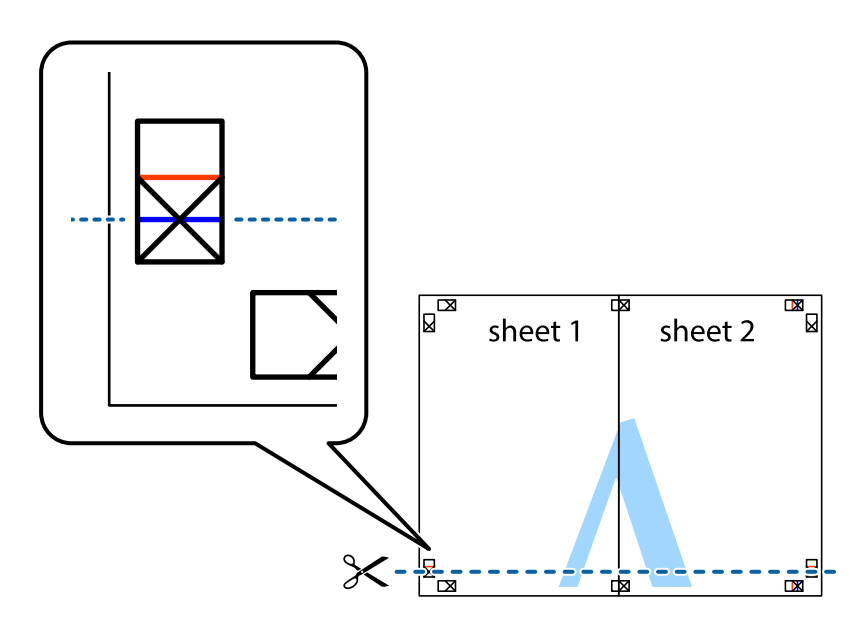

7. Sheet 1 және Sheet 2 жиектерін Sheet 3 пен Sheet 4 үстіне қойып, айқас белгілерді туралаңыз да, оларды бірге артқы жағынан таспамен уақытша бекітіңіз.

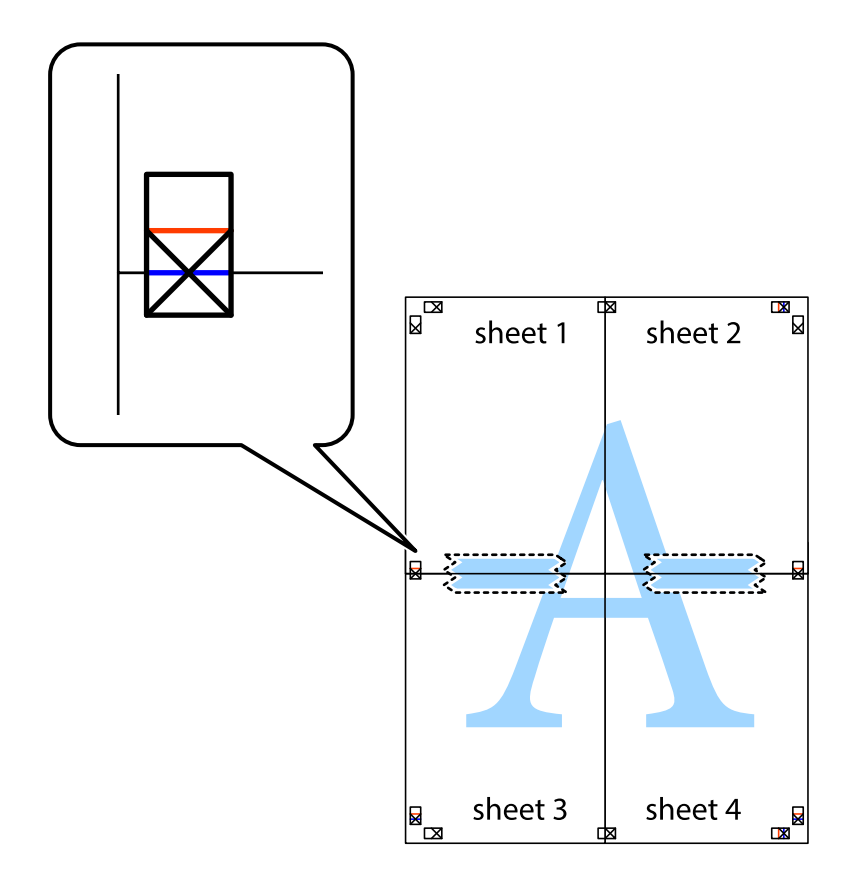

8. Таспамен бекітілген парақтарды екі тік қызыл сызықты бойлай туралау көрсеткіштері бойынша кесіңіз (бұл жолы айқас белгілердің үстіндегі сызық).

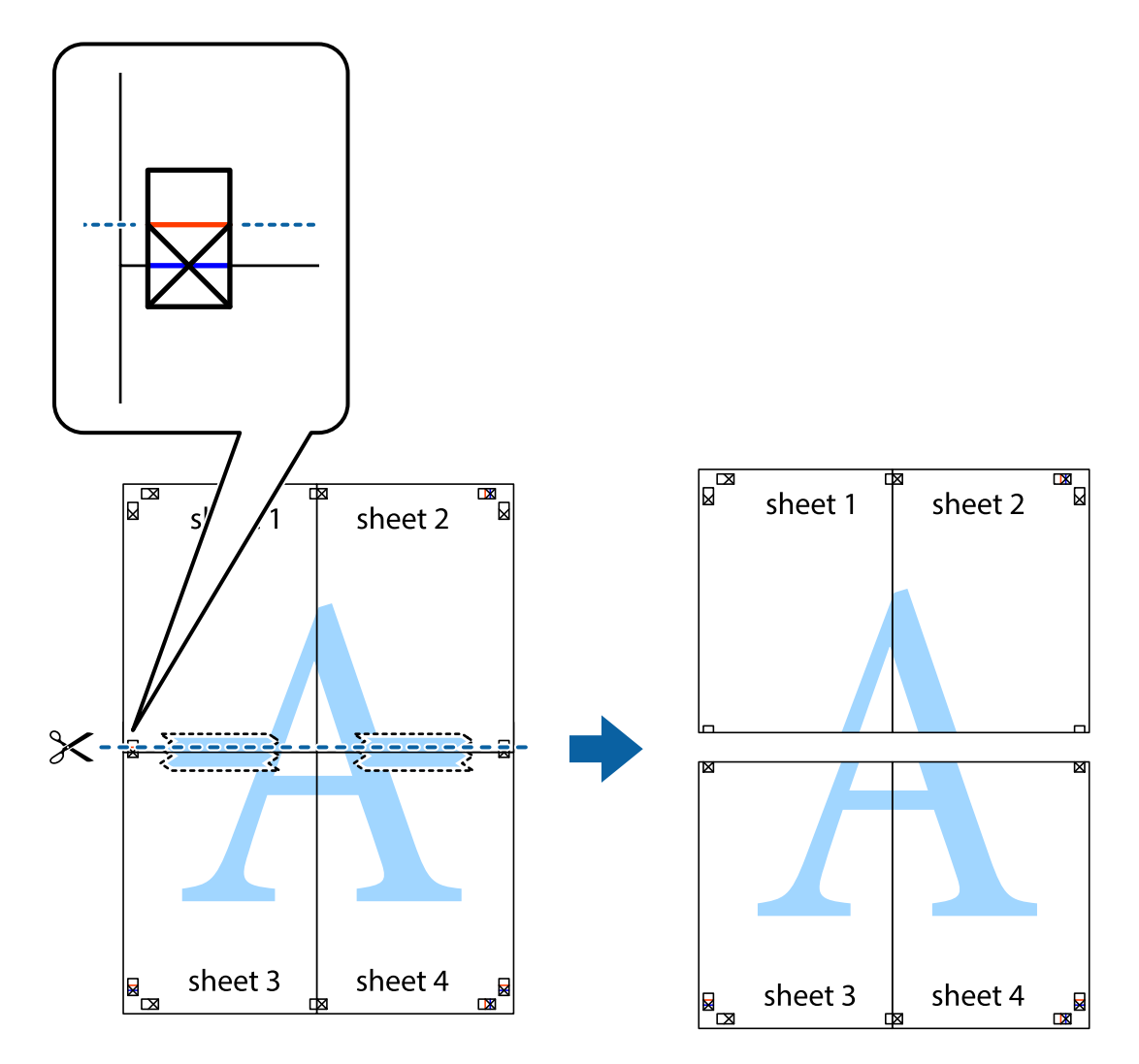

9. Парақтарды артқы жағынан жабыстырыңыз.

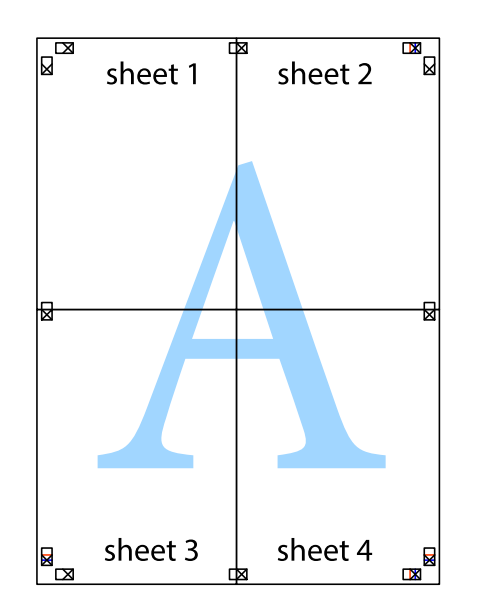

10. Қалған шеттерін сыртқы бағыттауышты бойлай кесіңіз.

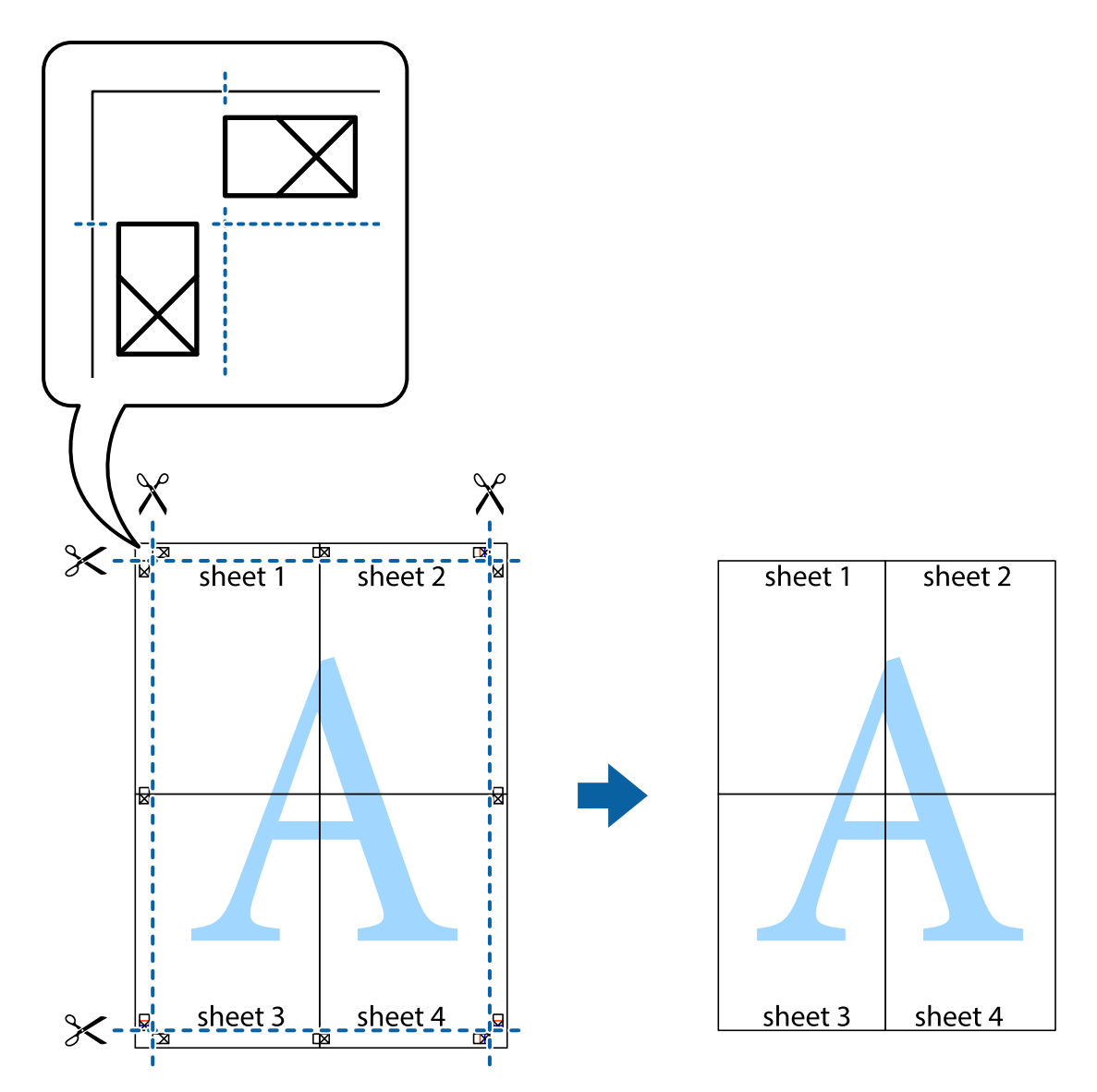

# **Жоғарғы және төменгі деректемемен басып шығару**

Пайдаланушы аты мен басып шығару күні сияқты ақпаратты жоғарғы немесе төменгі деректемеде басып шығаруға болады.

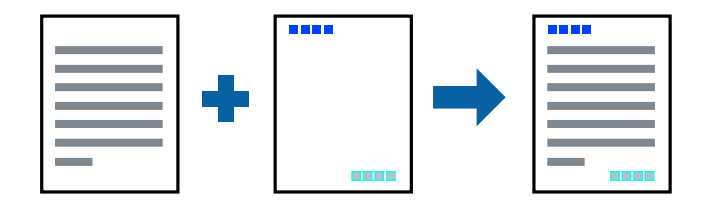

## **Басып шығару параметрлері**

Принтер драйверінің **Қосымша опциялар** қойындысында **Су таңбасы мүмкіндіктері** түймесін басып, **Деректер атаулары** параметрін таңдаңыз. **Параметрлер** түймесін түртіңіз, содан соң басып шығару қажет элементтерді таңдаңыз.

## **Қатысты ақпарат**

- & "Басып шығару [негіздері](#page-86-0)" бетте 87
- & "Қосымша опциялар [қойындысы](#page-102-0)" бетте 103

# **Су белгісін басып шығару**

Баспаларыңызда «Құпия» сияқты су таңбаны басып шығаруға болады.Оған қоса жеке су таңбаңызды қосуға болады.

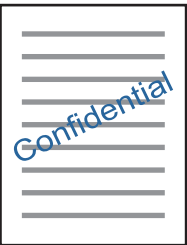

### **Ескертпе:**

Бұл мүмкіндік жиексіз басып шығаруда қолжетімді емес.

## **Басып шығару параметрлері**

Принтер драйверінің **Қосымша опциялар** қойындысында **Су таңбасы мүмкіндіктері** түймесін басып, Су белгісі параметрін таңдаңыз.Су таңбаның өлшемі, тығыздығы немесе орны сияқты мәліметтерді өзгерту үшін **Параметрлер** түймесін басыңыз.

#### **Қатысты ақпарат**

- & "Басып шығару [негіздері](#page-86-0)" бетте 87
- & "Қосымша опциялар [қойындысы](#page-102-0)" бетте 103

# **Бірнеше файлды бірге басып шығару**

Тапсырмаларды оңай реттеуіші сізге әртүрлі қолданбалар арқылы жасалған бірнеше файлды біріктіруге және оларды жалғыз баспа тапсырмасы ретінде басып шығаруға мүмкіндік

береді.Бірнеше беттің орналасуы сияқты біріктірілген файлдар мен 2 жақты басып шығару үшін басып шығару параметрлерін көрсетуге болады.

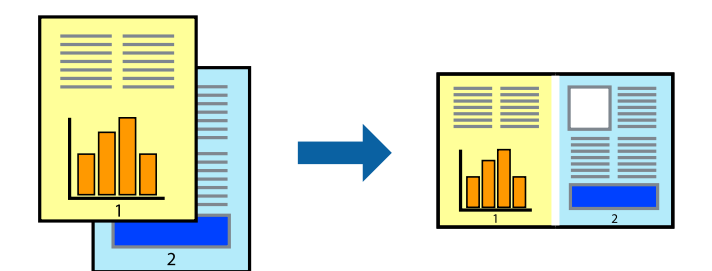

## **Басып шығару параметрлері**

Принтер драйверіндегі **Басты** қойындысынан **Тапсырмаларды оңай реттеуіші** таңдаңыз.Басып шығаруды бастаған кезде, Тапсырмаларды оңай реттеуіші терезесі көрсетіледі.Тапсырмаларды оңай реттеуіші терезесі ашылған кезде, ағымдағы файлмен біріктіргіңіз келген файлды ашыңыз да, жоғарыдағы қадамдарды қайталаңыз.

Тапсырмаларды оңай реттеуіші терезесінде Жобаны басып шығару параметріне қосылған басып шығару тапсырмасын таңдаған кезде, бет орналасуын өңдеуге болады.

Басып шығаруды бастау үшін, **Файл** мәзірінен **Басып шығару** түймесін басыңыз.

#### **Ескертпе:**

Барлық басып шығару деректерін Жобаны басып шығару тармағына қоспас бұрын Тапсырмаларды оңай реттеуіші терезесін жауып тастасаңыз, жұмыс істеп жатқан басып шығару тапсырмасынан бас тартылады.Ағымдағы тапсырманы сақтау үшін, **Файл** мәзірінен **Сақтау** түймесін басыңыз.Сақталған файлдардың кеңейтімі «ecl» болып табылады.

Жобаны басып шығару ашу үшін, принтер драйверінің **Қызмет көрсету** қойындысынан **Тапсырмаларды оңай реттеуіші** түймесін басып, Тапсырмаларды оңай реттеуіші терезесін ашыңыз.Келесі, файлды таңдау үшін **Ашу** мәзірінен **Файл** параметрін таңдаңыз.

#### **Қатысты ақпарат**

- & "Басып шығару [негіздері](#page-86-0)" бетте 87
- & "Басты [қойындысы](#page-101-0)" бетте 102

# **Түсті әмбебап басып шығару мүмкіндігі арқылы басып шығару**

Басып шығарулардағы мәтіндер мен кескіндердің көрінуін жақсартуға болады.

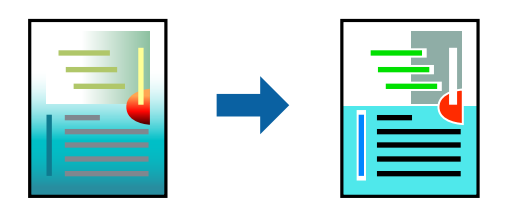

Түрлі-түсті әмбебап басып шығару мүмкіндігі келесі параметрлер таңдалған кезде ғана қолжетімді болады.

❏ Қағаз түрі: қарапайым қағаз

- ❏ Сапасы: **Стандартты** немесе жоғары сапа
- ❏ Басып шығару түсі: **Түс**
- ❏ Қолданбалар: Microsoft® Office 2007 немесе одан кейінгі
- ❏ Мәтін өлшемі: 96 нүкте немесе одан кішірек

## **Басып шығару параметрлері**

Принтер драйверіндегі **Қосымша опциялар** қойындысынан **Түсті түзету** параметрінде **Сурет опциялары** түймесін түртіңіз.**Түрлі-түсті әмбебап басып шығару** параметрінен опцияны таңдаңыз.Қосымша параметрлерді орнату үшін, **Жақсарту опциялары** түймесін басыңыз.

## **Ескертпе:**

- ❏ Кейбір таңбалар үлгілер бойынша өзгеруі мүмкін, мысалы «+» таңбасы «±» түрінде пайда болады.
- ❏ Қолданбаға қатысты үлгілер мен астын сызулар осы параметрлер арқылы басып шығарылған мазмұнды өзгертуі мүмкін.
- ❏ Түрлі-түсті әмбебап басып шығару параметрлерін пайдаланған кезде, фотосуреттер мен басқа кескіндердегі басып шығару сапасы төмендеуі мүмкін.
- ❏ Түрлі-түсті әмбебап басып шығару параметрлерін пайдаланған кезде баяу басып шығарылады.

## **Қатысты ақпарат**

- & "Басып шығару [негіздері](#page-86-0)" бетте 87
- & "Қосымша опциялар [қойындысы](#page-102-0)" бетте 103

# **Басып шығару түсін реттеу**

Баспа тапсырмасында пайдаланылатын түстерді реттеуге болады. Бұл реттеулер бастапқы деректерге қолданылмайды.

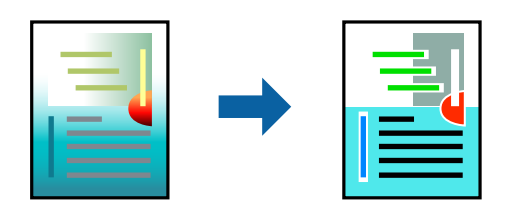

## **Басып шығару параметрлері**

Принтер драйверіндегі **Қосымша опциялар** қойындысынан **Өзгертпелі** тармағын **Түсті түзету** параметрі ретінде таңдаңыз. **Түсті түзету** терезесін ашу үшін **Жетілдірілген** түймесін басып, түсті түзету әдісін таңдаңыз.

## **Ескертпе:**

- ❏ **Автоматты** параметрі **Қосымша опциялар** қойындысында әдепкі ретінде таңдалған. Қағаз түрі мен басып шығару сапасының параметрлерін сәйкестендіру үшін, осы параметрмен түстер автоматты түрде реттеледі.
- ❏ **Түсті түзету** терезесіндегі **PhotoEnhance** режимі түсті нысанның орнын талдау арқылы реттейді. Сондықтан, егер нысанның орнын кескінді кішірейту, үлкейту, қиып алу немесе бұру арқылы өзгертсеңіз, түс кенеттен өзгеруі мүмкін. Жиексіз параметрді таңдау нысанның орнын өзгертеді, нәтижесінде түсте өзгереді. Егер кескін фокустан тыс болса, реңк табиғи емес болуы мүмкін. Егер түс өзгерсе немесе табиғи емес болса, онда **PhotoEnhance** режимінен басқа режимде басып шығарыңыз.

## **Қатысты ақпарат**

- & "Басып шығару [негіздері](#page-86-0)" бетте 87
- & "Қосымша опциялар [қойындысы](#page-102-0)" бетте 103

## **Жіңішке сызықтарды ерекшелеп басып шығару**

Тым жіңішке сызықтарды басып шығару үшін, оларды қалыңдатуға болады.

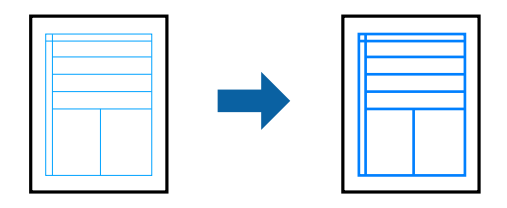

## **Басып шығару параметрлері**

Принтер драйверіндегі **Қосымша опциялар** қойындысынан **Түсті түзету** параметрінде **Сурет опциялары** түймесін түртіңіз.**Жіңішке сызықтарды бөлектеу** параметрін таңдаңыз.

## **Қатысты ақпарат**

- & "Басып шығару [негіздері](#page-86-0)" бетте 87
- & "Қосымша опциялар [қойындысы](#page-102-0)" бетте 103

## **Анық штрих-кодтарды басып шығару**

Штрих-кодын анық басып шығаруға және оны сканерлеуге оңайлатуға болады. Егер басып шығарылған штрих-кодты сканерлеу мүмкін болмағанда ғана осы мүмкіндікті қосыңыз.

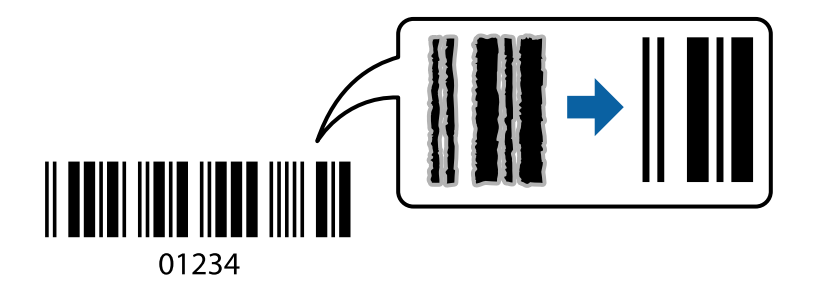

<span id="page-101-0"></span>Бұл мүмкіндікті келесі шарттар бойынша пайдалануға болады.

❏ Қағаз: қарапайым қағаз, көшірме қағазы немесе хатқалта

## ❏ Сапасы: **Стандартты**

Басып шығарғанда басып шығару сапасы өзгертілуі мүмкін. Басып шығару жылдамдығы баяулап, басып шығару тығыздығы жоғарылауы мүмкін.

### **Ескертпе:**

Шарттарға байланысты бұлыңғырлықты жою әрқашан мүмкін емес болуы ықтимал.

## **Басып шығару параметрлері**

Принтер драйверінен **Қызмет көрсету** қойындысында **Кеңейтілген параметрлер** түймесін басып, **Штрихкод режимі** параметрін таңдаңыз.

## **Қатысты ақпарат**

- & "Басып шығару [негіздері](#page-86-0)" бетте 87
- & "Қызмет көрсету [қойындысы](#page-103-0)" бетте 104

# **Басып шығаруды болдырмау**

Компьютерде басып шығару тапсырмасынан бас тартуға болады.Алайда принтерге толығымен жіберілген басып шығару тапсырмасын компьютерден тоқтата алмайсыз.Бұл жағдайда, басып шығару тапсырмасын принтердегі басқару тақтасының көмегімен тоқтатыңыз.

## **Бас тарту**

Компьютеріңізде **Құрылғылар мен принтерлер**, **Принтер** немесе **Принтерлер мен факстар** ішінен принтерді тінтуірдің оң жағымен басыңыз.**Ағымдағы басып шығаруды қарау** түймесін басыңыз, бас тартқыңыз келген тапсырманы тінтуірдің оң жақ түймесімен басып, **Бас тарту** пәрменін таңдаңыз.

# **Принтер драйверінің мәзір опциялары**

Қолданбадан басып шығару терезесін ашып, принтерді таңдаңыз, сосын принтер драйвері терезесіне кіріңіз.

**Ескертпе:**

Мәзірлер таңдалған опцияға байланысты өзгереді.

## **Басты қойындысы**

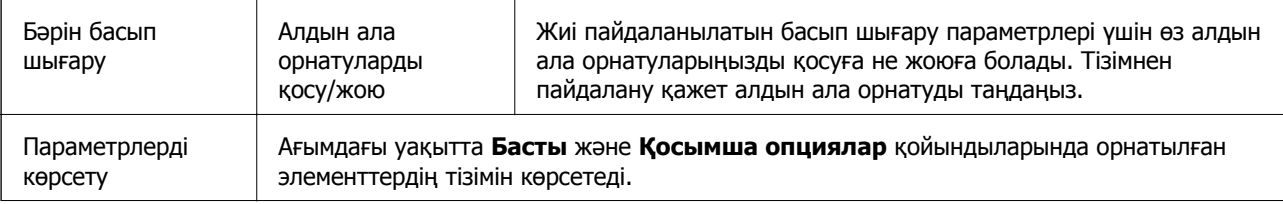

<span id="page-102-0"></span>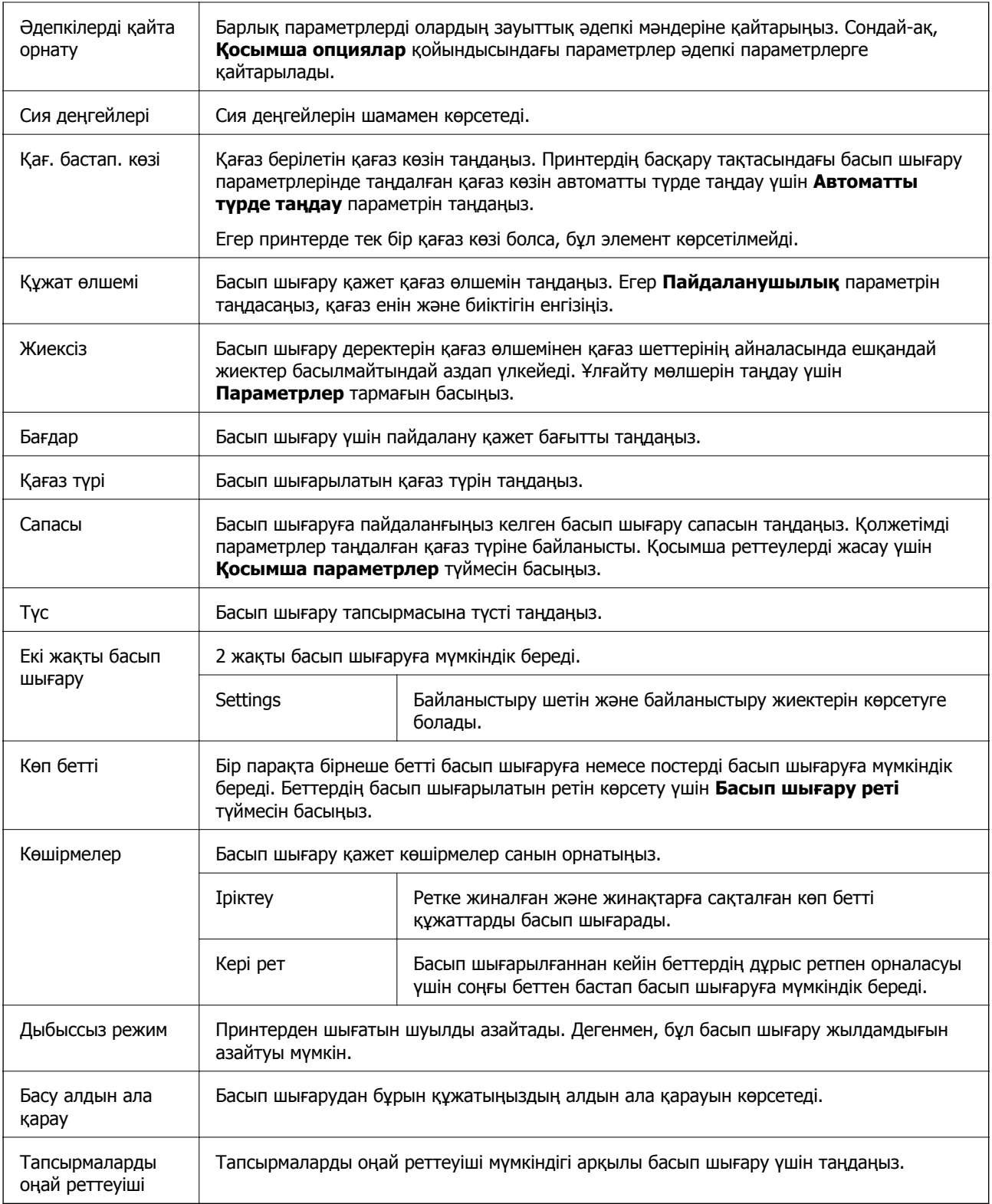

# **Қосымша опциялар қойындысы**

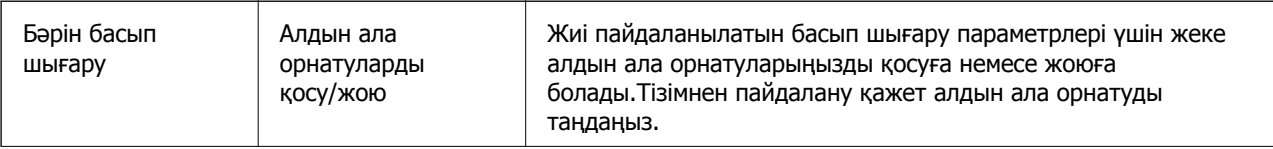

<span id="page-103-0"></span>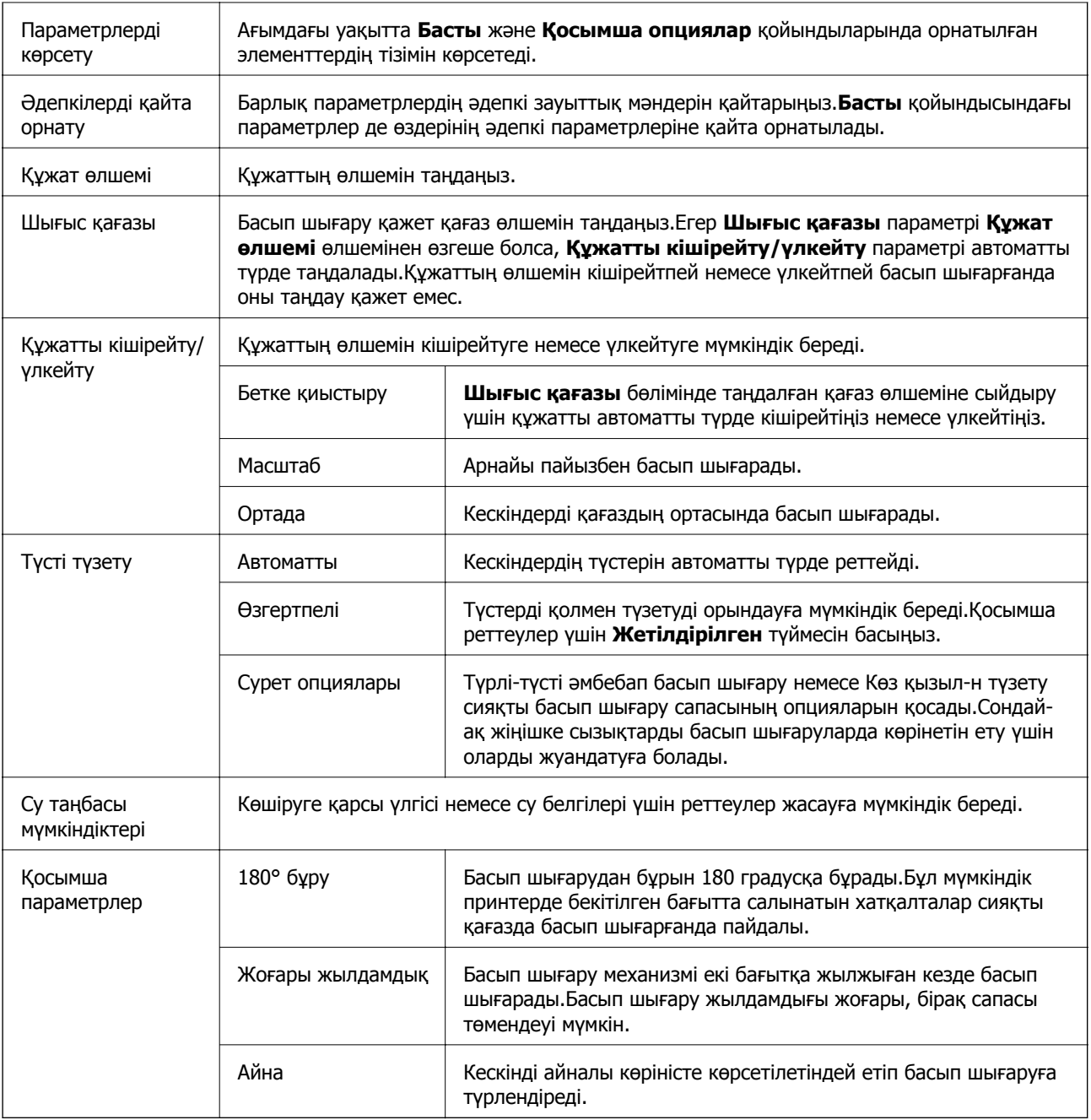

# **Қызмет көрсету қойындысы**

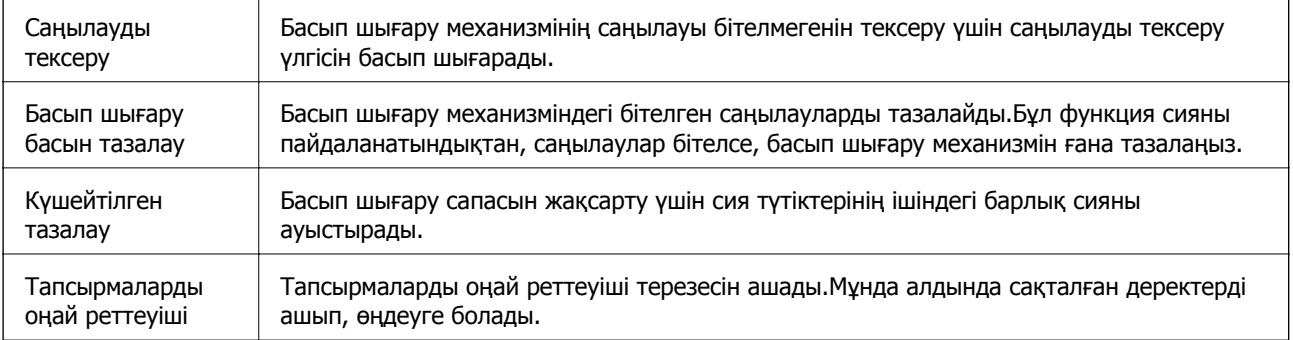

<span id="page-104-0"></span>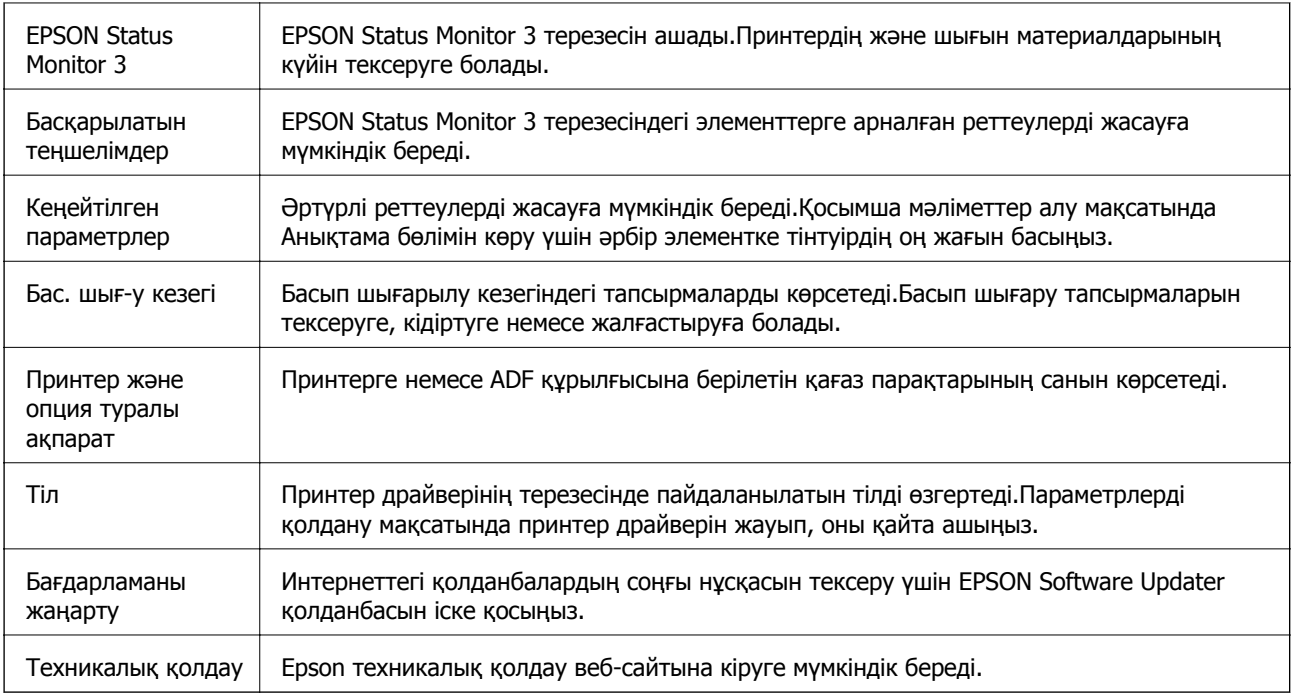

# **Mac OS жүйесінде принтер драйверінен басып шығару**

# **Басып шығару негіздері**

## **Ескертпе:**

Әрекеттер қолданбаға байланысты өзгеріп отырады.Мәліметтер алу үшін қолданбаның анықтамасын қараңыз.

1. Басып шығарғыңыз келген файлды ашыңыз.

Принтерге қағаз әлі салынбаса, салыңыз.

2. Басып шығару диалогтік терезесіне кіру үшін, **Файл** мәзірінен **Басып шығару** пәрменін немесе басқа пәрменді таңдаңыз.

Кажет болса, басып шығару терезесін кеңейту үшін Мәліметтерді көрсету немесе ▼ түймесін басыңыз.

3. Принтеріңізді таңдаңыз.

4. Қалқымалы мәзірден **Принтер параметрлері** опциясын таңдаңыз.

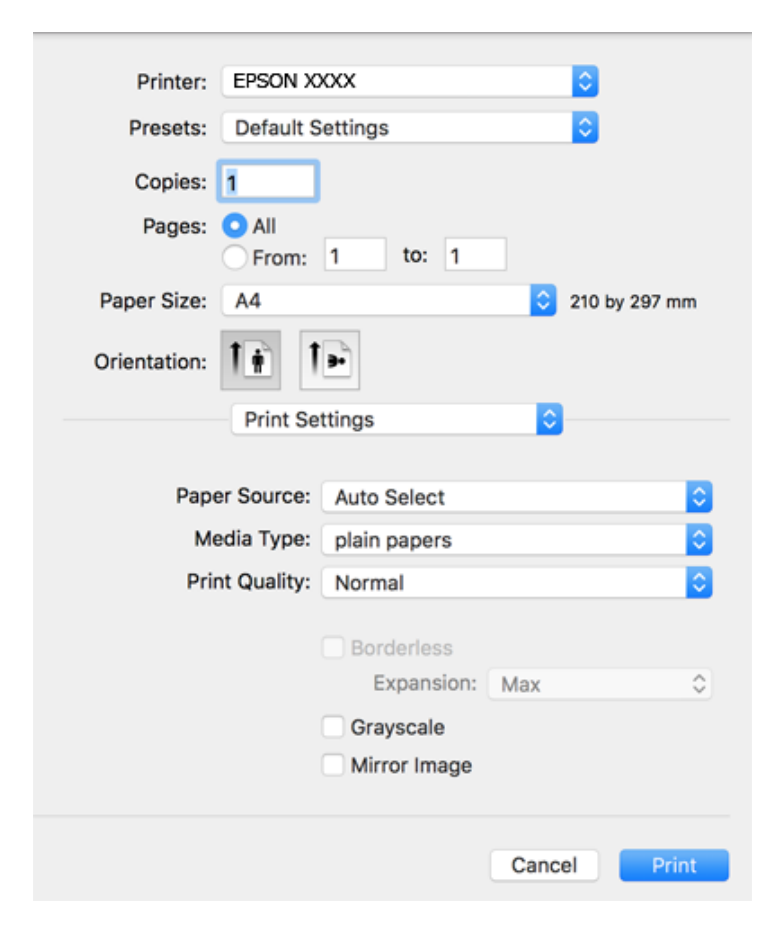

#### **Ескертпе:**

OS X Mountain Lion немесе кейінгі нұсқасында **Принтер параметрлері** мәзірі көрсетілмесе, Epson принтерінің жетегі дұрыс емес орнатылған.

 <sup>&</sup>gt;**Принтерлер және сканерлер** (немесе **Басып шығару және сканерлеу**, **Басып шығару және факс**) мәзірінен **Жүйе параметрлері** таңдаңыз, принтерді алыңыз, содан кейін принтерді қайта қосыңыз.Принтерді қосу үшін, келесіні қараңыз.

[http://epson.sn](http://epson.sn/?q=2)

5. Параметрлерді қажетінше өзгертіңіз.

Мәліметтер алу үшін принтер драйверінің мәзір опцияларын қараңыз.

6. **Басып шығару** түймесін басыңыз.

- & "Қолжетімді қағаз және [сыйымдылықтар](#page-48-0)" бетте 49
- & "[Қағазды](#page-51-0) Артқа қағаз беру ішіне салу" бетте 52
- $\rightarrow$  "Принтер [параметрлері](#page-110-0) параметріне арналған мәзір опциялары" бетте 111

# **Бір парақта бірнеше бетті басып шығару**

Деректердің екі немесе төрт бетін бір парақ қағазда басып шығаруға болады.

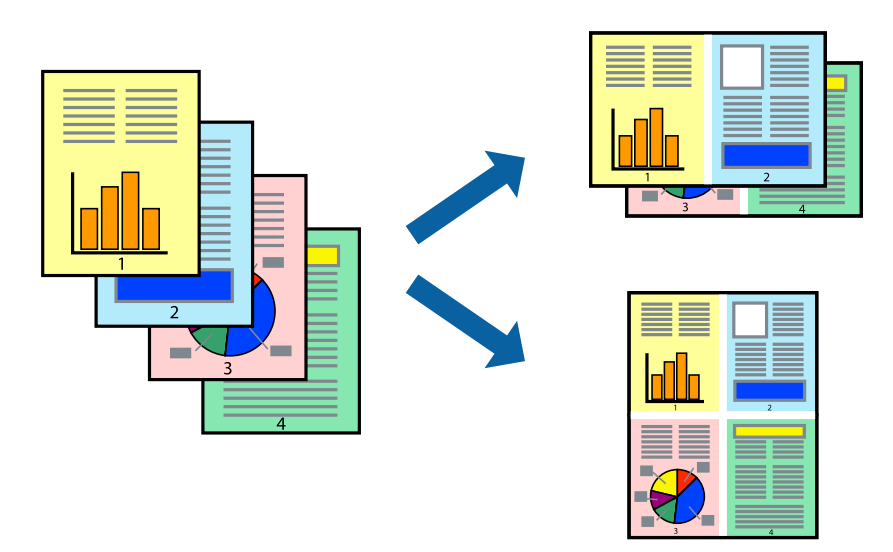

## **Басып шығару параметрлері**

Қалқымалы мәзірден **Орналасу** параметрін таңдаңыз.**Параққа беттер** арқылы беттер санын, **Орналасу бағыты** (бет реті) және **Жиектер** орнатыңыз.

## **Қатысты ақпарат**

- & "Басып шығару [негіздері](#page-104-0)" бетте 105
- $\rightarrow$  "Орналасуға арналған мәзір [параметрлері](#page-109-0)" бетте 110

# **Бет реті бойынша басып шығару және орналастыру (кері ретпен басып шығару)**

Құжаттар бет ретімен орналасуы үшін соңғы беттен басып шығаруға болады.

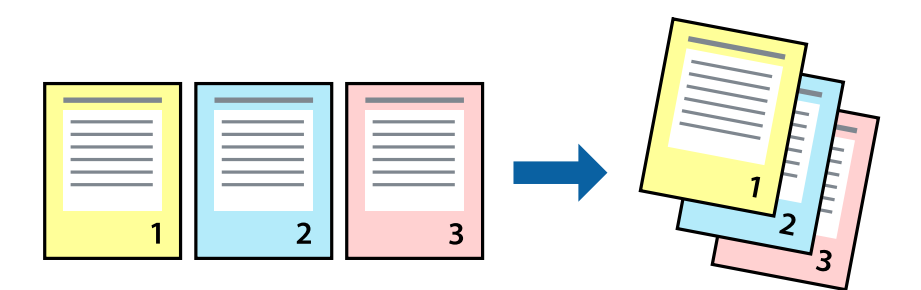

## **Басып шығару параметрлері**

Қалқымалы мәзірден **Қағазбен жұмыс істеу** параметрін таңдаңыз.**Кері бағытта** тармағын **Бет реті** параметрі ретінде таңдаңыз.

## **Қатысты ақпарат**

- & "Басып шығару [негіздері](#page-104-0)" бетте 105
- & "Қағазды пайдалану бойынша мәзір [опциялары](#page-109-0)" бетте 110

# **Кішірейтілген немесе үлкейтілген құжатты басып шығару**

Құжаттың өлшемін белгілі бір пайызда азайтуға не ұлғайтуға немесе принтерге салынған қағаз өлшеміне сәйкестіндіруге болады.

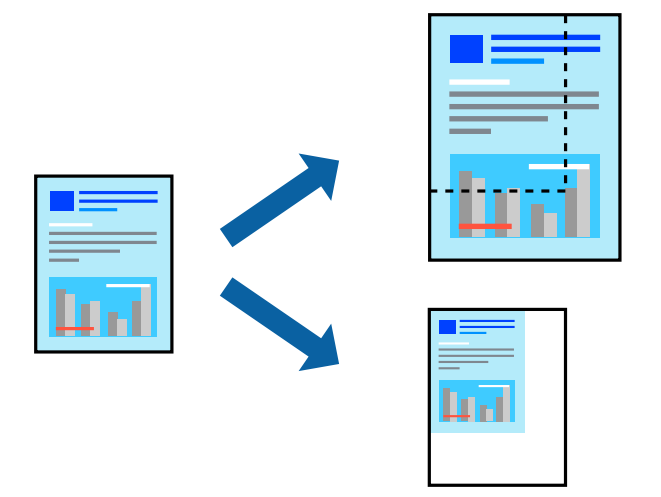

## **Басып шығару параметрлері**

Қағаз өлшеміне сәйкес басып шығарғанда ашылмалы мәзірден **Қағазды пайдалану** параметрін таңдап, **Қағаз өлшеміне сәйкес масштабтау** параметрін таңдаңыз.**Мақсатты қағаз өлшемі** бөлімінде принтерге салынған қағаз өлшемін таңдаңыз.Құжаттың өлшемін азайтқанда **Тек масштабты азайту** параметрін таңдаңыз.

Арнайы пайызда басып шығарғанда келесі параметрдің біреуін орындаңыз.

- ❏ Қолданбаның **Файл** мәзірінен **Басып шығару** параметрін таңдаңыз.**Принтер** параметрін таңдап, **Масштабтау** бөлімінде пайызды енгізіп, **Басып шығару** түймесін басыңыз.
- ❏ Қолданбаның **Файл** мәзірінен **Бетті орнату** параметрін таңдаңыз.**Пішімі** бөлімінде принтерді таңдап, **Масштабтау** ішіне пайызды енгізіп, **OK** түймесін басыңыз.

## **Ескертпе:**

Қолданбада орнатқан қағаз өлшемін **Қағаз өлшемі** параметрі ретінде таңдаңыз.

- & "Басып шығару [негіздері](#page-104-0)" бетте 105
- & "Қағазды пайдалану бойынша мәзір [опциялары](#page-109-0)" бетте 110
### **Басып шығару түсін реттеу**

Баспа тапсырмасында пайдаланылатын түстерді реттеуге болады. Бұл реттеулер бастапқы деректерге қолданылмайды.

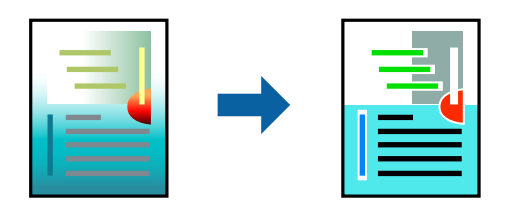

### **Басып шығару параметрлері**

Ашылмалы мәзірден **Түсті сәйкестендіру** пәрменін таңдаңыз, содан кейін **EPSON Color Controls** таңдаңыз.Ашылмалы мәзірден **Color Options** таңдаңыз, содан кейін қолжетімді опциялардың бірін таңдаңыз.**Кеңейтілген баптаулар** қасындағы көрсеткіні басып, егжейтегжейлі реттеулер жасаңыз.

### **Қатысты ақпарат**

- & "Басып шығару [негіздері](#page-104-0)" бетте 105
- $\rightarrow$  "Түсті [сәйкестендіруге](#page-109-0) арналған мәзір опциялары" бетте 110
- $\rightarrow$  ["Color Options](#page-110-0) параметріне арналған мәзір опциялары" бетте 111

### **Басып шығаруды болдырмау**

Компьютерде басып шығару тапсырмасынан бас тартуға болады.Алайда принтерге толығымен жіберілген басып шығару тапсырмасын компьютерден тоқтата алмайсыз.Бұл жағдайда, басып шығару тапсырмасын принтердегі басқару тақтасының көмегімен тоқтатыңыз.

### **Бас тарту**

**Док-станция** ішіндегі принтер белгішесін басыңыз.Бас тарту қажет тапсырманы таңдап, келесі әрекеттердің бірін орындаңыз.

❏ OS X Mountain Lion немесе кейінгі

Орындалу көрсеткішінің жанындағы түймесін басыңыз.

❏ Mac OS X v10.6.8 — v10.7.x

**Жою** түймесін басыңыз.

### **Принтер драйверінің мәзір опциялары**

Қолданбадан басып шығару терезесін ашып, принтерді таңдаңыз, сосын принтер драйвері терезесіне кіріңіз.

#### **Ескертпе:**

Мәзірлер таңдалған опцияға байланысты өзгереді.

### <span id="page-109-0"></span>**Орналасуға арналған мәзір параметрлері**

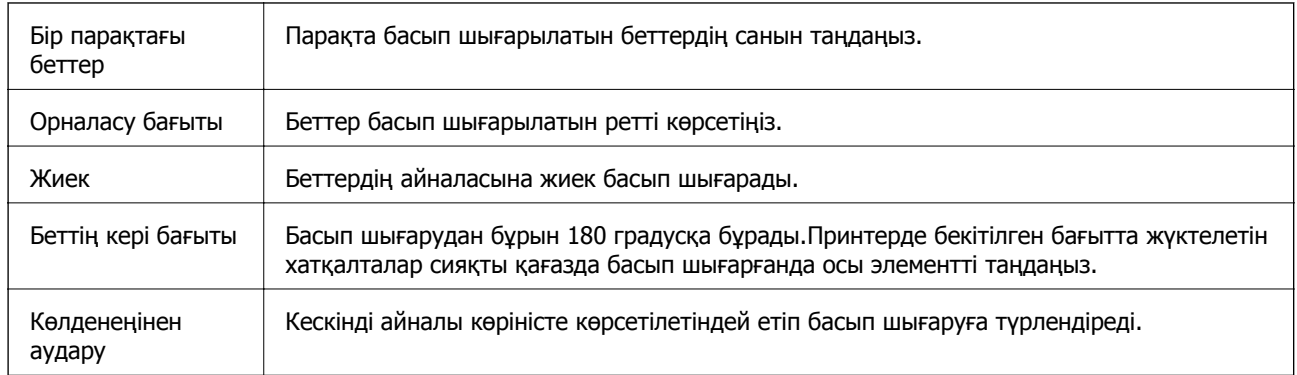

### **Түсті сәйкестендіруге арналған мәзір опциялары**

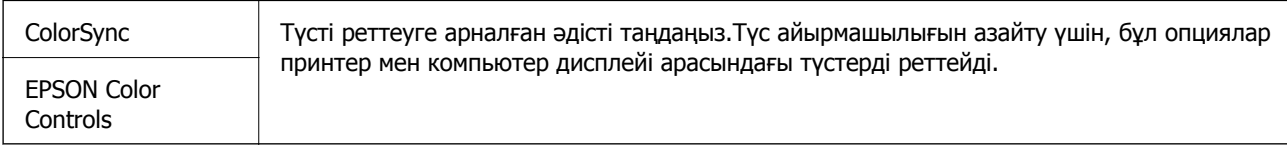

### **Қағазды пайдалану бойынша мәзір опциялары**

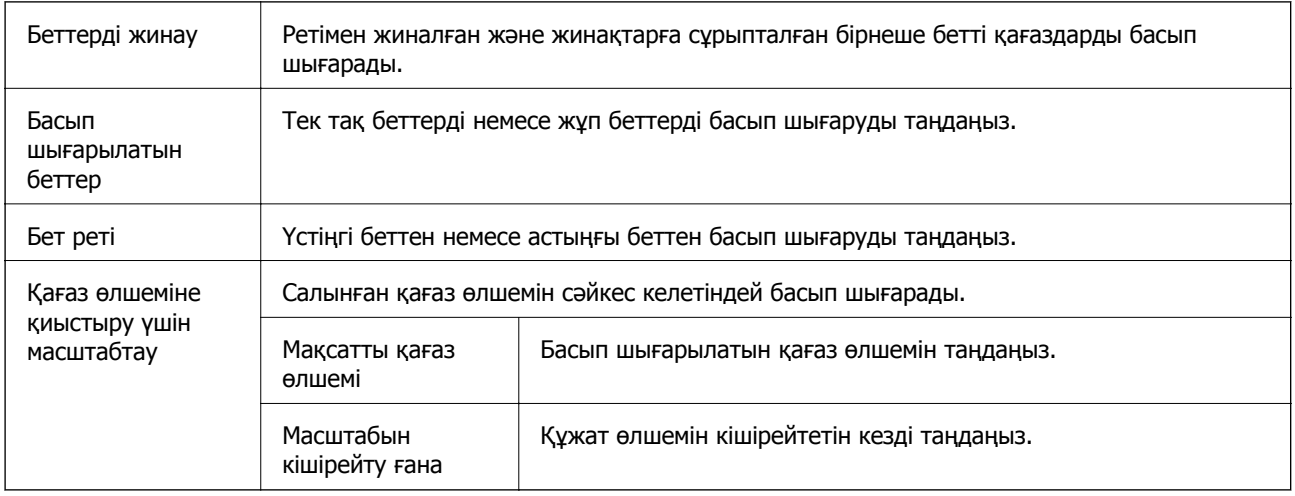

### **Мұқаба бетке арналған мәзір опциялары**

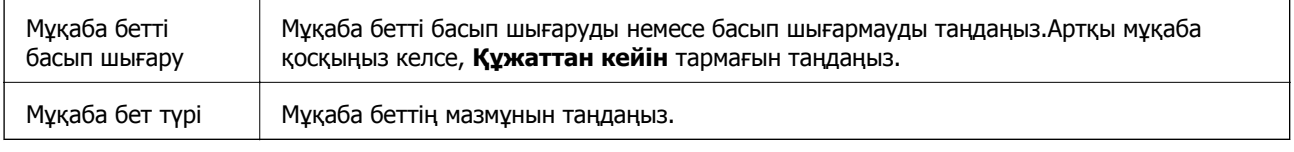

### <span id="page-110-0"></span>**Принтер параметрлері параметріне арналған мәзір опциялары**

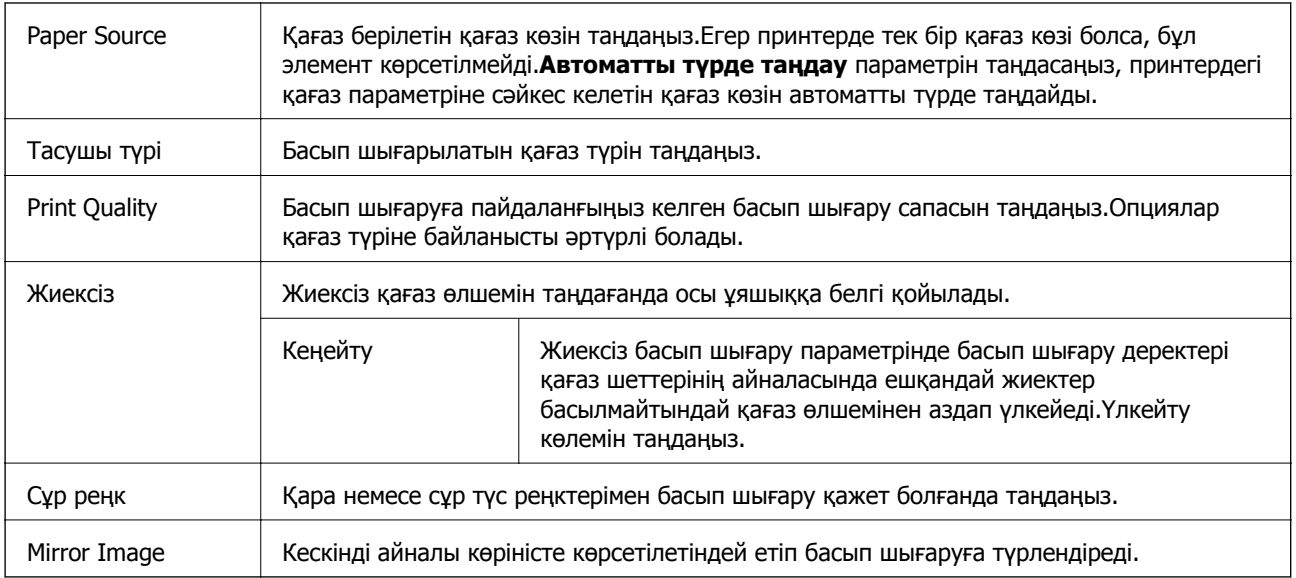

### **Color Options параметріне арналған мәзір опциялары**

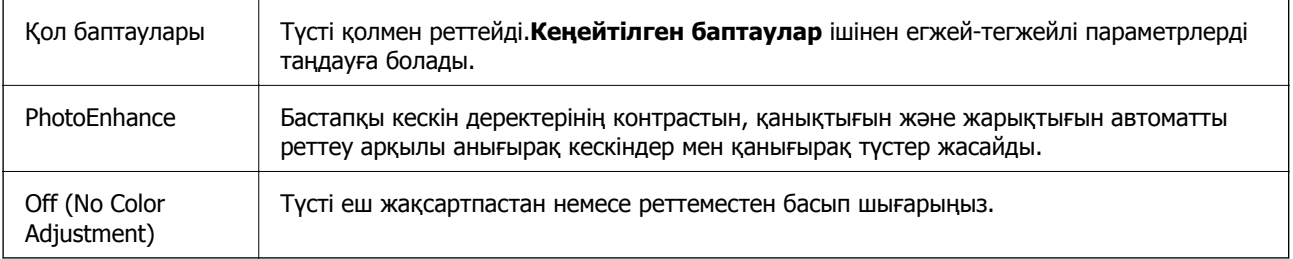

### **Mac OS принтер драйвері үшін жұмыс параметрлерін орнату**

### **Mac OS принтер драйверінің жұмыс параметрлері терезесіне кіру**

**Жүйе параметрлері** тармағын мәзірінен > **Принтерлер және сканерлер** (немесе **Басып шығару және сканерлеу**, **Басып шығару және факс**) тармағынан таңдап, принтерді таңдаңыз.**Опциялар және керек-жарақтар** > **Oпциялар** (немесе **Драйвер**) түймесін басыңыз.

### **Mac OS принтер драйверінің жұмыс параметрлері**

- ❏ Бос бетті өткізіп жіберу: бос беттерді басып шығаруға жол бермейді.
- ❏ Дыбыссыз режим: Тыныш басып шығарады.Алайда басып шығару жылдамдығы төмендеуі мүмкін.
- ❏ High Speed Printing: басып шығару механизмі екі бағытқа жылжыған кезде басып шығарады.Басып шығару жылдамдығы жоғары, бірақ сапасы төмендеуі мүмкін.
- ❏ Беттің жиектерін алып тастау: Жиексіз басып шығару барысында қажетсіз шеттерді жояды.
- ❏ Warning Notifications: принтер драйверіне ескерту хабарландыруларын көрсетуге мүмкіндік береді.
- ❏ Establish bidirectional communication: әдетте ол **On** күйіне орнатылуы тиіс.Принтер **Off** желісінде компьютерлерімен ортақ пайдаланылатындықтан немесе басқа қандай да бір себеппен принтер ақпаратын алу мүмкін емес болғанда Windows таңдаңыз.

# **Смарт құрылғылардан басып шығару**

## **Epson iPrint функциясын пайдалану**

Epson iPrint — фотосуреттерді, құжаттарды және веб-беттерді смартфон немесе планшет сияқты интеллектуалды құрылғыдан басып шығаруға мүмкіндік беретін қолданба. Жергілікті басып шығаруды, принтермен бірдей сымсыз желіге қосылған смарт құрылғыдан басып шығаруды не қашықтан басып шығаруды, интернет арқылы қашықтағы орыннан басып шығаруды пайдалануға болады. Қашықтықтан басып шығару мүмкіндігін пайдалану үшін, принтерді Epson Connect қызметіне тіркеңіз.

Принтер желіге қосылмаған кезде Epson iPrint функциясын іске қосыңыз, принтерді желіге қосу туралы хабар көрсетіледі. Желіге қосу үшін нұсқауларды орындаңыз. Жұмыс жағдайларын төмендегі URL мекенжайынан қараңыз.

### <http://epson.sn>

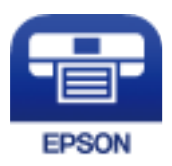

### **Қатысты ақпарат**

 $\rightarrow$  "Желі қызметі [арқылы](#page-180-0) басып шығару" бетте 181

### **Epson iPrint орнату**

Epson iPrint қолданбасын интеллектуалды құрылғыға келесі URL немесе QR кодынан орнатуға болады.

<http://ipr.to/c>

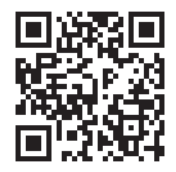

### **Epson iPrint пайдалана отырып басып шығару**

Epson iPrint қолданбасын интеллектуалды құрылғыдан іске қосыңыз және негізгі экраннан пайдаланғыңыз келетін элементті таңдаңыз.

Келесі экрандарды ескертусіз өзгертуге болады. Өнімге байланысты құрамы әртүрлі болуы мүмкін.

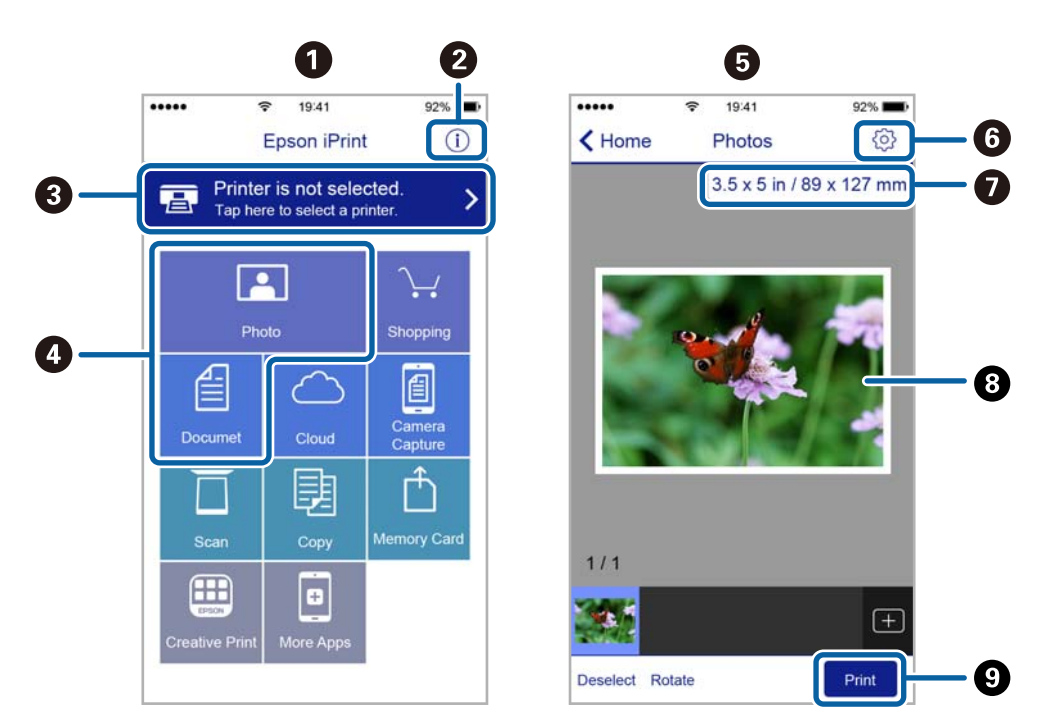

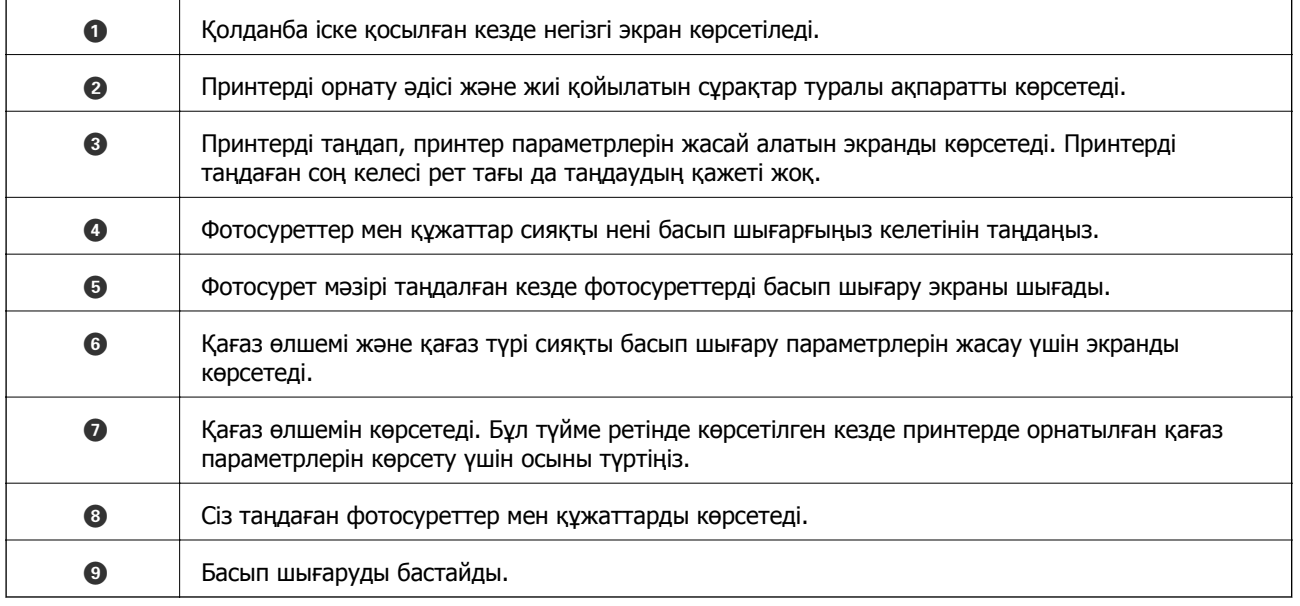

#### **Ескертпе:**

iPhone жүйесінде жұмыс істейтін iPad, iPod touch жәнеiOS құрылғыларының көмегімен құжат мәзірінен басып шығару үшін, Epson iPrint ішіндегі файлды ортақ пайдалану функциясы арқылы басып шығарғыңыз келген құжатты тасымалдағаннан кейін iTunes функциясын іске қосыңыз.

## **Epson Print Enabler пайдалану**

Құжаттарды, электрондық хабарларды, фотосуреттерді және веб-беттерді Android телефонынан немесе планшетінен (Android 4.4 немесе кейінгі нұсқасы) тікелей сымсыз басып шығаруға болады. Бірнеше түймені түртсеңіз, Android құрылғысы бір сымсыз желіге жалғанған Epson принтерін анықтайтын болады.

#### **Ескертпе:**

Әрекеттер құрылғыға байланысты өзгеріп отыруы мүмкін.

- 1. Қағазды принтерге салыңыз.
- 2. Принтеріңізді сымсыз басып шығаруға реттеңіз.
- 3. Android құрылғысында Google Play дүкенінен Epson Print Enabler қосылатын модулін орнатыңыз.
- 4. Android құрылғысын принтердікімен бірдей сымсыз желіге қосыңыз.
- 5. Android құрылғысынан **Параметрлер** бетіне өтіп, **Жалғанған құрылғылар** > **Басып шығару** тармақтарын таңдаңыз да, Epson Print Enabler функциясын қосыңыз.
- 6. Chrome секілді Android қолданбасынан мәзір белгішесін түртіп, экранда көрсетілгенді басып шығарыңыз.

#### **Ескертпе:**

Принтерді көрмесеңіз, **Барлық принтерлер** түймесін түртіп, принтерді таңдаңыз.

#### **Қатысты ақпарат**

- & "[Қағазды](#page-51-0) Артқа қағаз беру ішіне салу" бетте 52
- & "Смарт [құрылғыға](#page-23-0) қосу" бетте 24

### **AirPrint функциясын пайдалану**

AirPrint функциясы iOS жүйесінің ең соңғы нұсқасы орнатылған iPhone, iPad және iPod touch және OS X немесе macOS жүйесінің ең соңғы нұсқасы орнатылған Mac құрылғысынан жылдам сымсыз басып шығаруға мүмкіндік береді.

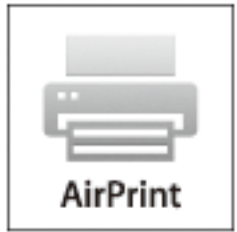

#### **Ескертпе:**

Егер өнімнің басқару тақтасында қағаз конфигурациясының хабарлары көрсетілсе, AirPrint функциясын пайдалану мүмкін емес.Егер қажет болса, хабарларды қосу үшін төмендегі сілтемені қараңыз.

- 1. Қағазды өнімге салыңыз.
- 2. Өнімді сымсыз басып шығаруға реттеңіз.Төмендегі сілтемені қараңыз. [http://epson.sn](http://epson.sn/?q=2)
- 3. Apple құрылғысын өнім пайдаланатын бірдей сымсыз желіге қосыңыз.
- 4. Құрылғыдан өнімге басып шығарыңыз.

### **Ескертпе:**

Мәліметтер алу үшін Apple веб-сайтындағы AirPrint бетін қараңыз.

# **Орындалып жатқан тапсырмадан бас тарту**

Орындалып жатқан басып шығару тапсырмасынан бас тарту үшін, принтердің басқару тақтасындағы © түймесін басыңыз.

# **Көшіру**

# **Көшіру**

- 1. Қағазды принтерге салыңыз.
- 2. Түпнұсқаларды қойыңыз.

### **Ескертпе:**

Түпнұсқалар ADF құрылғысына қойылған кезде, басқару тақтасында **ADF** жазуы шығады. Басып шығаруды бастасаңыз, сканер әйнегінде түпнұсқа болғанына қарамастан, тиісті түпнұсқалар ADF құрылғысынан көшіріледі.

3. Негізгі экраннан **Көшіру** таңдаңыз.

Элементті таңдау үшін  $\blacktriangle \blacktriangledown \blacktriangleleft \blacktriangleright$  түймелерін пайдаланыңыз, бұдан кейін ОК түймесін басыңыз.

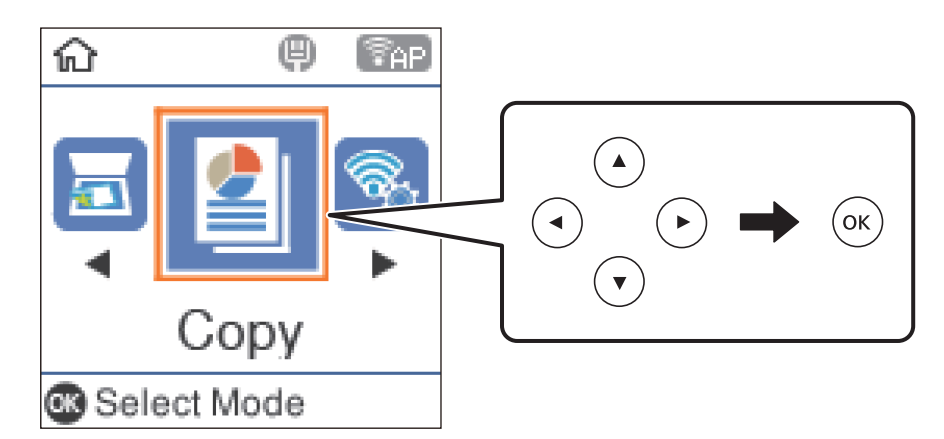

- 4. Көшірмелер санын орнатыңыз.
- 5. Түсті немесе монохромды көшірмені таңдаңыз.
- 6. Басып шығару параметрлерін көрсету және тексеру үшін OK түймесін басыңыз. Параметрлерді өзгерту үшін  $\blacktriangledown$  түймесін басып, параметр элементтерін таңдап, параметрлерді өзгертіңіз. Аяқтағанда OK түймесін басыңыз.

### **Ескертпе:**

Егер құжаттың өлшемін арнайы пайыз арқылы кішірейту не үлкейту арқылы көшіру қажет болса, **Кішірейту/ұлғайту** параметрі ретінде **Автоматты сәйкестендіру** күйінен басқа кез келген элементті таңдаңыз. **Пайдаланушы өлшемі** ішінде пайыздық шаманы көрсетіңіз.

7.  $\circled{}$  пернесін басыныз.

### **Қатысты ақпарат**

- & "[Түпнұсқаларды](#page-54-0) орналастыру" бетте 55
- & "Көшіруге арналған мәзір [опциялары](#page-116-0)" бетте 117

# <span id="page-116-0"></span>**Бірнеше түпнұсқаны бір параққа көшіру**

1. Негізгі экраннан **Көшіру** таңдаңыз.

Элементті таңдау үшін  $\blacktriangle \blacktriangledown \blacktriangleleft \blacktriangleright$  түймелерін пайдаланыңыз, бұдан кейін ОК түймесін басыңыз.

- 2. Басып шығару параметрлерін көрсету үшін ОК түймесін басыңыз, содан соң  $\blacktriangledown$  түймесін басыңыз.
- 3. **Көп бет.** параметрі ретінде **2-орн-у** параметрін таңдап, OK түймесін басыңыз.
- 4. **Орналасу реті** параметрі үшін орналасу ретін таңдап, OK түймесін басыңыз.
- 5. **Түпнұсқа бағыты** параметрі үшін түпнұсқаның бағытын таңдап, OK түймесін басыңыз.
- 6. Басып шығару параметрінің басқа элементтерін тексеріп, қажет болса өзгертіңіз, сонан соң OK түймесін басыңыз.
- 7.  $\circled{v}$  түймесін басыңыз.

# **Көшіруге арналған мәзір опциялары**

#### **Ескертпе:**

Қолжетімді мәзірлер сіз таңдаған схемаға байланысты өзгереді.

Көшірмелер саны:

Көшірмелер санын енгізіңіз.

Қ/А:

Түпнұсқаны қала және ақ (монохромды) түсте көшіреді.

Түрлі-түсті:

Түпнұсқаны түсте көшіреді.

Тығыздық:

Көшіру нәтижелері бұлдыр болса, тығыздық деңгейін арттырыңыз. Сия жағылса, тығыздық деңгейін азайтыңыз.

Қағаз көлемі:

Жүктелген қағаз өлшемін таңдаңыз.

Қағаз түрі:

Жүктелген қағаз түрін таңдаңыз.

Кішірейту/ұлғайту:

Түпнұсқаларды үлкейтеді немесе кішірейтеді.

❏ Нақты өлшемі

100 % ұлғайтуда көшіреді.

❏ Автоматты сәйкестендіру

Сканерлеу аумағын анықтап, таңдаған қағаз өлшеміне сәйкестендіру үшін түпнұсқаны автоматты түрде ұлғайтады немесе кішірейтеді. Түпнұсқаның айналасында ақ жиектер болғанда Сканер әйнегі құрылғысының бұрыштық белгісінен алынған ақ түсті жиектер сканерлеу аумағы ретінде анықталады, бірақ қарсы беттегі жиектер қиылуы мүмкін.

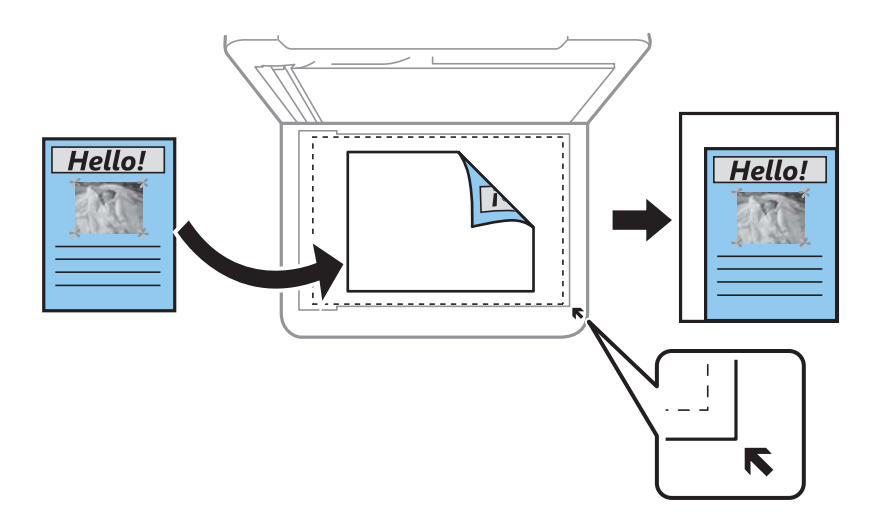

### ❏ Пайд.анықт.

Түпнұсқаны үлкейту немесе кішірейту үшін үлкейтуді көрсету үшін таңдаңыз.

#### Пайдаланушы өлшемі:

25–400 % ауқымында түпнұсқаны үлкейту немесе азайту үшін пайдаланылатын үлкейтуді көрсетеді.

### Түп.өлш.:

Түпнұсқаның өлшемін таңдаңыз. Стандартты емес өлшемдегі түпнұсқаларды көшіргенде түпнұсқаға жақын өлшемді таңдаңыз.

#### Көп бет.:

❏ Бір бет

Бір жақты түпнұсқаны бір бетке көшіреді.

❏ 2-орн-у

Бір жақты екі түпнұсқаны бір бетке 2-лік пішімде көшіреді. Орналасу ретін және түпнұсқаның бағытын таңдаңыз.

### Сапа:

Басып шығару сапасын таңдаңыз. **Нобай** жылдамырақ басып шығаруды қамтамасыз етеді, бірақ баспа өңсіз болуы мүмкін. **Үздік** жоғары сапалы басып шығаруды қамтамасыз етеді, бірақ басып шығару жылдамдығы баяулауы мүмкін.

### Төлқ.көш.:

Идентификатор картасының екі жағын сканерлейді және A4 өлшемді қағаздың бір жағына көшіреді.

Шексіз көшірме:

Жиектерінде шеттер жоқ көшірмелер. Кескін қағаз жиектерінен жақтауларды кетіру үшін азғантай үлкейтіледі. **Кеңейту** параметрінде қаншалықты ұлғайту керектігін таңдаңыз.

# **Сканерлеу**

# **Басқару тақтасының көмегімен сканерлеу**

Сканерленген кескіндерді принтердің басқару тақтасынан келесі орындарға жіберуге болады.

Компьютермен (JPEG)/Компьютермен (PDF)/Компьютермен (электрондық пошта)/ Компьютермен (тұтынушы)

Сканерленген кескінді принтерге қосылған компьютерге сақтауға болады. Сканерлеу алдында, компьютерге Epson Scan 2 және Epson Event Manager қолданбасын орнатыңыз.

Компьютермен (WSD)

WSD мүмкіндігі арқылы сканерленген кескінді принтерге қосылған компьютерге сақтауға болады. Егер Windows 7/Windows Vista жүйесін пайдаланып жатсаңыз, сканерлеу алдында, компьютерде WSD реттеулерін жасау қажет.

#### **Қатысты ақпарат**

- & "Компьютерге сканерлеу" бетте 120
- & "[Компьютерге](#page-123-0) сканерлеу (WSD)" бетте 124

### **Компьютерге сканерлеу**

#### **Ескертпе:**

Сканерлеу алдында, компьютерге Epson Scan 2 және Epson Event Manager қолданбасын орнатыңыз.

- 1. Түпнұсқаларды қойыңыз.
- 2. Негізгі экраннан **Сканерлеу** таңдаңыз.

Элементті таңдау үшін  $\blacktriangle \blacktriangledown \blacktriangleleft \blacktriangleright$  түймелерін пайдаланыңыз, бұдан кейін ОК түймесін басыңыз.

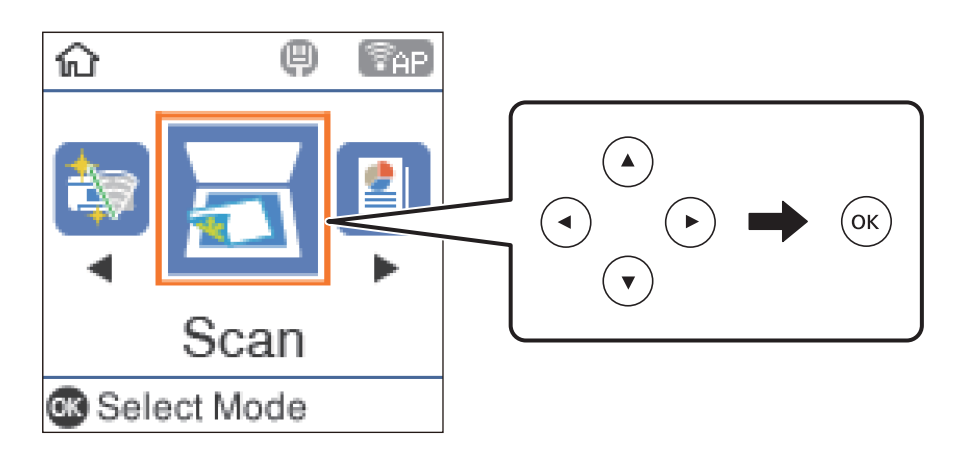

- 3. Келесі мәзірден сканерленген кескінді компьютерге сақтау әдісін таңдап, OK түймесін басыңыз.
	- ❏ **Компьютермен (JPEG)**: сканерленген кескінді JPEG пішімінде сақтайды.
	- ❏ **Компьютермен (PDF)**: сканерленген кескінді PDF пішімінде сақтайды.
	- ❏ **Компьютермен (электрондық пошта)**: компьютердегі электрондық пошта клиентін іске қосады, одан кейін оны автоматты түрде электрондық поштаға тіркейді.
	- ❏ **Компьютермен (тұтынушы)**: сканерленген кескінді Epson Event Manager бөліміндегі параметрлер арқылы сақтайды. Сканерлеу өлшемі, сақтайтын қалта немесе сақтау пішімі сияқты сканерлеу параметрлерін өзгертуге болады.
- 4. Сканерленген кескіндерді сақтайтын компьютерді таңдаңыз.

#### **Ескертпе:**

- ❏ Epson Event Manager қолданбасы арқылы сканерлеу өлшемі, сақтайтын қалта немесе сақтау пішімі сияқты сканерлеу параметрлерін өзгертуге болады.
- ❏ Принтер желіге қосылған болса, сканерленген суретті сақтау қажет компьютерді таңдауға болады. Принтердің басқару тақтасында 20 компьютерге дейін көрсетуге болады. Егер **Network Scan Name (Alphanumeric)** параметрін Epson Event Manager қолданбасында орнатсаңыз, ол басқару тақтасында көрсетіледі.
- 5.  $\Diamond$  түймесін басыңыз.

### **Қатысты ақпарат**

& "[Түпнұсқаларды](#page-54-0) орналастыру" бетте 55

### **Epson Event Manager құралында реттелетін параметрлерді реттеу**

**Компьютермен (тұтынушы)** сканерлеу параметрлерін Epson Event Manager ішінде реттеуге болады.

Мәліметтер алу үшін Epson Event Manager анықтамасын қараңыз.

1. Epson Event Manager бағдарламасын іске қосыңыз.

2. Негізгі терезедегі **Button Settings** қойындысында сканеріңіздің **Scanner** ретінде таңдалғанын тексеріңіз.

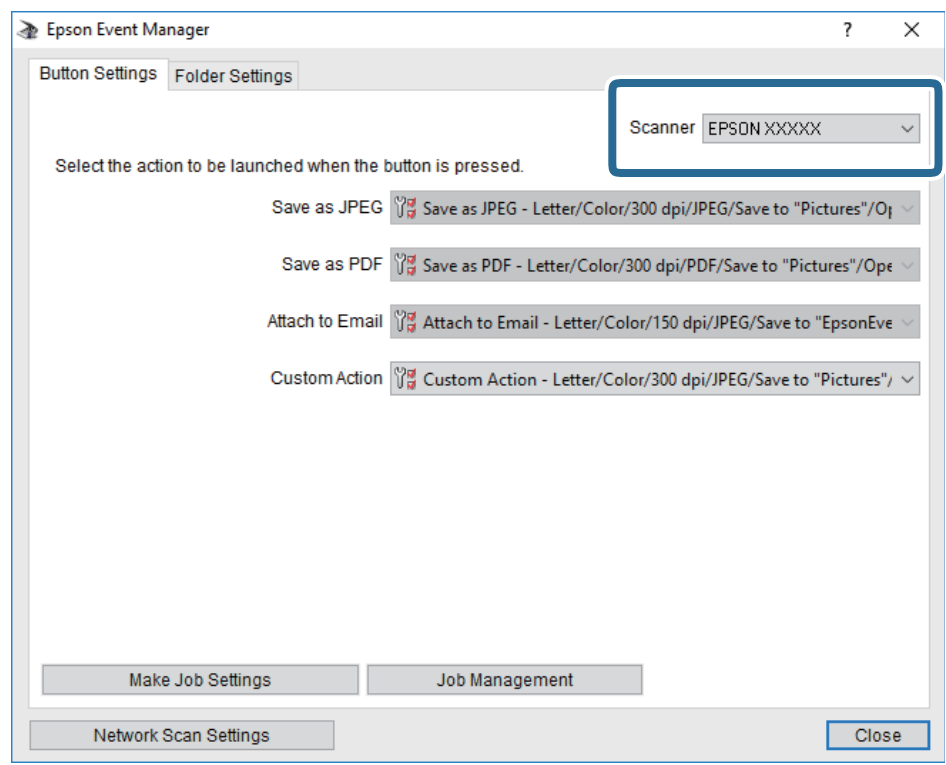

3. **Make Job Settings** түймесін басыңыз.

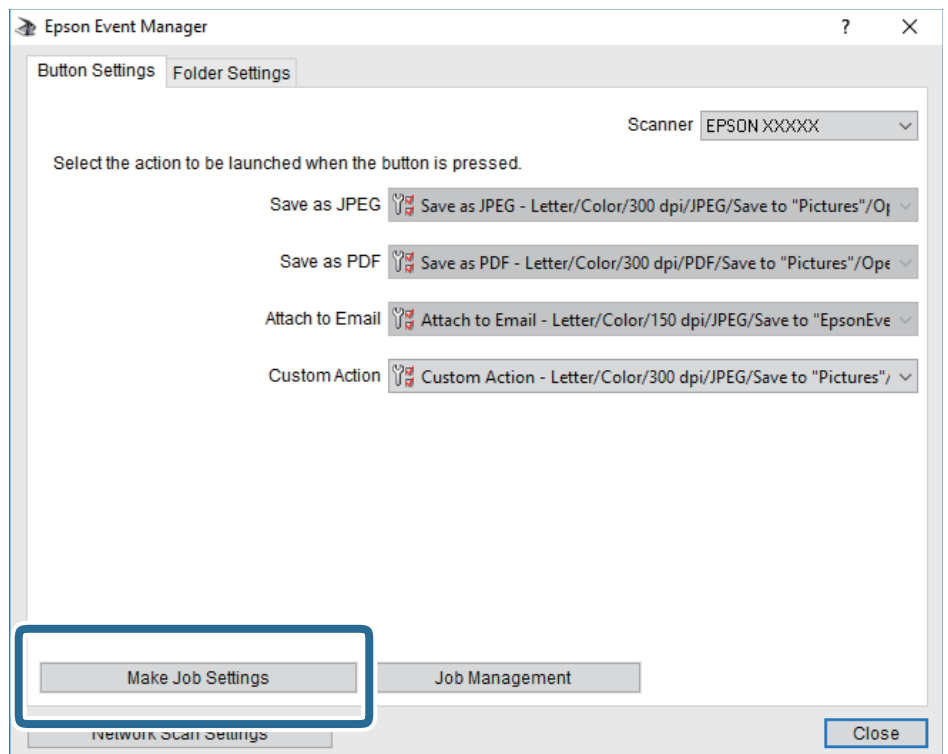

4. **Job Settings** терезесінде сканерлеу параметрлерін реттеңіз.

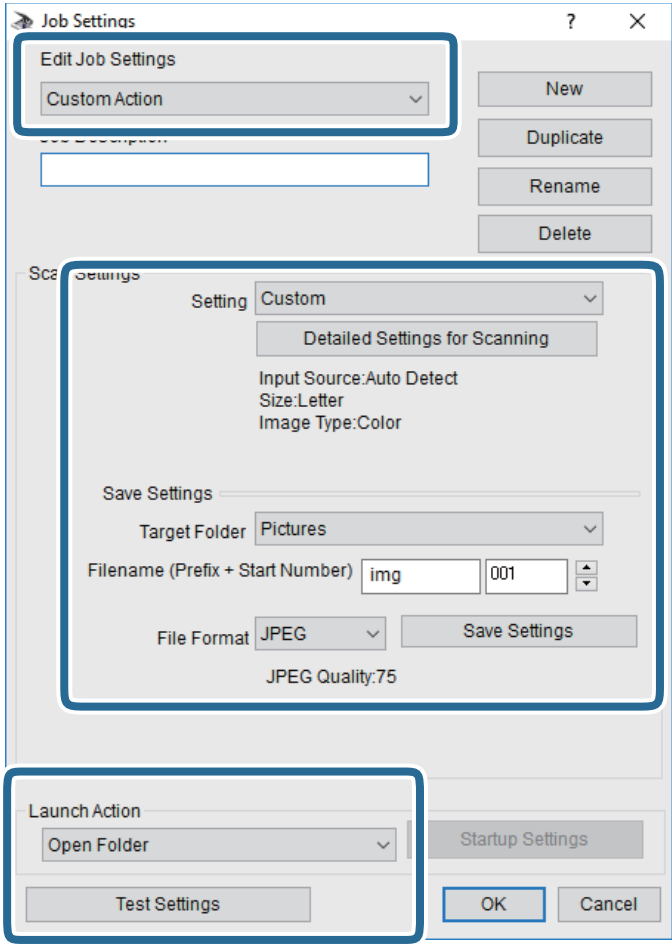

- ❏ Edit Job Settings: **Custom Action** параметрін таңдаңыз.
- ❏ Setting: Таңдалған түпнұсқа түріне ең жақсы келетін параметрлер арқылы сканерлеңіз. Сканерленген кескінді сақтау ажыратымдылығы немесе түс сияқты элементтерді реттеу үшін, **Detailed Settings for Scanning** түймесін басыңыз.
- ❏ Target Folder: Сканерленген кескінге арналған сақтау қалтасын таңдаңыз.
- ❏ Filename (Prefix + Start Number): Сақтау қажет файл атауының параметрлерін реттеңіз.
- ❏ File Format: Сақтау пішімін таңдаңыз.
- ❏ Launch Action: Сканерлеу кезінде әрекетті таңдаңыз.
- ❏ Test Settings: Ағымдағы параметрлер арқылы сканерлеу сынағын іске қосады.
- 5. Негізгі экранға оралу үшін, **OK** түймесін басыңыз.

<span id="page-123-0"></span>6. **Custom Action** тізімінде **Custom Action** таңдалғанына көз жеткізіңіз.

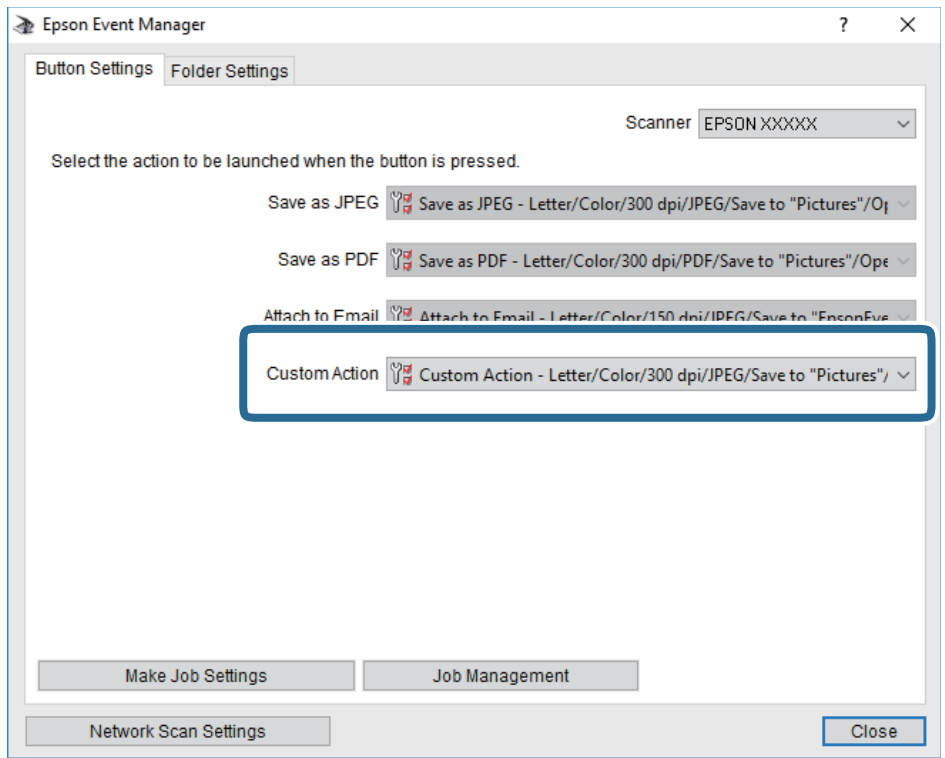

7. Epson Event Manager жабу үшін, **Close** түймесін басыңыз.

## **Компьютерге сканерлеу (WSD)**

#### **Ескертпе:**

- ❏ Бұл мүмкіндік тек Windows 10/Windows 8.1/Windows 8/Windows 7/Windows Vista жүйесі орнатылған компьютерлер үшін қолжетімді.
- ❏ Егер Windows 7/Windows Vista жүйесін пайдаланатын болсаңыз, осы мүмкіндікті пайдалана отырып, компьютерді алдын ала орнатуыңыз қажет.
- 1. Түпнұсқаларды қойыңыз.

2. Негізгі экраннан **Сканерлеу** параметрін таңдаңыз.

Элементті таңдау үшін  $\blacktriangle \blacktriangledown \blacktriangleleft \blacktriangleright$  түймелерін пайдаланыңыз, бұдан кейін ОК түймесін басыңыз.

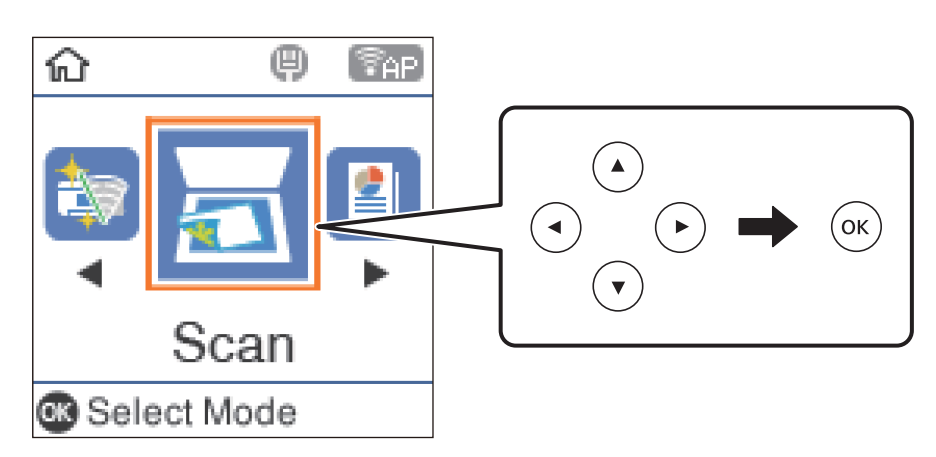

- 3. **Компьютермен (WSD)** параметрін таңдаңыз.
- 4. Компьютерді таңдаңыз.
- 5.  $\diamond$  түймесін басыңыз.

### **WSD портын орнату**

Бұл бөлімде WSD портын Windows 7/Windows Vista үшін орнату әдісі сипатталады.

### **Ескертпе:**

Windows 10/Windows 8.1/Windows 8 үшін WSD порты автоматты түрде орнатылады.

- WSD портын орнату үшін келесілер қажет.
- ❏ Принтер мен компьютер желіге қосылған.
- ❏ Принтер драйвері компьютерге орнатылған.
- 1. Принтерді іске қосыңыз.
- 2. Бастау түймесін басыңыз, сонан соң компьютердегі **Желі** түймесін басыңыз.
- 3. Принтерді тінтуірдің оң жағымен басып, **Орнату** опциясын таңдаңыз.

**Пайдаланушының тіркелгісін басқару** экраны көрсетілгенде **Жалғастыру** түймесін басыңыз.

#### **Сканерлеу**

**Жою** экраны көрінсе, **Жою** түймесін басып, қайтадан бастаңыз.

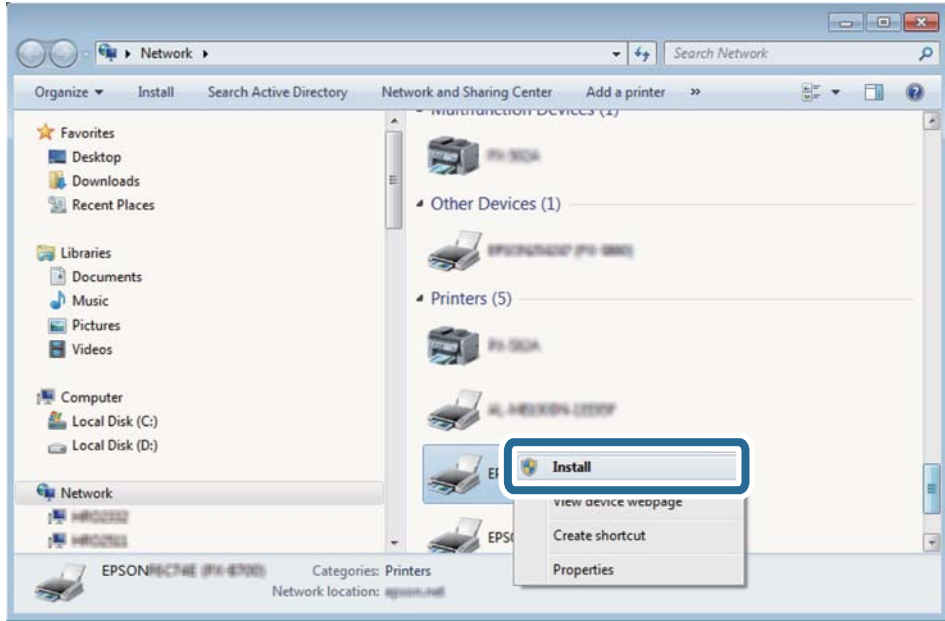

#### **Ескертпе:**

Желіде орнатылған принтер атауы мен модель ататуы (EPSON XXXXXX (XX-XXXX)) желілік экранда көрсетіледі. Принтердің желіде орнатылған атауын принтердің басқару тақтасынан немесе желі күйі парағын басып шығару арқылы тексере аласыз.

4. **Құрылғыңыз пайдалануға дайын** түймесін басыңыз.

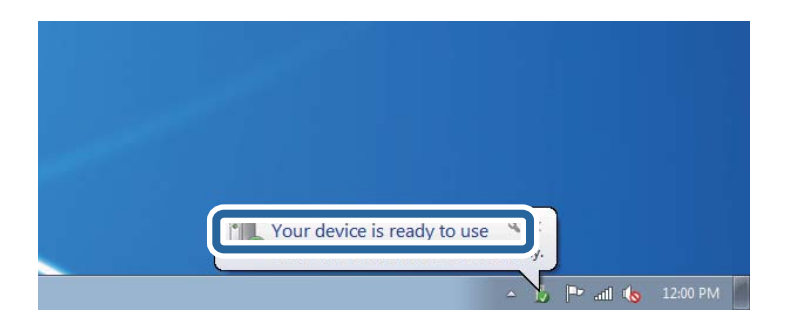

5. Хабарды тексеріп, **Жабу** түймесін басыңыз.

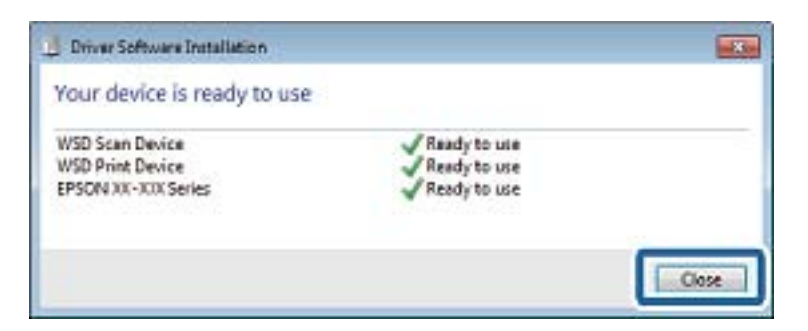

- 6. **Құрылғылар және принтерлер** экранын ашыңыз.
	- ❏ Windows 7

Бастау > **Басқару тақтасы** > **Аппараттық құралдар және дыбыс** (немесе **Аппараттық құралдар**) > **Құрылғылар және принтерлер** түймесін басыңыз.

❏ Windows Vista

Бастау > **Басқару тақтасы** > **Аппараттық құралдар және дыбыс** > **Принтерлер** түймесін басыңыз.

7. Принтердің желідегі атауы бар белгішенің көрсетілгенін тексеріңіз.

WSD арқылы пайдаланғанда принтер атауын таңдаңыз.

# **Компьютерден сканерлеу**

### **Epson Scan 2 пайдалану арқылы сканерлеу**

«Epson Scan 2» сканер драйверін пайдалану арқылы сканерлеуге болады. Мәтіндік құжаттарға сәйкес келетін толық параметрлерді пайдалану арқылы түпнұсқаларды сканерлеуге болады.

Әр параметр элементінің түсіндірмесін алу үшін Epson Scan 2 анықтамасын қараңыз.

1. Түпнұсқаны қойыңыз.

### **Ескертпе:**

Егер бірнеше түпнұсқаны сканерлеу керек болса, оларды ADF ішіне салыңыз.

2. Epson Scan 2 бағдарламасын іске қосыңыз.

3. **Негізгі параметрлер** қойындысындағы келесі параметрлерді орнатыңыз.

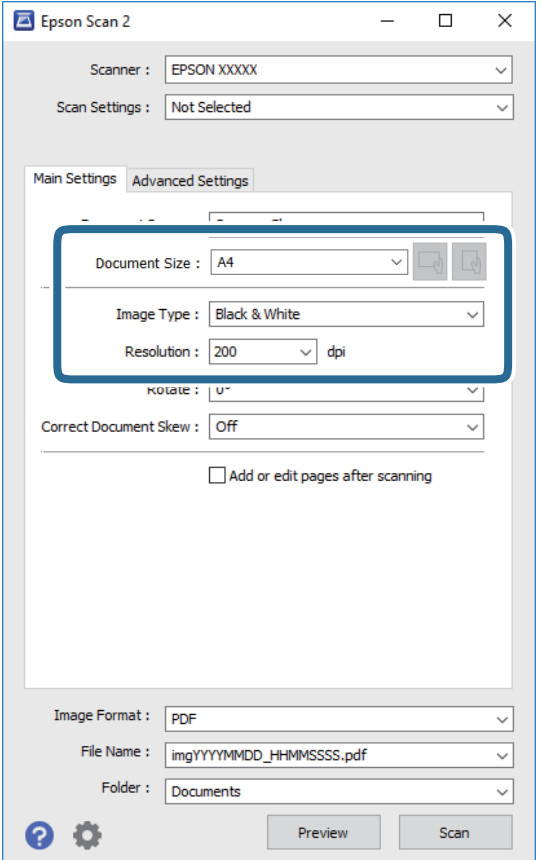

- ❏ Құжат көзі: түпнұсқа орналасатын көзді таңдаңыз.
- ❏ Құжат өлшемі: орналастырған түпнұсқаның өлшемін таңдаңыз.
- ❏ / (түпнұсқа бағыты) түймелері: қойған түпнұсқаның орнатылған бағытын таңдаңыз. Тұпнұсқаның өлшеміне байланысты, осы элемент автоматты орнатылуы мүмкін және өзгерту мүмкін болмайды.
- ❏ Кескін түрі: сканерленген кескінді сақтауға арналған түсті таңдаңыз.
- ❏ Ажыратымдылық: ажыратымдылықты таңдаңыз.
- 4. Қажет болса, басқа сканерлеу параметрлерін жасаңыз.
	- ❏ **Қарап алу** түймесін басу арқылы сканерленген кескінді алдын ала қарауға болады. Алдын ала қарау терезесі ашылып, алдын ала қаралған кескін көрсетіледі.

ADF көмегімен алдын ала қараған кезде ADF бөлімінен түпнұсқа шығарылады. Шығарылған түпнұсқаны қайта салыңыз.

#### **Сканерлеу**

- ❏ **Кеңейтілген параметрлер** қойындысында келесі сияқты мәтіндік құжаттарға үйлесімді толық кескін реттеу параметрлерін жасауға болады.
	- ❏ Фонды жою: түпнұсқалардың фонын жойыңыз.
	- ❏ Мәтінді жақсарту: бұрмаланған әріптерді түпнұсқада анық әрі айқын етуге болады.
	- ❏ Аумақты автоматты түрде бөлу: құрамында кескіндер бар құжат үшін қара және ақ сканерлеу жасағанда әріптерді таза және кескіндерді анық етуге болады.
	- ❏ Түстерді күшейту: сканерленген кескін үшін көрсетілген түсті жақсартып, оны сұр реңкке немесе қара және ақ түске сақтауға болады.
	- ❏ Шек: жиекті монохромды екілік (қара және ақ) жүйеге реттеуге болады.
	- ❏ Бұлыңғырлау маскасы: кескіннің контурын күшейтуге және анық етуге болады.
	- ❏ Растрды алу: журнал сияқты басып шығарылған қағаздарды сканерлегенде пайда болатын қатпарлы үлгілерін (тор тәрізді көлеңкелер) жоюға болады.
	- ❏ Жиектерді толтыру: сканерленген кескіннің айналасында пайда болған көлеңкені жоюға болады.
	- ❏ Қос кескін шығару (тек Windows): екі кескінді бір уақытта әртүрлі шығыс параметрлерімен сканерлеуге және сақтауға болады.

#### **Ескертпе:**

Жасаған басқа реттеулерге байланысты элементтер қолжетімді болмауы мүмкін.

5. Файл сақтау параметрлерін орнатыңыз.

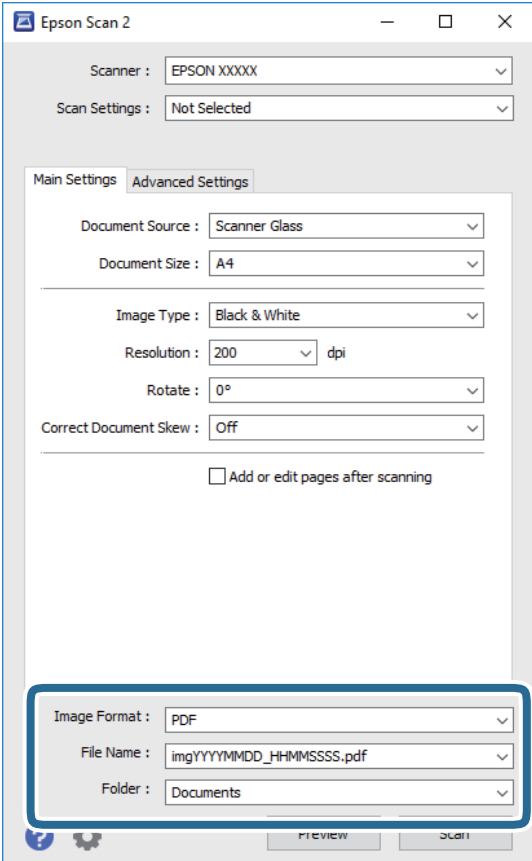

❏ Кескін пішімі: тізімнен сақтау пішімін таңдаңыз.

BITMAP және PNG пішімінен басқа әрбір сақтау пішімі үшін толық реттеулерді жасауға болады. Сақтау пішімін таңдағаннан кейін тізімнен **Опциялар** бөлімін таңдаңыз.

❏ Файл аты: көрсетілген сақтау файлының атауын растаңыз.

Тізімнен **Параметрлер** параметрін таңдау арқылы файл атауы үшін параметрлерді өзгертуге болады.

❏ Қалта: тізімнен сканерленген кескінге арналған сақтау қалтасын таңдаңыз.

Тізімнен **Таңдау** параметрін таңдау арқылы басқа қалтаны таңдауға немесе жаңа қалта жасауға болады.

6. **Сканерлеу** түймесін басыңыз.

### **Қатысты ақпарат**

& "[Түпнұсқаларды](#page-54-0) орналастыру" бетте 55

# **Интеллектуалды құрылғылардан сканерлеу**

Epson iPrint — принтермен бірдей сымсыз желіге қосылған смартфон немесе планшет сияқты смарт құрылғыдан фотосуреттерді және құжаттарды сканерлеуге мүмкіндік беретін қолданба. Сканерленген деректерді интеллектуалды құрылғыда немесе Cloud қызметтерінде сақтауға, электрондық пошта арқылы жіберуге немесе басып шығаруға болады.

Принтер желіге қосылмаған кезде Epson iPrint функциясын іске қосыңыз, принтерді желіге қосу туралы хабар көрсетіледі. Желіге қосу үшін нұсқауларды орындаңыз. Жұмыс жағдайларын төмендегі URL мекенжайынан қараңыз.

<http://epson.sn>

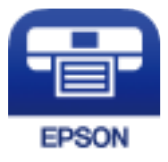

# **Epson iPrint орнату**

Epson iPrint қолданбасын интеллектуалды құрылғыға келесі URL немесе QR кодынан орнатуға болады.

<http://ipr.to/c>

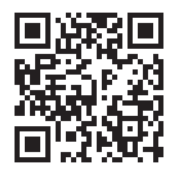

### **Epson iPrint пайдалану арқылы сканерлеу**

Epson iPrint қолданбасын интеллектуалды құрылғыдан іске қосыңыз және негізгі экраннан пайдаланғыңыз келетін элементті таңдаңыз.

Келесі экрандарды ескертусіз өзгертуге болады.

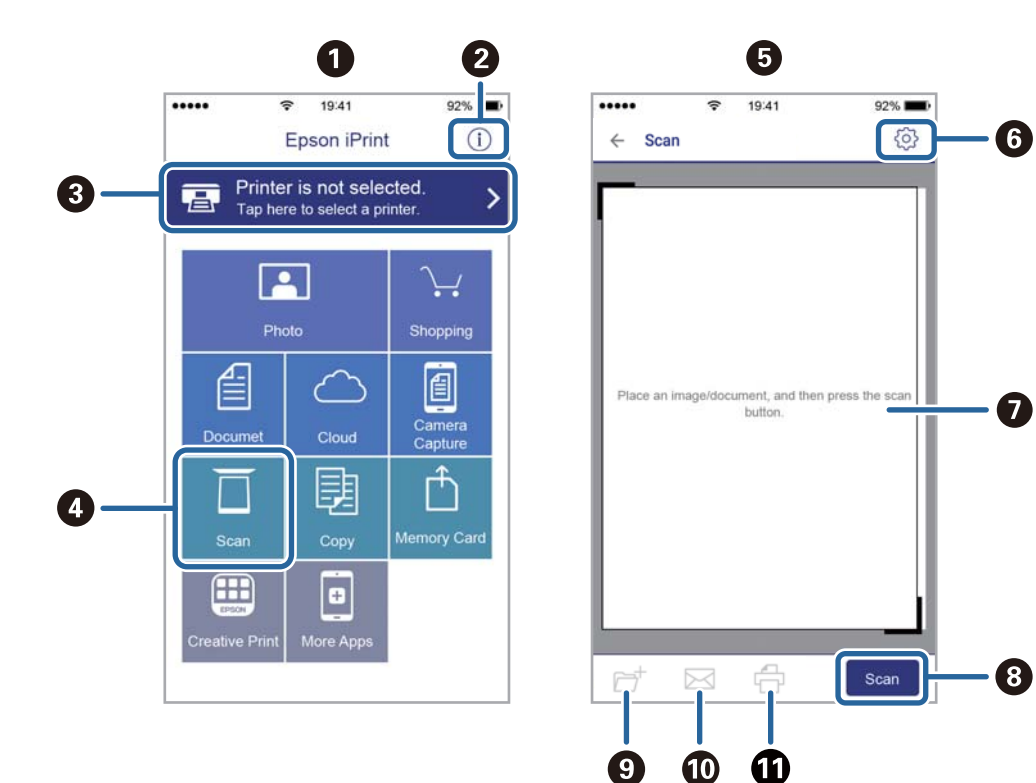

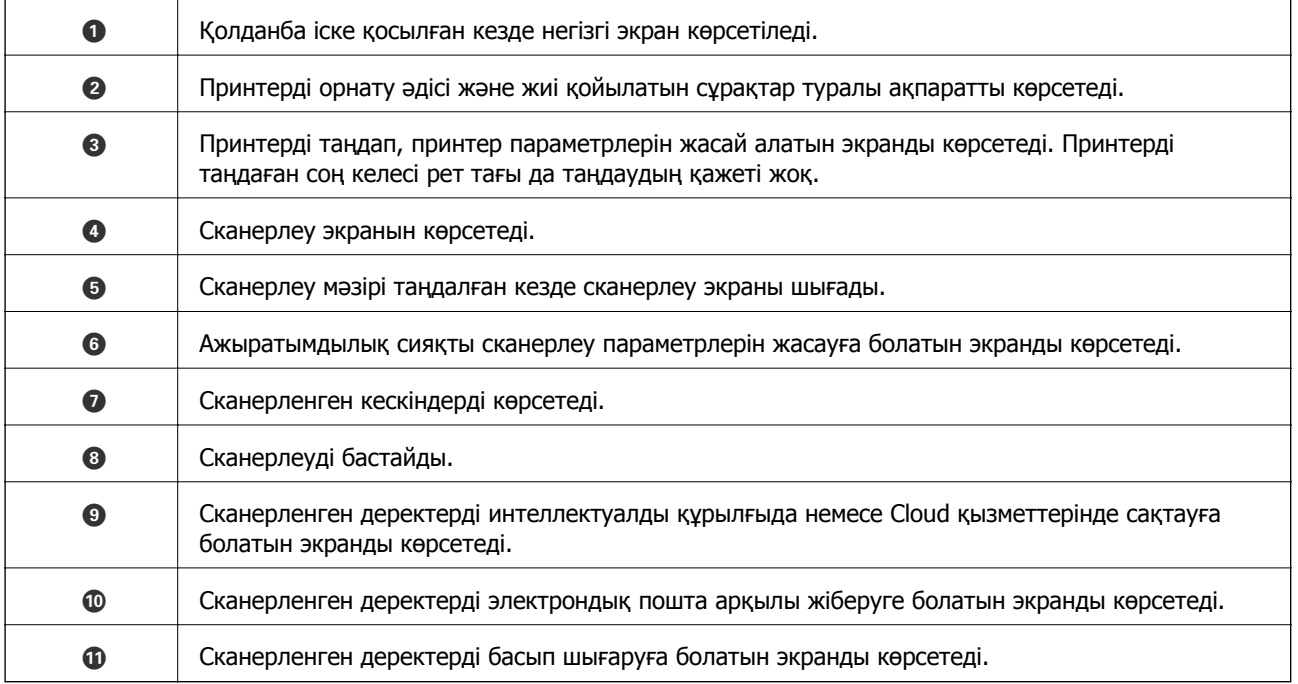

# <span id="page-131-0"></span>**Факсты қолдану**

# **Факстың мүмкіндіктерін пайдалану алдында**

Факстың функцияларын пайдаланар алдында мыналарды тексеріңіз.

- ❏ Принтер мен телефон желісі, сондай-ақ (қажеттілік жағдайында) телефон құрылғысы дұрыс жалғанғандығын тексеріңіз
- ❏ Факстың негізгі параметрлерін баптау (Факс орн. шебері) аяқталғанын тексеріңіз
- ❏ Басқа да қажетті Факс параметрлері баптауларының аяқталғанын тексеріңіз

Баптау әрекеттерін орындау үшін төмендегі «Қатысты ақпарат» бөлімін қараңыз.

#### **Қатысты ақпарат**

& "Факс [параметрлері](#page-69-0)" бетте 70

# **Факстарды принтер көмегімен жіберу**

### **Факстарды басқару тақтасы көмегімен жіберу**

#### **Қатысты ақпарат**

& "Факстарды басқару тақтасы көмегімен автоматты түрде жіберу" бетте 132

### **Факстарды басқару тақтасы көмегімен автоматты түрде жіберу**

Басқару тақтасында алушылардың факс нөмірлерін енгізу арқылы факстарды жіберуге болады.

1. Түпнұсқаларды қойыңыз.

Бір жібергенде 100 бетке дейін жіберуге болады, алайда қалған жад көлеміне байланысты тіпті 100 бетке жетпейтін факстарды жіберу мүмкін емес болуы ықтимал.

2. Негізгі экраннан **Факс** таңдаңыз.

Элементті таңдау үшін  $\blacktriangle \blacktriangledown \blacktriangleleft \blacktriangleright$  түймелерін пайдаланыңыз, бұдан кейін ОК түймесін басыңыз.

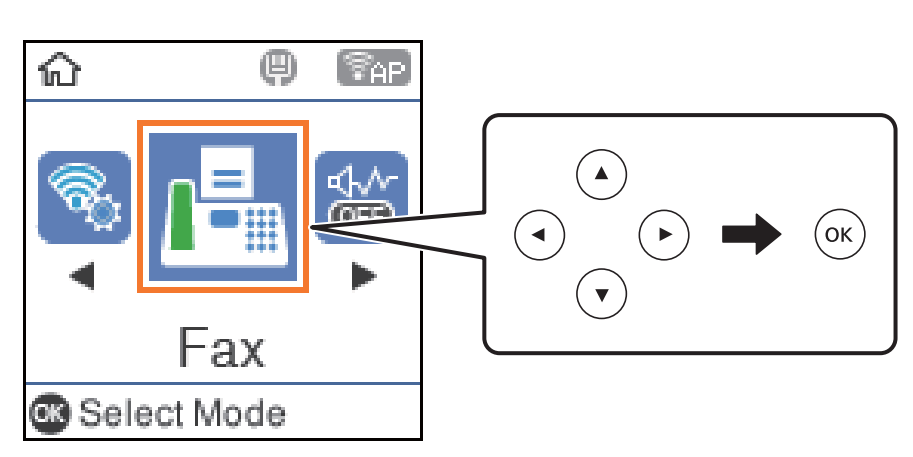

3. Алушыны көрсетіңіз.

Ең көбі 100 алушыға монохромды факс жіберуге болады. Дегенмен, түсті факсты тек бір мезгілде бір алушыға жіберуге болады.

- ❏ Қолмен енгізу үшін: сандық түймелердің көмегімен факстың нөмірін теріңіз де, OK түймесін басыңыз.
	- Кідірісті қосу үшін (нөмірді теру кезіндегі үш секундтық кідіріс)  $\nabla$  түймесін басыңыз.

- Егер **Желі түрі** параметрінде сыртқы кіру кодын орнатсаңыз, факс нөмірінің басында нақты сыртқы кіру кодының орнына «#» (тор) енгізіңіз.

Ескертпе:

Егер факс нөмірін қолмен енгізу мүмкін болмаса, **Қауіпсіздік** бөліміндегі **Нөм.тік.теру бша шект.** параметрі **Қосу** күйіне орнатылады. Контактілер тізімінен немесе жіберілген факс журналынан факс алушыларын таңдаңыз.

❏ Контактілер тізімінен таңдау үшін: u түймесін басыңыз да, факсты жіберуді қалаған алушыларды таңдаңыз. Егер сіз факсты жіберуді қалаған алушы **Контактілер** бөлімінде тіркелмесе, оны **Контактілер реттеушісі** бөлімінде тіркеңіз.

### **Факс** > **Мәзір** > **Контактілер реттеушісі**

 $□$  Жіберілген факс журналынан таңдау үшін: ▼ түймесін басып, алушыны таңдаңыз.

### **Ескертпе:**

Сіз енгізген алушыларды жою үшін **Факс** экранындағы ▶ түймесін басыңыз да, алушыны таңдаңыз, бұдан кейін OK түймесін басыңыз. Әрекетті аяқтау және **Факс** экранына оралу үшін түймесін басыңыз.

- 4. OK түймесін басыңыз және қажеттілік жағдайында, ажыратымдылық пен жіберу әдісі сияқты параметрлерді баптау үшін **Скан. парам-рі** немесе **Факс жіб.парам.** бөлімін таңдаңыз.
- 5. **Факс** экранына оралардан бұрын <sup>+</sup>⊃ түймесіне, бұдан кейін  $\hat{\diamond}$  түймесіне басыңыз.
- 6. Жіберу аяқталғанда түпнұсқаларды алып тастаңыз.

#### <span id="page-133-0"></span>**Ескертпе:**

- ❏ Егер факс нөмірі бос емес не қандай да бір ақау болса, принтер автоматты түрде бір минуттан кейін қайта тереді.
- ❏ Жіберуден бас тарту үшін y түймесін басыңыз.
- ❏ Түрлі-түсті факс жіберу ұзағырақ уақыт алады, себебі принтер сканерлеу мен жіберуді бір мезгілде орындайды. Принтер түсті факс жіберуі кезінде басқа мүмкіндіктерді пайдалану мүмкін емес.

### **Қатысты ақпарат**

- & "[Контактілерді](#page-58-0) реттеу" бетте 59
- & "[Түпнұсқаларды](#page-54-0) орналастыру" бетте 55
- $\rightarrow$  "Факс жіберуге арналған мәзір [параметрлері](#page-139-0)" бетте 140

### **Сыртқы телефон құрылғысынан теру арқылы факстар жіберу**

Факс жібермей тұрып телефон арқылы сөйлескіңіз келсе немесе алушының факс құрылғысы факсқа автоматты қосылмаса, факсты қосылған телефонды теру арқылы жіберуге болады.

1. Түпнұсқаларды қойыңыз.

Бір жібергенде 100 бетке дейін жіберуге болады.

2. Қосылған телефон тұтқасын көтеріп, телефон арқылы алушының факс нөмірін теріңіз.

#### **Ескертпе:**

Алушы телефонға жауап бергенде, алушымен сөйлесуге болады.

3. Негізгі экраннан **Факс** таңдаңыз.

Элементті таңдау үшін  $\blacktriangle \blacktriangledown \blacktriangleleft \blacktriangleright$  түймелерін пайдаланыңыз, бұдан кейін ОК түймесін басыңыз.

- 4. OK түймесін басыңыз және қажеттілік жағдайында, ажыратымдылық пен жіберу әдісі сияқты параметрлерді баптау үшін **Скан. парам-рі** немесе **Факс жіб.парам.** бөлімін таңдаңыз.
- 5. Факс үні шыққан кезде  $\circled{v}$  түймесін басып, тұтқасын көтеріңіз.

#### **Ескертпе:**

Нөмірді қосылған телефон арқылы терген кезде факсты жіберу ұзағырақ уақыт алады, себебі принтер сканерлеу мен жіберуді бір мезгілде орындайды. Факс жіберу кезінде басқа мүмкіндіктерді пайдалану мүмкін емес.

6. Жіберу аяқталғанда түпнұсқаларды алып тастаңыз.

#### **Қатысты ақпарат**

- & "[Түпнұсқаларды](#page-54-0) орналастыру" бетте 55
- $\rightarrow$  "Факс жіб.[парам](#page-140-0)." бетте 141

## <span id="page-134-0"></span>**Факс жіберудің түрлі жолдары**

### **Қатысты ақпарат**

- & "Монохромды құжаттың көптеген беттерін жіберу (Тікелей жіберу)" бетте 135
- & "Факсты монохромды пішімде көрсетілген уақытта жіберу (Факсты кейін жіберу)" бетте 135
- & "ADF көмегімен түрлі өлшемді [құжаттарды](#page-135-0) жіберу (Үзд. сканерлеу(ADF))" бетте 136

### **Монохромды құжаттың көптеген беттерін жіберу (Тікелей жіберу)**

Факсты монохромды жібергенде сканерленген құжат уақытша принтер жадына сақталады. Сондықтан көп бетті жіберу принтердің жадының бітуіне немесе факсты жіберуді тоқтатуына әкелуі мүмкін. **Тікелей жіберу** мүмкіндігін қосу арқылы мұның алдын алуға болады, алайда факс жіберу үшін уақыт көбірек кетуі мүмкін, себебі принтер сканерлеу мен жіберуді бір мезгілде орындайды. Бұл мүмкіндікті тек бір ғана алушы болғанда пайдалануға болады.

- 1. Түпнұсқаларды қойыңыз.
- 2. Негізгі экраннан **Факс** таңдаңыз.

Элементті таңдау үшін  $\blacktriangle \blacktriangledown \blacktriangleleft \blacktriangleright$  түймелерін пайдаланыңыз, бұдан кейін ОК түймесін басыңыз.

- 3. Алушыны көрсетіңіз.
- 4. OK түймесін басыңыз да, **Факс жіб.парам.** таңдаңыз.
- 5. **Тікелей жіберу** опциясын таңдаңыз, содан соң **Қосу** опциясын таңдаңыз.

Қажеттілік жағдайында, **Скан. парам-рі** немесе **Факс жіб.парам.** терезесінде ажыратымдылық және жіберу әдісі сияқты параметрлерді де баптауға болады.

- 6. **Факс** экранына оралардан бұрын түймесіне, бұдан кейін x түймесіне басыңыз.
- 7. Жіберу аяқталғанда түпнұсқаларды алып тастаңыз.

### **Қатысты ақпарат**

- & "[Түпнұсқаларды](#page-54-0) орналастыру" бетте 55
- & "[Факстарды](#page-131-0) басқару тақтасы көмегімен автоматты түрде жіберу" бетте 132
- $\rightarrow$  "Факс жіб.[парам](#page-140-0)." бетте 141

### **Факсты монохромды пішімде көрсетілген уақытта жіберу (Факсты кейін жіберу)**

Факсты белгіленген уақытта жіберуге орнатуыңызға болады. Жіберу уақыты көрсетілетін кезде тек монохромды факстарды ғана жіберуге болады.

1. Түпнұсқаларды қойыңыз.

<span id="page-135-0"></span>2. Негізгі экраннан **Факс** таңдаңыз.

Элементті таңдау үшін  $\blacktriangle \blacktriangledown \blacktriangleleft \blacktriangleright$  түймелерін пайдаланыңыз, бұдан кейін ОК түймесін басыңыз.

- 3. Алушыны көрсетіңіз.
- 4. Факстарды көрсетілген уақытта жіберу үшін реттеулерді жасаңыз.

A OK түймесін басыңыз да, **Факс жіб.парам.** таңдаңыз.

B **Факсты кейін жіберу** опциясын таңдаңыз, содан соң **Қосу** опциясын таңдаңыз.

C Факсты жіберуді қалаған уақытты енгізіп, OK түймесін басыңыз.

Қажеттілік жағдайында, **Скан. парам-рі** немесе **Факс жіб.парам.** терезесінде ажыратымдылық және жіберу әдісі сияқты параметрлерді де баптауға болады.

5. **Факс** экранына оралардан бұрын <sup>+</sup>⊃ түймесіне, бұдан кейін  $\hat{\diamond}$  түймесіне басыңыз.

6. Жіберу аяқталғанда түпнұсқаларды алып тастаңыз.

#### **Ескертпе:**

Факсты жіберу әрекетін **Факс** экранынан болдырмай тастауға болады.

### **Қатысты ақпарат**

- & "[Түпнұсқаларды](#page-54-0) орналастыру" бетте 55
- & "[Факстарды](#page-131-0) басқару тақтасы көмегімен автоматты түрде жіберу" бетте 132
- & "Факс жіб.[парам](#page-140-0)." бетте 141

### **ADF көмегімен түрлі өлшемді құжаттарды жіберу (Үзд. сканерлеу(ADF))**

Түпнұсқаларды бірінің үстіне бірін қою арқылы немесе түпнұсқаларды өлшемдері бойынша қою арқылы факстарды жіберіп, оларды бастапқы өлшемдерінде бір құжат ретінде жіберуге болады.

Егер ADF құралына басқа өлшемді түпнұсқаларды қоятын болсаңыз, барлық түпнұсқалар олардың ішінде ең үлкен өлшеммен жіберіледі. Түпнұсқаларды олардың бастапқы өлшемдерінде жіберу үшін түпнұсқаларды араласқан өлшемдермен қоймаңыз.

- 1. Бірдей өлшемдегі түпнұсқалардың бірінші бумасын қойыңыз.
- 2. Негізгі экраннан **Факс** таңдаңыз.

Элементті таңдау үшін  $\blacktriangle \blacktriangledown \blacktriangleleft \blacktriangleright$  түймелерін пайдаланыңыз, бұдан кейін ОК түймесін басыңыз.

- 3. Алушыны көрсетіңіз.
- 4. OK түймесін басыңыз да, **Скан. парам-рі** таңдаңыз.
- 5. **Үзд. сканерлеу(ADF)** опциясын таңдаңыз, содан соң **Қосу** опциясын таңдаңыз.

Қажеттілік жағдайында, **Скан. парам-рі** немесе **Факс жіб.парам.** терезесінде ажыратымдылық және жіберу әдісі сияқты параметрлерді де баптауға болады.

- 6. **Факс** экранына оралардан бұрын түймесіне, бұдан кейін x түймесіне басыңыз.
- 7. Бірінші түпнұсқаларды сканерлеу аяқталғанда және басқару тақтасында **Басқа бетті жіберу қажет пе?** мәтіні көрсетілгенде, **Иә** параметрін таңдап, келесі түпнұсқаларды жүктеңіз де, x түймесіне басыңыз. Құжаттың өлшемін өзгертүді қалаған жағдайда,  $\blacktriangleright$  түймесін басыңыз да, жіберуді қалайтын құжаттың өлшемін таңдаңыз.

### **Ескертпе:**

Егер келесі түпнұсқаларды салу сұралғаннан кейін принтер 20 секунд әрекетсіз тұрса, принтер құжатты сақтауды тоқтатып, оны жіберуді бастайды.

8. Жіберу аяқталғанда түпнұсқаларды алып тастаңыз.

### **Қатысты ақпарат**

- & "[Түпнұсқаларды](#page-54-0) орналастыру" бетте 55
- & "[Факстарды](#page-131-0) басқару тақтасы көмегімен автоматты түрде жіберу" бетте 132
- $\rightarrow$  "Факс жіб.[парам](#page-140-0)." бетте 141

# **Принтерде факстарды қабылдау**

Егер принтер телефон желісіне жалғанса және негізгі параметрлер Факс орн. шебері мүмкіндігі арқылы аяқталса, факстарды алуға болады.

Факстарды алудың екі әдісі бар.

- ❏ Кіріс факсты алу
- ❏ Қоңырау шалу арқылы факс алу (сұрау алу)

Алынған факс принтердің бастапқы параметрлерінде басып шығарылады.

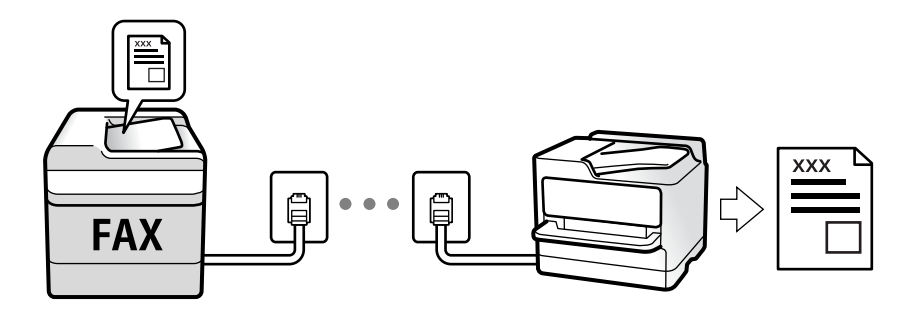

Факс параметрлерінің күйін тексеру үшін **Факс** > **Мәзір** > **Қосымша** > **Факс туралы есеп** > **Факс парам-ң тізімі** параметрін таңдау арқылы **Факс парам-ң тізімі** басып шығаруға болады.

Баптау әрекеттерін орындау үшін төмендегі «Қатысты ақпарат» бөлімін қараңыз.

### **Қатысты ақпарат**

& "Принтер факсының [функцияларына](#page-75-0) жеке параметрлер баптау" бетте 76

# **Кіріс факстарды қабылдау**

**Қабылдау режимі** бөлімінде екі опция бар.

### **Қатысты ақпарат**

- & "Авто режимін пайдалану" бетте 138
- & "Қолмен режимін [пайдалану](#page-138-0)" бетте 139

### **Авто режимін пайдалану**

Бұл режим желіні келесі мақсаттарға пайдалануға мүмкіндік береді.

- ❏ Желіні факске ғана пайдалану (сыртқы телефон қажет емес)
- ❏ Желіні негізінен факс жіберуге және кейде телефон қоңырауларына пайдалану

#### **Факстарды сыртқы телефон құрылғысыз алу**

Принтер **Жауап бер.қоң.** бөлімінде орнатқан қоңыраулардың нөмірі аяқталғанда, факстарды алу мүмкіндігіне автоматты түрде ауыстырады.

#### **Факстарды сыртқы телефон құрылғысымен алу**

Сыртқы телефон құрылғысы бар принтер төмендегідей жұмыс істейді.

- ❏ Жауап беру машинасы **Жауап бер.қоң.** бөлімінде орнатылған қоңыраулары нөмірімен жауап бергенде:
	- Егер қоңырау факсқа арналса: принтер факстарды алуға автоматты түрде ауысады.

- Егер қоңырау дауыстық қоңырауға арналса: жауап беретін құрылғы дауыстық қоңырауларды алып, дауыстық хабарларды жаза алады.

❏ Тұтқаны **Жауап бер.қоң.** бөлімінде орнатылған қоңыраулар нөмірімен көтергенде:

- Егер қоңырау факсқа арналса: **Қолмен** параметріне арналған қадамдардағыдай факсты алуға болады. Принтердің негізгі экранынан **Факс** таңдаңыз да, факсты қабылдау пәрменін таңдау үшін # түймесін басыңыз, бұдан кейін  $\Diamond$  түймесін басыңыз. Содан соң тұтқаны қойыңыз.

- Егер қоңырау дауыстық қоңырауға арналса: телефонға қалыпты түрде жауап беруге болады.
- ❏ Қоңырау шалу аяқталып, принтер факстарды алуға автоматты түрде ауысқанда:
	- Егер қоңырау факсқа арналса: принтер факстарды ала бастайды.
	- Егер қоңырау дауыстық қоңырауға арналса: телефонға жауап бере алмайсыз. Адамға сізге қайта қоңырау шалуды сұраңыз.

#### **Ескертпе:**

Жауап беру машинасына арналған үшін қоңыраулардың нөмірін **Жауап бер.қоң.** бөлімінде орнатылған нөмірден төмен нөмірге орнатыңыз. Керісінше жағдайда жауап беру құрылғысы дауыстық хабарларды жазып алу үшін дауыстық қоңырауларды ала алмайды. Жауап беру машинасын реттеу туралы мәліметтерді жауап беру машинасымен бірге берілетін нұсқаулықты қараңыз.

### **Қатысты ақпарат**

& "Қолмен режимін [пайдалану](#page-138-0)" бетте 139

### <span id="page-138-0"></span>**Қолмен режимін пайдалану**

Бұл режимі, негізінен, телефон қоңырауларын жасауға арналған, бірақ факс жіберуге де болады.

### **Факстар қабылдау**

Телефон қоңырау шалған кезде, тұтқаны көтеру арқылы қоңырауға қолмен жауап беруге болады.

❏ Факс сигналы (бод) естілгенде:

Принтердің негізгі экранынан **Факс** таңдаңыз да, факсты қабылдау пәрменін таңдау үшін # түймесін басыңыз, бұдан кейін  $\Diamond$  түймесін басыңыз. Содан соң, тұтқаны қойыңыз.

❏ Егер қоңырау дауыстық қоңырауға арналса:

телефонға қалыпты түрде жауап беруге болады.

### **Факстарды тек жалғанған телефон арқылы алу**

**Қашықтан қабылдау** параметрі орнатылғанда, жай ғана іске қосу кодын енгізу арқылы факстарды алуға болады.

Телефон қоңырау шалғанда тұтқаны көтеріңіз. Факс дыбысын (бод) естігенде, екі сандық іске қосу кодын теріп, тұтқаны көтеріңіз.

### **Телефон қоңырауын шалу арқылы факстарды алу**

Факс нөмірін теру арқылы басқа факс құрылғысында сақталған факсты алуға болады.

### **Қатысты ақпарат**

& "Сұрау бойынша факс алу (Қабылдауды сұрау)" бетте 139

### **Сұрау бойынша факс алу (Қабылдауды сұрау)**

Факс нөмірін теру арқылы басқа факс құрылғысында сақталған факсты алуға болады. Құжатты факс ақпарат қызметінен қабылдау үшін бұл мүмкіндікті пайдаланыңыз.

#### **Ескертпе:**

- ❏ Факс ақпаратының қызметінде құжатты қабылдау үшін орындалатын дыбыстық бағдарлау мүмкіндігі болмаса, бұл мүмкіндікті қолдану мүмкін болмайды.
- ❏ Аудио нұсқаулықты пайдаланатын факс ақпараты қызметінен құжатты қабылдау үшін жалғанған телефон арқылы факс нөмірін теріңіз және аудио нұсқаулықты орындап, телефон мен принтерді басқарыңыз.
- 1. Негізгі экраннан **Факс** таңдаңыз.

Элементті таңдау үшін  $\blacktriangle \blacktriangledown \blacktriangleleft \blacktriangleright$  түймелерін пайдаланыңыз, бұдан кейін ОК түймесін басыңыз.

- 2. OK түймесін басыңыз да, **Қосымша** таңдаңыз.
- 3. **Қабылдауды сұрау** опциясын таңдаңыз, содан соң **Қосу** опциясын таңдаңыз.

<span id="page-139-0"></span>4. Алушыны көрсетіңіз.

#### **Ескертпе:**

Егер факс нөмірін қолмен енгізу мүмкін болмаса, **Қауіпсіздік** бөліміндегі **Нөм.тік.теру б-ша шект.** параметрі **Қосу** күйіне орнатылады. Контактілер тізімінен немесе жіберілген факс журналынан факс алушыларын таңдаңыз.

5. **Қабылдауды сұрау** бастау үшін  $\Diamond$  түймесін басыңыз.

### **Қатысты ақпарат**

- & "Сыртқы телефон [құрылғысынан](#page-133-0) теру арқылы факстар жіберу" бетте 134
- & "[Қосымша](#page-141-0)" бетте 142

# **Факс жіберуге арналған мәзір параметрлері**

### **Факс**

Басқару тақтасындағы негізгі экраннан **Факс** терезесіндегі мәзірлерді таңдаңыз.

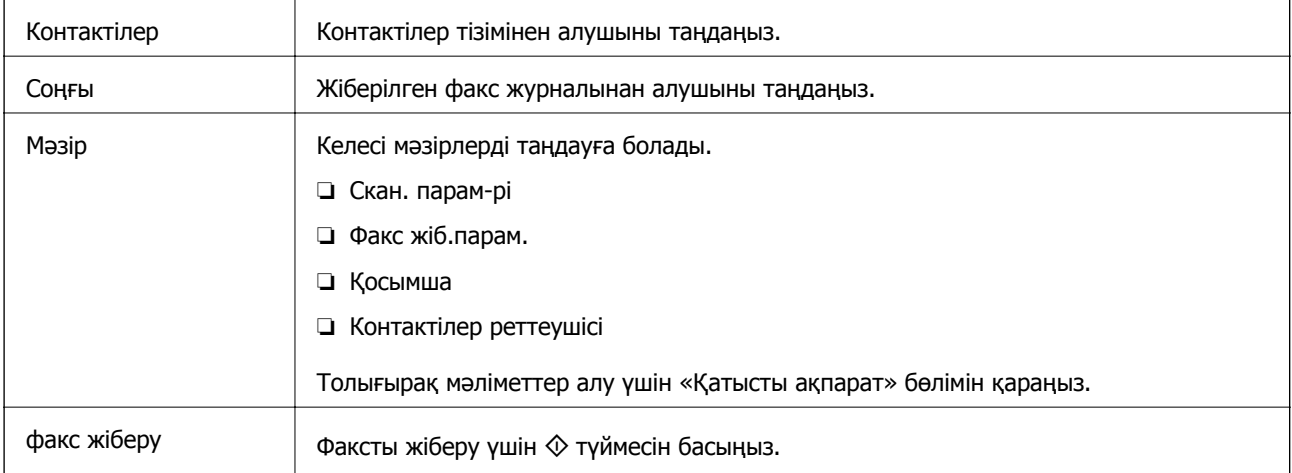

### **Қатысты ақпарат**

- & "Скан. парам-рі" бетте 140
- $\rightarrow$  "Факс жіб.[парам](#page-140-0)." бетте 141
- & "[Қосымша](#page-141-0)" бетте 142
- & "[Контактілер](#page-141-0) реттеушісі" бетте 142

### **Скан. парам-рі**

Төменде сипатталғандай басқару тақтасындағы мәзірлерді таңдаңыз:

```
Факс > Мәзір > Скан. парам-рі
```
<span id="page-140-0"></span>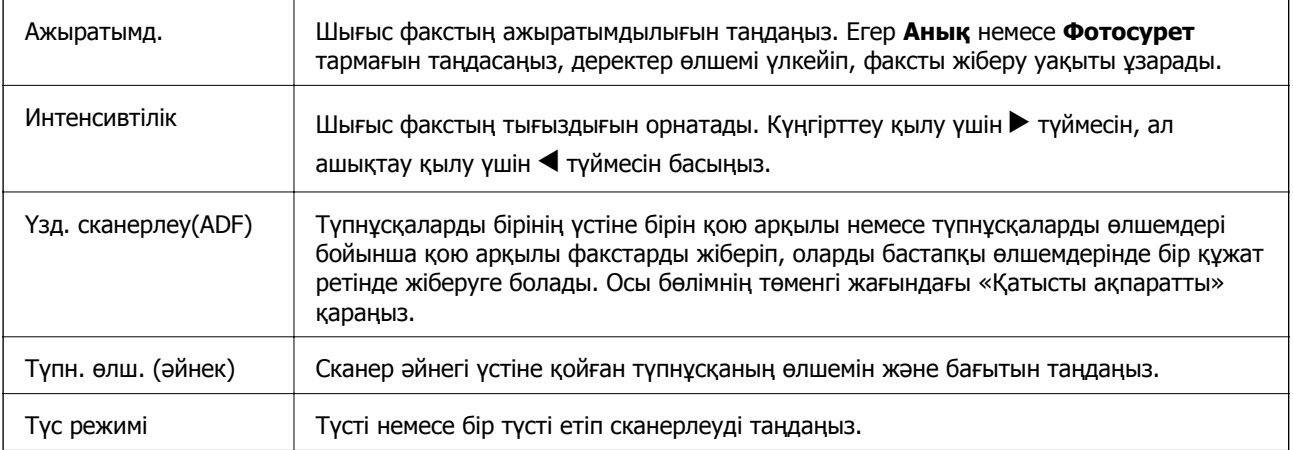

### **Қатысты ақпарат**

& "ADF көмегімен түрлі өлшемді [құжаттарды](#page-135-0) жіберу (Үзд. сканерлеу(ADF))" бетте 136

### **Факс жіб.парам.**

Төменде сипатталғандай басқару тақтасындағы мәзірлерді таңдаңыз:

### **Факс** > **Мәзір** > **Факс жіб.парам.**

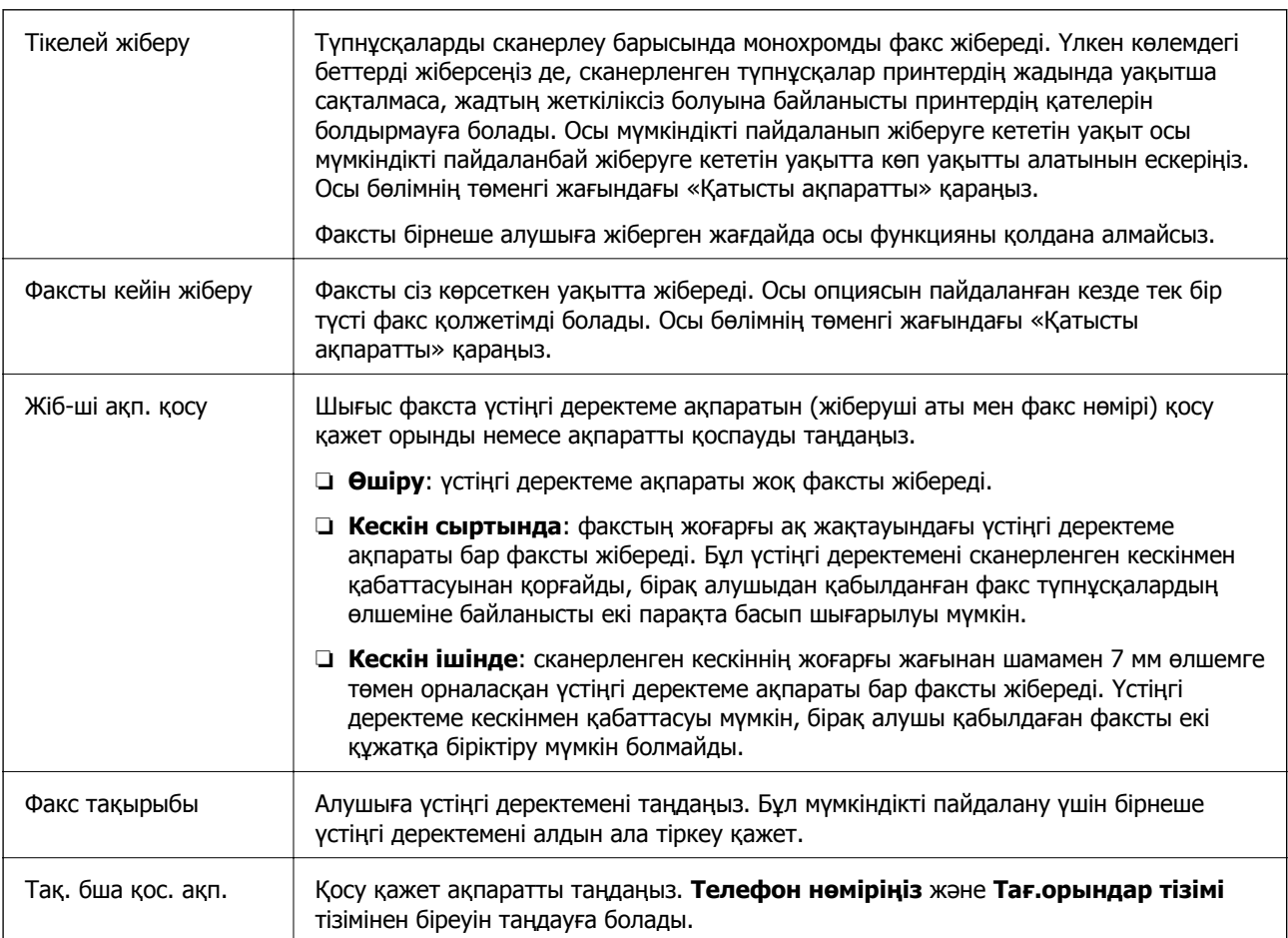

<span id="page-141-0"></span>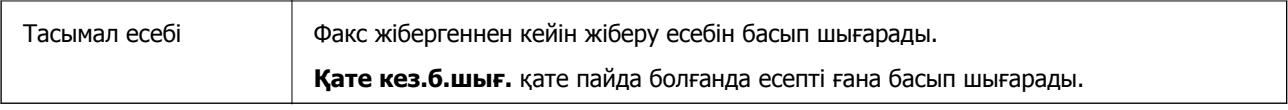

#### **Қатысты ақпарат**

- & "[Монохромды](#page-134-0) құжаттың көптеген беттерін жіберу (Тікелей жіберу)" бетте 135
- & "Факсты [монохромды](#page-134-0) пішімде көрсетілген уақытта жіберу (Факсты кейін жіберу)" бетте 135

### **Қосымша**

Төменде сипатталғандай басқару тақтасындағы мәзірлерді таңдаңыз:

### **Факс** > **Мәзір** > **Қосымша**

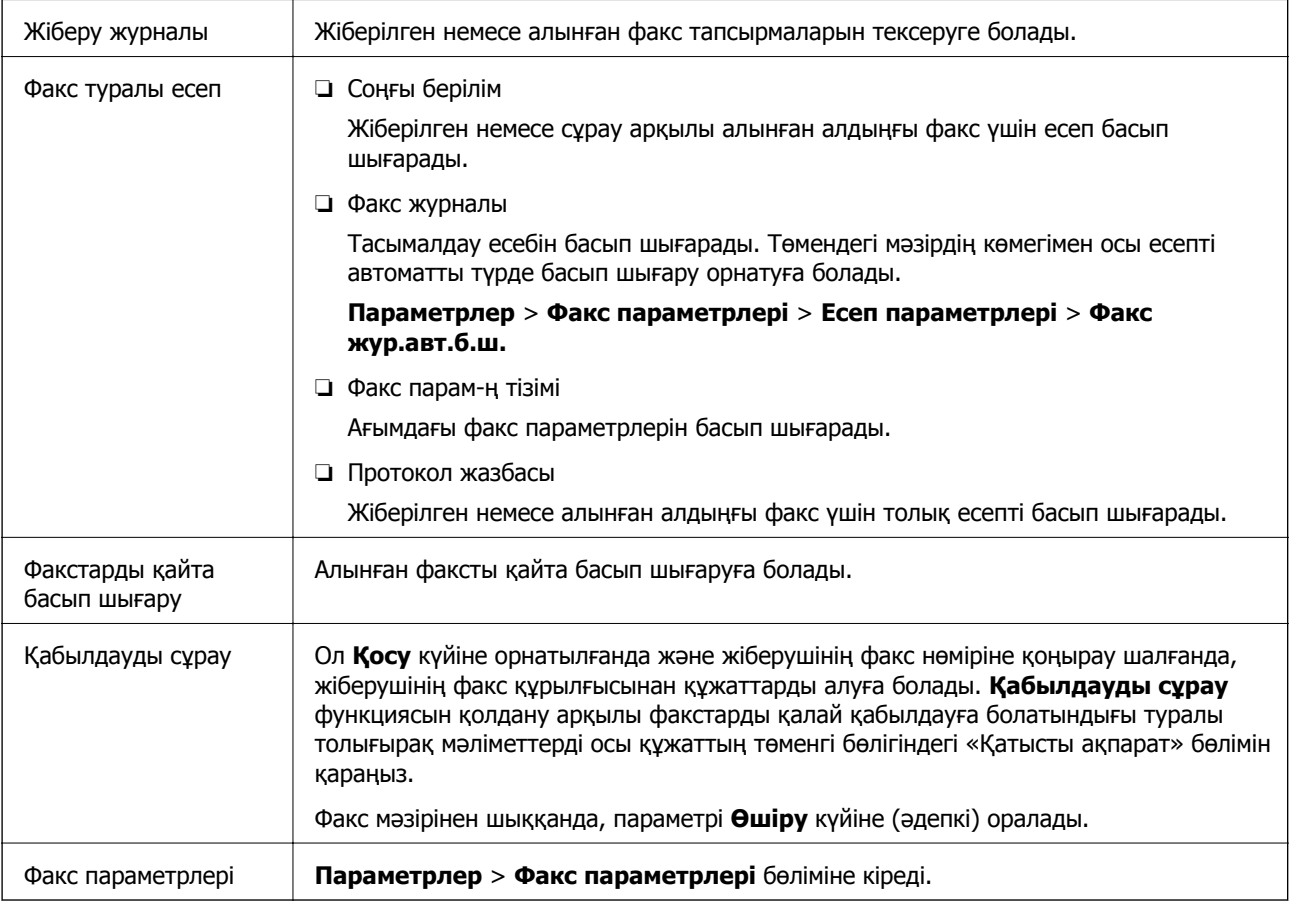

### **Қатысты ақпарат**

& "Сұрау бойынша факс алу ([Қабылдауды](#page-138-0) сұрау)" бетте 139

# **Контактілер реттеушісі**

Төменде сипатталғандай басқару тақтасындағы мәзірлерді таңдаңыз:

### **Факс** > **Мәзір** > **Контактілер реттеушісі**

### **Параметрлер** > **Контактілер реттеушісі** бөліміне кіреді.

Контактілерді қосуға немесе өзгертуге болады.

### **Қатысты ақпарат**

- & "Контактілер реттеушісі [параметріне](#page-66-0) арналған мәзір опциялары" бетте 67
- & "[Контактілерді](#page-58-0) реттеу" бетте 59

# **Факсты компьютерден жіберу**

FAX Utility және PC-FAX драйвері көмегімен факстарды компьютерден жіберуге болады.

#### **Ескертпе:**

FAX Utility орнату үшін, EPSON Software Updater пайдаланыңыз. Мәліметтер алу үшін, төмендегі қатысты ақпаратты қараңыз. Windows пайдаланушылары үшін принтермен бірге берілген бағдарламалық құрал дискісі арқылы орнатуға болады.

#### **Қатысты ақпарат**

- $\rightarrow$  "Бағдарламалық құралды жаңарту құралдары [\(EPSON Software Updater\)"](#page-175-0) бетте 176
- & "Соңғы [қолданбаларды](#page-176-0) орнату" бетте 177

### **Қолданба арқылы жасалған құжаттарды жіберу (Windows)**

Microsoft Word немесе Excel сияқты қолданбаның **Басып шығару** мәзірінен принтер факс параметрін таңдау арқылы титулдық бетпен жасалған құжаттар, сызбалар және кестелер сияқты деректерді тікелей тасымалдауға болады.

#### **Ескертпе:**

Келесі түсіндірмеде мысал ретінде Microsoft Word қолданбасы пайдаланылады. Нақты операция пайдаланатын қолданбаға байланысты әртүрлі болуы мүмкін. Мәліметтер алу үшін қолданбаның анықтамасын қараңыз.

- 1. Қолданбаны пайдаланып факс арқылы тасымалдау үшін құжат жасаңыз.
- 2. **Файл** мәзірінен **Басып шығару** түймесін басыңыз.

Қолданбаның **Басып шығару** терезесі көрсетіледі.

- 3. **Принтер** бөлімінде **XXXXX (FAX)** (мұндағы XXXXX принтер атауы) параметрін таңдап, факс жіберу параметрлерінің ұяшығына белгі қойыңыз.
	- ❏ **Көшірмелер саны** бөлімінде **1** мәнін көрсетіңіз. Егер **2** немесе одан көп мәнді көрсетсеңіз, факс дұрыс тасымалданбауы мүмкін.
	- ❏ Шығыс портын өзгертетін **Файлға басып шығару** сияқты функцияларды пайдалану мүмкін емес.
	- ❏ Бір факс тасымалдауында титулдық бетпен қоса 100 бетке дейін тасымалдауға болады.

4. Егер **Paper Size**, **Orientation**, **Color**, **Image Quality** немесе **Character Density** параметрін көрсету қажет болса, **Принтер сипаттамалары** немесе **Сипаттамалар** түймесін басыңыз.

Мәліметтер алу үшін PC-FAX драйвер анықтамасын қараңыз.

5. **Басып шығару** түймесін басыңыз.

### **Ескертпе:**

FAX Utility мүмкіндігін алғаш рет пайдаланғанда ақпаратыңызды тіркеу терезесі көрсетіледі. Қажетті ақпаратты енгізіп, **OK** түймесін басыңыз. Факс тапсырмаларын ішінен басқару үшін FAX Utility мүмкіндігі **Nickname** параметрін пайдаланады. Басқа ақпарат титулдық бетке автоматты түрде қосылады.

**Recipient Settings** FAX Utility экраны көрсетіледі.

- 6. Алушыны көрсетіп, **Келесі** түймесін басыңыз.
	- ❏ Алушыны (аты, факс нөмірі және тағы басқа ақпарат) **PC-FAX Phone Book** бөлімінен таңдау:

Егер алушы телефон кітабына сақталса, төмендегі қадамдарды орындаңыз.

A **PC-FAX Phone Book** қойындысын басыңыз.

**2** Алушыны тізімнен таңдап, **Add** түймесін басыңыз.

❏ Принтердегі контактілерден алушыны (аты, факс нөмірі және тағы басқа ақпарат) таңдау:

Егер алушы принтердегі контактілерге сақталса, төмендегі қадамдарды орындаңыз.

**Contacts on Printer** қойындысын басыңыз.

B Тізімнен контактілерді таңдап, **Add to Recipient** терезесіне өту үшін **Add** түймесін басыңыз.

C Көрсетілген тізімнен контактілерді таңдап, **Edit** түймесін басыңыз.

D **Company/Corp.** және **Title** сияқты жеке деректерді қажетінше қосып, **Add to Recipient** терезесіне оралу үшін **OK** түймесін басыңыз.

E Қажет болса, контактілерді **PC-FAX Phone Book** бөліміне сақтау үшін **Register in the PC-FAX Phone Book** ұяшығына белгі қойыңыз.

- **© ОК** түймесін басыңыз.
- ❏ Алушыны (аты, факс нөмірі және т.б.) тікелей көрсету:

Төмендегі қадамдарды орындаңыз.

- A **Manual Dial** қойындысын басыңыз.
- B Қажетті ақпаратты енгізіңіз.
- **<sup>6</sup> Add түймесін басыңыз.**

Сондай-ақ, **Save to Phone Book** түймесін басу арқылы **PC-FAX Phone Book** қойындысының астындағы тізімде алушыны сақтауға болады.

#### **Ескертпе:**

- ❏ Егер принтердің Желі түрі параметрі **PBX** күйіне орнатылса, кіру коды префикстік кодты енгізудің орнына # (тор) белгісін пайдалануға орнатылса, # (тор) белгісін енгізіңіз. Мәліметтерді төмендегі қатысты ақпараттың Желі түрі бөліміндегі Нег.параметрлер тармағынан қараңыз.
- ❏ Егер FAX Utility негізгі экрандағы **Опция параметрлері** бөлімінде **Enter fax number twice** параметрін таңдасаңыз, **Add** немесе **Келесі** түймесін басқанда сол нөмірді енгізуіңіз қажет.

Алушы терезенің жоғарғы бөлігінде көрсетілетін **Recipient List** тізіміне қосылады.
7. Титулдық беттің мазмұнын көрсетіңіз.

A Титулдық бетті тіркеу үшін **Cover Sheet** бөлімінен мысалдардың біреуін таңдаңыз. **Subject** және **Message** параметрін енгізіңіз. Бастапқы титулдық бетті жасау үшін немесе бастапқы титулдық бетті тізімге қосу үшін функция жоқ екенін ескеріңіз.

Егер титулдық бетті тіркеуді қаламасаңыз, **No cover sheet** параметрін **Cover Sheet** бөлімінен таңдаңыз.

B Титулдық беттегі элементтердің ретін өзгерту үшін **Cover Sheet Formatting** түймесін басыңыз. **Paper Size** бөлімінде титулдық бет өлшемін таңдауға болады. Сондай-ақ тасымалданып жатқан құжатқа әртүрлі өлшемдегі титулдық бетті таңдауға болады.

C Титулдық беттегі мәтін үшін пайдаланылатын қаріпті немесе қаріп өлшемін өзгерту қажет болса, **Font** түймесін басыңыз.

D Жіберуші туралы ақпаратты өзгерту қажет болса, **Sender Settings** түймесін басыңыз.

E Енгізген тақырыбы мен хабары бар титулдық бетті тексеру қажет болса, **Detailed Preview** түймесін басыңыз.

**6 Келесі** түймесін басыңыз.

8. Тасымалдау контентін тексеріп, **Send** түймесін басыңыз.

Тасымалдаудың алдында алушының аты және факс нөмірі дұрыс екенін тексеріңіз. Тасымалданатын титулдық бетті және құжатты алдын ала қарау үшін **Preview** түймесін басыңыз.

Тасымалдау басталғаннан кейін тасымалдау күйін көрсететін терезе көрсетіледі.

### **Ескертпе:**

- ❏ Тасымалдауды тоқтату үшін деректерді таңдап, **Бас тарту** түймесін басыңыз. Сондай-ақ принтердің басқару тақтасы арқылы бас тартуға болады.
- ❏ Егер тасымалдау барысында қате пайда болса, **Communication error** терезесі көрсетіледі. Қате туралы ақпаратты тексеріп, қайта тасымалдаңыз.
- ❏ Егер Display Fax Status Monitor During Transmission параметрі FAX Utility негізгі экранының **Optional Settings** экранында таңдалмаса, Fax Status Monitor экраны (тасымалдау күйін тексеруге болатын жоғарыда көрсетілген экран) көрсетілмейді.

### **Қатысты ақпарат**

 $\rightarrow$  "Нег. [параметрлер](#page-80-0) Мәзірі" бетте 81

### **Қолданба арқылы жасалған құжаттарды жіберу (Mac OS)**

Сатылымда бар бағдарламаның **Басып шығару** мәзірінен факсқа үйлесімді принтерді таңдау арқылы жасалған құжаттар, суреттер және кестелер сияқты деректерді жіберуге болады.

### **Ескертпе:**

Келесі түсіндірмеде Text Edit, стандартты Mac OS бағдарламасы мысал ретінде қолданылады.

- 1. Бағдарламадан факс арқылы жіберу қажет құжатты жасаңыз.
- 2. **Файл** мәзірінен **Басып шығару** түймесін басыңыз.

Бағдарламаның **Басып шығару** терезесі көрсетіледі.

- 3. Егжей-тегжейлі параметрлерді көрсету үшін, **Атау** ішінен принтерді (факс атауын) таңдап, ▼ түймесін басыңыз, басып шығару параметрлерін тексеріп, **OK** түймесін басыңыз.
- 4. Әрбір элементке реттеу жасаңыз.
	- ❏ **Көшірмелер саны** бөлімінде **1** мәнін көрсетіңіз. **2** немесе одан үлкен сан көрсетілгеннің өзінде 1 ғана көшірме жіберіледі.
	- ❏ Бір факс жібергенде 100 бетке дейін жіберуге болады.

### **Ескертпе:**

Жіберуге болатын құжаттардың бет өлшемі принтерден факс арқылы жіберуге болатын парақ өлшемімен бірдей.

5. Ашылмалы мәзірден Fax Settings таңдап, әр элемент үшін реттеулер жасаңыз.

Әр параметр элементіне түсіндірмелер алу үшін, PC-FAX драйверінің анықтамасын қараңыз.

PC-FAX драйверінің анықтамасын ашу үшін, терезенің төменгі сол жағынан <sup>тар</sup> түймесін басыңыз.

6. Recipient Settings мәзірін таңдап, алушыны көрсетуге болады.

❏ Алушыны (аты, факс нөмірі және т.б.) тікелей көрсету:

**Add** түймесін басып, қажетті ақпаратты енгізіңіз, сосын түймесін басыңыз. Алушы терезенің жоғарғы бөлігінде көрсетілетін Recipient List тізіміне қосылады.

PC-FAX драйвер параметрлері бөлімінен «Enter fax number twice» таңдасаңыз, тандай түймесін басқан кезде сол санды қайта енгізуіңіз қажет.

Факс байланысы желісі префикс кодын сұраса, External Access Prefix енгізіңіз.

### **Ескертпе:**

Егер принтердің Желі түрі параметрі **PBX** күйіне орнатылса, кіру коды префикстік кодты енгізудің орнына # (тор) белгісін пайдалануға орнатылса, # (тор) белгісін енгізіңіз. Мәліметтерді төмендегі қатысты ақпараттың Нег.параметрлер бөліміндегі Желі түрі тармағынан қараңыз.

❏ Телефон кітапшасынан алушыны (аты, факс нөмірі және т.б.) таңдау:

Алушы телефон кітапшасына сакталса,  $\|$ , түймесін басыныз. Тізімнен алушыны таңдап, **Add** > **OK** тармағын басыңыз.

Факс байланысы желісі префикс кодын сұраса, External Access Prefix енгізіңіз.

### **Ескертпе:**

Егер принтердің Желі түрі параметрі **PBX** күйіне орнатылса, кіру коды префикстік кодты енгізудің орнына # (тор) белгісін пайдалануға орнатылса, # (тор) белгісін енгізіңіз. Мәліметтерді төмендегі қатысты ақпараттың Нег.параметрлер бөліміндегі Желі түрі тармағынан қараңыз.

7. Алушы параметрлерін тексеріп, **Fax** түймесін басыңыз.

Жіберу басталады.

Тасымалдаудың алдында алушының аты және факс нөмірі дұрыс екенін тексеріңіз.

#### <span id="page-146-0"></span>**Ескертпе:**

- ❏ Dock тармағында принтер белгішесін бассаңыз, жіберу күйін тексеру терезесі көрсетіледі. Жіберуді тоқтату үшін, деректерді басып, **Delete** түймесін басыңыз.
- ❏ Жіберу кезінде қате пайда болса, **Sending failed** хабары көрсетіледі. **Fax Transmission Record** терезесінен жіберу жазбаларын тексеріңіз.
- ❏ Қағаз өлшемі аралас құжаттар дұрыс жіберілмеуі мүмкін.

### **Қатысты ақпарат**

 $\rightarrow$  "Нег. [параметрлер](#page-80-0) Мәзірі" бетте 81

## **Факстарды компьютерге қабылдау**

Факстарды алып, принтерге жалғанған компьютерге PDF файлдары ретінде сақтауға болады. FAX Utility факстарды сақтайтын қалтаны көрсету әдісін қамтитын мүмкіндіктермен бірге беріледі. Осы мүмкіндікті пайдаланбас бұрын FAX Utility орнатыңыз.

### **Ескертпе:**

FAX Utility орнату үшін, келесі әдістердің бірін пайдалануға болады.

- ❏ EPSON Software Updater (бағдарламалық құралды жаңартуға арналған қолданба) пайдалану
- ❏ Принтермен бірге берілген дискіні пайдалану. (Windows пайдаланушылары ғана)

### **[**] Маңызды:

- ❏ Компьютерде факстарды алу үшін, принтердің басқару тақтасындағы **Қабылдау режимі** параметрі **Авто** күйіне орнатылуы қажет.
- ❏ Факстарды қабылдауға реттелген компьютердің әрқашан қосулы болуы керек. Қабылданған құжаттар компьютерге сақталмас бұрын, құжаттар принтердің жадына уақытша сақталады. Компьютерді өшірсеңіз, принтердің жады толып, құжаттарды компьютерге жібере алмауы мүмкін.
- **□ Қабылданған факстар принтердің жадына уақытша сақталған кезде Чалы**ндикаторы жанады.
- ❏ Алынған факстарды оқу үшін, компьютердегі Adobe Reader сияқты PDF көру құралын орнату керек.

### **Қатысты ақпарат**

- & "[Қабылдау](#page-75-0) режимі режимін орнату" бетте 76
- & "Бағдарламалық құралды жаңарту құралдары [\(EPSON Software Updater\)"](#page-175-0) бетте 176
- & "Соңғы [қолданбаларды](#page-176-0) орнату" бетте 177

### **Кіріс факстарды компьютерге сақтау**

FAX Utility мүмкіндігі арқылы компьютерде кіріс факстарды сақтау үшін реттеулерді жасауға болады. FAX Utility қолданбасын компьютерге алдын ала орнатыңыз.

Мәліметтер алу үшін FAX Utility анықтамасындағы Basic Operations бөлімін қараңыз (негізгі терезеде көрсетіледі). Егер реттеулер жасап жатқанда компьютердің экранында құпия сөз енгізу экраны көрсетілсе, құпия сөзді енгізіңіз.

### **Ескертпе:**

Факстарды компьютерде алуға және сол уақытта принтерден басып шығаруға болады. Баптау әрекеттерін орындау үшін төмендегі «Қатысты ақпарат» бөлімін қараңыз.

### **Қатысты ақпарат**

& "[Қабылданған](#page-79-0) факстарды принтерде басып шығаруды қамтамасыз ету үшін Компьютерге сақтау [параметрін](#page-79-0) баптау" бетте 80

 $\rightarrow$  "Факс операцияларын [конфигурациялауға](#page-171-0) және факстар жіберуге арналған қолданба (FAX [Utility\)"](#page-171-0) бетте 172

### **Кіріс факстарды компьютерге сақтайтын мүмкіндіктен бас тарту**

FAX Utility мүмкіндігі арқылы факстарды компьютерге сақтаудан бас тартуға болады.

Мәліметтер алу үшін FAX Utility анықтамасындағы Basic Operations бөлімін қараңыз (негізгі терезеде көрсетіледі).

### **Ескертпе:**

- ❏ Егер компьютерге сақталмаған қандай да бір факстар болса, факстарды компьютерге сақтайтын мүмкіндіктен бас тарту мүмкін емес.
- ❏ Сондай-ақ, принтерде параметрлерді өзгертуге болады. Ұйымыңызда принтер әкімшісі болса, әкімшіден компьютердегі қабылданған факстарды сақтау параметрлерінен бас тарту туралы ақпаратты сұраңыз. Параметрлерді өзгерту үшін төмендегі «Қатысты ақпарат» тармағын қараңыз.

### **Қатысты ақпарат**

- & "Факстарды қабылдамау үшін [Компьютерге](#page-79-0) сақтау параметрін баптау" бетте 80
- & "Факс операцияларын [конфигурациялауға](#page-171-0) және факстар жіберуге арналған қолданба (FAX [Utility\)"](#page-171-0) бетте 172

## **Жаңа факстарды тексеру (Windows)**

Компьютерді принтер қабылдаған факстарды сақтауға реттеу үшін, қабылданған факстардың өңделу күйін және Windows тапсырмалар тақтасындағы факс белгішесі арқылы жаңа факстар бар-жоғын тексеруге болады.Жаңа факстар қабылданған кезде компьютерді хабарландыру көрсетуге реттеу арқылы Windows жүйелік тақтасы жанында хабарландыру терезесі ашылады, сол арқылы жаңа факстарды тексеруге болады.

### **Ескертпе:**

- ❏ Компьютерге сақталған қабылданған факс деректері принтердің жадынан жойылады.
- ❏ Қабылданған факстарды көру үшін Adobe Reader қажет, себебі олар PDF файлдары ретінде сақталған.

### **Тапсырмалар тақтасындағы факс белгішесін пайдалану (Windows)**

Windows тапсырмалар тақтасында көрсетілген факс белгішесін пайдалану арқылы жаңа факстар мен әрекет күйін тексеруге болады.

- 1. Белгішеге белгі қойыңыз.
	- $\Box$   $\Box$   $\Box$   $\Box$   $\Box$   $\Box$
	- **□ ••** : Жаңа факстарды тексеру.

❏ : Жаңа факстарды импорттау аяқталды.

2. Белгішені тінтуірдің оң жақ түймесімен басып, **Open the received fax folder** түймесін басыңыз.

Қабылданған факс қалтасы көрсетіледі. Файл атауында күні мен жіберушіні тексеріп, PDF файлын ашыңыз.

Факс белгішесі күтіліп тұрғанын көрсетсе, **Check new faxes now** таңдау арқылы жаңа факстарды тез арада тексере аласыз.

### **Ескертпе:**

Қабылданған факстардың атауы келесі атау пішімі арқылы автоматты түрде өзгертіледі.

YYYYMMDDHHMMSS xxxxxxxxxx nnnnn (Жыл/Ай/Күн/Сағат/Минут/Екінші жіберуші нөмірі)

### **Хабарландыру терезесін пайдалану (Windows)**

Жаңа факстар туралы хабарлауға реттеген кезде, хабарландыру терезесі әр факстың тапсырмалар тақтасы жанында көрсетіледі.

1. Компьютер терезесінде көрсетілген хабарландыру терезесін тексеріңіз.

### **Ескертпе:**

Берілген уақыт аралығында ешқандай әрекет орындалмаса, хабарландыру терезесі жоғалып кетеді. Көрсету уақыты сияқты хабарландыру параметрлерін өзгертуге болады.

2. Хабарландыру терезесінің  $\blacksquare$  түймесінен басқа кез келген жерін басыңыз.

Жаңа факстарды сақтауға көрсеткен қалтаңыз ашылады. Файл атауында күні мен жіберушіні тексеріп, PDF файлын ашыңыз.

### **Ескертпе:**

Қабылданған факстардың атауы келесі атау пішімі арқылы автоматты түрде өзгертіледі. YYYYMMDDHHMMSS\_xxxxxxxxxx\_nnnnn (Жыл/Ай/Күн/Сағат/Минут/Екінші\_жіберуші нөмірі)

## **Жаңа факстарды тексеру (Mac OS)**

Келесі әдістердің бірі арқылы жаңа факстарды тексеруге болады.Бұл **"Save" (save faxes on this computer)** күйіне реттелген компьютерлерге ғана қолжетімді.

❏ Қабылданған факс қалтасын ашыңыз (**Received Fax Output Settings.** ішінде реттелген)

❏ Fax Receive Monitor ашып, **Check new faxes now** түймесін басыңыз.

❏ Жаңа факстар қабылданғаны туралы хабарландыру

Факс утилитасындағы **Fax Receive Monitor** > **Preferences** ішінен **Notify me of new faxes via a dock icon** таңдаңыз, доктағы факс қабылдау монитор белгішесі жаңа факстар келгенін білдіріп секіреді.

### **Қабылданған факс мониторынан қабылданған факс қалтасын ашу (Mac OS)**

**"Save" (save faxes on this computer)** таңдаған кезде, факстарды қабылдауға көрсетілген компьютерден сақтау қалтасын ашуға болады.

- 1. **Fax Receive Monitor** ашу үшін, Dock ішінен қабылданған факс мониторы белгішесін басыңыз.
- 2. Принтерді таңдап, **Open folder** түймесін басыңыз немесе принтер атауын екі рет басыңыз.
- 3. Файл атауында күні мен жіберушіні тексеріп, PDF файлын ашыңыз.

### **Ескертпе:**

Қабылданған факстардың атауы келесі атау пішімі арқылы автоматты түрде өзгертіледі.

YYYYMMDDHHMMSS\_xxxxxxxxxx\_nnnnn (Жыл/Ай/Күн/Сағат/Минут/Екінші\_жіберуші нөмірі)

Жіберушіден жіберілген ақпарат жіберушінің нөмірі ретінде көрсетіледі. Осы нөмірдің жіберушіге байланысты көрсетілмеуі мүмкін.

## **Басқа факс мүмкіндіктерін пайдалану**

### **Факс есебін қолмен басып шығару**

1. Негізгі экраннан **Факс** таңдаңыз.

Элементті таңдау үшін  $\blacktriangle \blacktriangledown \blacktriangleleft \blacktriangleright$  түймелерін пайдаланыңыз, бұдан кейін ОК түймесін басыңыз.

- 2. OK түймесін басыңыз да, **Қосымша** таңдаңыз.
- 3. **Факс туралы есеп** параметрін таңдаңыз.
- 4. Есепті басып шығаруды таңдап, экрандық нұсқауды орындаңыз.

### **Ескертпе:**

Есеп пішімін өзгертуге болады. Негізгі экраннан **Параметрлер** <sup>&</sup>gt;**Факс параметрлері** <sup>&</sup>gt;**Есеп параметрлері** таңдаңыз, содан кейін **Кескінді есепке тіркеу** немесе **Есеп пішімі** параметрлерін өзгертіңіз.

### **Қатысты ақпарат**

- & "[Қосымша](#page-141-0)" бетте 142
- & "Есеп [параметрлері](#page-83-0) мәзірі" бетте 84

# <span id="page-150-0"></span>**Сия толтыру**

## **Сия деңгейлерін тексеру**

Іс жүзінде қалған сияны тексеру үшін принтер ыдыстарының барлығында сия деңгейлерін қарап тексеріңіз.

Болжалды сия деңгейлерін компьютерден тексеруге болады.

### c **Маңызды:**

Сия деңгейі төменгі сызықтан төмен болғанда, принтерді ұзақ уақыт пайдалану принтерді зақымдауы мүмкін.

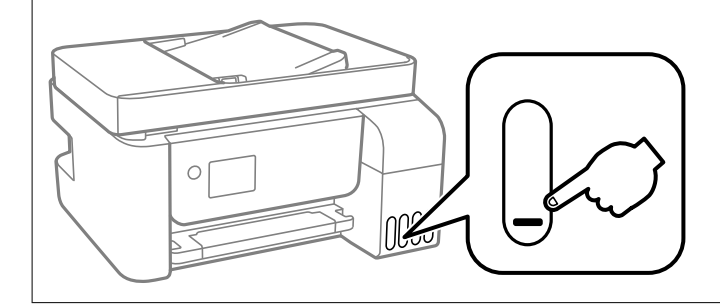

## **Сия деңгейлерін тексеру — Windows**

- 1. Принтер драйверінің терезесіне өтіңіз.
- 2. **EPSON Status Monitor 3** қойындысындағы **Қызмет көрсету** түймесін басыңыз.

#### **Ескертпе:**

Егер **EPSON Status Monitor 3** ажыратылса, **Кеңейтілген параметрлер** қойындысындағы **Қызмет көрсету** түймесін басыңыз да, **EPSON Status Monitor 3 қосу** таңдаңыз.

## **Сия деңгейлерін тексеру — Mac OS**

- 1. мәзірі > **Принтерлер және сканерлер** (немесе **Басып шығару және сканерлеу**, **Басып шығару және факс**) тармағынан **Жүйе параметрлері** тармағын таңдап, принтерді таңдаңыз.
- 2. **Параметрлер және жабдықтар** > **Утилита** > **Принтер утилитасын ашу** түймесін басыңыз.
- 3. **EPSON Status Monitor** түймесін басыңыз.

## **Сия бөтелкесінің кодтары**

Epson компаниясы түпнұсқа Epson сия бөтелкелерін пайдалануды ұсынады.

Келесілер түпнұсқалы Epson сия бөтелкелеріне арналған кодтар болып табылады.

### **П** Маңызды:

- ❏ Epson кепілдігі көрсетілген жағдайларды қоспағанда сияға байланысты, соның ішінде осы принтерге арналмаған кез келген шынайы Epson сиясына не кез келген үшінші тарап сиясына байланысты туындаған зақымды қамтымайды.
- ❏ Epson компаниясы жасап шығармаған басқа өнімдер Epson компаниясының кепілдіктері қамтымайтын зиян тигізуі және белгілі бір жағдайларда принтердің қате әрекетін тудыруы мүмкін.

### **Ескертпе:**

- ❏ Сия бөтелкесінің кодтары орынға байланысты өзгеше болуы мүмкін. Аймағыңыздағы дұрыс кодтар туралы ақпарат алу үшін Epson қолдау қызметіне хабарласыңыз.
- ❏ Сия бөтелкелерінде қайта өңделген материалдар болуы мүмкін болғанымен, бұл принтердің қызметіне немесе өнімділігіне әсер етпейді.
- ❏ Жақсарту мақсатында сия бөтелкесінің техникалық сипаттамалары және сыртқы түрі алдын ала ескертусіз өзгертілуі мүмкін.

### **Еуропа үшін**

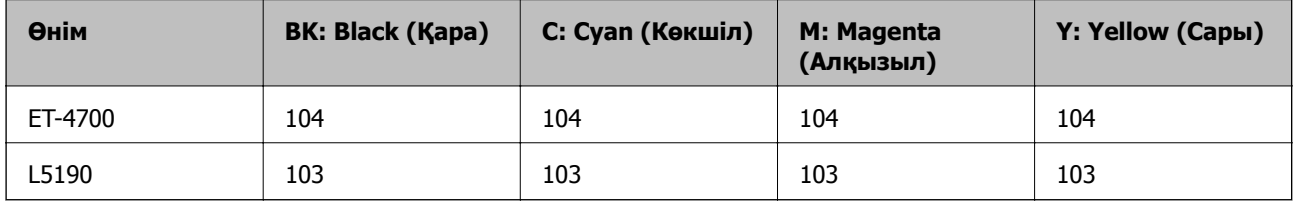

#### **Ескертпе:**

Epson сия бөтелкесінің өнімділігі туралы ақпарат алу үшін келесі веб-сайтты қараңыз.

<http://www.epson.eu/pageyield>

### **Австралия және Жаңа Зеландия үшін**

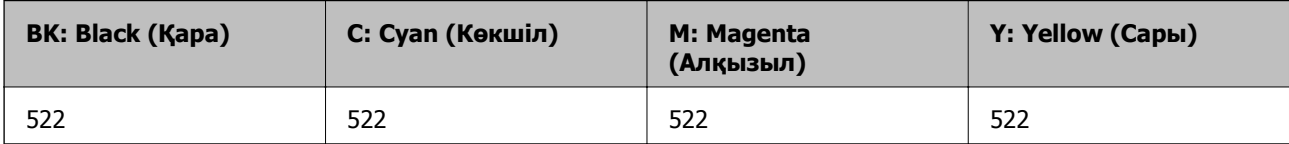

### **Қытай үшін**

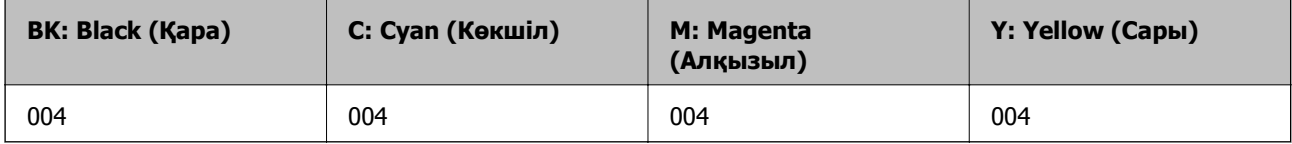

#### **Қытайдан басқа азиялық елдер үшін**

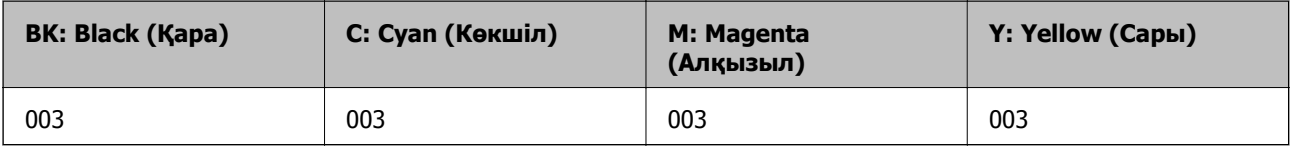

### <span id="page-152-0"></span>**Қатысты ақпарат**

& "[Техникалық](#page-233-0) қолдау көрсету веб-торабы" бетте 234

## **Сия бөтелкесін ұстау туралы сақтандырулар**

Сияны толтыру алдында төмендегі нұсқауларды оқып шығыңыз.

### **Сияны сақтауға қатысты сақтық шаралары**

- ❏ Сия бөтелкесін тікелей күн сәулесінен қорғаңыз.
- ❏ Сия бөтелкелерін жоғары немесе мұздататын температураларда сақтамаңыз.
- ❏ Салқын сақтау орнынан бөлме ішіне әкелгенде пайдалану алдында сия бөтелкесінің бөлме температурасында кемінде үш сағат бойы жылуына мүмкіндік беріңіз.
- ❏ Epson сия бөтелкесін орамада басылған күнге дейін пайдалануды ұсынады.
- ❏ Сия ыдысын толтыруға дайын болғанша сия бөтелкесінің орамасын ашпаңыз. Сенімділігін сақтау үшін сия бөтелкесі вакууммен оралған. Егер пайдалану алдында сия бөтелкесін орамадан шығарылған күйде ұзақ уақытқа қалдырсаңыз, басып шығара алмауыңыз мүмкін.
- ❏ Сия бөтелкесін ашқаннан кейін оны барынша дереу пайдалануды ұсынамыз.
- ❏ Сия бөтелкесін сақтаған немесе тасымалдаған кезде бөтелкені еңкейтпеңіз және соғылу немесе температураның ауысу ықпалын тигізбеңіз. Әйтпесе сия бөтелкесінің қақпағы мықтап жабылған болса да сия ағуы мүмкін. Қақпақты бекіткен кезде сия бөтелкесін міндетті түрде жоғары қаратыңыз және бөтелкені тасымалдаған кезде (мысалы, бөтелкені дорбаға қою) сия ақпайтындай шаралар қолданыңыз.

### **Сияны қайта толтыруға арналған сақтық шараларды қолдану**

- ❏ Жоғары басып шығару сапасын алу және басып шығару механизмін қорғау үшін принтер сияны толтыру қажеттілігін көрсеткенде сия ыдысында айнымалы сия қауіпсіздігі қоры қалады. Көрсетілген өнімділікте бұл резерв қамтылмаған.
- ❏ Осы принтер үшін дұрыс бөлшек коды бар сия бөтелкелерін пайдаланыңыз.
- ❏ Осы принтерге арналған сияны абайлап пайдалану қажет. Сия құтыларын толтырғанда немесе сиямен толтырғанда сия шашырауы мүмкін. Киіміңізге немесе заттарыңызға тисе, сия кетпеуі мүмкін.
- ❏ Сия бөтелкелерін тым қатты шайқамаңыз немесе қыспаңыз.
- ❏ Оңтайлы басып шығару нәтижелері үшін төмен сия деңгейін ұзақ уақыт пайдаланбаңыз.
- ❏ Оңтайлы басып шығару нәтижелеріне қол жеткізу үшін сия ыдыстарын жоғарғы сызыққа дейін кемінде жылына бір рет толтырыңыз.
- ❏ Сия деңгейі төменгі сызықтан төмен болғанда, принтерді ұзақ уақыт пайдалану принтерді зақымдауы мүмкін. Epson компаниясы сия деңгейлерін қайта орнату үшін барлық сия бөтелкелерін принтер жұмыс істемей тұрмағанда жоғарғы сызыққа дейін толтыруды ұсынады.

### **Сияны тұтыну**

❏ Басып шығару механизмінің оңтайлы өнімділігін сақтау үшін, басып шығару механизмін тазалау сияқты қызмет көрсету операциялары барысында барлық сия ыдыстарынан сия жұмсалады. Сондай-ақ, принтерді қосқанда сия жұмсалуы мүмкін.

- ❏ Бір түспен немесе сұр түспен басып шығарған кезде, қағаз түріне немесе басып шығару параметрлеріне байланысты қара сияның орнына түрлі түсті сиялар қолданылуы мүмкін. Себебі қара түс жасау үшін түрлі түсті сиялардың қоспасы қолданылған.
- ❏ Принтермен бірге қамтамасыз етілген сия бөтелкелеріндегі сия бастапқы реттеу үшін ішінара пайдаланылады. Жоғары сапалы басып шығаруды қамтамасыз ету үшін, принтеріңіздегі басып шығару механизмі сиямен толығымен толтырылады. Бұл бір реттік процесс біраз сияны тұтынады, сондықтан бұл бөтелкелер келесі сия бөтелкелерімен салыстырғанда азырақ бетті басып шығару мүмкін.
- ❏ Берілген ресурстар басып шығаратын суретке, қолданылған қағаз түріне, басып шығару жиілігіне және температура сияқты қоршаған орта шарттарына байланысты өзгереді.

## **Сия ыдыстарын толтыру**

Сияны кез келген уақытта толтыруға болады.

### c **Маңызды:**

Epson компаниясы түпнұсқа Epson сия бөтелкелерін пайдалануды ұсынады.

1. Негізгі экраннан **Техн. қызмет көрсету** таңдаңыз.

Элементті таңдау үшін  $\blacktriangle \blacktriangledown \blacktriangleleft \blacktriangleright$  түймелерін пайдаланыңыз, бұдан кейін ОК түймесін басыңыз.

- 2. **Сия деңгейін қалпына келтіру** параметрін таңдаңыз.
- 3.  $\Diamond$  пернесін басыңыз.
- 4. Хабарды растаңыз, содан соң  $\Diamond$  түймесін басыңыз.
- 5. Сия ыдысының жабынын ашыңыз.

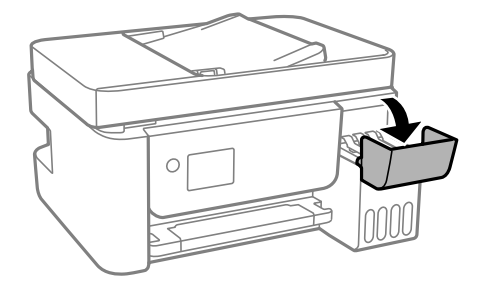

6. Сия ыдысының қақпағын ашыңыз.

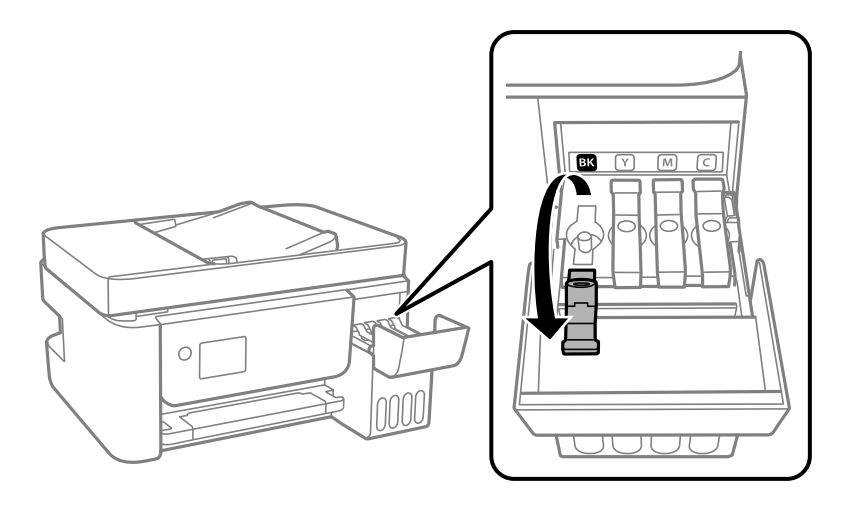

### **П** Маңызды:

Сия ыдысының түсі толтыру керек сия түсіне сәйкес екенін тексеріңіз.

7. Сия бөтелкесін тік күйде ұстап тұрып, қақпақты жаймен бұрап, алып тастаңыз.

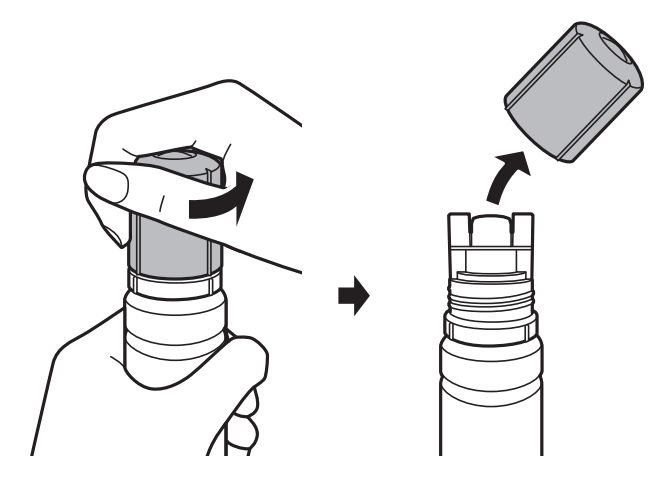

### c **Маңызды:**

- ❏ Сияны төгіп алмауға тырысыңыз.
- ❏ Қақпақты алып тастағаннан кейін сия бөтелкесінің үстін ұстамаңыз, әйтпесе сия жағылып қалуы мүмкін.

8. Сия бөтелкесінің ұшын толтыру портына орналастырып, бөтелкені толтыру портына енгізу үшін оны жаймен тұрғызыңыз.

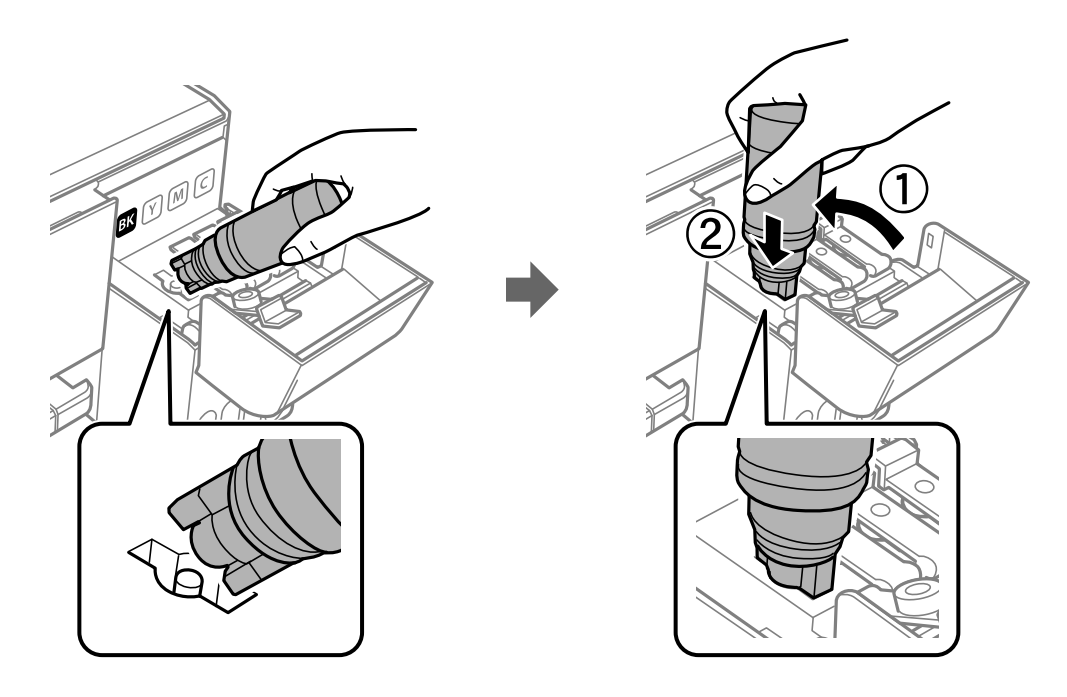

### c **Маңызды:**

Сия бөтелкесінің қақпағы алынғаннан кейін оны ешқандай затқа тигізбеңіз, әйтпесе сия төгілуі мүмкін.

9. Ыдысқа сияны толтыру үшін сия бөтелкесінің жоғарғы жағын ыдыстың толтыру портына мықтап енгізіңіз.

Бөтелкені қыспай, жай ұстап тұру арқылы сияны ыдысқа құйыңыз. Сия жоғарғы сызыққа дейін толғанда сия ағыны автоматты түрде тоқтайды.

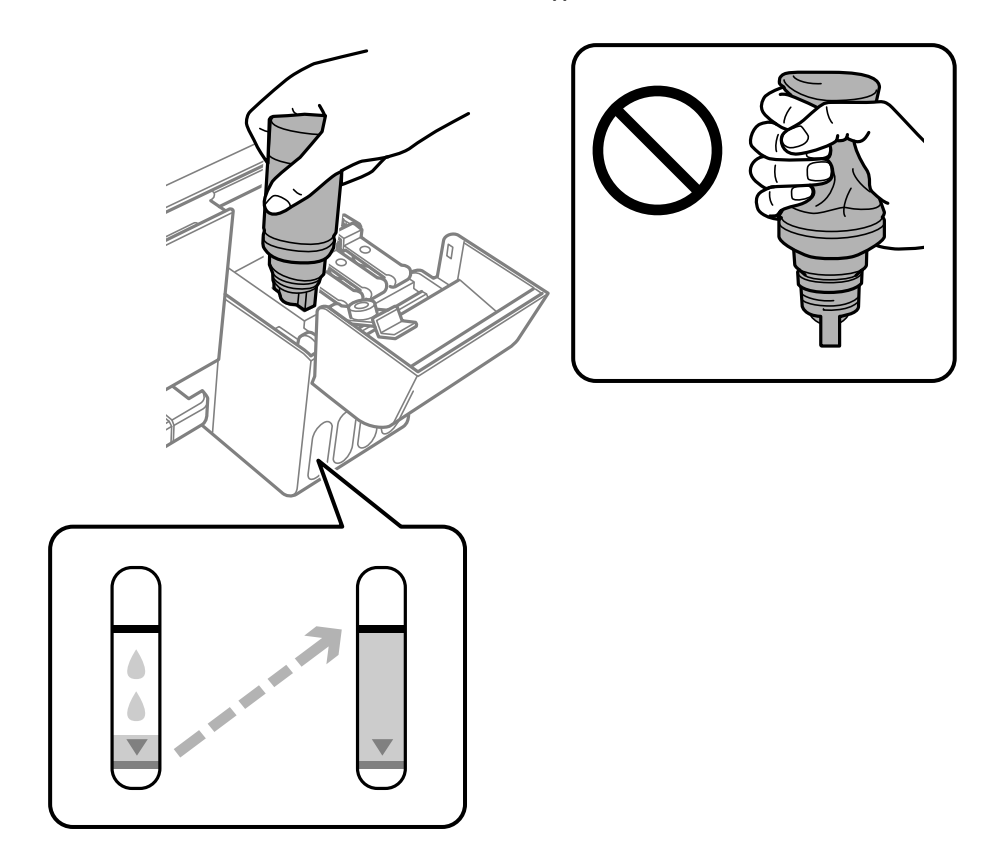

### **Ескертпе:**

- ❏ Егер сия ыдысқа ақпаса, сия бөтелкесін алып тастап, қайта салып көріңіз.
- ❏ Сіз сияны жоғарғы сызыққа дейін толтырмасаңыз да, сия деңгейлерін қайта орната аласыз. Дегенмен бұл принтер хабарландырулар бере алмайды және сия деңгейлері төменгі сызықтан аз болған кезде жұмысын тоқтатады.
- 10. Ыдысты толтыруды аяқтағанда, сия бөтелкесін алып тастап, сия ыдысының қақпағын мықтап жабыңыз.

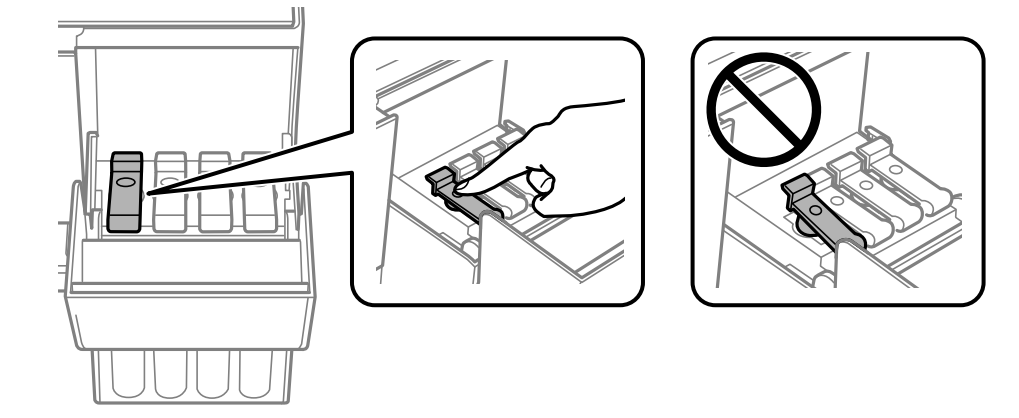

### c **Маңызды:**

Сия бөтелкесін салынған күйде қалдырмаңыз, кері жағдайда бөтелке зақымдалуы немесе сия ағуы мүмкін.

#### **Ескертпе:**

Егер сия бөтелкесінде сия қалса, бөтелкені кейін пайдалану үшін қақпақты жауып, сақтап қойыңыз.

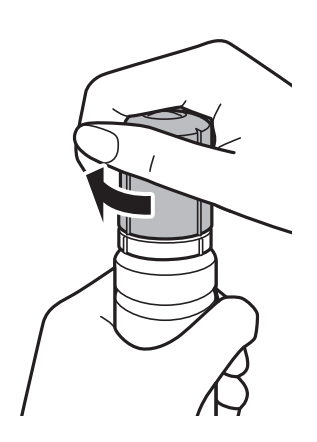

11. Сия ыдысының қақпағын мықтап жауып,  $\Diamond$  түймесін басыңыз.

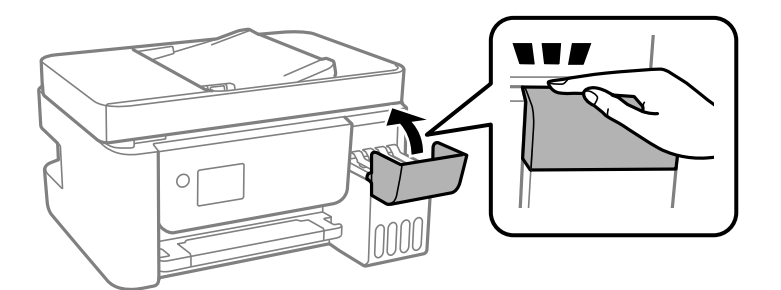

- 12. Жоғарғы сызыққа дейін толтырған сияның түсін таңдаңыз.
- 13. Сия деңгейін қайта орнату үшін  $\Diamond$  пернесін басыңыз.
- 14. Хабарды растаңыз, содан соң OK түймесін басыңыз.

### c **Маңызды:**

Егер сия ыдысын жоғарғы сызыққа толтырмай сия деңгейін қайта орнатқаннан кейін принтерді пайдалануды жалғастырсаңыз, басып шығару сиясыз орындалуы мүмкін және бұл принтерді зақымдауы мүмкін. Басып шығаруды бастаудың алдында барлық сия ыдыстарындағы сия деңгейлерін көзбен тексеріп шығыңыз.

### **Қатысты ақпарат**

- & "Сия [бөтелкесінің](#page-150-0) кодтары" бетте 151
- & "Сия бөтелкесін ұстау туралы [сақтандырулар](#page-152-0)" бетте 153
- & "[Төгілген](#page-218-0) сия" бетте 219

## <span id="page-158-0"></span>**Басып шығару механизмінің құрғап кетуін болдырмау**

Принтерді қосу және өшіру кезінде әрқашан «Қуат» түймесін пайдаланыңыз.

Қуат сымын ажыратпас бұрын, қуат шамы өшірулі екеніне көз жеткізіңіз.

Сия жабық болмаса, өздігінен құрғап кетуі мүмкін. Қылқалам немесе майлы қалам құрғап кетпеуі үшін оған қақпақ кигізген секілді, сия құрғап кетпеу үшін басып шығару механизміне қақпақ дұрыс кигізілгеніне көз жеткізіңіз.

Принтер жұмыс істеп тұрған кезде, қуат сымы ажыратылса немесе қуат кенет өшіп қалса, басып шығару механизміне қақпақ дұрыс киілмей қалуы мүмкін. Басып шығару механизмі сол күйінде қалса, сия құрғап, шүмектердің (сия шығыстары) бітелуіне әкеледі.

Осындай жағдайларда, басып шығару механизміне қақпақ киілгенге дейін принтерді қайта өшіріп қосыңыз.

## **Басып шығару механизмін тексеру және тазалау**

Егер шүмектер бітелген болса, баспалар өңсіз болады, көрінетін жолақтар немесе күтпеген түстер пайда болады. Басып шығару сапасы төмендесе, шүмекті тексеру мүмкіндігін пайдаланып, шүмектердің бітелгенін тексеріңіз. Егер шүмектер бітелген болса, басып шығару механизмін тазалаңыз.

### c **Маңызды:**

- ❏ Басып шығару механизмін тазалау кезінде ішкі қақпақ ашпаңыз немесе принтерді өшірмеңіз. Механизмді тазалау аяқталмаса, басып шығару мүмкін болмайды.
- ❏ Басып шығару механизмі аздап сия қолданатын болғандықтан, басып шығару механизмін тек сапа нашарлаған кезде тазалаңыз.
- ❏ Сия аз болса, басып шығару механизмін тазалай алмауыңыз мүмкін.
- ❏ Егер басып шығару сапасы саңылауларды тексеруден және басып шығару механизмін үш рет тазалаудан кейін жақсармаса, кемінде 12 сағат бойы күтіңіз, содан соң қажет болса, саңылауларды тексеруді қайта орындаңыз және басып шығару механизмін тазалауды қайталаңыз. Принтерді өшіруге кеңес беріледі. Егер басып шығару сапасы әлі де жақсармаса, Күшейтілген тазалау қызметін іске қосыңыз. Егер ол әлі де жақсармаса, Epson қолдау көрсету қызметіне хабарласыңыз.
- ❏ Басып шығару механизмінің құрғап қалуын болдырмау үшін қуат қосулы кезде принтерді желіден ажыратпаңыз.

### **Басып шығару механизмін тексеру және тазалау басқару тақтасы**

- 1. Принтерге A4 өлшемді жай қағазды салыңыз.
- 2. Негізгі экраннан **Техн. қызмет көрсету** таңдаңыз.

Элементті таңдау үшін  $\blacktriangle \blacktriangledown \blacktriangleleft \blacktriangleright$  түймелерін пайдаланыңыз, бұдан кейін ОК түймесін басыңыз.

- 3. **Саптаманы тексеру** параметрін таңдаңыз.
- 4. Шүмек тексеру үлгісін басып шығару үшін экрандық нұсқауларды орындаңыз.
- 5. Басып шығарылған үлгіні тексеріңіз.
	- ❏ Келесі «OK» үлгісіндегідей үзік сызықтар немесе жоқ сегменттер болмаса, шүмектер бітелмеген. Саңылауды тексеру функциясын жабу үшін **Жоқ** параметрін таңдаңыз. Қосымша қадамдар қажет емес.
	- ❏ Егер «NG» үлгісінде көрсетілгендей үзік сызықтар болса немесе сегменттер жоқ болса, басып шығару механизмінің шүмектері бітелген болуы мүмкін. Келесі қадамға өтіңіз.

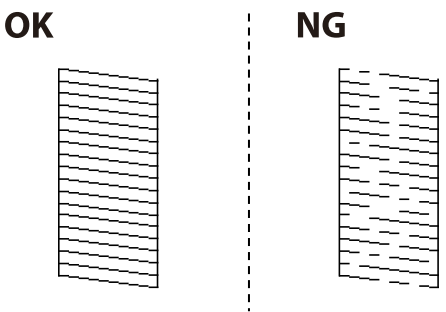

- 6. **Иә** параметрін таңдап, басып шығару механизмін тазалау үшін экрандағы нұсқауларды орындаңыз.
- 7. Тазалау аяқталған кезде, саңылауды тексеру үлгісін қайта басып шығарыңыз. Барлық жолдар толығымен басып шығарылғанша тазалау мен үлгіні басып шығаруды қайталаңыз.

### **Қатысты ақпарат**

& "[Қағазды](#page-51-0) Артқа қағаз беру ішіне салу" бетте 52

### **Басып шығару басын тексеру және тазалау - Windows**

- 1. A4 өлшемді қарапайым қағазды принтерге жүктеңіз.
- 2. Принтер драйверінің терезесіне өтіңіз.
- 3. **Саңылауды тексеру** қойындысындағы **Қызмет көрсету** түймесін басыңыз.
- 4. Экрандағы нұсқауларды орындаңыз.

### **Қатысты ақпарат**

- & "[Қағазды](#page-51-0) Артқа қағаз беру ішіне салу" бетте 52
- & "Принтер [драйверіне](#page-85-0) кіру" бетте 86

### **Басып шығару механизмін тексеру және тазалау — Mac OS**

- 1. Принтерге A4 өлшемді қарапайым қағазды салыңыз.
- 2. мәзірі > **Принтерлер және сканерлер** (немесе **Басып шығару және сканерлеу**, **Басып шығару және факс**) тармағынан **Жүйе параметрлері** тармағын таңдап, принтерді таңдаңыз.
- 3. **Параметрлер және жабдықтар** > **Утилита** > **Принтер утилитасын ашу** түймесін басыңыз.
- 4. **Саңылауды тексеру** түймесін басыңыз.
- 5. Экрандағы нұсқауларды орындаңыз.

### **Қатысты ақпарат**

& "[Қағазды](#page-51-0) Артқа қағаз беру ішіне салу" бетте 52

## **Күшейтілген тазалау мүмкіндігін іске қосу**

**Күшейтілген тазалау** қызметтік бағдарламасы сия түтіктерінің ішіндегі бүкіл сияны ауыстыруға мүмкіндік береді.Келесі жағдайларда басып шығару сапасын жақсарту үшін осы мүмкіндікті пайдалану қажет болуы мүмкін.

- ❏ Сия деңгейлері сия ыдысы терезесінен қарауға тым төмен болғанда басып шығардыңыз немесе басып шығару механизмін тазалау әрекетін орындадыңыз.
- ❏ Саңылау тексеру және механизмді тазалау әрекетін бірнеше рет орындадыңыз, содан соң кемінде 12 сағат басып шығармай күттіңіз, бірақ басып шығару сапасы жақсармады.

Бұл мүмкіндікті іске қосудың алдында келесі нұсқауларды оқып шығыңыз.

### c **Маңызды:**

Сия ыдыстарында жеткілікті сия бар екенін тексеріңіз.

Барлық сия ыдыстары кемінде үштен бір бөлігіне толы екенін көзбен тексеріңіз. Күшейтілген тазалау қызметі барысында сия деңгейлері төмен болса, өнім зақымдалуы мүмкін.

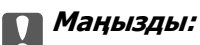

Әрбір Күшейтілген тазалау қызметінің арасына 12 сағат қажет болады.

Әдетте, бір Күшейтілген тазалау қызметі 12 сағат ішіндегі басып шығару ақауын шешуі қажет. Дегенмен қажетсіз сия пайдаланудың алдын алу үшін, әрекетті қайта пайдаланудың алдында 12 сағат күтіңіз.

### c **Маңызды:**

Бұл мүмкіндік сия төсемелерінің қызмет көрсету мерзіміне әсер етеді. Бұл мүмкіндік қосылған кезде сия төсемелері өз ресурстарының шегіне ертерек жетеді. Егер сия төсемелерінің жарамдылық мерзімі бітсе, ауыстыруды сұрау үшін Epson қолдау көрсету қызметіне хабарласыңыз.

### **Ескертпе:**

Күшейтілген тазалау қызметі үшін сия деңгейлері жеткілікті емес болса, осы мүмкіндікті іске қосу мүмкін емес. Мұндай жағдай болса да, басып шығаруға арналған деңгейлер сақталуы мүмкін.

### **Күшейтілген тазалау мүмкіндігін іске қосу — Басқару тақтасы**

Осы мүмкіндікті іске қосудың алдында Күшейтілген тазалау мүмкіндігінің нұсқауларын оқыңыз.

- 1. Принтерді өшіріңіз.
- 2.  $\circled{2}$  түймесін басып тұрған кезде, қуат шамы жыпылықтағанға дейін растау терезесін көрсету  $y$ шін  $U$  түймесін басыңыз.
- 3. Күшейтілген тазалау мүмкіндігін іске қосу үшін экрандық нұсқауларды орындаңыз.

### **Ескертпе:**

Бұл функцияны іске қосу мүмкін болмаса, экранда көрсетілген проблемаларды шешіңіз. Содан соң осы мүмкіндікті қайта іске қосу үшін, осы процедураны 1-қадамнан бастап орындаңыз.

4. Бұл функцияны іске қосқаннан кейін саңылаулардың бітелмегеніне көз жеткізу үшін саңылау тексеруін орындаңыз.

Шүмекті тазалау әдісі туралы толық мәліметті төмендегі қатысты ақпараттан қараңыз.

### **Қатысты ақпарат**

& "Басып шығару [механизмін](#page-158-0) тексеру және тазалау" бетте 159

### **Күшейтілген тазалау қолданбасын іске қосу — Windows**

- 1. Принтер драйверінің терезесіне өтіңіз.
- 2. **Қызмет көрсету** қойындысындағы **Күшейтілген тазалау** түймесін басыңыз.
- 3. Экрандағы нұсқауларды орындаңыз.

### **Ескертпе:**

Бұл функцияны іске қосу мүмкін болмаса, принтердің басқару тақтасында көрсетілетін проблемаларды шешіңіз.Содан соң осы мүмкіндікті қайта іске қосу үшін, осы процедураны 1 қадамнан бастап орындаңыз.

### **Қатысты ақпарат**

& "Принтер [драйверіне](#page-85-0) кіру" бетте 86

### **Күшейтілген тазалау мүмкіндігін іске қосу — Mac OS**

- 1. мәзірі > **Принтерлер және сканерлер** (немесе **Басып шығару және сканерлеу**, **Басып шығару және факс**) тармағынан **Жүйе параметрлері** тармағын таңдап, принтерді таңдаңыз.
- 2. **Параметрлер және жабдықтар** > **Утилита** > **Принтер утилитасын ашу** түймесін басыңыз.
- 3. **Күшейтілген тазалау** түймесін басыңыз.
- 4. Экрандағы нұсқауларды орындаңыз.

### **Ескертпе:**

Бұл функцияны іске қосу мүмкін болмаса, принтердің басқару тақтасында көрсетілетін проблемаларды шешіңіз.Содан соң осы мүмкіндікті қайта іске қосу үшін, осы процедураны 1 қадамнан бастап орындаңыз.

## **Басып шығару механизмін туралау**

Басып шығару нәтижелерінде осы мәселе болса, баспалардың сапасын жақсарту үшін басып шығару механизмін туралаңыз.

- ❏ Тік сызықтар тураланбаған немесе баспалар анық емес
- ❏ Тұрақты интервалдарда көлденең жолақтар шығады

### **Басып шығару механизмін туралау — басқару тақтасы**

1. Негізгі экраннан **Техн. қызмет көрсету** таңдаңыз.

Элементті таңдау үшін  $\blacktriangle \blacktriangledown \blacktriangleleft \blacktriangleright$  түймелерін пайдаланыңыз, бұдан кейін ОК түймесін басыңыз.

- 2. **Басты сәйкестендіру** параметрін таңдаңыз.
- 3. Басып шығару нәтижелерінің күйіне сәйкес басып шығару сапасын жақсарту үшін, реттелетін реттеу мәзірін таңдаңыз.
	- ❏ Тік сызықтар тураланбаған немесе баспалар анық емес: **Тік туралау** параметрін таңдаңыз.
	- ❏ Тұрақты интервалдарда көлденең жолақтар шығады: **Көлденеңінен туралау** параметрін таңдаңыз.
- 4. Экрандағы нұсқауларды орындаңыз.

### **Қатысты ақпарат**

& "[Қағазды](#page-51-0) Артқа қағаз беру ішіне салу" бетте 52

## **Қағаздың өту жолын сиямен айғыздалудан тазалау**

Егер басып шығарылған қағаз әлі де айғыз не сыдырылған болса, роликтің ішін тазалаңыз.

### c **Маңызды:**

Принтер ішін тазалау үшін папирос қағазды пайдаланбаңыз. Басып шығару механизмінің шүмектері талшықтармен бітелуі мүмкін.

- 1. A4 өлшемді қарапайым қағазды артқы қағаз беру ұясы кассетасына салыңыз.
- 2. Негізгі экраннан **Техн. қызмет көрсету** таңдаңыз.

Элементті таңдау үшін  $\blacktriangle \blacktriangledown \blacktriangleleft \blacktriangleright$  түймелерін пайдаланыңыз, бұдан кейін ОК түймесін басыңыз.

- 3. **Қағаз бағыттауышын тазалау** параметрін таңдаңыз.
- 4. Қағаз жолын тазалау үшін экрандық нұсқауларды орындаңыз.

Қағазға сия жағылмай тұрып осы процедураны қайталаңыз.

### **Қатысты ақпарат**

& "[Қағазды](#page-51-0) Артқа қағаз беру ішіне салу" бетте 52

## **АҚБ құралын тазалау**

АҚБ құралынан көшірілген немесе сканерленген кескіндер айғыздалса немесе түпнұсқалар АҚБ құралына дұрыс салынбаса, АҚБ құралын тазалаңыз.

### c **Маңызды:**

Принтерді тазалау үшін ешқашанда спирт немесе еріткіш қолданбаңыз. Бұл химиялық құралдар принтерді зақымдауы мүмкін.

1. АҚБ қақпағын ашыңыз.

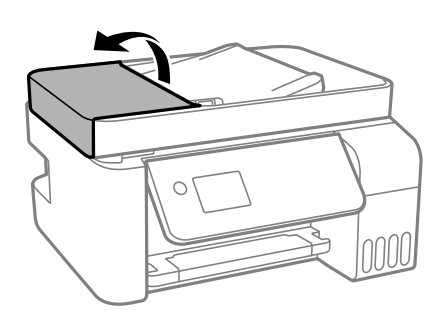

2. Роликті және АҚБ құралының ішкі жағын тазалау үшін жұмсақ, ылғалды шүберекті пайдаланыңыз.

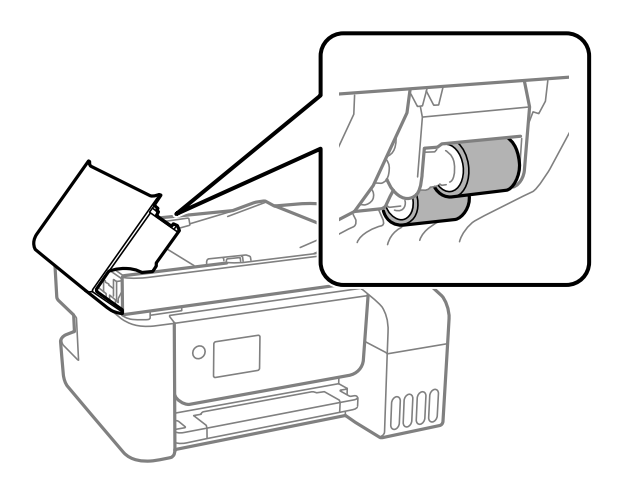

### c **Маңызды:**

- ❏ Құрғақ шүберекті пайдалансаңыз, роликтің бетін зақымдауы мүмкін.
- ❏ Ролик кепкеннен кейін АҚБ құрылғысын пайдаланыңыз.
- 3. Құжат қақпағын ашыңыз.

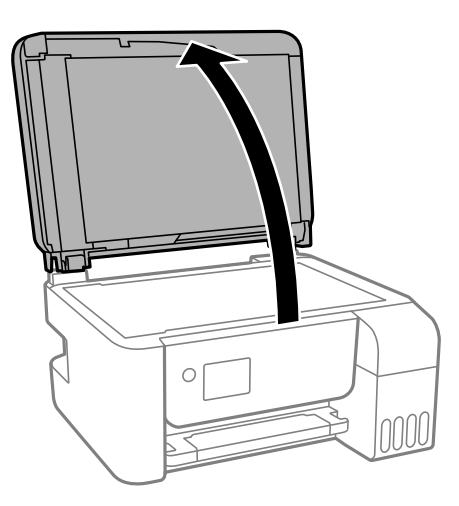

4. Суретте көрсетілген бөлікті тазалаңыз.

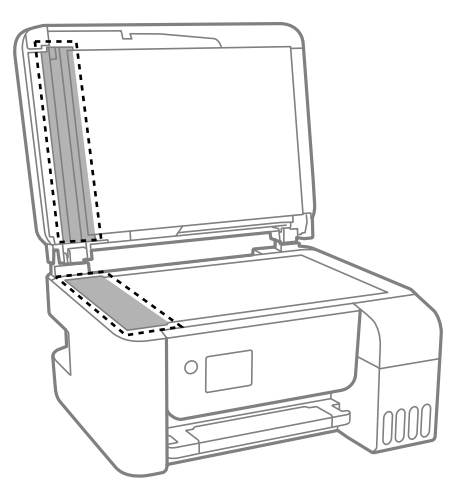

### c **Маңызды:**

- ❏ Егер әйнектің беті майланса немесе кетіру қиын қатты материал болса, оны кетіру үшін аздап әйнек тазартқыш құралы мен жұмсақ шүберекті қолданыңыз. Барлық қалған сұйықтықты сүртіп алыңыз.
- ❏ Шыны бетті қатты басуға болмайды.
- ❏ Шыны бетіне сызат түспеуіне немесе зақымданбауына мұқият болыңыз. Зақымдалған әйнек беті сканерлеу сапасын төмендетеді.

## **Сканер әйнегі тазалау**

Көшірмелер немесе сканерленген кескіндер жағылған болса, Сканер әйнегі құрылғысын тазалаңыз.

### !**Абайлаңыз:**

Құжат қақпағын ашу не жабу кезінде қолыңыздың не саусақтарыңыздың қыстырылып қалмауына мұқият болыңыз. Кері жағдайда, жарақат алуыңыз мүмкін.

### c **Маңызды:**

Принтерді тазалау үшін ешқашанда спирт немесе еріткіш қолданбаңыз. Бұл химиялық құралдар принтерді зақымдауы мүмкін.

1. Құжат қақпағын ашыңыз.

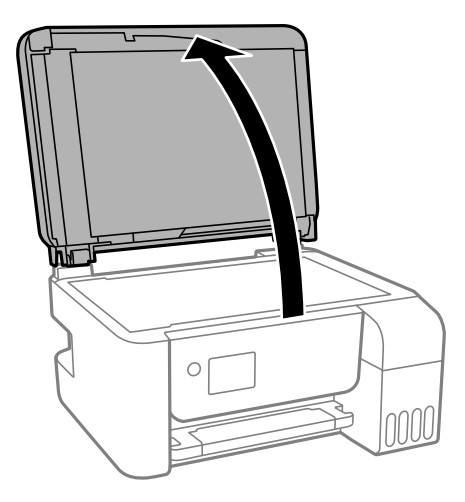

2. Сканер әйнегі беткі жағын жұмсақ, құрғақ, таза шүберекпен тазалаңыз.

### **M**аңызды:

- ❏ Егер әйнектің беті майланса немесе кетіру қиын қатты материал болса, оны кетіру үшін аздап әйнек тазартқыш құралы мен жұмсақ шүберекті қолданыңыз. Барлық қалған сұйықтықты сүртіп алыңыз.
- ❏ Шыны бетті қатты басуға болмайды.
- ❏ Шыны бетіне сызат түспеуіне немесе зақымданбауына мұқият болыңыз. Зақымдалған әйнек беті сканерлеу сапасын төмендетеді.

## **Принтер арқылы берілген парақтардың жалпы санын тексеру**

Принтер арқылы берілген парақтардың жалпы санын тексеруіңізге болады.

### **Принтер арқылы берілген беттердің жалпы санын тексеру — Басқару тақтасы**

Ақпарат саңылауларды тексеру үлгісімен бірге басып шығарылады.

- 1. Принтерге A4 өлшемді қарапайым қағазды салыңыз.
- 2. Негізгі экраннан **Техн. қызмет көрсету** параметрін таңдаңыз.

Элементті таңдау үшін  $\blacktriangle \blacktriangledown \blacktriangleleft \blacktriangleright$  түймелерін пайдаланыңыз, бұдан кейін ОК түймесін басыңыз.

- 3. **Саптаманы тексеру** параметрін таңдаңыз.
- 4. Шүмек тексеру үлгісін басып шығару үшін экрандағы нұсқауларды орындаңыз.

### **Қатысты ақпарат**

& "[Қағазды](#page-51-0) Артқа қағаз беру ішіне салу" бетте 52

### **Принтер арқылы берілген беттердің жалпы санын тексеру — Windows**

- 1. Принтер драйверінің терезесіне өтіңіз.
- 2. **Принтер және опция туралы ақпарат** қойындысындағы **Қызмет көрсету** түймесін басыңыз.

### **Қатысты ақпарат**

& "Принтер [драйверіне](#page-85-0) кіру" бетте 86

### **Принтер арқылы берілген парақтардың жалпы санын тексеру — Mac OS**

- 1. мәзірі > **Принтерлер және сканерлер** (немесе **Басып шығару және сканерлеу**, **Басып шығару және факс**) тармағынан **Жүйе параметрлері** тармағын таңдап, принтерді таңдаңыз.
- 2. **Параметрлер және жабдықтар** > **Утилита** > **Принтер утилитасын ашу** түймесін басыңыз.
- 3. **Printer and Option Information** түймесін басыңыз.

Бұл бөлім Epson веб-сайтынан немесе берілген бағдарламалық құрал дискісінен алуға болатын желі қызметтері мен бағдарламалық құралды таныстырады.

## **Принтер жұмыстарын конфигурациялауға арналған қолданба (Web Config)**

Web Config қолданбасы Internet Explorer және Safari компьютер немесе смарт құрылғыда жұмыс істейтіндей веб браузерде жұмыс істейтін қолданба. Принтердің күйін растауға немесе желі қызметі мен принтер параметрлерін өзгертуге болады. Web Config қолданбасын пайдалану үшін компьютер немесе принтерді және құрылғыны бірдей желіге қосыңыз.

Келесі браузерлерге қолдау көрсетіледі.

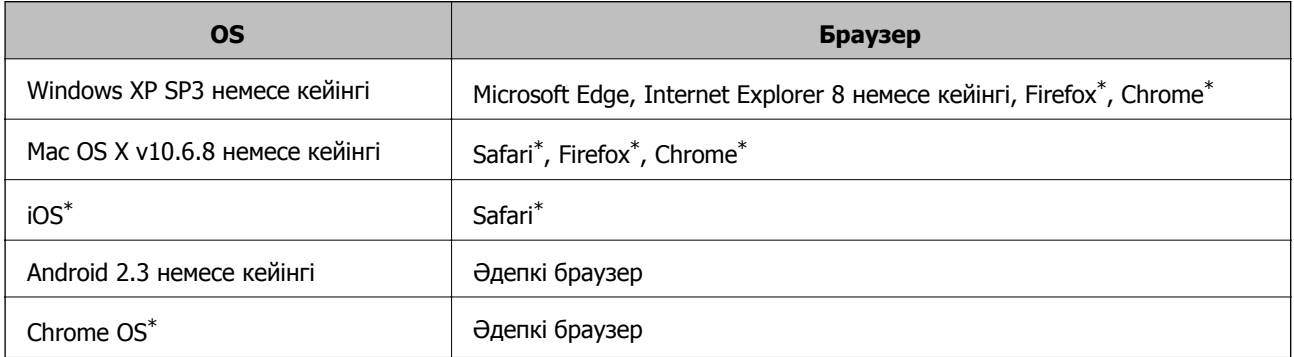

Ең соңғы нұсқаны пайдаланыңыз.

## **Веб-браузерде Web Config параметрін іске қосу**

1. Принтердің IP мекенжайын тексеріңіз.

Байланысты тексеруді бастау үшін басқару тақтасынан **Параметрлер** > **барлық Wi-Fi/желі параметрлері** > **Байланыс тексерісі** таңдаңыз. Желі қосылымы есебін басып шығару үшін  $\oslash$  түймесін немесе OK түймесін басыңыз. Басып шығарылған желі қосылымы есебіндегі принтердің IP мекенжайын тексеріңіз.

2. Веб-браузерді компьютерден немесе интеллектуалды құрылғыдан іске қосыңыз, содан соң принтердің IP мекенжайын енгізіңіз.

Пішімі:

IPv4: http://принтердің IP мекенжайы/ IPv6: http://[принтердің IP мекенжайы]/ Мысалдар: IPv4: http://192.168.100.201/

IPv6: http://[2001:db8::1000:1]/

### **Ескертпе:**

Смарт құрылғыны пайдалану арқылы Web Config техникалық қызмет көрсету экранындағы Epson iPrint бөлімінен орындауға болады.

### **Қатысты ақпарат**

 $\rightarrow$  ["Epson iPrint](#page-111-0) функциясын пайдалану" бетте 112

### **Web Config бағдарламасын Windows жүйесінде іске қосу**

Компьютерді принтерге WSD арқылы қосқанда Web Config функциясын іске қосу үшін төмендегі қадамдарды орындаңыз.

- 1. Компьютердегі принтерлер тізімін ашыңыз.
	- ❏ Windows 10/Windows Server 2016

Бастау түймесін басып, **Windows жүйесі** > **Басқару тақтасы** > **Құрылғылар мен принтерлерді көру** түймесін **Жабдық және дыбыс** тармағынан таңдаңыз.

❏ Windows 8.1/Windows 8/Windows Server 2012 R2/Windows Server 2012

**Жұмыс үстелі** > **Параметрлер** > **Басқару тақтасы** > **Құрылғылар мен принтерлерді көру** тармағын **Жабдық және дыбыс** (немесе **Жабдық**) ішінде таңдаңыз.

❏ Windows 7/Windows Server 2008 R2

Бастау түймесін басып, **Басқару тақтасы** > **Құрылғылар мен принтерлерді көру** түймесін **Жабдық және дыбыс** тармағынан таңдаңыз.

❏ Windows Vista/Windows Server 2008

Бастау түймесін басып, **Басқару тақтасы** > **Принтерлер** түймесін **Жабдық және дыбыс** тармағынан таңдаңыз.

- 2. Принтерді тінтуірдің оң жақ түймешігімен басып, **Сипаттар** тармағын таңдаңыз.
- 3. **Веб-қызмет** қойындысын таңдап, URL мекенжайын басыңыз.

## **Web Config бағдарламасын Mac OS жүйесінде іске қосу**

- 1. **Жүйе параметрлері** тармағын мәзірінен > **Принтерлер және сканерлер** (немесе **Басып шығару және сканерлеу**, **Басып шығару және факс**) тармағынан таңдап, принтерді таңдаңыз.
- 2. **Опциялар және шығын материалдары**> **Принтер веб-бетін көрсету** тармағын басыңыз.

## **Сканерлеу құжаттарына және кескіндеріне арналған қолданба (Epson Scan 2)**

Epson Scan 2 деген сканерлеуді басқаруға арналған қолданба.Сканерленген суреттің өлшемін, ажыратымдылығын, жарықтығын, контрастын және сапасын реттеуге болады.Сондай-ақ, Epson Scan 2 қолданбасын TWAIN үйлесімді сканерлеу қолданбасынан іске қосуға болады.Мәліметтер алу үшін қолданбаның анықтамасын қараңыз.

### **Windows жүйесінде іске қосу**

### **Ескертпе:**

Windows Server операциялық жүйелері үшін **Жұмыс үстелі тәжірибесі** мүмкіндігі орнатылғанын тексеріңіз.

❏ Windows 10/Windows Server 2016

Бастау түймесін басыңыз, содан соң **EPSON** > **Epson Scan 2** параметрін таңдаңыз.

❏ Windows 8.1/Windows 8/Windows Server 2012 R2/Windows Server 2012

Іздеу жолағына бағдарлама атын енгізіп, көрсетілетін белгіні таңдаңыз.

❏ Windows 7/Windows Vista/Windows XP/Windows Server 2008 R2/Windows Server 2008/Windows Server 2003 R2/Windows Server 2003

Бастау түймесін басыңыз, содан соң **Барлық бағдарламалар** немесе **Бағдарламалар** > **EPSON** > **Epson Scan 2**> **Epson Scan 2** параметрін таңдаңыз.

### **Mac OS жүйесінде іске қосу**

### **Ескертпе:**

Epson Scan 2 қолданбасы Mac OS жүйесінің пайдаланушылардың жылдам қосылу қызметін қолдамайды.Пайдаланушылардың жылдам қосылу қызметін өшіріңіз.

**Өту** > **Қолданбалар** > **Epson Software** > **Epson Scan 2** тармағын таңдаңыз.

### **Қатысты ақпарат**

- & ["Epson Scan 2](#page-126-0) пайдалану арқылы сканерлеу" бетте 127
- & "Соңғы [қолданбаларды](#page-176-0) орнату" бетте 177

## **Желілік сканерді қосу**

Epson Scan 2 пайдаланбас бұрын, желілік сканерді қосуыңыз қажет.

1. Бағдарламалық құралды іске қосып, **Сканер параметрлері** терезесінен **Қосу** түймесін басыңыз.

### **Ескертпе:**

- ❏ **Қосу** сұр түсті болса, **Өңдеуді іске қосу** түймесін басыңыз.
- ❏ Epson Scan 2 негізгі терезесі көрсетілсе, ол сканерге қосылып қойған.Басқа желіге жалғағыңыз келсе, **Сканер параметрлері** терезесін ашу үшін, **Сканер** <sup>&</sup>gt;**Параметрлер** тармағын таңдаңыз.

- <span id="page-171-0"></span>2. Желілік сканерді қосыңыз.Келесі элементтерді енгізіп, **Қосу** түймесін басыңыз.
	- ❏ **Моделі**: Қосу қажет сканерді таңдаңыз.
	- ❏ **Аты**: 32 таңбадан аспайтын сканер атауын енгізіңіз.
	- ❏ **Желі іздеу**: Компьютер мен сканер бір желіде болған кезде, IP мекенжайы көрсетіледі.Көрсетілмесе, түймесін басыңыз.IP мекенжайы әлі де көрсетілмесе, **Мекенжай енгізіңіз** түймесін басып, IP мекенжайын тікелей енгізіңіз.
- 3. **Сканер параметрлері**терезесінен сканерді таңдап, **ОК** түймесін басыңыз.

## **Басқару тақтасынан сканерлеу жұмыстарын конфигурациялауға арналған қолданба (Epson Event Manager)**

Epson Event Manager — басқару тақтасынан сканерлеуді басқаруға және кескіндерді компьютерге сақтауға мүмкіндік беретін қолданба.Жеке параметрлерді құжат түрі, сақтау қалтасының орны және кескін пішімі сияқты алдын ала орнатымдар ретінде қосуға болады.Мәліметтер алу үшін қолданбаның анықтамасын қараңыз.

### **Ескертпе:**

Windows Server операциялық жүйелері қолданылмайды.

### **Windows жүйесінде іске қосу**

❏ Windows 10

Бастау түймесін басыңыз, содан соң **Epson Software** > **Event Manager** тармағын таңдаңыз.

❏ Windows 8.1/Windows 8

Іздеу жолағына қолданба атын енгізіп, көрсетілетін белгіні таңдаңыз.

❏ Windows 7/Windows Vista/Windows XP

Бастау түймесін басыңыз, содан соң **Барлық бағдарламалар** немесе **Бағдарламалар** > **Epson Software** > **Event Manager** тармағын таңдаңыз.

### **Mac OS жүйесінде іске қосу**

**Өту** > **Қолданбалар** > **Epson Software** > **Event Manager**.

### **Қатысты ақпарат**

& "Соңғы [қолданбаларды](#page-176-0) орнату" бетте 177

## **Факс операцияларын конфигурациялауға және факстар жіберуге арналған қолданба (FAX Utility)**

FAX Utility — компьютерден факстар жіберу үшін түрлі параметрлерді конфигурациялауға мүмкіндік беретін бағдарлама.Факс жіберген кезде пайдаланылатын контактілер тізімін жасауға

не өңдеуге, алынатын факстарды компьютерде PDF пішімінде сақтауды конфигурациялауға т.б. болады.Мәліметтер алу үшін қолданбаның анықтамасын қараңыз.

### **Ескертпе:**

- ❏ Windows Server операциялық жүйесі қолданылмайды.
- ❏ FAX Utility орнатпас бұрын принтер драйвері орнатылғанына көз жеткізіңіз.

### **Windows жүйесінде іске қосу**

❏ Windows 10

Бастау түймесін басып, **Epson Software** > **FAX Utility** параметрін таңдаңыз.

❏ Windows 8.1/Windows 8

Іздеу жолағына бағдарлама атын енгізіп, көрсетілетін белгіні таңдаңыз.

❏ Windows 7/Windows Vista/Windows XP

Бастау түймесін басып, **Барлық бағдарламалар** (немесе **Бағдарламалар**) > **Epson Software** > **FAX Utility** таңдаңыз.

### **Mac OS жүйесінде іске қосу**

мәзірі > **Принтерлер және сканерлер** (немесе **Басып шығару және сканерлеу**, **Басып шығару және факс**) тармағынан **Жүйе параметрлері** таңдап, принтерді (ФАКС) таңдаңыз.**Параметрлер және жабдықтар** > **Бағдарлама** > **Принтер бағдарламасын ашу** түймесін басыңыз.

### **Қатысты ақпарат**

- & "Факстарды [компьютерге](#page-146-0) қабылдау" бетте 147
- & "Соңғы [қолданбаларды](#page-176-0) орнату" бетте 177

## **Факстарды жіберуге арналған қолданба (PC-FAX драйвері)**

PC-FAX драйвері — бөлек бағдарламала жасалған құжатты факс ретінде тікелей компьютерден жіберуге мүмкіндік беретін бағдарлама.PC-FAX драйвері FAX утилитасы орнатылғанда орнатылады.Мәліметтер алу үшін қолданбаның анықтамасын қараңыз.

### **Ескертпе:**

- ❏ Windows Server операциялық жүйесі қолданылмайды.
- ❏ Жұмыс құжатты жасау үшін пайдаланылатын бағдарламаға байланысты әртүрлі болады.Мәліметтер алу үшін қолданбаның анықтамасын қараңыз.

### **Windows жүйесінен кіру**

Қолданбадағы **Файл** мәзірінен **Басып шығару** немесе **Басып шығаруды орнату** параметрін таңдаңыз.Принтеріңізді (ФАКС) таңдаңыз да, **Теңшелімдер** немесе **Сипаттары** түймесін басыңыз.

### **Mac OS жүйесінен кіру**

Қолданбадағы **Файл** мәзірінен **Басып шығару** параметрін таңдаңыз.Принтеріңізді (ФАКС) **Принтер** параметрі ретінде таңдаңыз, одан кейін, қалқымалы мәзірден **Fax Settings** немесе **Recipient Settings** параметрін таңдаңыз.

### **Қатысты ақпарат**

& "Факсты [компьютерден](#page-142-0) жіберу" бетте 143

& "Факс операцияларын [конфигурациялауға](#page-171-0) және факстар жіберуге арналған қолданба (FAX [Utility\)"](#page-171-0) бетте 172

## **Кескіндерді басып шығаруға арналған қолданба (Epson Photo+)**

Epson Photo+ әртүрлі форматтағы кескіндерді оңай басып шығаруға мүмкіндік беретін қолданба. Құжатты қарау кезінде кескінді түзетуге немесе оның орналасу қалпын реттеуге болады. Өзіңіз қалаған орынға мәтін және штамп қою арқылы кескіндеріңізді әрлендіруге болады. Фотосуреттерге арналған түпнұсқа Epson қағазын басып шығару кезінде сияның өнімділік көрсеткіштері артады да, тамаша бояуға боялған әдемі кескін пайда болады.

Мәліметтер алу үшін қолданбаның анықтамасын қараңыз.

### **Ескертпе:**

- ❏ Windows Server операциялық жүйесі қолданылмайды.
- ❏ Бұл қолданбаны пайдалану үшін осы принтерге принтер драйверін орнату керек.
- ❏ Кескіндерді Epson Easy Photo Print функциясын пайдалану арқылы да басып шығаруға болады. Мәліметтер алу үшін қолданбаның анықтамасын қараңыз.

### **Іске қосу**

❏ Windows 10/Windows Server 2016

Бастау түймесін басыңыз, содан соң **Epson Software** > **Epson Photo+** тармағын таңдаңыз.

❏ Windows 8.1/Windows 8/Windows Server 2012 R2/Windows Server 2012

Іздеу жолағына бағдарлама атын енгізіп, көрсетілетін белгіні таңдаңыз.

❏ Windows 7/Windows Vista/Windows XP/Windows Server 2008 R2/Windows Server 2008/Windows Server 2003 R2/Windows Server 2003

Бастау түймесін басып, **Барлық бағдарламалар** не **Бағдарламалар** > **Epson Software** > **Epson Photo+** түймесін басыңыз.

### **Mac OS жүйесінде іске қосу**

**Өту** > **Қолданбалар** > **Epson Software** > **Epson Photo+** тармағын таңдаңыз.

### **Қатысты ақпарат**

& "Соңғы [қолданбаларды](#page-176-0) орнату" бетте 177

## **Веб-беттерді басып шығаруға арналған қолданба (E-Web Print)**

E-Web Print — әртүрлі орналасулары бар веб-беттерді оңай басып шығаруға мүмкіндік беретін қолданба. Мәліметтер алу үшін қолданбаның анықтамасын қараңыз. Анықтамаға **E-Web Print** құралдар тақтасындағы **E-Web Print** мәзірінен қатынасуға болады.

### **Ескертпе:**

- ❏ Windows Server операциялық жүйесі қолданылмайды.
- ❏ Mac OS қолданылмайды.
- ❏ Жүктеу сайтынан қолдау көрсетілетін браузерлерді және ең соңғы нұсқасын тексеріңіз.

### **Іске қосу**

E-Web Print орнатылғанда, ол компьютерде көрсетіледі. **Print** немесе **Clip** басыңыз.

### **Қатысты ақпарат**

& "Соңғы [қолданбаларды](#page-176-0) орнату" бетте 177

## **Кескіндерді сканерлеуге және тасымалдауға арналған қолданба (Easy Photo Scan)**

Easy Photo Scan — фотосуреттерді сканерлеуге және сканерленген кескінді компьютерге немесе бұлт қызметіне оңай жіберуге мүмкіндік беретін қолданба. Сондай-ақ, сканерленген кескінді оңай реттеуге болады. Мәліметтер алу үшін қолданбаның анықтамасын қараңыз.

### **Ескертпе:**

❏ Windows Server операциялық жүйелеріне қолдау көрсетілмейді.

❏ Бұл қолданбаны пайдалану үшін Epson Scan 2 сканер драйверін орнату керек.

### **Windows жүйесінде іске қосу**

❏ Windows 10

Бастау түймесін басып, **Epson бағдарламалық құралы** > **Фотосуретті оңай сканерлеу** параметрін таңдаңыз.

❏ Windows 8.1/Windows 8

Іздеу жолағына бағдарлама атын енгізіп, көрсетілетін белгіні таңдаңыз.

❏ Windows 7/Windows Vista/Windows XP

Бастау түймесін басыңыз, содан соң **Барлық бағдарламалар** немесе **Бағдарламалар** > **Epson Software** > **Easy Photo Scan** тармағын таңдаңыз.

### **Mac OS жүйесінде іске қосу**

**Өту** > **Қолданбалар** > **Epson Software** > **Easy Photo Scan** тармағын таңдаңыз.

## <span id="page-175-0"></span>**Бағдарламалық құралды жаңарту құралдары (EPSON Software Updater)**

EPSON Software Updater — интернеттегі жаңа не жаңартылған бағдарламалық құралды тексеретін және оны орнататын бағдарлама. Принтердің микробағдарламасын және нұсқаулығын жаңартуға болады.

### **Ескертпе:**

Windows Server операциялық жүйесі қолданылмайды.

### **Орнату әдісі**

Epson веб-сайтынан EPSON Software Updater қолданбасын жүктеп алыңыз.

Егер Windows компьютерін пайдаланып жатсаңыз және оны веб-сайттан жүктеу мүмкін болмаса, оны бірге берілетін дискіден жүктеуге болады.

[http://www.epson.com](http://www.epson.com/)

### **Windows жүйесінде іске қосу**

❏ Windows 10

Бастау түймесін басыңыз, содан соң **Epson Software** > **EPSON Software Updater** параметрін таңдаңыз.

❏ Windows 8.1/Windows 8

Іздеу жолағына бағдарлама атын енгізіп, көрсетілетін белгіні таңдаңыз.

❏ Windows 7/Windows Vista/Windows XP

Бастау түймесін басыңыз, содан соң **Барлық бағдарламалар** немесе **Бағдарламалар** > **Epson Software** > **EPSON Software Updater** тармағын таңдаңыз.

### **Ескертпе:**

Сондай-ақ, EPSON Software Updater қолданбасын жұмыс үстеліндегі тапсырмалар тақтасында принтер белгішесін басу, содан кейін **Бағдарламаны жаңарту** пәрменін таңдау арқылы іске қосуға болады.

### **Mac OS жүйесінде іске қосу**

**Өту** > **Қолданбалар** > **Epson Software** > **EPSON Software Updater** тармағын таңдаңыз.

## **Бірнеше құрылғыларды конфигурациялауға арналған қолданба (EpsonNet Config)**

EpsonNet Config — желі интерфейсінің мекенжайлары мен протоколдарды орнатуға мүмкіндік беретін қолданба.Қосымша мәліметтер алу үшін EpsonNet Config немесе қолданбаның пайдалану нұсқаулығын қараңыз.

### **Windows жүйесінде іске қосу**

❏ Windows 10/Windows Server 2016

Бастау түймесін басыңыз, содан соң **EpsonNet** > **EpsonNet Config** параметрін таңдаңыз.

<span id="page-176-0"></span>❏ Windows 8.1/Windows 8/Windows Server 2012 R2/Windows Server 2012

Іздеу жолағына бағдарлама атын енгізіп, көрсетілетін белгіні таңдаңыз.

❏ Windows 7/Windows Vista/Windows XP/Windows Server 2008 R2/Windows Server 2008/Windows Server 2003 R2/Windows Server 2003

Бастау түймесін басып, **Барлық бағдарламалар** не **Бағдарламалар** > **EpsonNet** > **EpsonNet Config SE** > **EpsonNet Config** түймесін басыңыз.

### **Mac OS жүйесінде іске қосу**

**Өту** > **Қолданбалар** > **Epson Software** > **EpsonNet** > **EpsonNet Config SE** > **EpsonNet Config**.

## **Соңғы қолданбаларды орнату**

### **Ескертпе:**

Қолданбаны қайта орнату кезінде алдымен оны жою керек.

- 1. Принтер мен компьютер байланысқа қолжетімді екенін және принтер интернетке қосылғанын тексеріңіз.
- 2. EPSON Software Updater бағдарламасын іске қосыңыз.

Скриншот Windows жүйесінің мысалы болып табылады.

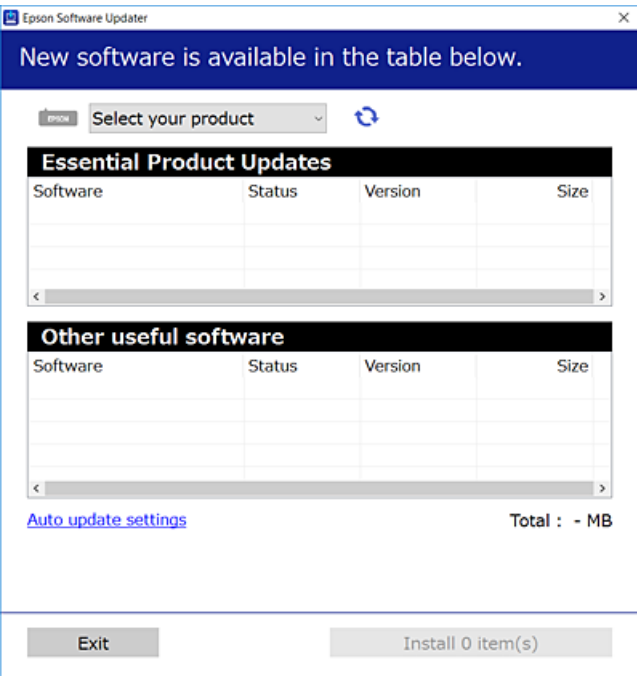

3. Windows жүйесі үшін принтерді таңдаңыз, содан соң соңғы қолжетімді қолданбаларды тексеру  $V$ шін  $\bigoplus$ түймесін басыныз.

4. Орнату немесе жаңарту қажет элементтерді таңдап, орнату түймесін басыңыз.

### c **Маңызды:**

Принтерді жаңарту аяқталмағанша өшірмеңіз немесе ажыратпаңыз; кері жағдайда, принтер бұзылуы мүмкін.

### **Ескертпе:**

- ❏ Соңғы қолданбаларды Epson веб-сайтынан жүктеуге болады. [http://www.epson.com](http://www.epson.com/)
- ❏ Егер Windows Server операциялық жүйелерін пайдалансаңыз, EPSON Software Updater қолданбасын пайдалану мүмкін емес. Соңғы қолданбаларды Epson веб-сайтынан жүктеңіз.

### **Қатысты ақпарат**

- & "Бағдарламалық құралды жаңарту құралдары [\(EPSON Software Updater\)"](#page-175-0) бетте 176
- & "[Қолданбаларды](#page-178-0) жою" бетте 179

## **Басқару тақтасы арқылы принтердің микробағдарламасын жаңарту**

Егер принтер Интернетке қосылса, басқару тақтасы арқылы принтердің микробағдарламасын жаңартыңыз. Сондай-ақ, принтерді микробағдарлама жаңартуларын жүйелі түрде тексеруді және қолжетімді болса, ескертуді орнатуға болады.

1. Негізгі экраннан **Параметрлер** таңдаңыз.

Элементті таңдау үшін  $\blacktriangle \blacktriangledown \blacktriangleleft \blacktriangleright$  түймелерін пайдаланыңыз, бұдан кейін ОК түймесін басыңыз.

2. **Микробағ. жаң-ту** > **Жаңарту** параметрін таңдаңыз.

### **Ескертпе:**

Принтерді қолжетімді микробағдарлама жаңартуларын жүйелі түрде тексеретіндей орнату үшін **Хабарландыру** параметрін қосыңыз.

3. Қолжетімді жаңартуларды іздеуді бастау үшін экранда көрсетілген хабарды тексеріп, OK түймесін басыңыз.

<span id="page-178-0"></span>4. Егер СКД экранында микробағдарлама жаңартуы қолжетімді туралы ақпарат көрсетілсе, жаңартуды бастау үшін экрандық нұсқауларды орындаңыз.

### **П** Маңызды:

- ❏ Принтерді жаңарту аяқталмағанша өшірмеңіз немесе ажыратпаңыз; кері жағдайда, принтер бұзылуы мүмкін.
- ❏ Егер микробағдарлама жаңартуы аяқталмаса немесе сәтті аяқталмаса, принтер қалыпты түрде қосылмайды және «Recovery Mode» мәтіні СКД экранында көрсетілсе, келесіде принтер қосылады. Мұндай жағдайда компьютер арқылы микробағдарламаны жаңарту қажет. Принтерді компьютерге USB кабелі арқылы қосыңыз. «Recovery Mode» мәтіні принтерде көрсетіліп тұрғанда желі қосылымы арқылы микробағдарламаны жаңарту мүмкін емес. Компьютерде жергілікті Epson веб-сайтына кіріп, принтердің ең соңғы микробағдарламасын жүктеңіз. Келесі қадамдар туралы ақпарат алу үшін веб-сайттағы нұсқауларды қараңыз.

## **Қолданбаларды жою**

Компьютерге әкімші ретінде кіріңіз. Егер компьютер сұраса, әкімшінің құпия сөзін енгізіңіз.

### **Қолданбаларды жою — Windows**

- 1. Принтерді өшіру үшін  $\bigcup$  түймесін басыңыз.
- 2. Барлық қосулы қолданбаларды жабыңыз.

### 3. **Басқару тақтасы** ашыңыз:

❏ Windows 10/Windows Server 2016

Бастау түймесін басыңыз, содан соң **Windows жүйесі** > **Басқару тақтасы** параметрін таңдаңыз.

❏ Windows 8.1/Windows 8/Windows Server 2012 R2/Windows Server 2012

### **Жұмыс үстелі** > **Параметрлер** > **Басқару тақтасы** таңдаңыз.

❏ Windows 7/Windows Vista/Windows XP/Windows Server 2008 R2/Windows Server 2008/ Windows Server 2003 R2/Windows Server 2003

Бастау түймесін басып, **Басқару тақтасы** таңдаңыз.

- 4. **Бағдарламаны жою** (немесе **Бағдарламаларды қосу немесе жою**) ашыңыз:
	- ❏ Windows 10/Windows 8.1/Windows 8/Windows 7/Windows Vista/Windows Server 2016/Windows Server 2012 R2/Windows Server 2012/Windows Server 2008 R2/Windows Server 2008

### **Бағдарламалар** ішінен **Бағдарламаны жою** ашыңыз.

❏ Windows XP/Windows Server 2003 R2/Windows Server 2003

**Бағдарламаларды қосу немесе жою** түймесін басыңыз.

5. Жойғыңыз келетін бағдарламаны таңдаңыз.

Басып шығару тапсырмалары болса, принтер драйверін жоя алмайсыз. Жойыңыз немесе жоймас бұрын тапсырмалардың басылып шығуын күтіңіз.

- 6. Қолданбаларды жою:
	- ❏ Windows 10/Windows 8.1/Windows 8/Windows 7/Windows Vista/Windows Server 2016/Windows Server 2012 R2/Windows Server 2012/Windows Server 2008 R2/Windows Server 2008

**Жою/өзгерту** немесе **Жою** түймесін басыңыз.

❏ Windows XP/Windows Server 2003 R2/Windows Server 2003

**Өзгерту/Жою** немесе **Жою** түймесін басыңыз.

#### **Ескертпе:** Егер **Пайдаланушы тіркелгісін басқару** терезесі бейнеленсе, **Жалғастыру** түймесін басыңыз.

7. Экрандағы нұсқауларды орындаңыз.

## **Қолданбаларды жою — Mac OS**

1. Uninstaller бағдарламасын EPSON Software Updater көмегімен жүктеп алыңыз.

Uninstaller жүктелген соң, оны қайта бағдарламаны жойған сайын жүктеудің қажеті жоқ.

- 2. Принтерді өшіру үшін  $\bigcup$  түймесін басыңыз.
- 3. Принтер драйверін немесе PC-FAX драйверін жою үшін, **Жүйе параметрлері** тармағын мәзірі > **Принтерлер және сканерлер** (немесе **Басып шығару және сканерлеу**, **Басып шығару және факс**) тармағынан таңдаңыз, содан кейін қосылған принтерлер тізімінен принтерді жойыңыз.
- 4. Барлық қосулы қолданбаларды жабыңыз.
- 5. **Өту** > **Қолданбалар** > **Epson Software** > **Uninstaller** тармағын таңдаңыз.
- 6. Жойғыңыз келетін бағдарламаны таңдап, **Uninstall** басыңыз.

### c **Маңызды:**

Uninstaller компьютердегі Epson принтерлері үшін барлық драйверлерді алып тастайды.Егер түрлі Epson сия принтерлерін пайдаланатын болсаңыз және тек кейбір драйверлерді жойғыңыз келсе, алдымен олардың барлығын жойып, қажетті принтерді қайта орнатыңыз.

### **Ескертпе:**

Егер қолданба тізімінен жойғыңыз келген қолданбаны таба алмасаңыз, қолданбаны Uninstaller көмегімен жоя алмайсыз.Бұл жағдайда **Өту** <sup>&</sup>gt;**Бағдарламалар** <sup>&</sup>gt;**Epson Software** таңдаңыз, жойғыңыз келетін бағдарламаны таңдаңыз да, оны қоқыс жәшігі белгісіне апарыңыз.

### **Қатысты ақпарат**

 $\rightarrow$  "Бағдарламалық құралды жаңарту құралдары [\(EPSON Software Updater\)"](#page-175-0) бетте 176
# **Желі қызметі арқылы басып шығару**

Интернетте қолжетімді Epson Connect пайдаланып смартфоннан, планшеттен немесе ноутбуктан кез келген уақытта және кез келген жерден дерлік басып шығаруға болады.Осы қызметті пайдалану үшін Epson Connect бөлімінде пайдаланушыны және принтерді тіркеу қажет.

Интернетте қолжетімді мүмкіндіктер төменде көрсетілген.

❏ Email Print

Құжаттар немесе кескіндер сияқты тіркемелері бар электрондық хабарды принтерге тіркелген электрондық поштаның мекенжайына жібергенде, осы электрондық хабарды және тіркемелерді үй немесе кеңсе принтері сияқты қашықтағы орындардан басып шығаруға болады.

❏ Epson iPrint

Бұл қолданба iOS және Android жүйесіне арналған және смартфоннан немесе планшеттен басып шығаруға мүмкіндік береді.Құжаттарды, кескіндерді және веб-сайттарды бірдей сымсыз LAN желісіндегі принтерге тікелей жіберу арқылы басып шығаруға болады.

❏ Remote Print Driver

Бұл қашықтағы басып шығару драйвері қолдайтын ортақ бөлісетін драйвер болып табылады.Қашықтағы орындағы принтер арқылы басып шығарғанда әдеттегі қолданбалар терезесіндегі принтерді өзгерту арқылы басып шығаруға болады.

Мәліметтер алу үшін Epson Connect порталының веб-сайтын қараңыз.

<https://www.epsonconnect.com/> [http://www.epsonconnect.eu](http://www.epsonconnect.eu/) (тек Еуропа)

# **Ақаулықтарды шешу**

# **Принтер күйін тексеру**

## **СКД экранындағы қате кодтарын тексеру**

Қате немесе назар аударуды қажет ететін ақпарат болса, СКД экранында код көрсетіледі. Код шыққан жағдайда, проблеманы шешу үшін төменде көрсетілген шешімдерді басшылыққа алыңыз.

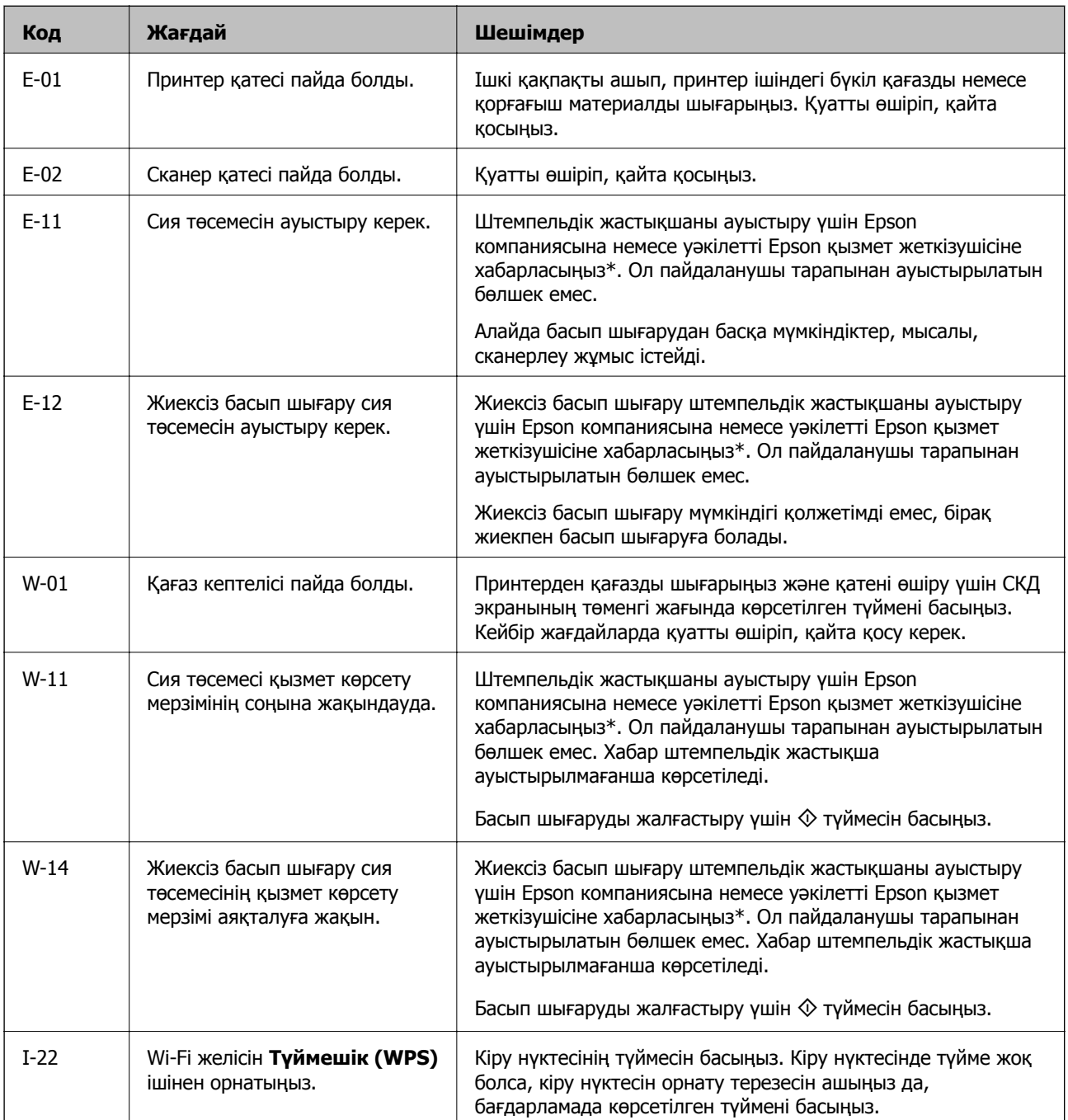

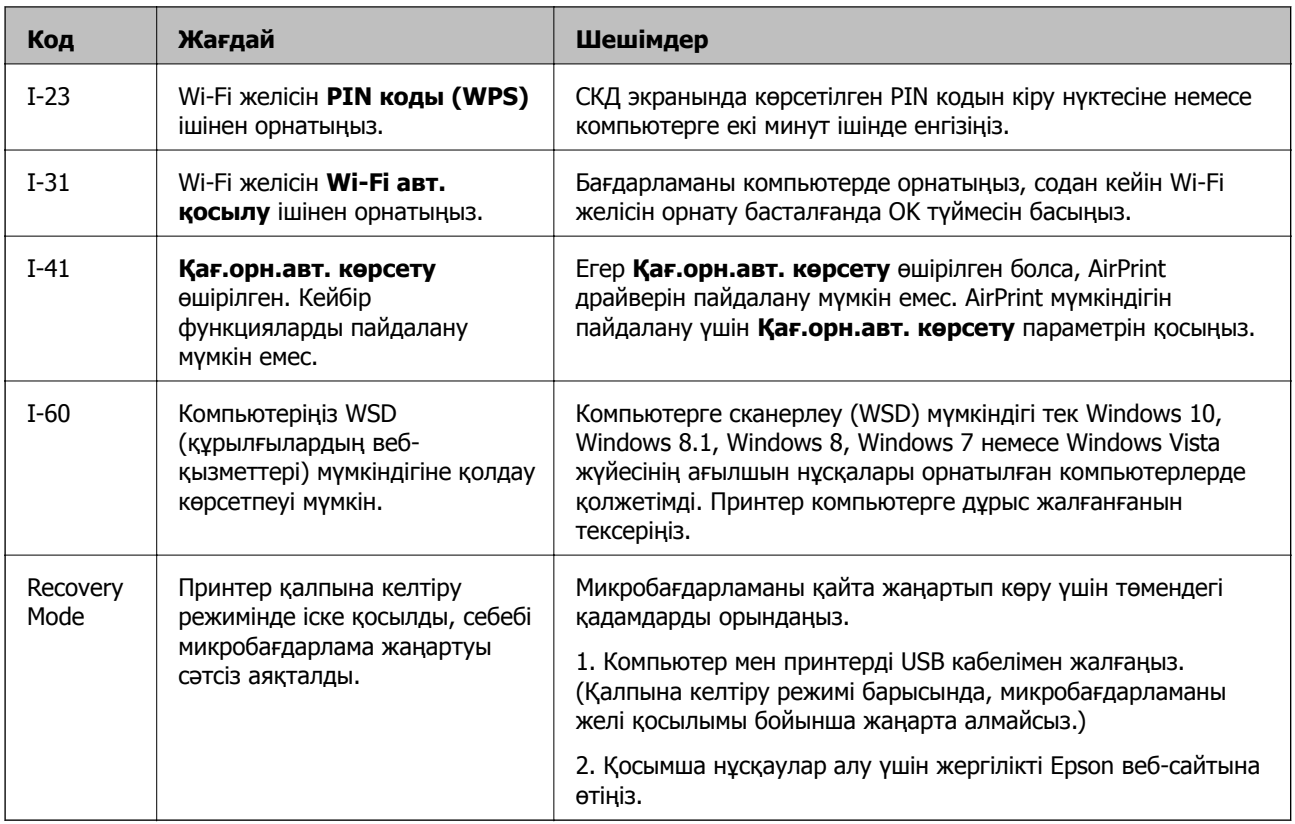

\* Кейбір басып шығару айналымдарында сия жастықшасына кішкене артылған сия мөлшері жиналуы мүмкін. Жастықшадан сияның ағуын болдырмау үшін принтер жастықша шегіне жеткенде басып шығаруды тоқтатуға арналған. Бұл қаншалықты жиі қажет болатыны басып шығарылатын қағаз санына, басып шығаратын материал түріне және принтердің орындаған тазалау айналымының санына байланысты болады. Жастықшаны ауыстыру қажеттілігі принтердің өз техникалық сипаттамаларына сәйкес жұмыс істемей қалғанын білдірмейді. Принтер жастықшаның қай кезде ауыстырылу керектігін білдіреді және мұны өкілетті Epson қызмет жеткізушісі ғана орындай алады. Бұл ауыстыру жұмысының құны Epson кепілдігіне кірмейді.

### **Қатысты ақпарат**

- & "[Кептелген](#page-183-0) қағазды шығару" бетте 184
- & "Epson қолдау көрсету [орталығына](#page-234-0) хабарласу" бетте 235
- & "Соңғы [қолданбаларды](#page-176-0) орнату" бетте 177

# **Принтер күйін тексеру — Windows**

- 1. Принтер драйверінің терезесіне өтіңіз.
- 2. **EPSON Status Monitor 3** қойындысындағы **Қызмет көрсету** түймесін басыңыз.

### **Ескертпе:**

- ❏ Сондай-ақ, принтердің күйін тапсырмалар тақтасында принтер белгішесін екі рет басу арқылы тексеруге болады. Принтер белгішесі тапсырмалар тақтасына қосылмаса, **Қызмет көрсету** қойындысында **Басқарылатын теңшелімдер** тармағын басыңыз, содан кейін **Таңбаша белгішесін тапсырмалар тақтасына тіркеңіз** пәрменін таңдаңыз.
- ❏ Егер **EPSON Status Monitor 3** ажыратылса, **Кеңейтілген параметрлер** қойындысындағы **Қызмет көрсету** түймесін басыңыз да, **EPSON Status Monitor 3 қосу** таңдаңыз.

### <span id="page-183-0"></span>**Қатысты ақпарат**

& "Принтер [драйверіне](#page-85-0) кіру" бетте 86

# **Принтер күйін тексеру — Mac OS**

- 1. мәзірі > **Принтерлер және сканерлер** (немесе **Басып шығару және сканерлеу**, **Басып шығару және факс**) тармағынан **Жүйе параметрлері** тармағын таңдап, принтерді таңдаңыз.
- 2. **Параметрлер және жабдықтар** > **Утилита** > **Принтер утилитасын ашу** түймесін басыңыз.
- 3. **EPSON Status Monitor** түймесін басыңыз.

Принтердің күйін, сия деңгейлерін және қате күйін тексеруге болады.

# **Бағдарламалық құралдың күйін тексеру**

Бағдарламалық құралды ең соңғы нұсқасына жаңарту арқылы проблемаларды жоюға болады. Бағдарламалық құрал күйін тексеру үшін бағдарламалық құралдың жаңарту құралын пайдаланыңыз.

### **Қатысты ақпарат**

- & "Бағдарламалық құралды жаңарту құралдары [\(EPSON Software Updater\)"](#page-175-0) бетте 176
- & "Соңғы [қолданбаларды](#page-176-0) орнату" бетте 177

# **Кептелген қағазды шығару**

Басқару тақтасында көрсетілген қатені тексеріңіз және кептелген қағазды, соның ішінде барлық жыртылған бөліктерді шығару туралы нұсқауларды орындаңыз.Содан кейін қатені өшіріңіз.

### c **Маңызды:**

- ❏ Кептелген қағазды ақырын алыңыз.Қағазды күшпен шығару принтерді зақымдауы мүмкін.
- ❏ Кептелген қағазды алып тастағанда, принтерді еңкейтпеңіз, тігінен қоймаңыз немесе төңкермеңіз; әйтпесе сия ағуы мүмкін.

### **Кептелген қағазды шығару Артқа қағаз беру**

Кептелген қағазды алыңыз.

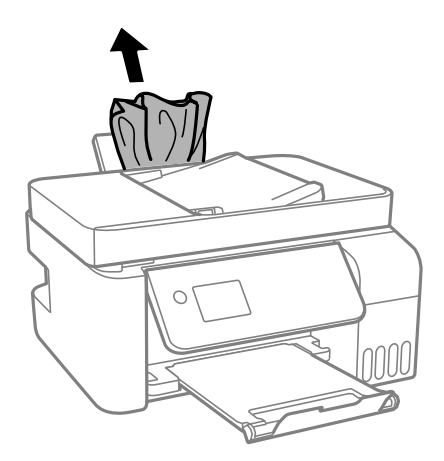

## **Принтердің ішінен кептелген қағазды шығару**

# !**Абайлаңыз:**

Қолдарыңыз принтердің ішінде болған кезде басқару панеліндегі түймелерді ешқашан баспаңыз. Егер принтер жұмыс істей бастаса, бұл жарақат алуды тудыруы мүмкін. Жарақатты болдырмау үшін, шығып тұрған жерлерге тимеңіз.

1. Басқару тақтасын көтеріңіз.

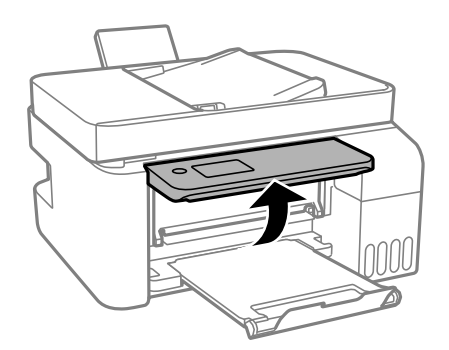

2. Принтердің ішкі қақпағын ашыңыз.

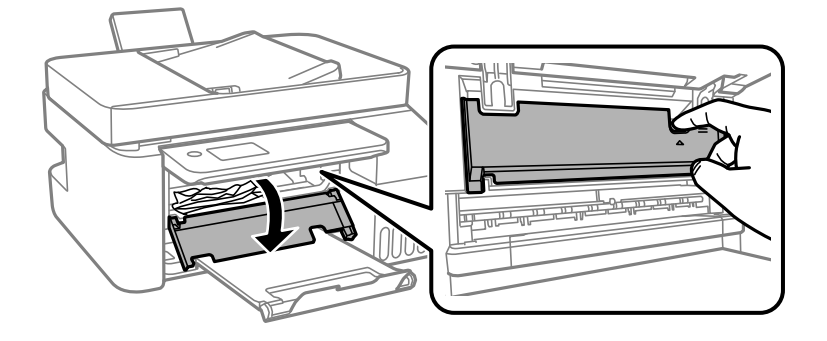

3. Кептелген қағазды алыңыз.

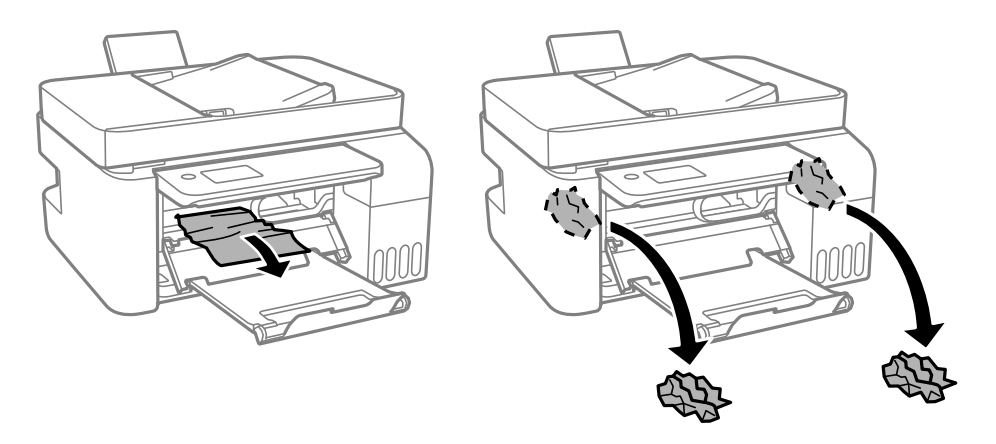

### c **Маңызды:**

Принтердің ішіндегі суретте көрсетілген бөлшектерді ұстамаңыз. Солай жасау зақымдалуға себеп болуы мүмкін.

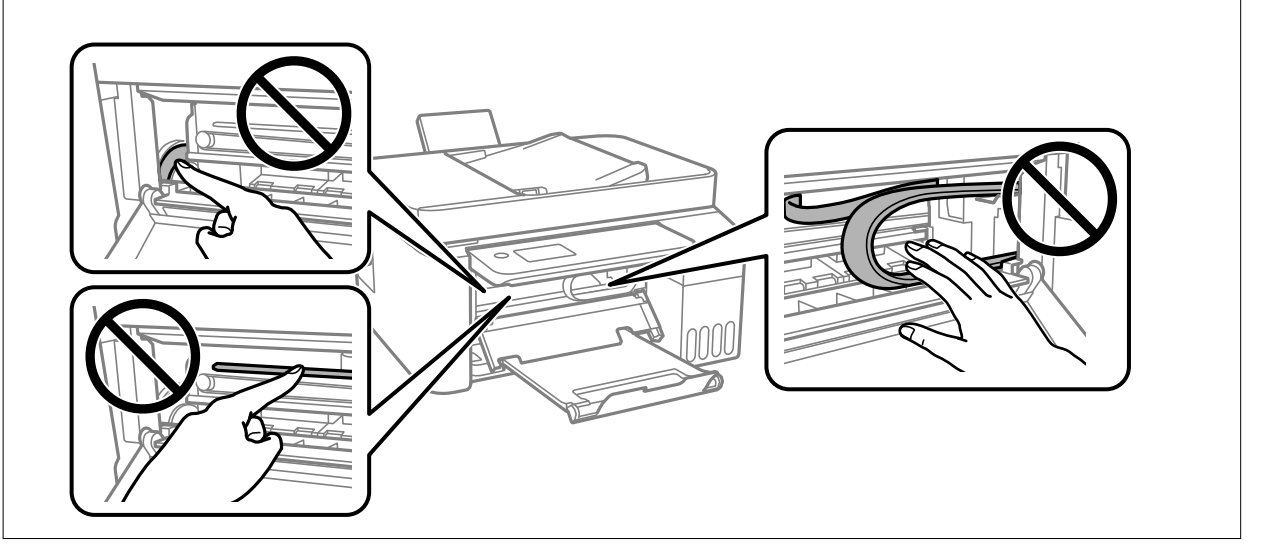

4. Принтердің ішкі қақпағын жабыңыз.

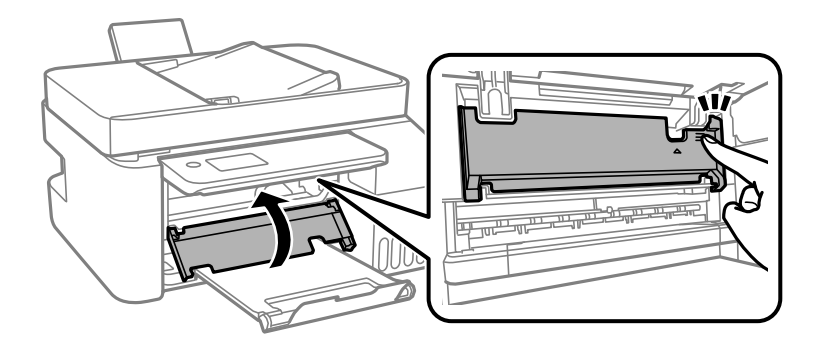

5. Басқару тақтасын жабыңыз.

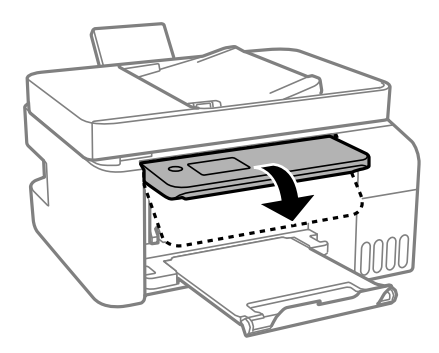

# **ADF ішіндегі кептелген қағазды алу**

1. ADF қақпағын ашыңыз.

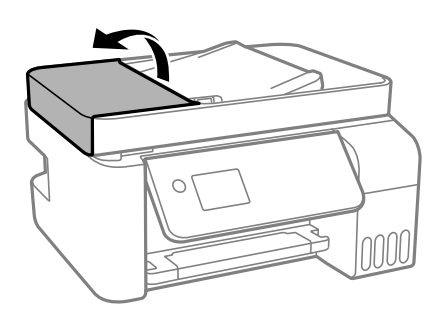

2. Кептелген қағазды алыңыз.

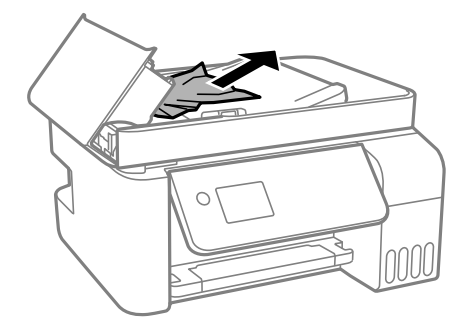

3. ADF құрылғысының кіріс науасын көтеріңіз.

### c **Маңызды:**

ADF құрылғысының кіріс науасын көтерместен бұрын ADF қақпағын ашқандығыңызға көз жеткізіңіз. Кері жағдайда ADF құрылғысы зақымдануы мүмкін.

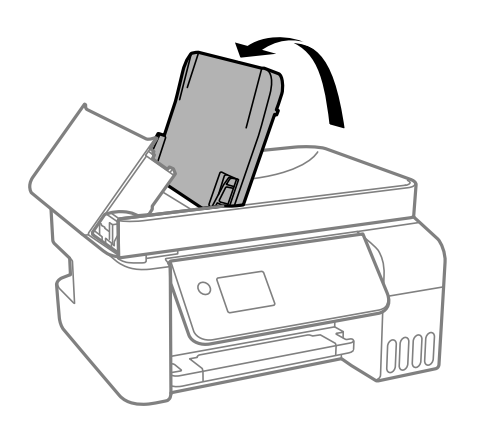

4. Кептелген қағазды алыңыз.

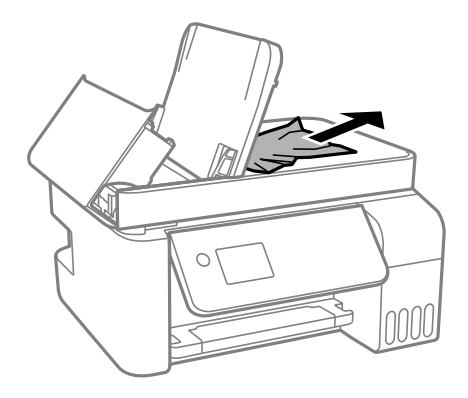

5. ADF құрылғысының қақпағын түртпе дыбыс естілгенге дейін жабыңыз.

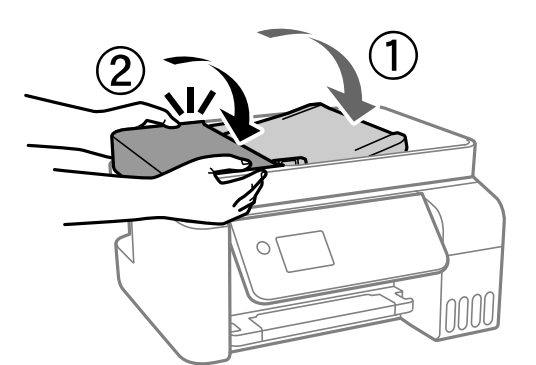

# **Қағаз дұрыс берілмейді**

Келесі пунктерді тексеріңіз және мәселені шешу үшін сәйкес шаралар қабылдаңыз.

- ❏ Принтерді тегіс бетке орнатып, ұсынылған орта жағдайларында жұмыс істетіңіз.
- ❏ Осы принтер қолдайтын қағазды пайдаланыңыз.
- ❏ Қағазды пайдалану бойынша сақтандыру шараларын орындаңыз.
- ❏ Қағазды көрсетілген парақтар санынан асыра салуға болады. Кәдімгі қағаз үшін жиек бағыттағышындағы үшбұрыш таңбасы көрсеткен сызықтан асырып жүктемеңіз.
- ❏ Қағаз өлшемі мен қағаз түрі параметрлері нақты қаңаз өлшеміне және принтерге жүктелген қағаз түріне сәйкес келетініне көз жеткізіңіз.

### **Қатысты ақпарат**

- & "Қоршаған орта [сипаттамалары](#page-226-0)" бетте 227
- $\rightarrow$  "Қағазды ұстау туралы [сақтандырулар](#page-50-0)" бетте 51
- & "Қолжетімді қағаз және [сыйымдылықтар](#page-48-0)" бетте 49
- & "Қағаз [түрлерінің](#page-54-0) тізімі" бетте 55

### **Қағаздың кептелуі**

- ❏ Қағазды дұрыс бағытта жүктеп, жиек бағыттауыштарын қағаздың жиектеріне қарсы бағытта сырғытыңыз.
- ❏ Бірнеше қағаз парағын жүктегенде бір уақытта бір қағаз парағын жүктеңіз.

#### **Қатысты ақпарат**

- & "[Кептелген](#page-183-0) қағазды шығару" бетте 184
- & "[Қағазды](#page-51-0) Артқа қағаз беру ішіне салу" бетте 52

### **Қағаз қисық беріледі**

Қағазды дұрыс бағытта жүктеп, жиек бағыттауыштарын қағаздың жиектеріне қарсы бағытта сырғытыңыз.

### **Қатысты ақпарат**

& "[Қағазды](#page-51-0) Артқа қағаз беру ішіне салу" бетте 52

## **Бір уақытта бірнеше парақ қағаз беріледі**

- ❏ Бір уақытта бір парақ қағаздан салыңыз.
- ❏ Егер 2 жақты басып шығару кезінде бірнеше қағаз парағы салынса, қағазды қайта жүктеуден бұрын принтерге жүктелген бүкіл қағазды алып тастаңыз.

### **Қағазды шығару қатесі**

Қағаз артқы қағаз беру құрылғысына жүктелген болса да, қағаз қате шығарылғанда қағазды артқы қағаз беру құрылғысының ортасына қайта салыңыз.

# **Түпнұсқа ADF құралына берілмейді**

- ❏ ADF қолдайтын түпнұсқаларды пайдаланыңыз.
- ❏ Түпнұсқаларды дұрыс бағытта жүктеңіз және ADF жиектік бағыттауыштарын түпнұсқалардың жиегімен сырғытыңыз.
- ❏ ADF ішін басып шығарыңыз.
- ❏ Түпнұсқаларды ADF бөліміндегі үшбұрыш таңбасы арқылы көрсетілген сызықтан асырып салмаңыз.

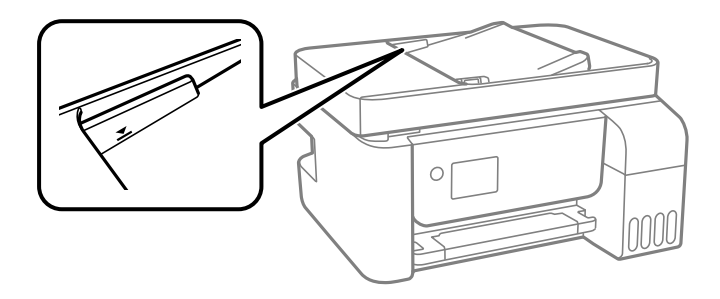

❏ Көшіру, сканерлеу экранында немесе факс экранында ADF белгішесінің белсенді екендігін тексеріңіз. Егер өшірулі болса, түпнұсқаларды қайта қойыңыз.

# **Қуат және басқару тақтасының ақаулары**

### **Қуат қосылмайды**

❏ Қуат сымы мықтап тағылғанына көз жеткізіңіз.

 $\Box$   $\bigcirc$  түймесін сәл ұзағырақ ұстап тұрыңыз.

# **Қуат өшірілмейді**

P түймесін сәл ұзағырақ ұстап тұрыңыз. Егер принтерді әлі де өшіре алмасаңыз, қуат сымын розеткадан ажыратыңыз. Басып шығару басының кебуіне жол бермеу үшін принтерді  $\mathcal O$  түймесін басу арқылы қайтадан қосыңыз және өшіріңіз.

### **Қуат автоматты түрде өшеді**

❏ **Параметрлер** бөліміндегі **Қуатты өш. парам.** опциясын таңдап, **Белсенді болмағанда қуатты өшіру** және **Ажырағанда қуатты өшіру** параметрлерін өшіріңіз.

❏ **Параметрлер** бөліміндегі **Қуатты өшіру таймері** параметрін өшіріңіз.

#### **Ескертпе:**

Сатып алынған жерге байланысты сіздің өніміңізде **Қуатты өш. парам.** немесе **Қуатты өшіру таймері** мүмкіндігі болуы мүмкін.

# **СКД экраны күңгірттенеді**

Принтер ұйқы режимінде. СКД экранын қалыпты күйіне қайтару үшін басқару тақтасындағы кез келген түймені басыңыз.

# **Компьютерден басып шығару мүмкін емес**

# **Қосылымды тексеру (USB)**

- ❏ USB кабелін қауіпсіз түрде принтерге және компьютерге қосыңыз.
- ❏ Егер USB хабын пайдалансаңыз, принтерді компьютерге тікелей қосып көріңіз.
- ❏ USB кабелі анықталмаса, портты өзгертіңіз немесе USB кабелін өзгертіңіз.
- ❏ Принтер USB қосылымы арқылы басып шығарылмаса, келесі әдісті көріңіз.

USB кабелін компьютерден ажыратыңыз. Компьютерде көрсетілетін принтер белгішесін тінтуірдің оң жағымен басып, **Құрылғыны жою** параметрін таңдаңыз. Содан соң, USB кабелін компьютерге қосып, сынақтық басып шығарып көріңіз.

Компьютерге қосылу әдісін өзгерту үшін осы нұсқаулықтағы қадамдарды орындау арқылы USB қосылымын қайта реттеңіз. Мәліметтер алу үшін төмендегі қатысты ақпарат сілтемесін қараңыз.

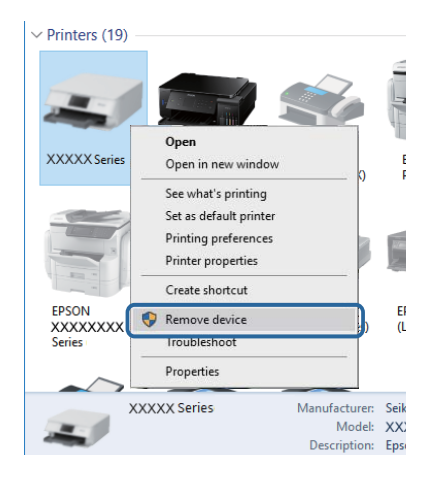

### **Қатысты ақпарат**

& "[Компьютерге](#page-44-0) қосылу әдісін өзгерту" бетте 45

# **Қосылымды тексеру (желі)**

- ❏ Сымсыз маршрутизаторды немесе провайдерді өзгерткенде принтерге арналған желі реттеулерін қайта жасап көріңіз. Компьютерді немесе смарт құрылғыны принтердің SSID идентификаторына қосыңыз.
- ❏ Желіні қосу қажет құрылғыларды өшіріңіз. Шамамен 10 секунд күтіп, құрылғыларды келесі ретпен қосыңыз; сымсыз маршрутизатор, компьютер немесе смарт құрылғы, содан соң принтер. Радио толқынды байланысты жақсарту үшін принтерді және компьютерді немесе смарт құрылғыны сымсыз маршрутизаторға жақындатып, желі реттеулерін қайта жасаңыз.
- ❏ Желі қосылымы есебін басып шығарыңыз. Мәліметтер алу үшін, төмендегі қатысты ақпарат сілтемесін қараңыз. Егер есеп желі қосылымы сәтсіз болғанын көрсетсе, желі қосылымының есебін тексеріп, басып шығарылған шешімдерді орындаңыз.
- ❏ Принтерге тағайындалған IP мекенжайы 169.254.XXX.XXX және қосалқы желі маскасы 255.255.0.0 болса, IP мекенжайының дұрыс тағайындалмауы мүмкін. Сымсыз маршрутизаторды қайта іске қосыңыз немесе принтердің желілік параметрлерін қайта орнатыңыз. Егер бұл мәселені шешпесе, сымсыз маршрутизаторға арналған құжаттаманы қараңыз.
- ❏ Компьютердің желі реттеулері дұрыс екенін тексеру үшін компьютерден қандай да бір вебсайтқа кіріп көріңіз. Егер қандай да бір веб-сайтқа кіру мүмкін болмаса, онда компьютерде проблема бар. Компьютердің желі қосылымын тексеріңіз.

#### **Қатысты ақпарат**

- & "[Компьютерге](#page-22-0) қосу" бетте 23
- & "Желі [қосылымы](#page-36-0) есебін басып шығару" бетте 37

### **Бағдарламалық құралды және деректерді тексеру**

- ❏ Түпнұсқа Epson принтер драйвері орнатылғанын тексеріңіз.Түпнұсқа Epson принтер драйвері орнатылмаса, қолжетімді функциялар шектеледі.Түпнұсқа Epson принтер драйверін пайдалануға кеңес береміз.Мәліметтер алу үшін, төмендегі қатысты ақпарат сілтемесін қараңыз.
- ❏ Үлкен өлшемді кескінді басып шығарып жатсаңыз, компьютерде жеткілікті жад болмауы мүмкін.Кескінді төмен ажыратымдылықпен немесе кішірек өлшемде басып шығарыңыз.

### **Қатысты ақпарат**

- & "Түпнұсқа Epson принтер драйверлерін тексеру" бетте 192
- & "Соңғы [қолданбаларды](#page-176-0) орнату" бетте 177

### **Түпнұсқа Epson принтер драйверлерін тексеру**

Келесі әдістердің бірін пайдалану арқылы компьютеріңізге түпнұсқа Epson принтер драйверінің орнатылғанын тексеруге болады.

### **Windows**

Принтер серверінің сипаттары терезесін ашу үшін, **Басқару тақтасы** > **Құрылғылар мен принтерлерді көру** (**Принтерлер**, **Принтерлер мен факстар**) тармағын таңдап, келесілерді орындаңыз.

❏ Windows 10/Windows 8.1/Windows 8/Windows 7/Windows Server 2016/Windows Server 2012 R2/ Windows Server 2012/Windows Server 2008 R2

Принтер белгішесін басып, терезенің жоғарғы жағындағы **Сервер сипаттарын басып шығару** түймесін басыңыз.

❏ Windows Vista/Windows Server 2008

**Принтерлер** қалтасын тінтуірдің оң жағымен басып, **Әкімші ретінде іске қосу** > **Сервер сипаттары** түймесін басыңыз.

❏ Windows XP/Windows Server 2003 R2/Windows Server 2003

**Файл** мәзірінен **Сервер сипаттары** тармағын таңдаңыз.

**Драйвер** қойындысын басыңыз.Тізімде принтер атауы көрсетілсе, түпнұсқа Epson принтер драйвері компьютеріңізге орнатылған.

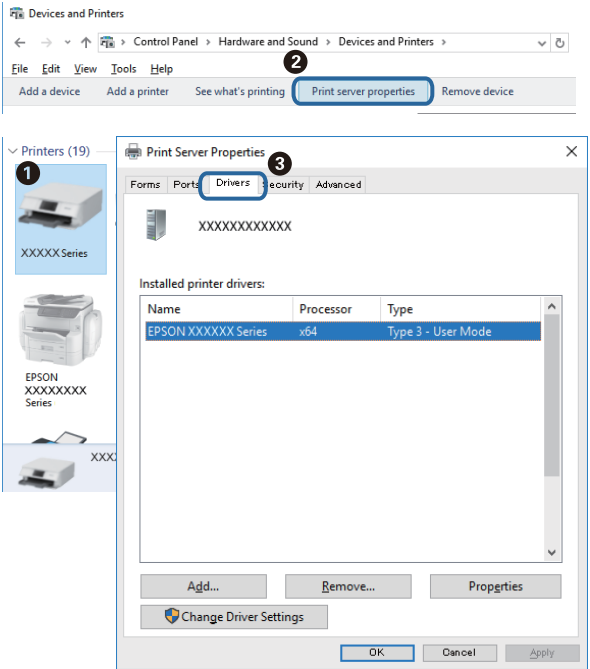

### **Mac OS**

мәзірі > **Принтерлер және сканерлер** (немесе **Басып шығару және сканерлеу**, **Басып шығару және факс**) тармағынан **Жүйе параметрлері** тармағын таңдап, принтерді таңдаңыз.**Опциялар және жабдықтар** түймесін басып, терезеде **Опциялар** қойындысы мен **Утилита** қойындысы көрсетілсе, түпнұсқа Epson принтер драйвері компьютерге орнатылады.

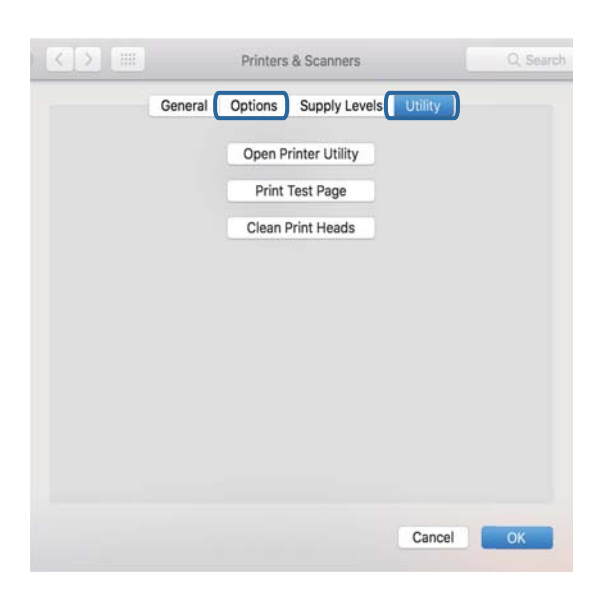

### **Қатысты ақпарат**

& "Соңғы [қолданбаларды](#page-176-0) орнату" бетте 177

# **Компьютерден принтердің күйін тексеру (Windows)**

Принтер драйверінің **Қызмет көрсету** қойындысынан **Бас. шығ-у кезегі** түймесін басып, келесіні тексеріңіз.

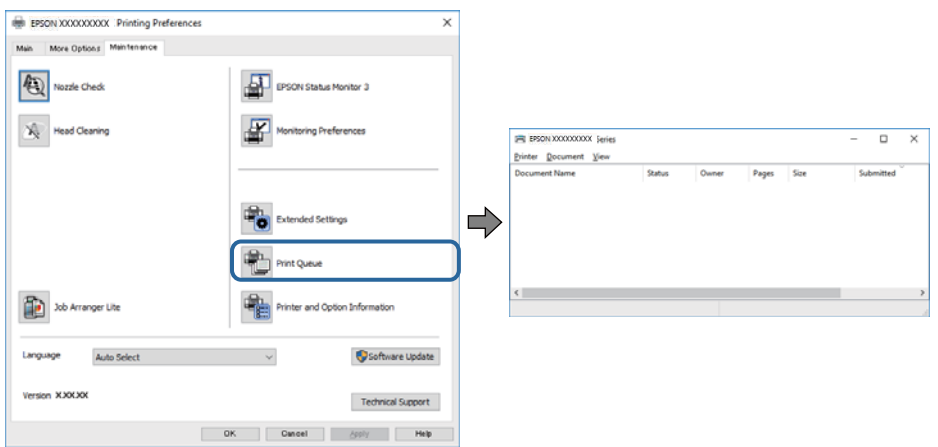

❏ Тоқтатылған басып шығару тапсырмаларының бар-жоғын тексеріңіз.

Қажет емес деректер қалса, **Принтер** мәзірінен **Барлық құжаттардан бас тарту** таңдаңыз.

❏ Принтердің дербес немесе бөгеліс күйде емес екеніне көз жеткізіңіз.

Егер принтер дербес немесе бөгеліс күйде болса, **Принтер** мәзірінен дербес немесе бөгеліс параметрін өшіріңіз.

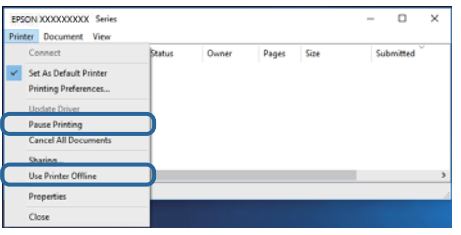

❏ Принтер **Принтер** мәзірінен әдепкі принтер ретінде таңдалғанына көз жеткізіңіз (мәзір элементінде құсбелгі болуы тиіс).

Егер принтер әдепкі принтер ретінде таңдалмаса, оны әдепкі принтер ретінде орнатыңыз. Егер **Басқару тақтасы** > **Құрылғылар мен принтерлерді көру** (**Принтерлер**, **Принтерлер және факстар**) бөлімінде бірнеше белгіше болса, белгішені таңдау үшін келесіні қараңыз.

Мысал

USB қосылымы: EPSON XXXX сериясы

Желі қосылымы: EPSON XXXX сериясы (желі)

Принтер драйверін бірнеше рет орнатсаңыз, принтер драйверінің көшірмелері жасалуы мүмкін. «EPSON XXXX сериясы (1-көшірме)» сияқты көшірмелер жасалса, көшірілген драйвер белгішесін тінтуірдің оң жағымен басып, **Құрылғыны жою** түймесін басыңыз.

❏ Принтер портының **Принтер** мәзірінен **Сипат** > **Порт** бөлімінде дұрыс таңдалғанын тексеріңіз.

USB байланысы үшін «**USBXXX**» таңдаңыз немесе желілік қосылым үшін «**EpsonNet Print Port**» таңдаңыз.

# **Компьютерден принтердің күйін тексеру (Mac OS)**

Принтер күйі **Кідірту** күйінде емес екенін тексеріңіз.

мәзірі > **Принтерлер және сканерлер** (немесе **Басып шығару және сканерлеу**, **Басып шығару және факс**) тармағынан **Жүйе параметрлері** таңдап, принтерді екі рет басыңыз.Принтер кідіртілсе, **Қалпына келтіру** (не **Принтерді қалпына келтіру**) түймесін басыңыз.

# **Желі реттеулерін жасау мүмкін болмағанда**

- ❏ Желіні қосу қажет құрылғыларды өшіріңіз. Шамамен 10 секунд күтіп, құрылғыларды келесі ретпен қосыңыз; сымсыз маршрутизатор, компьютер немесе смарт құрылғы, содан соң принтер. Радио толқынды байланысты жақсарту үшін принтерді және компьютерді немесе смарт құрылғыны сымсыз маршрутизаторға жақындатып, желі реттеулерін қайта жасаңыз.
- ❏ **Параметрлер** > **Желі параметрлері** > **Байланыс тексерісі** параметрін таңдап, желі қосылымының есебін басып шығарыңыз. Егер қате пайда болса, желі қосылымы есебін тексеріп, басып шығарылған шешімдерді орындаңыз.

#### **Қатысты ақпарат**

- & "Желі [қосылымы](#page-36-0) есебін басып шығару" бетте 37
- & "Желі [қосылымының](#page-37-0) есебіндегі хабарлар және шешімдер" бетте 38

### **Желі параметрлерінде проблемалар болмаса да, құрылғылардан қосылу мүмкін емес**

Желі қосылымының есебі ешқандай проблемаларды көрсетпесе де, принтерге компьютерден немесе смарт құрылғыдан қосылу мүмкін емес болса, келесіні қараңыз.

❏ Бірнеше сымсыз маршрутизаторларын бірдей уақытта пайдаланғанда, сымсыз маршрутизатордың параметрлеріне байланысты компьютерден немесе смарт құрылғыдан принтерді пайдалана алмайсыз. Компьютерді немесе смарт құрылғыны принтердің сымсыз маршрутизаторға қосыңыз.

Егер қосулы болса, смарт құрылғыдағы байланыстыру функциясын ажыратыңыз.

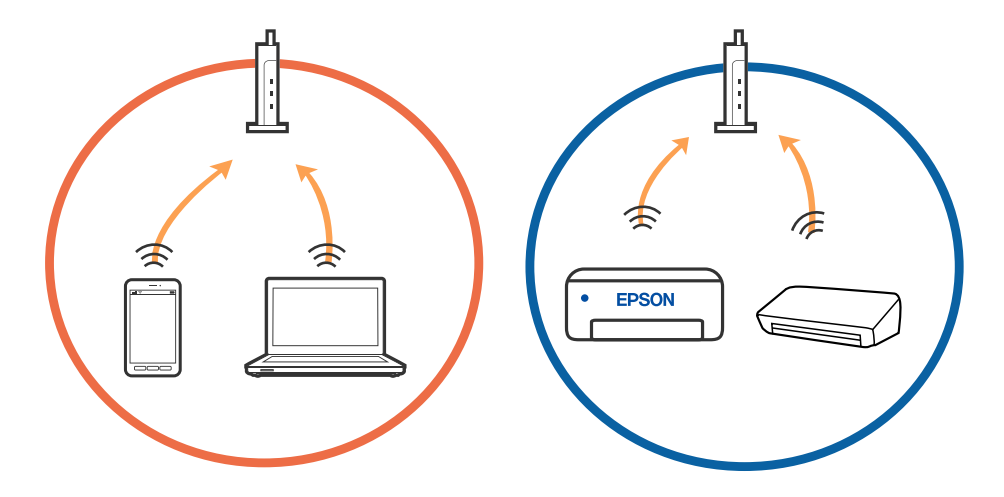

❏ Сымсыз маршрутизаторда бірнеше SSID идентификаторы болғанда және құрылғылар бірдей сымсыз маршрутизатордағы әртүрлі SSID идентификаторларына қосылғанда сымсыз маршрутизаторға қосылу мүмкін емес. Компьютерді немесе смарт құрылғыны принтердің SSID идентификаторына қосыңыз.

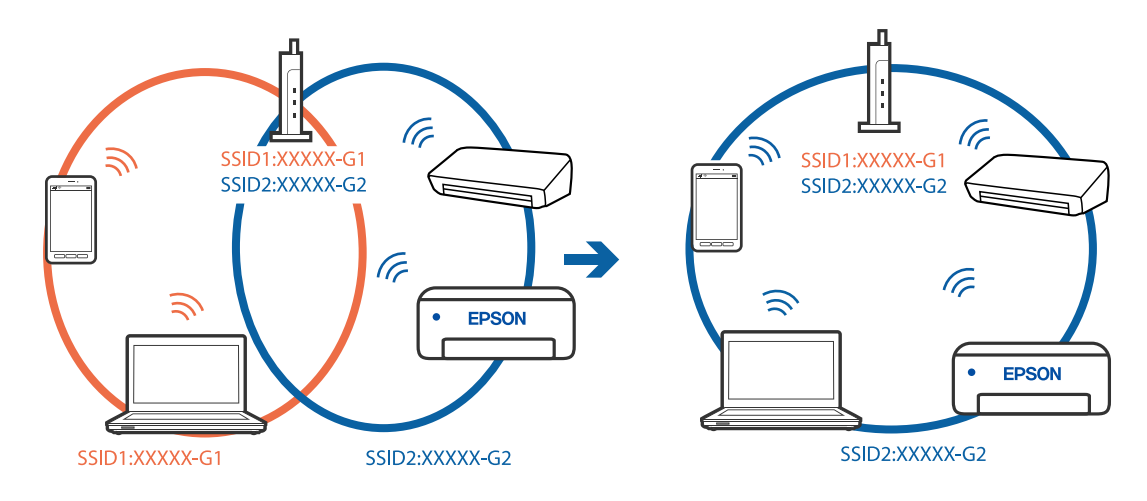

❏ IEEE 802.11a және IEEE 802.11g стандартына сәйкес келетін сымсыз маршрутизаторда 2,4 ГГц және 5 ГГц жиілігіндегі SSID идентификаторлары бар. Егер компьютерді немесе смарт құрылғыны 5 ГГц жиілігіндегі SSID идентификаторына қоссаңыз, принтерге қосылу мүмкін емес, себебі принтер тек 2,4 ГГц жиіліктен жоғары байланысты қолдайды. Компьютерді немесе смарт құрылғыны принтердің SSID идентификаторына қосыңыз.

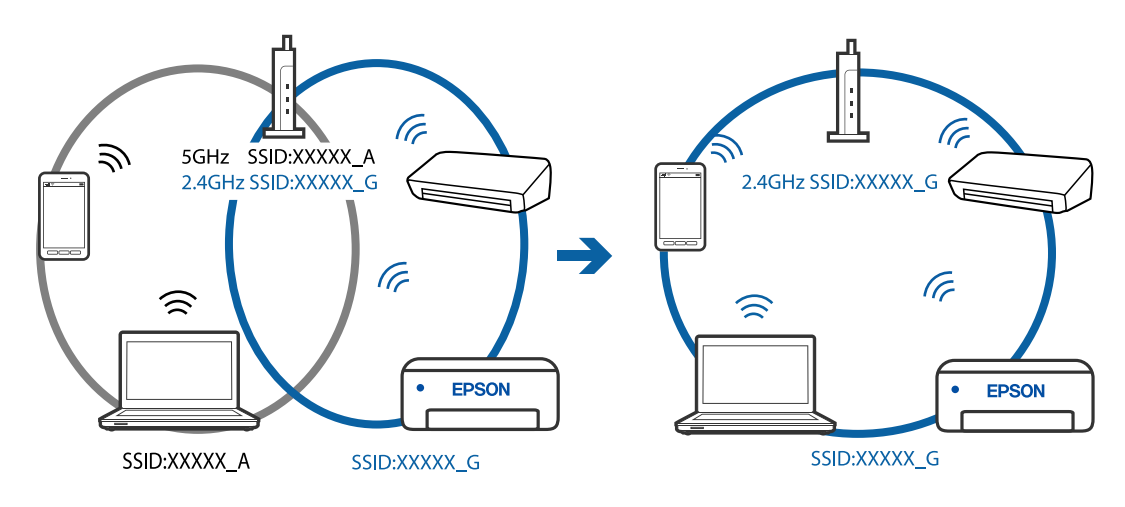

❏ Көпшілік сымсыз маршрутизаторларда қосылған құрылғылар арасындағы байланысты блоктайтын құпиялылық бөлгіш мүмкіндігі бар. Егер принтер мен компьютер немесе смарт құрылғы бірдей желіге қосыла да, олардың арасында байланысу мүмкін емес болса, сымсыз маршрутизатордағы құпиялылық бөлгішті ажыратыңыз. Мәліметтер алу үшін сымсыз маршрутизатормен бірге берілген нұсқаулықты қараңыз.

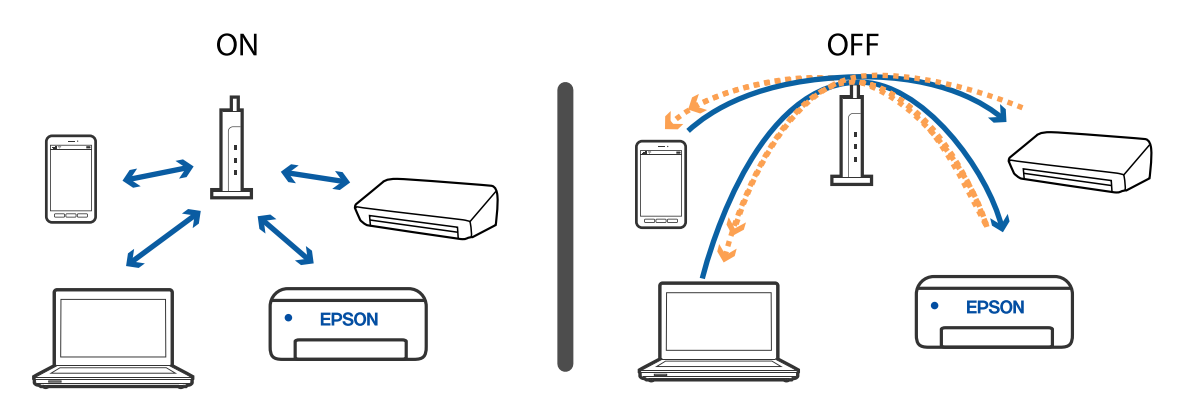

#### **Қатысты ақпарат**

- & "Принтерге қосылған SSID идентификаторын тексеру" бетте 197
- & "Компьютерге арналған SSID [идентификаторын](#page-197-0) тексеру" бетте 198

### **Принтерге қосылған SSID идентификаторын тексеру**

Желі қосылымының есебін, желі күйінің парағын немесе Web Config параметрін басып шығару арқылы SSID идентификаторын тексеруге болады.

### **Қатысты ақпарат**

- & "Желі [қосылымы](#page-36-0) есебін басып шығару" бетте 37
- & "Желі күйі [парағын](#page-43-0) басып шығару" бетте 44

## <span id="page-197-0"></span>**Компьютерге арналған SSID идентификаторын тексеру**

#### **Windows**

Жұмыс үстеліндегі тапсырма науасындағы түймесін басыңыз. Көрсетілген тізімнен қосылған SSID атауын тексеріңіз.

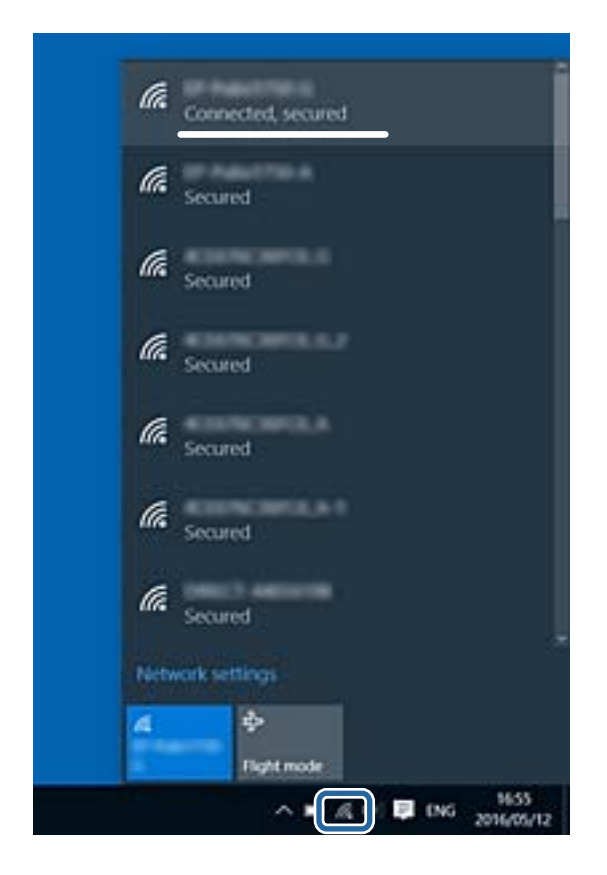

### **Mac OS**

Компьютер экранының жоғарғы жағындағы Wi-Fi белгішесін басыңыз. SSID идентификаторларының тізімі көрсетіледі және қосылған SSID идентификаторы белгімен көрсетіледі.

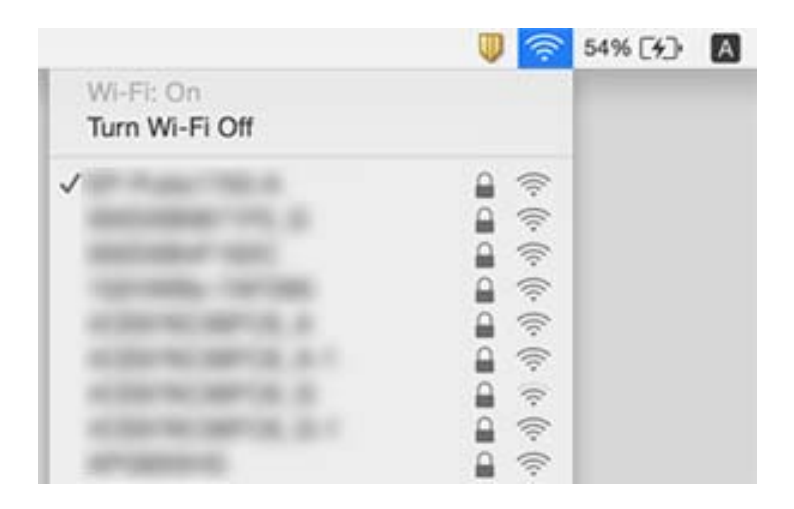

### **Ethernet байланысы тұрақсыз**

Принтерді IEEE 802.3az (Энергия үнемдейтін Ethernet) жүйесін қолдайтын құрылғылардың көмегімен Ethernet желісіне қосқан кезде, ағымдағы сәтте қолданылатын хабқа немесе маршрутизаторға тәуелді келесідей проблемалар туындауы мүмкін.

- ❏ Байланыс тұрақсыз, принтер бір өшіп, бір қосылады.
- ❏ Принтерге қосылу мүмкін емес.
- ❏ Байланыс жылдамдығы баяу.

Принтерге арналған IEEE 802.3az жүйесін өшіріп, қайта жалғау үшін келесі қадамдарды басшылыққа алыңыз.

- 1. Компьютерге және принтерге жалғанған Ethernet кабелін суырыңыз.
- 2. Компьютерге арналған IEEE 802.3az жүйесі қосылған кезде оны өшіріңіз. Мәліметтер алу үшін компьютермен бірге берілген құжаттаманы қараңыз.
- 3. Компьютер мен принтерді Ethernet кабелімен дұрыстап жалғаңыз.
- 4. Принтерден желіге қосылу есебін басып шығарыңыз.
- 5. Желі қосылымы есебіндегі принтердің IP мекенжайын тексеріңіз.
- 6. Компьютерде Web Config терезесіне кіріңіз. Веб-браузерді іске қосыңыз, содан соң принтердің IP мекенжайын енгізіңіз.
- 7. Терезенің жоғарғы оң жағындағы тізімнен **Advanced Settings** параметрін таңдаңыз.
- 8. **Network Settings** > **Wired LAN** параметрін таңдаңыз.
- 9. **OFF** күйін **IEEE 802.3az** үшін таңдаңыз.
- 10. **Next** түймесін басыңыз.
- 11. **OK** түймесін басыңыз.
- 12. Компьютерге және принтерге жалғанған Ethernet кабелін суырыңыз.
- 13. Компьютерге арналған IEEE 802.3az жүйесін 2-қадамда өшірген болсаңыз, оны қосыңыз.
- 14. 1-қадамда суырған Ethernet кабельдерін компьютер мен принтерге жалғаңыз.

Проблема әлі шешілмеген болса, бұған принтерден басқа құрылғылар себепші болуы мүмкін.

### **Қатысты ақпарат**

- & "Желі [қосылымы](#page-36-0) есебін басып шығару" бетте 37
- $\rightarrow$  "Веб-браузерде [Web Config](#page-168-0) параметрін іске қосу" бетте 169

# **iPhone немесе iPad құрылғысынан басып шығару мүмкін емес**

- ❏ iPhone немесе iPad құрылғысын бірдей желіге (SSID) принтер ретінде қосыңыз.
- ❏ **Қағ.орн.авт. көрсету** параметрін келесі мәзірлерде қосыңыз. **Параметрлер** > **Принтерді теңшеу** > **Қағаз көзінің парам.** > **Қағ.орн.авт. көрсету**
- ❏ AirPrint параметрін Web Config бөліміәнде қосыңыз.

### **Қатысты ақпарат**

- & "Смарт [құрылғыға](#page-23-0) қосу" бетте 24
- & "Принтер жұмыстарын [конфигурациялауға](#page-168-0) арналған қолданба (Web Config)" бетте 169

# **Басып шығару ақаулары**

### **Басып шығарылған қағаз тырналған немесе бояу жоқ**

- ❏ Егер принтерді ұзақ уақыт пайдаланбаған болсаңыз, басып шығару механизмінің шүмегі бітеліп қалуы не сия тамшылары шығарылмауы мүмкін.Шүмек тексеруін орындаңыз және басып шығару механизміндегі шүмектердің кез келгені бітелген жағдайда басып шығару механизмін тазалаңыз.
- ❏ Сия деңгейлері сия құтысының терезелерінде көрінбейтіндей тым төмен болған кезде басып шығарсаңыз, сия құтыларын жоғары сызыққа дейін қайта толтырып, сия түтіктерінің ішіндегі сияны ауыстыру үшін, **Күшейтілген тазалау** утилитасын пайдаланыңыз.Утилитаны пайдаланған соң, басып шығару сапасының артқанын көру үшін, шүмекті тексеріңіз.

### **Қатысты ақпарат**

- & "Басып шығару [механизмін](#page-158-0) тексеру және тазалау" бетте 159
- & "Сия [ыдыстарын](#page-153-0) толтыру" бетте 154
- & "[Күшейтілген](#page-160-0) тазалау мүмкіндігін іске қосу" бетте 161

### **Жолақтар немесе күтпеген түстер пайда болады**

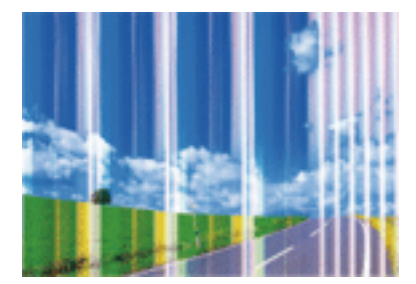

Басып шығару механизмінің шүмектері бітелуі мүмкін. Басып шығару механизмінің шүмектері бітелгенін не бітелмегенін тексеру үшін шүмекті тексеріңіз. Басып шығару механизмі шүмектерінің бітелген болса, басып шығару механизмін тазалаңыз.

### **Қатысты ақпарат**

 $\rightarrow$  "Басып шығару [механизмін](#page-158-0) тексеру және тазалау" бетте 159

### **Түсті жолақ шамамен 2.5 см аралықпен шығады**

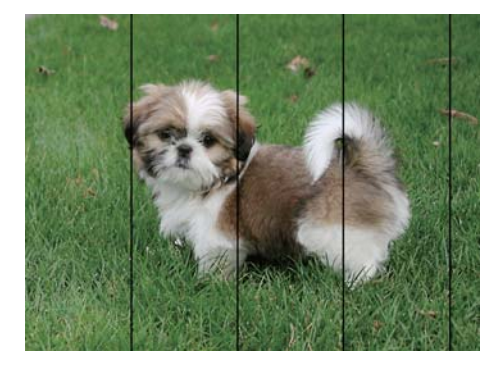

- ❏ Принтерге жүктелген түрге сәйкес келетін тиісті қағаз түрін таңдаңыз.
- ❏ Басып шығару механизмін туралаңыз.
- ❏ Жай қағазда басып шығарғанда жоғары сапалы параметрмен басып шығарыңыз.

### **Қатысты ақпарат**

 $\rightarrow$  "Басып шығару [механизмін](#page-162-0) туралау" бетте 163

### **Бұлдыр басып шығарулар, тік жолақ немесе қисаю**

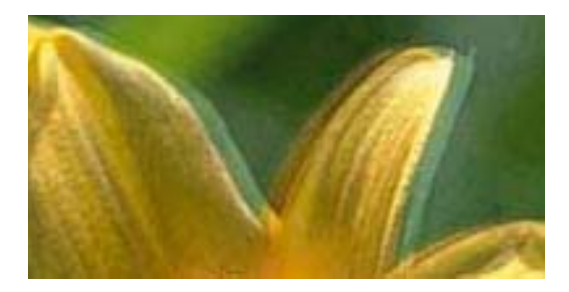

# eninanen ane ı Aufdruck. W  $\sqrt{5008}$  "Regel

**Тік туралау** мүмкіндігі көмегімен басып шығару механизмін туралаңыз.

#### **Қатысты ақпарат**

 $\rightarrow$  "Басып шығару [механизмін](#page-162-0) туралау" бетте 163

### **Басып шығару сапасы басып шығару механизмін туралағаннан кейін де жақсармайды**

Қос бағытты (немесе жоғары жылдамдықты) басып шығару кезінде басып шығару механизмі екі бағытта жылжығанда да басып шығарады және тік сызықтар тура болмауы мүмкін.Егер басып шығару сапасы жақсармаса, қос бағытты (немесе жоғары жылдамдықты) параметрді өшіріңіз.Осы параметрді өшіру басып шығару жылдамдығын баяулатуы мүмкін.

❏ Windows

Принтер драйверінің **Жоғары жылдамдық** қойындысындағы **Қосымша опциялар** параметрін өшіріңіз.

#### ❏ Mac OS

мәзірі > **Принтерлер және сканерлер** (немесе **Басып шығару және сканерлеу**, **Басып шығару және факс**) тармағынан **Жүйе параметрлері** тармағын таңдап, принтерді таңдаңыз.**Опциялар және керек-жарақтар** > **Oпциялар** (немесе **Драйвер**) түймесін басыңыз.**Off** параметрін **High Speed Printing** параметрі ретінде таңдаңыз.

### **Басып шығару сапасы нашар**

Басып шығару сапасы бұлдыр баспа, жолақтар, жетіспейтін түстер, күңгірт түстер, басып шығарулардағы қисаюға байланысты нашар болса, келесілерді тексеріңіз.

### **Принтерді тексеру**

- ❏ Бастапқы сияны толтырудың аяқталғандығын тексеріңіз.
- ❏ Егер сия деңгейі төменгі сызықтан төмен болса, сия ыдысын толтырыңыз.
- ❏ Шүмек тексеруін орындаңыз және басып шығару механизміндегі шүмектердің кез келгені бітелген жағдайда басып шығару механизмін тазалаңыз.
- ❏ Басып шығару механизмін туралаңыз.

### **Қағазды тексеру**

- ❏ Осы принтер қолдайтын қағазды пайдаланыңыз.
- ❏ Дымқыл, зақымдалған немесе тым ескі қағазда басып шығармаңыз.
- ❏ Қағаз бұралып кетсе немесе хатқалта қампайса, оны тегістеңіз.
- ❏ Басып шығарудан кейін қағазды бірден бумалап қоймаңыз.
- ❏ Толтыру немесе көрсетудің алдында басып шығарылған парақтарды толығымен құрғатыңыз.Басып шығарылған парақтарды құрғату барысында тікелей күн көзінің түсуіне жол бермеңіз, құрғатқышты пайдаланбаңыз және басып шығарылған бетті қолмен ұстамаңыз.
- ❏ Кескіндер немесе фотосуреттерді басып шығару кезінде Epson компаниясы қарапайым қағаздың орнына түпнұсқа Epson қағазын қолдануды ұсынады.Түпнұсқа Epson қағазының басылатын бетіне басып шығарыңыз.

### **Басып шығару параметрлерін тексеру**

- ❏ Принтерге жүктелген түрге сәйкес келетін қағаз түрін таңдаңыз.
- ❏ Жоғары сапа параметрімен басып шығарыңыз.

#### **Сия бөтелкесін тексеру**

- ❏ Осы принтер үшін дұрыс бөлшек коды бар сия бөтелкелерін пайдаланыңыз.
- ❏ Epson сия бөтелкесін орамада басылған күнге дейін пайдалануды ұсынады.
- ❏ Түпнұсқа Epson сия бөтелкелерін пайдаланыңыз. Бұл өнім түпнұсқа Epson сия бөтелкелерін пайдалану негізінде түстерді реттейтіндей жасалған. Түпнұсқа емес сия бөтелкелерін пайдалану басып шығару сапасының төмендеуіне әкелуі мүмкін.

#### **Қатысты ақпарат**

- & "Басып шығару [механизмін](#page-158-0) тексеру және тазалау" бетте 159
- $\rightarrow$  "Басып шығару [механизмін](#page-162-0) туралау" бетте 163
- & "Қолжетімді қағаз және [сыйымдылықтар](#page-48-0)" бетте 49
- & "Қағаз [түрлерінің](#page-54-0) тізімі" бетте 55
- $\rightarrow$  "Қағазды ұстау туралы [сақтандырулар](#page-50-0)" бетте 51

### **Қағаз жағылған немесе желінген**

❏ Көлденең жолақтар пайда болса немесе қағаздың жоғарғы немесе төменгі жағы ластанса, қағазды дұрыс бағытта салыңыз және жиек бағыттауыштарын қағаздың жиектеріне жылжытыңыз.

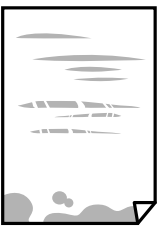

❏ Тік жолақ пайда болса немесе қағаз ластанса, қағаз жолын тазалаңыз.

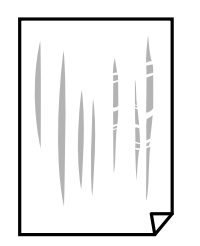

- ❏ Қағаздың бұрмаланғанын тексеру үшін оны тегіс бетке қойыңыз. Егер ол бұрмаланған болса, оны тегістеңіз.
- ❏ Қолмен 2 жақтсы басып шығаруды орындағанда қағазды қайта жүктеуден бұрын сияның толық кепкенін тексеріңіз.

### **Қатысты ақпарат**

- & "[Қағазды](#page-51-0) Артқа қағаз беру ішіне салу" бетте 52
- & "Қағаздың өту жолын сиямен [айғыздалудан](#page-163-0) тазалау" бетте 164

### **Басып шығарылған фотосуреттің беті ылғалды**

Фотосурет қағазының дұрыс емес жағында басып шығарып жатқан болуыңыз мүмкін. Басып шығаруға арналған жағында басып шығарып жатқаныңызды тексеріңіз.

Фотосурет қағазының қате бетінде басып шығарғанда, қағаз жолын тазалау қажет.

#### **Қатысты ақпарат**

& "Қағаздың өту жолын сиямен [айғыздалудан](#page-163-0) тазалау" бетте 164

### **Кескіндер не суреттер күтпеген түстермен басып шығарылады**

Windows принтерінің драйверінен басып шығарғанда, әдепкі бойынша Epson автоматты фотосуретті реттеу параметрі қағаз түріне байланысты қолданылады. Параметрді өзгертіп көріңіз.

**Қосымша опциялар** қойындысында **Түсті түзету** бөлімінен **Өзгертпелі** параметрін таңдаңыз, содан соң **Жетілдірілген** түймесін басыңыз. **Көріністі түзету** параметрін **Авто түзету** опциясынан басқа опцияға өзгертіңіз. Егер параметрді өзгерту жұмыс істемесе, **Түсті басқару** бөлімінде **PhotoEnhance** параметрінен басқа кез келген түс қосылымының әдісін пайдаланыңыз.

#### **Қатысты ақпарат**

& "Басып [шығару](#page-99-0) түсін реттеу" бетте 100

### **Жиектерсіз басып шығару мүмкін емес**

Басып шығару параметрлерінде жиексіз параметрді жасаңыз. Жиексіз басып шығаруды қолдамайтын қағаз түрін таңдасаңыз, **Жиексіз** параметрін таңдай алмайсыз. Жиексіз басып шығаруды қолдайтын қағаз түрін таңдаңыз.

### **Жиексіз басып шығару кезінде суреттің жиектері кесіледі**

Жиексіз басып шығару кезінде кескін аздап үлкейтіледі және шығып тұрған аумақ кесіледі.Кішірек үлкейту параметрін таңдаңыз.

❏ Басқару тақтасы

**Кеңейту** параметрін өзгертіңіз.

❏ Windows

Принтер драйверінің **Басты** қойындысындағы **Жиексіз** ұяшығының жанындағы **Параметрлер** опциясын басып, параметрлерді өзгертіңіз.

❏ Mac OS

Басып шығару диалогының **Принтер параметрлері** мәзірінен **Кеңейту** параметрін өзгертіңіз.

### **Басып шығарылатын құжаттың Позиция, Өлшем не Жиектер параметрлері қате**

- ❏ Қағазды дұрыс бағытта жүктеп, жиек бағыттауыштарын қағаздың жиектеріне қарсы бағытта сырғытыңыз.
- ❏ Түпнұсқаларды Сканер әйнегі бетіне қойғанда түпнұсқаның бұрышын Сканер әйнегі жақтауының таңбасымен көрсетілген бұрышпен туралаңыз. Егер көшірменің жиектері қиып алынған болса, түпнұсқаны бұрыштан сәл алыстатыңыз.
- ❏ Түпнұсқаларды Сканер әйнегі бетіне қойғанда, Сканер әйнегі тазалаңыз және құжат қақпағын тазалаңыз. Егер шыныға шаң не лас тұрса, көшіру аймағына шаң мен лас тұрып, бұл қате басып шығару орналасуына немесе кішкентай кескіндерге әкелуі мүмкін.
- ❏ Көшіру параметрлеріндегі сәйкес **Түп.өлш.** параметрін таңдаңыз.
- ❏ Дұрыс қағаз өлшемі параметрін таңдаңыз.
- ❏ Қолданбада басылатын аумаққа сыятындай шет параметрін реттеңіз.

### **Қатысты ақпарат**

- & "[Қағазды](#page-51-0) Артқа қағаз беру ішіне салу" бетте 52
- & "[Түпнұсқаларды](#page-57-0) Сканер әйнегі қою" бетте 58
- & "Сканер әйнегі [тазалау](#page-165-0)" бетте 166
- & "Басып [шығарылатын](#page-220-0) аймақ" бетте 221

### **Басып шығарылған таңбалар қате не бұрмаланған**

- ❏ USB кабелін принтерге және компьютерге мұқият жалғаңыз.
- ❏ Кез келген уақытша тоқтатылған басып шығару тапсырмаларынан бас тартыңыз.
- ❏ Басып шығару кезінде компьютерді қолмен **Гибернация** режиміне не **Күту** режиміне қоймаңыз.Бұрмаланған мәтін беттері компьютерді іске қосқан келесі сәтте басып шығарылады.
- ❏ Егер бұған дейін пайдаланылған принтер драйверін пайдалансаңыз, басып шығарылған таңбалар бұрмалануы мүмкін.Принтер драйверін осы принтер үшін пайдаланып жатқаныңызды тексеріңіз.Принтер драйвері терезесінің жоғарғы жағындағы принтер атауын тексеріңіз.

### **Басып шығарылған кескін керісінше шыққан**

Принтер драйверіндегі немесе қолданбадағы кез келген айналы кескін параметрін алып тастаңыз.

❏ Windows

Принтер драйверінің **Айна** қойындысындағы **Қосымша опциялар** параметрін өшіріңіз.

❏ Mac OS

Басып шығару диалогтық терезесінің **Mirror Image** мәзірінде **Принтер параметрлері** ұяшығынан белгіні алыңыз.

### **Басып шығарулар бөліміндегі мозаикаға ұқсас пішімдер**

Кескіндер немесе фотосуреттерді басып шығару кезінде жоғары ажыратымдылықты деректі пайдаланып басып шығарыңыз. Веб-сайттардағы кескіндер дисплейде жақсы көрінгенімен, жиі төмен ажыратымдылықпен беріледі, сондықтан басып шығару сапасы төмендеуі мүмкін.

## **Көшірілген кескінде біркелкі емес түстер, жағылулар, нүктелер немесе түзу сызықтар пайда болады**

- ❏ Қағаз жолын тазалаңыз.
- ❏ Сканер әйнегі тазалаңыз.
- ❏ ADF тазалаңыз.
- ❏ Түпнұсқаларды Сканер әйнегі бетіне қойғанда түпнұсқа немесе құжат қақпағын тым қатты баспаңыз.
- ❏ Қағаз ластанса, көшіру тығыздығы параметрін төмен мәнге қойыңыз.

#### **Қатысты ақпарат**

- & "Қағаздың өту жолын сиямен [айғыздалудан](#page-163-0) тазалау" бетте 164
- & "Сканер әйнегі [тазалау](#page-165-0)" бетте 166

### **Көшірілген кескінде муар (айқасқан тор) белгілері пайда болады**

Кішірейту және үлкейту параметрін өзгертіңіз немесе түпнұсқаны сәл басқаша бұрышпен орналастырыңыз.

### **Түпнұсқаның артқы жағындағы сурет көшірілген суретте пайда болады**

- ❏ Жұқа түпнұсқа үшін түпнұсқаны Сканер әйнегі үстіне қойыңыз және оның үстіне бір парақ қара қағаз қойыңыз.
- ❏ Басқару тақтасындағы көшіру тығыздығы параметрін азайтыңыз.

### **ADF құрылғысынан көшіру кезінде сызық пайда болады**

Түпнұсқаға тәуелді, ADF құрылғысынан көшіру кезінде сызық пайда болуы мүмкін.

- ❏ Сканер әйнегі арқылы көшіріңіз.
- ❏ Жоғары деңгейлі параметрлерді қолдану арқылы көшіріңіз.

### **Басып шығару ақауын жою мүмкін болмады.**

Егер барлық шешімдерді байқап көрсеңіз және ақауды жоя алмасаңыз, принтер драйверін жойып, қайта орнатып көріңіз.

### **Қатысты ақпарат**

- & "[Қолданбаларды](#page-178-0) жою" бетте 179
- & "Соңғы [қолданбаларды](#page-176-0) орнату" бетте 177

# **Басып шығарудың басқа қиындықтары**

### **Басып шығару тым баяу**

- ❏ Кез келген қажет емес бағдарламаларды жабыңыз.
- ❏ Сапа параметрін төмен мәнге қойыңыз. Жоғары сапалы баспа басып шығару жылдамдығын баяулатады.
- ❏ Екі бағытты (не жоғары жылдамдықты) параметрді іске қосыңыз. Параметр қосылғанда басып шығару механизмі екі бағытта жылжығанда да басып шығарады және басып шығару жылдамдығы артады.
	- ❏ Windows

Принтер драйверінің **Жоғары жылдамдық** қойындысында **Қосымша опциялар** таңдаңыз.

❏ Mac OS

**Жүйе параметрлері** тармағын мәзірінен > **Принтерлер және сканерлер** (немесе **Басып шығару және сканерлеу**, **Басып шығару және факс**) тармағынан таңдап, принтерді таңдаңыз. **Опциялар және керек-жарақтар** > **Oпциялар** (немесе **Драйвер**) түймесін басыңыз. **On** параметрін **High Speed Printing** параметрі ретінде таңдаңыз.

❏ Үнсіз режимді ажыратыңыз. Бұл мүмкіндік басып шығару жылдамдығын баяулатады.

❏ Басқару тақтасы

Негізгі экрандағы параметрін таңдап, **Тыныш режим** параметрін ажыратыңыз.

❏ Windows

**Өшіру** параметрін принтер драйверінің **Дыбыссыз режим** қойындысындағы **Басты** параметрі ретінде таңдаңыз.

❏ Mac OS

**Жүйе параметрлері** тармағын мәзірінен > **Принтерлер және сканерлер** (немесе **Басып шығару және сканерлеу**, **Басып шығару және факс**) тармағынан таңдап, принтерді таңдаңыз. **Опциялар және керек-жарақтар** > **Oпциялар** (немесе **Драйвер**) түймесін басыңыз. **Off** параметрін **Дыбыссыз режим** параметрі ретінде таңдаңыз.

### **Үздіксіз операция кезінде басып шығару немесе сканерлеу кенеттен баяулайды**

Басып шығару механизмінің қызып кетіп, зақымдалуын болдырмау үшін басып шығару немесе сканерлеу баяулайды. Дегенмен, операцияны жалғастыруға болады. Қалыпты жылдамдыққа оралу үшін сканерді жұмыссыз 30 минутқа қалдырыңыз. Қуат өшірулі болса, жылдамдық қалыпты мәніне оралмайды.

# **Сканерлеуді бастау мүмкін емес**

- ❏ Егер ADF көмегімен сканерлеп жатсаңыз, құжат және ADF қақпағы жабық екенін тексеріңіз.
- ❏ USB кабелін қауіпсіз түрде принтерге және компьютерге қосыңыз. Егер USB хабын пайдалансаңыз, принтерді компьютерге тікелей қосып көріңіз.
- ❏ Егер желі арқылы жоғары ажыратымдылықпен сканерлесеңіз, байланыс қатесі орын алуы мүмкін. Ажыратымдылықты азайтыңыз.
- ❏ Epson Scan 2 құрылғысында дұрыс принтер (сканер) таңдалғанын тексеріңіз.

#### **Windows жүйесін пайдаланғанда принтер анықталғанын немесе анықталмағанын тексеріңіз**

Windows жүйесінде, принтер (сканер) **Сканер және камера** бөлімінде көрсетілетінін тексеріңіз. Принтер (сканер) «EPSON XXXXX (принтер атауы)» түрінде көрсетілуі керек. Егер принтер (сканер) көрсетілмесе, Epson Scan 2 бағдарламасын жойып, қайта орнатыңыз. **Сканер және камера** терезесіне кіру үшін төмендегіні қараңыз.

❏ Windows 10

Бастау түймесін басып, **Windows жүйесі** > **Басқару тақтасы** тармағын таңдап, іздеу жолағына «Сканер және камера» деп жазып, **Сканерлер мен камераларды көру** түймесін басып, принтердің көрсетілгенін тексеріңіз.

❏ Windows 8.1/Windows 8/Windows Server 2012 R2/Windows Server 2012

**Жұмыс үстелі** > **Параметрлер** > **Басқару тақтасы** тармағын таңдап, іздеу жолағына «Сканер және камера» деп енгізіңіз де, **Сканер және камера көрсету** түймесін басып, принтер көрсетілгенін тексеріңіз.

❏ Windows 7/Windows Server 2008 R2

Бастау түймесін басып, **Басқару тақтасы** түймесін таңдап, іздеу жолағына «Сканер және камера» деп жазып, **Сканерлер мен камераларды көру** түймесін басып, принтердің көрсетілгенін тексеріңіз.

❏ Windows Vista/Windows Server 2008

Бастау түймесін басып, **Басқару тақтасы** > **Жабдық және дыбыс** > **Сканерлер және камералар** тармағын таңдаңыз, содан соң принтер көрсетілгенін тексеріңіз.

❏ Windows XP/Windows Server 2003 R2/Windows Server 2003

Бастау түймесін басып, **Басқару тақтасы** > **Принтерлер және басқа жабдық** > **Сканер және камералар** түймесін таңдап, принтер көрсетілгенін тексеріңіз.

### **Қатысты ақпарат**

- & "[Қолданбаларды](#page-178-0) жою" бетте 179
- & "Соңғы [қолданбаларды](#page-176-0) орнату" бетте 177

### **Сканерлеуді басқару тақтасының көмегімен бастау мүмкін емес**

- ❏ Epson Scan 2 және Epson Event Manager дұрыс орнатылғанына көз жеткізіңіз.
- ❏ Epson Event Manager ішінде тағайындалған сканерлеу параметрін тексеріңіз.

#### **Қатысты ақпарат**

- $\rightarrow$  "Сканерлеу құжаттарына және кескіндеріне арналған қолданба [\(Epson Scan 2\)"](#page-170-0) бетте 171
- $\rightarrow$  "Басқару тақтасынан сканерлеу жұмыстарын [конфигурациялауға](#page-171-0) арналған қолданба (Epson [Event Manager\)"](#page-171-0) бетте 172

# **Сканерленген сурет ақаулары**

### **Сканер әйнегінен сканерлеген кезде біркелкі емес түстер, кір, дақтар, т.с.с. пайда болады**

- ❏ Сканер әйнегін тазалаңыз.
- ❏ Түпнұсқаға жабысып қалған қоқыс пен жұққан кірді кетіріңіз.
- ❏ Түпнұсқаға немесе сканер қақпағына шамадан тыс күш түсірмеңіз. Егер шамадан тыс күшпен бассаңыз, сияның жағылуы, тамып кетуі немесе дақтардың түсуі орын алуы мүмкін.

### **Қатысты ақпарат**

& "Сканер әйнегі [тазалау](#page-165-0)" бетте 166

### **ADF ішінен сканерлеген кезде түзу сызықтар пайда болады**

❏ ADF тазалаңыз.

ADF ішіне қоқыс түссе немесе ластанса, кескінде түзу сызықтар пайда болуы мүмкін.

❏ Түпнұсқаға жабысып қалған қоқыс пен жұққан кірді кетіріңіз.

### **Кескін сапасы — қатпарлы**

- ❏ Epson Scan 2 бөлімінде **Кеңейтілген параметрлер** қойындысындағы элементтер арқылы кескінді реттеп, сканерлеңіз.
- ❏ Егер ажыратымдылық төмен болса, ажыратымдылықты арттырып, сканерлеп көріңіз.

### **Қатысты ақпарат**

& ["Epson Scan 2](#page-126-0) пайдалану арқылы сканерлеу" бетте 127

## **Кескіндердің фонында ығысу пайда болады**

Сканерленген кескінде түпнұсқаның артқы жағындағы кескіндер көрінуі мүмкін.

❏ Epson Scan 2 бөлімінде **Кеңейтілген параметрлер** қойындысын таңдаңыз, содан соң **Жарықтық** параметрін реттеңіз.

Бұл мүмкіндік **Негізгі параметрлер** қойындысы > **Кескін түрі** бөліміндегі параметрлерге немесе **Кеңейтілген параметрлер** қойындысындағы параметрлерге байланысты қолжетімді емес болуы мүмкін.

- ❏ Epson Scan 2 бөлімінде **Кеңейтілген параметрлер** қойындысын таңдап, **Кескін опциясы** > **Мәтінді жақсарту** параметрін таңдаңыз.
- ❏ Сканер әйнегінен сканерлегенде қара қағазды немесе үстел төсемесін түпнұсқа үстіне қойыңыз.

#### **Қатысты ақпарат**

- & "[Түпнұсқаларды](#page-57-0) Сканер әйнегі қою" бетте 58
- & ["Epson Scan 2](#page-126-0) пайдалану арқылы сканерлеу" бетте 127

### **Мәтін бұрмаланған**

- ❏ Epson Scan 2 бөлімінде **Кеңейтілген параметрлер** қойындысын таңдап, **Кескін опциясы** > **Мәтінді жақсарту** параметрін таңдаңыз.
- ❏ Epson Scan 2 бөлімінде **Кескін түрі** қойындысындағы **Негізгі параметрлер** параметрі **Аққара** күйіне орнатылғанда **Шек** қойындысындағы **Кеңейтілген параметрлер** параметрін реттеңіз. **Шек** параметрін арттырғанда қара түс қоюлана түседі.
- ❏ Егер ажыратымдылық төмен болса, ажыратымдылықты арттырып, сканерлеп көріңіз.

### **Қатысты ақпарат**

& ["Epson Scan 2](#page-126-0) пайдалану арқылы сканерлеу" бетте 127

## **Муарлар (торлы көлеңкелер) пайда болады**

Егер түпнұсқа басып шығарылған құжат болса, сканерленген кескінде муарлар (торлы көлеңкелер) пайда болуы мүмкін.

❏ Epson Scan 2 бағдарламасының **Кеңейтілген параметрлер** қойындысында **Растрды алу** параметрін орнатыңыз.

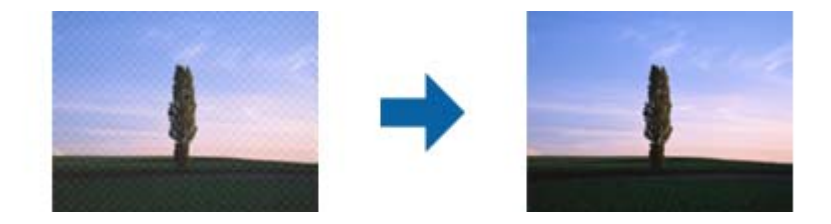

❏ Ажыратымдылықты өзгертіңіз, содан кейін қайта сканерлеңіз.

### **Қатысты ақпарат**

& ["Epson Scan 2](#page-126-0) пайдалану арқылы сканерлеу" бетте 127

# **Сканер әйнегінде дұрыс аймақты сканерлеу мүмкін емес**

- ❏ Түпнұсқа реттеу белгілеріне қарсы дұрыс орналастырылғанын тексеріңіз.
- ❏ Егер сканерленген кескіннің жиегі жоқ болса, түпнұсқаны сканер әйнегінің жиегінен сәл жылжытыңыз.
- ❏ Басқару тақтасынан сканерлегенде және автоматты сканерлеу аумағын қию функциясын таңдағанда, сканер әйнегінен және құжаттың қақпағынан кез келген қоқысты немесе шаңлы алып тастаңыз. Егер түпнұсқаның айналасында қанедай да бір қоқыс немесе шаң болса, оны қосу үшін сканерлеу аумағы кеңейеді.

### **Қатысты ақпарат**

& "[Түпнұсқаларды](#page-57-0) Сканер әйнегі қою" бетте 58

# **Ізделетін PDF пішімі ретінде сақтағанда мәтін дұрыс анықталмады**

- ❏ **Кескінді пішімдеу опциялары** терезесіндегі Epson Scan 2 бөлімінде **Мәтін тілі** параметрі **Мәтін** қойындысында дұрыс орнатылғанын тексеріңіз.
- ❏ Түпнұсқа тік қойылғанын тексеріңіз.
- ❏ Анық мәтін бар түпнұсқаны пайдаланыңыз. Түпнұсқалардың келесі түрлері үшін мәтіннің анықталуы төмендеуі мүмкін.
	- ❏ Бірнеше рет көшірілген түпнұсқалар
	- ❏ Факспен жіберілген түпнұсқалар (төмен ажыратымдылықта)
	- ❏ Әріп арасындағы немесе жол арасындағы аралық тым кішкентай түпнұсқалар
	- ❏ Шектік сызықтары немесе мәтін асты сызылған сызықтары бар түпнұсқалар
	- ❏ Қолмен жазылған мәтін бар түпнұсқалар
	- ❏ Қисықтар мыжырықтар бар түпнұсқалар
- ❏ Epson Scan 2 бөлімінде **Кескін түрі** қойындысындағы **Негізгі параметрлер** параметрі **Аққара** күйіне орнатылғанда **Шек** қойындысындағы **Кеңейтілген параметрлер** параметрін реттеңіз. **Шек** параметрін арттырсаңыз, қара түс аймағы үлкейеді.
- ❏ Epson Scan 2 бөлімінде **Кеңейтілген параметрлер** қойындысын таңдап, **Кескін опциясы** > **Мәтінді жақсарту** параметрін таңдаңыз.

#### **Қатысты ақпарат**

& ["Epson Scan 2](#page-126-0) пайдалану арқылы сканерлеу" бетте 127

### **Сканерленген кескінде проблемаларды шешу мүмкін емес**

Егер барлық шешімдерді қолдансаңыз және проблема шешілмесе, Epson Scan 2 параметрлерін Epson Scan 2 Utility қолданбасы арқылы инициализациялаңыз.

#### **Ескертпе:**

Epson Scan 2 Utility — Epson Scan 2 мүмкіндігімен берілетін қолданба.

- 1. Epson Scan 2 Utility бағдарламасын іске қосыңыз.
	- ❏ Windows 10/Windows Server 2016

Бастау түймесін басып, **EPSON** > **Epson Scan 2 Utility** таңдаңыз.

- ❏ Windows 8.1/Windows 8/Windows Server 2012 R2/Windows Server 2012
- Іздеу жолағына бағдарлама атын енгізіп, көрсетілетін белгішені таңдаңыз.
- ❏ Windows 7/Windows Vista/Windows XP/Windows Server 2008 R2/Windows Server 2008/ Windows Server 2003 R2/Windows Server 2003

Бастау түймесін басыңыз, содан соң **Барлық бағдарламалар** немесе **Бағдарламалар** > **EPSON** > **Epson Scan 2** > **Epson Scan 2 Utility** параметрін таңдаңыз.

❏ Mac OS

**Өту** > **Бағдарламалар** > **Epson Software** > **Epson Scan 2 Utility** тармағын таңдаңыз.

- 2. **Басқа** қойындысын таңдаңыз.
- 3. **Қайтару** түймесін басыңыз.

#### **Ескертпе:**

Егер инициализациялау проблеманы шешпесе, Epson Scan 2 қолданбасын жойып, қайта орнатыңыз.

### **Қатысты ақпарат**

- & "[Қолданбаларды](#page-178-0) жою" бетте 179
- & "Соңғы [қолданбаларды](#page-176-0) орнату" бетте 177

# **Басқа сканерлеу ақаулары**

## **Сканерлеу тыс баяу**

Ажыратымдылықты азайтыңыз.

### **Қатысты ақпарат**

 $\rightarrow$  **["Epson Scan 2](#page-126-0) пайдалану арқылы сканерлеу" бетте 127** 

## <span id="page-212-0"></span>**Үздіксіз сканерлеу кезінде сканерлеу кенеттен баяулайды**

Сканерлеу механизмінің қызып кетіп, зақымдалуын болдырмау үшін басып шығару баяулайды. Дегенмен, сканерлеуді жалғастыруға болады. Қалыпты басып шығару жылдамдығына оралу үшін сканерді жұмыссыз 30 минутқа қалдырыңыз. Қуат өшірулі болса, сканерлеу жылдамдығы қалыпты мәніне оралмайды.

# **Сканерлеу PDF/Multi-TIFF пішіміне сканерлегенде тоқтайды**

- ❏ Epson Scan 2 көмегімен сканерлеген кезде, PDF пішімінде 999 бетке дейін және Multi-TIFF пішімінде 200 бетке дейін үздіксіз сканерлеуге болады.
- ❏ Үлкен көлемдерді сканерлегенде сұр түс реңктерінде сканерлеу ұсынылады.
- ❏ Компьютердің қатты дискіндегі бос орынды арттырыңыз. Бос орын жеткіліксіз болса, сканерлеу тоқтауы мүмкін.
- ❏ Төменірек ажыратымдылықпен сканерлеп көріңіз. Деректердің жалпы өлшемі шекке жетсе, сканерлеу тоқтайды.

### **Қатысты ақпарат**

& ["Epson Scan 2](#page-126-0) пайдалану арқылы сканерлеу" бетте 127

# **Факс жіберу және қабылдау кезіндегі ақаулар**

### **Қатысты ақпарат**

- & "Факстарды жіберу немесе қабылдау мүмкін емес" бетте 213
- & "Факс [жіберілмейді](#page-214-0)" бетте 215
- & "Факсты [көрсетілген](#page-214-0) алушыға жіберу мүмкін болмады" бетте 215
- & "Факс көрсетілген уақытта [жіберілмейді](#page-215-0)" бетте 216
- & "[Факстарды](#page-215-0) қабылдау мүмкін емес" бетте 216
- & "[Жіберілген](#page-215-0) факс сапасы нашар" бетте 216
- & "Факстар қате өлшемде [жіберілді](#page-216-0)" бетте 217
- & "[Алынған](#page-216-0) факс сапасы нашар" бетте 217
- & "Алынған факстар басып [шығарылмайды](#page-216-0)" бетте 217

### **Факстарды жіберу немесе қабылдау мүмкін емес**

❏ Автоматты факс байланысын тексеру үшін басқару тақтасында **Факс байл.тексеру** түймесін пайдаланыңыз. Есепке басып шығарылған шешімдерді байқап көріңіз.

- ❏ **Желі түрі** параметрін тексеріңіз. **PBX** орнату мәселені шешуі мүмкін. Егер телефон сыртқы желіге өту үшін жүйесі сыртқы кіру кодын қажет етсе, кіру кодын принтерге тіркеп, жіберген кезде факс нөмірі алдына # (тор) белгісін енгізіңіз.
- ❏ Егер байланыс қатесі орын алса, **Факс жылдамдығы** параметрін басқару тақтасында **Баяу(9600 соқ/с)** параметріне өзгертіңіз.
- ❏ Телефонның қабырға ұясын оған телефонды қосып, сынау арқылы тексеріп көріңіз. Егер қоңырау шалу не қабылдау мүмкін емес болса, телекоммуникациялық компанияға хабарласыңыз.
- ❏ DSL телефон желісіне қосылу үшін ендірілген DSL сүзгісі бар DSL модемін пайдалану керек немесе желіге жеке DSL сүзгісін орнату керек. DSL провайдеріңізге хабарласыңыз.
- ❏ Егер DSL телефон желісіне қосылатын болсаңыз, принтер факс жібере алатынын көру үшін принтерді тікелей телефон желісіне қосыңыз. Бұл жұмыс істесе, ақау DSL сүзгісінен болуы мүмкін. DSL провайдеріңізге хабарласыңыз.
- ❏ Басқару тақтасынан **ECM** параметрін қосыңыз. **ECM** параметрі өшірулі болған кезде түрлі түсті факс жіберілмейді немесе қабылданбайды.
- ❏ Компьютермен факс жіберу немесе алу үшін, принтер USB кабелі немесе желі арқылы қосылғанына, сондай-ақ PC-FAX драйвері компьютерге орнатылғанына көз жеткізіңіз. PC-FAX драйвері FAX Utility құрылғысымен бірге орнатылған.
- ❏ Windows жүйесінде принтер (факс) **Құрылғылар және принтерлер**, **Принтер** немесе **Принтерлер және басқа жабдық** терезесінде көрсетілгеніне көз жеткізіңіз. Принтер (факс) «EPSON XXXXX (FAX)» түрінде көрсетіледі. Егер принтер (факс) көрсетілмесе, FAX Utility бағдарламасын жойып, қайтадан орнатыңыз. **Құрылғылар және принтерлер**, **Принтер** немесе **Принтерлер және басқа жабдық** терезесіне кіру үшін төмендегіні қараңыз.
	- ❏ Windows 10/Windows Server 2016

Бастау түймесін басып, **Windows жүйесі** > **Басқару тақтасы** > **Жабдық және дыбыс** тармағындағы **Құрылғылар мен принтерлерді көру** пәрменін таңдаңыз.

❏ Windows 8.1/Windows 8

**Жұмыс үстелі** > **Параметрлер** > **Басқару тақтасы** > **Құрылғылар мен принтерлерді көру** тармағын **Жабдық және дыбыс** немесе **Жабдық** ішінде таңдаңыз.

❏ Windows 7

Бастау түймесін басыңыз да, **Басқару тақтасы** > **Құрылғылар мен принтерлерді көру** тармағын **Жабдық және дыбыс** не **Жабдық** түймесін басыңыз.

❏ Windows Vista

Бастау түймесін басып, **Басқару тақтасы** > **Принтерлер** түймесін **Жабдық және дыбыс** тармағынан таңдаңыз.

❏ Windows XP

Бастау түймесін басыңыз және **Параметрлер** > **Басқару тақтасы** > **Принтерлер және басқа жабдық** > **Принтерлер және факстар** тармағын таңдаңыз.

- <span id="page-214-0"></span>❏ Mac OS ішінде келесіні тексеріңіз.
	- ❏ мәзірі > **Принтерлер және сканерлер** (немесе **Басып шығару және сканерлеу**, **Басып шығару және факс**) тармағынан **Жүйе параметрлері** опциясын таңдаңыз, содан соң принтер (факс) көрсетілгенін тексеріңіз. Принтер (факс) «FAX XXXX (USB)» немесе «FAX XXXX (IP)» ретінде көрсетіледі. Егер принтер (факс) көрсетілмесе, [**+**] басып, принтерді (факс) тіркеңіз.
	- ❏ мәзірі> **Принтерлер және сканерлер** (немесе **Басып шығару және сканерлеу**, **Басып шығару және факс**) тармағынан **Жүйе параметрлері** таңдап, принтерді (факс) екі рет басыңыз. Принтер кідіртілсе, **Қалпына келтіру** (не **Принтерді қалпына келтіру**) түймесін басыңыз.

### **Қатысты ақпарат**

- & "[Телефон](#page-69-0) желісіне қосылу" бетте 70
- $\rightarrow$  "Нег. [параметрлер](#page-80-0) Мәзірі" бетте 81
- & "[Қолданбаларды](#page-178-0) жою" бетте 179
- & "Соңғы [қолданбаларды](#page-176-0) орнату" бетте 177

### **Факс жіберілмейді**

- ❏ Басқару тақтасында шығыс факстар үшін тақырып ақпаратын реттеңіз.Кейбір факс құрылғылары тақырыптары жоқ кіріс факстарын автоматты түрде қабылдамайды.
- ❏ Егер қоңырау шалушы идентификаторы блокталса, оны блоктан шығарыңыз.Кейбір телефондар не факс құрылғылары анонимдік қоңырауларды автоматты түрде қабылдамайды.
- ❏ Алушыдан факс нөмірі дұрыс екенін және факс құрылғысы факс алуға дайын екенін сұраңыз.

#### **Қатысты ақпарат**

& "[Факстарды](#page-212-0) жіберу немесе қабылдау мүмкін емес" бетте 213

### **Факсты көрсетілген алушыға жіберу мүмкін болмады**

Факстарды қатеге байланысты белгілі бір алушыға жібере алмасаңыз, келесіні тексеріңіз.

- ❏ Егер алушы құрылғысы принтер теруді аяқтаған соң, 50 секунд ішінде қоңырауыңызды қабылдамаса, қоңырау қатемен аяқталады. Факс үні шыққанша қанша уақыт өтетінін тексеру үшін қосылған телефонмен теріңіз. Егер 50 секундтан асса, факс жіберілетін факс нөмірінен кейін кідіріс қосыңыз. Кідіру таңбасы ретінде сызықша енгізіледі. Бір кідіру шамамен үш секунд алады. Қажетінше бірнеше кідіру қосыңыз.
- ❏ Егер алушыны контактілер тізімінен қоссаңыз, тіркелген ақпарат дұрыс екенін тексеріңіз. Егер ақпарат дұрыс болса, **Контактілер реттеушісі** > **Өңдеу** бөлімінен алушыны таңдаңыз да, **Байланыс режимі** параметрінің мәнін **Баяу(9600 соқ/с)** түрінде өзгертіңіз.

#### **Қатысты ақпарат**

- & "Сыртқы телефон [құрылғысынан](#page-133-0) теру арқылы факстар жіберу" бетте 134
- & "[Контактілерді](#page-58-0) реттеу" бетте 59
- $\rightarrow$  "[Факстарды](#page-212-0) жіберу немесе қабылдау мүмкін емес" бетте 213

### <span id="page-215-0"></span>**Факс көрсетілген уақытта жіберілмейді**

Басқару тақтасында күн мен уақытты дұрыс орнатыңыз.

### **Қатысты ақпарат**

- & "Факсты [монохромды](#page-134-0) пішімде көрсетілген уақытта жіберу (Факсты кейін жіберу)" бетте 135
- $\rightarrow$  "Нег. [параметрлер](#page-80-0) Мәзірі" бетте 81

### **Факстарды қабылдау мүмкін емес**

- ❏ Егер қоңырауды қайта жіберу қызметіне қосылсаңыз, принтер факстарды ала алмауы мүмкін. Қызмет көрсетушімен хабарласыңыз.
- ❏ Егер телефон принтерге қосылмаса **Қабылдау режимі** параметрін басқару тақтасында **Авто** режиміне орнатыңыз.
- ❏ Келесі жағдайларға сәйкес, принтердің жады толып, факстарды қабылдай алмайды. Жадтың толу қатесін өңдеу туралы ақпарат алу үшін ақауларды жою бөлімін қараңыз.
	- ❏ Алынған құжаттардың саны ең көп 100 құжатқа жетті.
	- ❏ Принтердің жады толы (100%).
- ❏ Жіберушінің факс нөмірі **Қблдбн нөм.тізімі** тізіміне тіркелгенін тексеріңіз. Осы тізімге қосылған нөмірлерден жіберілген факстар **Бас тарту факсы** бөлімінде **Қблдбн нөм.тізімі** параметрі қосулы болғанда блокталады.
- ❏ Жіберушіден тақырып ақпараты өзінің факс машинасында реттелгенін сұраңыз. Тақырып ақпараты жоқ факстар **Бас тарту факсы** бөлімінде **Факс тақ-бы бос** параметрі қосулы болғанда блокталады.
- ❏ Жіберушінің факс нөмірі контактілер тізімінде тіркелгенін тексеріңіз. Осы тізімге тіркелмеген нөмірлерден жіберілген факстар **ҚоңШал.Конт.жоқ** бөлімінде **Бас тарту факсы** параметрі қосулы болғанда блокталады.

### **Қатысты ақпарат**

& "[Факстарды](#page-212-0) жіберу немесе қабылдау мүмкін емес" бетте 213

### **Жіберілген факс сапасы нашар**

- ❏ Сканер әйнегі тазалаңыз.
- ❏ АҚБ тазалаңыз.
- ❏ Басқару тақтасынан **Интенсивтілік** параметрін өзгертіңіз.
- ❏ Егер алушының факс құрылғысы мүмкіндіктері жөнінде сенімді болмасаңыз, **Тікелей жіберу** мүмкіндігін қосыңыз немесе **Анық** параметрін **Ажыратымд.** параметрі ретінде таңдаңыз.
- ❏ Басқару тақтасынан **ECM** параметрін қосыңыз.

### **Қатысты ақпарат**

- $\rightarrow$  "Факс жіб.[парам](#page-140-0)." бетте 141
- & "Сканер әйнегі [тазалау](#page-165-0)" бетте 166
& "АҚБ [құралын](#page-163-0) тазалау" бетте 164

## **Факстар қате өлшемде жіберілді**

- ❏ Сканер әйнегі көмегімен факс жіберген кезде түпнұсқаны оның бұрышын түпнұсқа таңбасымен туралап қойыңыз. Басқару тақтасында түпнұсқа өлшемін таңдаңыз.
- ❏ Сканер әйнегі және құжат қақпағын тазалаңыз. Егер шыныға шаң не лас тұрса, сканерлеу аймағына шаң мен лас тұрып, бұл қате басып шығару позициясына немесе кішкентай кескіндерге әкелуі мүмкін.

### **Қатысты ақпарат**

- $\rightarrow$  "Факс жіб.[парам](#page-140-0)." бетте 141
- & "[Түпнұсқаларды](#page-54-0) орналастыру" бетте 55
- & "Сканер әйнегі [тазалау](#page-165-0)" бетте 166

## **Алынған факс сапасы нашар**

- ❏ Басқару тақтасынан **ECM** параметрін қосыңыз.
- ❏ Жіберушімен хабарласып, жоғары сапалы режимде жіберуді сұраңыз.
- ❏ Алынған факсты қайта басып шығарыңыз. Факсты қайта басып шығару үшін **Факс** > **Мәзір** > **Қосымша** > **Факстарды қайта басып шығару** параметрін таңдаңыз.

### **Қатысты ақпарат**

- & "[Қосымша](#page-141-0)" бетте 142
- $\rightarrow$  "Нег. [параметрлер](#page-80-0) Мәзірі" бетте 81

## **Алынған факстар басып шығарылмайды**

Егер принтерде қағаз кептелісі сияқты қате орын алса, принтер алынған факсты басып шығара алмайды. Принтерді тексеріңіз.

### **Қатысты ақпарат**

- & "[Принтер](#page-181-0) күйін тексеру" бетте 182
- & "[Кептелген](#page-183-0) қағазды шығару" бетте 184

## **Алынған факстарда беттер бос немесе екінші бетте мәтіннің аз мөлшері басып шығарылған**

**Бөл. бет парам.** бөліміндегі **Бөлінгеннен кейін басып шығару деректерін жою** мүмкіндігін пайдалану арқылы бір бетке басып шығаруға болады.

**Бөлінгеннен кейін басып шығару деректерін жою** бөлімінде **Үстіңгісін өшіру** немесе **Астыңғысын жою** параметрін таңдаңыз, содан соң **Шегі** параметрін реттеңіз.Шектік мәнін

көбейтсеңіз, жойылатын бөлігі де көбейеді; шектік мәні жоғары болса, бір бетте басып шығару мүмкіндігі де артады.

### **Қатысты ақпарат**

& "Қаб-у [парам](#page-82-0)-рі мәзірі" бетте 83

## **Басқа факс жіберу ақаулары**

### **Қосылған телефонда қоңырау шалу мүмкін емес**

Телефонды принтердіңEXT. портына жалғап, тұтқаны көтеріңіз. Егер тұтқадан теру үні естілмесе, телефон кабелін дұрыс қосыңыз.

## **Жауап беруші машина дауыстық қоңырауларға жауап бермейді**

Басқару тақтасында принтердің **Жауап бер.қоң.** параметрін жауап беру құрылғысының қоңырау шалу санына қойыңыз.

## **Алушының факс нөмірі алынған факстарда жоқ немесе нөмір қате**

Жіберушіде факс тақырыбын орнатпаған болуы мүмкін не оны дұрыс емес орнатқан болуы мүмкін Жіберушімен хабарласыңыз.

## **Басқа ақаулар**

## **Принтерді ұстаған кезде сәл электр тогы соғады**

Егер компьютерге көптеген сыртқы құрылғылар қосылған болса, принтерді ұстаған кезде сәл электр тогының соғуын сезесіз. Принтерге қосылған компьютерге жерге қосылған сым орнатыңыз.

## **Жұмыс дыбыстары қатты**

Егер қатты дыбыспен жұмыс істесе, **Дыбыссыз режим** қосыңыз.Бұл мүмкіндікті қосу басып шығару жылдамдығын азайтуы мүмкін.

❏ Басқару тақтасы

Негізгі экрандағы параметрін таңдап, **Тыныш режим** параметрін қосыңыз.

❏ Windows принтер драйвері

**Дыбыссыз режим** қойындысындағы **Басты** режимін қосыңыз.

❏ Mac OS принтер драйвері

мәзірі > **Принтерлер және сканерлер** (немесе **Басып шығару және сканерлеу**, **Басып шығару және факс**) тармағынан **Жүйе параметрлері** тармағын таңдап, принтерді таңдаңыз.**Опциялар және керек-жарақтар** > **Oпциялар** (немесе **Драйвер**) түймесін басыңыз.**On** параметрін **Дыбыссыз режим** параметрі ретінде таңдаңыз.

❏ Epson Scan 2

**Конфигурация** терезесін ашу үшін түймесін басыңыз.Содан кейін **Дыбыссыз режим** қойындысындағы **Сканерлеу** режимін орнатыңыз.

## **Күн және уақыт қате**

Басқару тақтасында күн мен уақытты дұрыс орнатыңыз. Найзағай түсуге байланысты қуат көзінің жоғалуы немесе қуат көзі ұзақ уақыт бойы өшірулі қалса, сағат уақытты қате көрсетуі мүмкін.

### **Қатысты ақпарат**

& "Принтерді теңшеу [параметріне](#page-62-0) арналған мәзір опциялары" бетте 63

## **Бағдарлама қауіпсіздік шлюзімен блокталды (текWindows үшін)**

**Басқару тақтасы** ішіндегі қауіпсіздік параметрлерінде қолданбаны Windows брандмауэры рұқсат еткен бағдарламаларға қосыңыз.

## **Сия деңгейлерін қайта орнатуды ұсынатын хабар көрсетіледі**

Сия деңгейлерін қалпына келтіру үшін барлық немесе көрсетілген картридждерді толтырыңыз, сұйық кристалды экраннан толтырған түсті таңдаңыз, содан соң сия деңгейлерін қайта орнатыңыз.

Пайдалану жағдайларына байланысты құтыда әлі сия бар болса, хабар көрсетілуі мүмкін.

### **Қатысты ақпарат**

& "Сия [ыдыстарын](#page-153-0) толтыру" бетте 154

## **Төгілген сия**

- ❏ Егер сия ыдыстың айналасына жабысып қалса, түксіз, таза шүберекпен немесе мақта тампонмен сүртіп тастаңыз.
- ❏ Егер сия тақтаға немесе еденге төгілсе, оны дереу сүртіп тастаңыз.Сия құрғап қалғанда дақты кетіру қиын болады.Дақтың таралуын болдырмау үшін сияны құрғақ шүберекпен сүртіңіз, содан соң ылғал шүберекпен сүртіп тастаңыз.

❏ Егер сия қолға жағылып қалса, оны сумен және сабынмен жуыңыз.

## **Техникалық сипаттамалары**

## **Принтердің техникалық сипаттамалары**

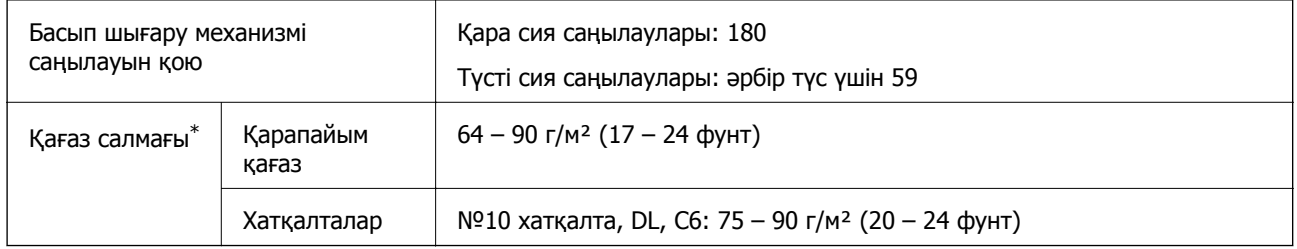

\* Қағаз қалыңдығы осы ауқым ішінде болғанда да, қағаз принтерге берілмеуі мүмкін немесе қағаз сипаттарына немесе сапасына байланысты сканерлеу сапасы нашарлауы мүмкін.

### **Басып шығарылатын аймақ**

### **Жалғыз парақтар үшін басып шығарылатын аумақ**

Принтер механизміне байланысты көлеңкелі аймақтарда басып шығару сапасы төмендеуі мүмкін.

### **Жиектермен басып шығару**

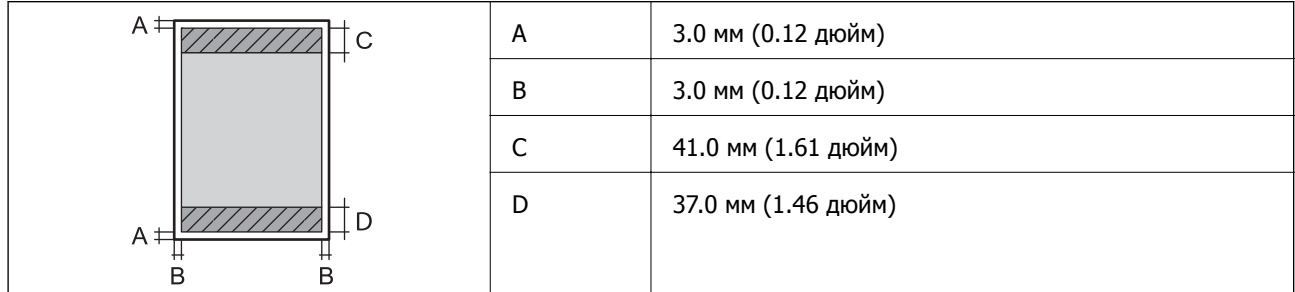

### **Жиексіз басып шығару**

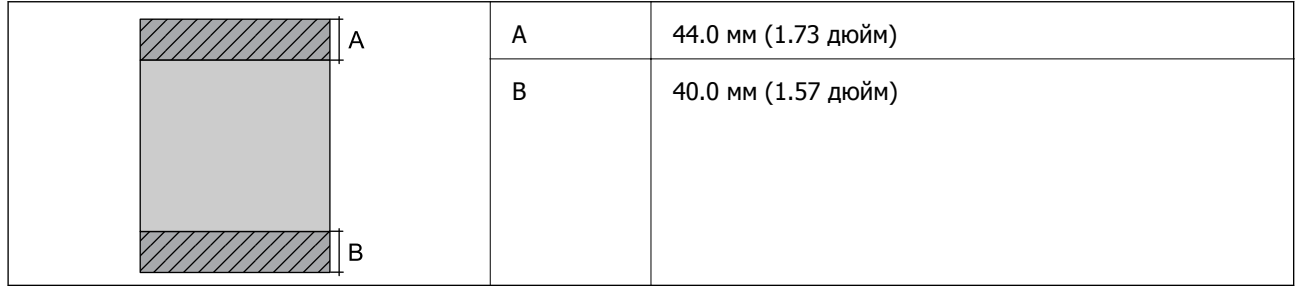

### **Хатқалталар үшін басып шығарылатын аумақ**

Принтер механизміне байланысты көлеңкелі аймақтарда басып шығару сапасы төмендеуі мүмкін.

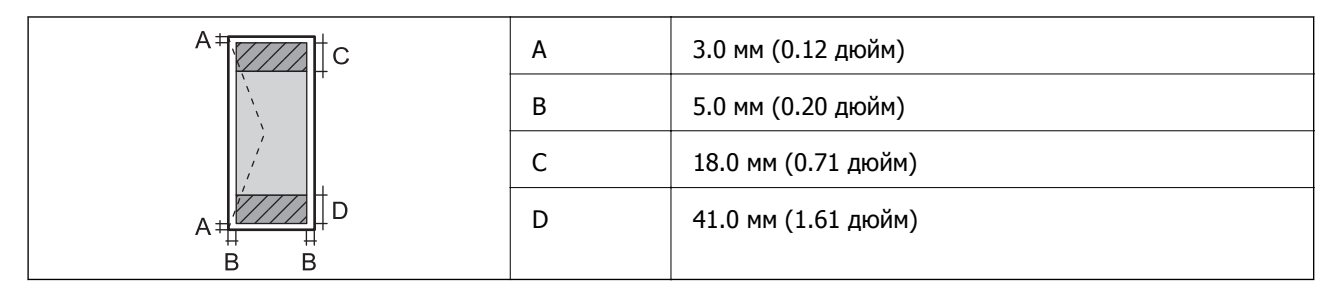

## **Сканердің техникалық сипаттамалары**

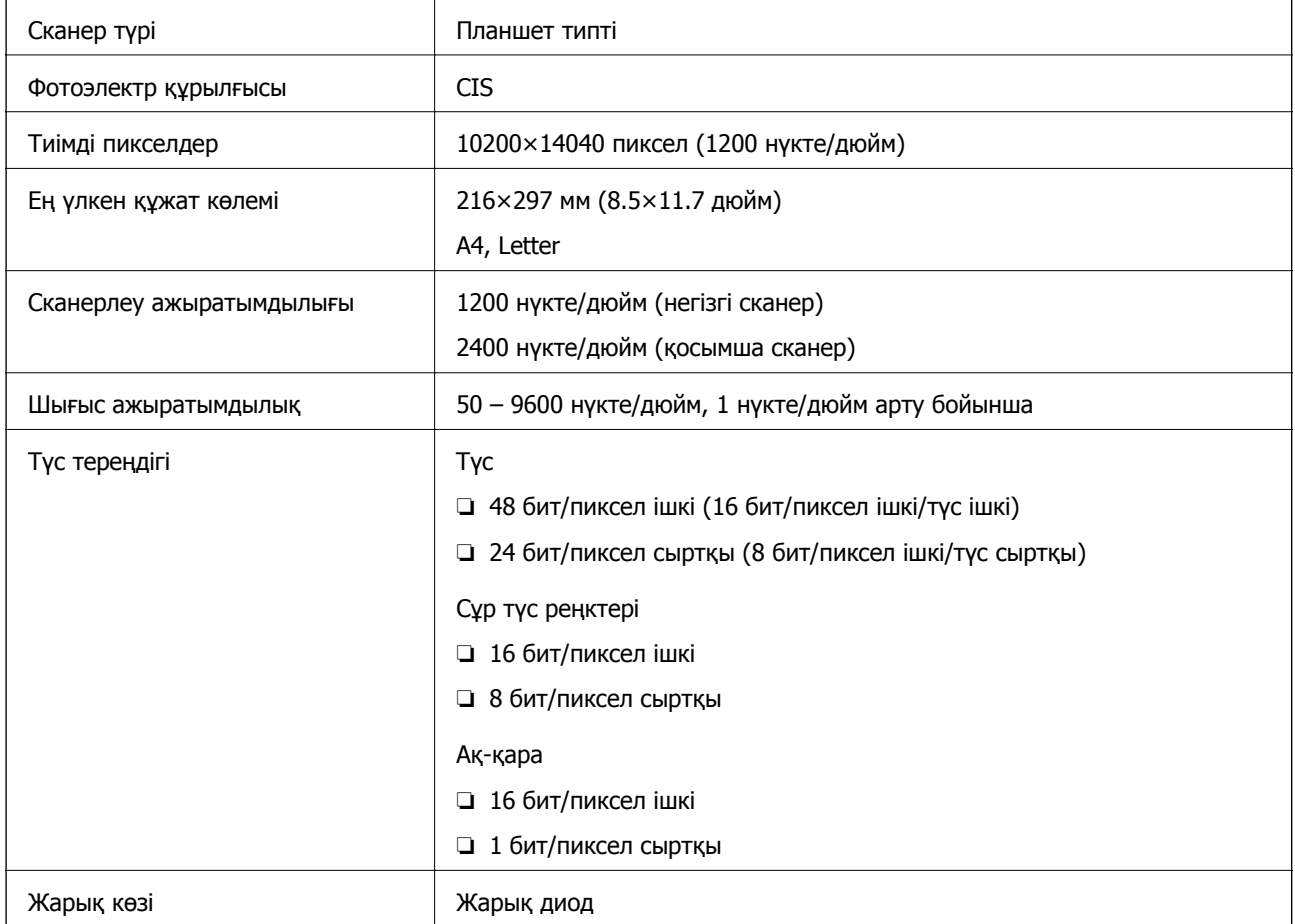

## **Интерфейстің техникалық сипаттамалары**

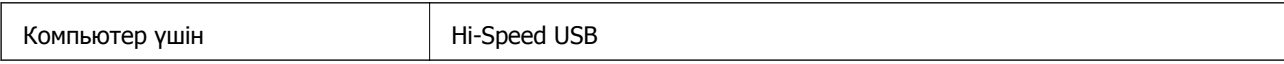

## **Факс сипаттамалары**

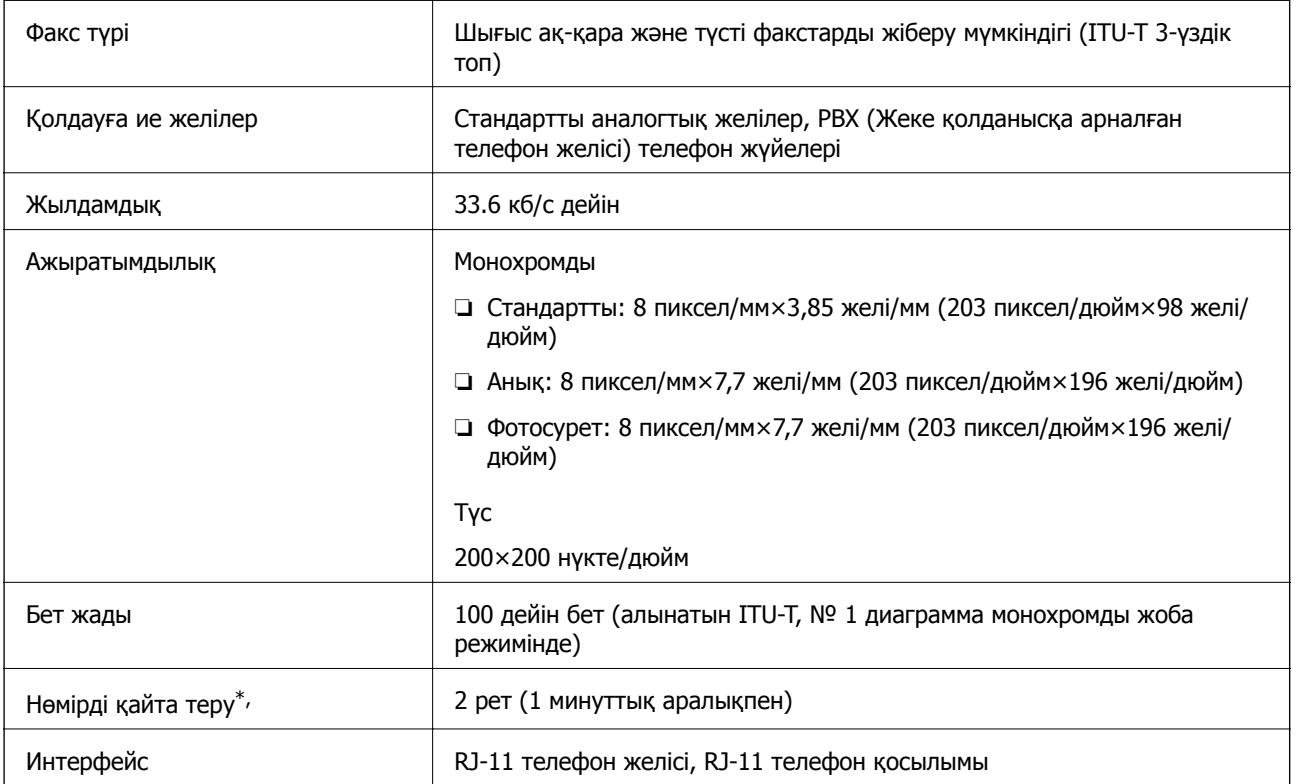

\* Спецификациялар елге не аймаққа байланысты әртүрлі болуы мүмкін.

## **Желі функцияларының тізімі**

### **Желі функциялары және IPv4/IPv6**

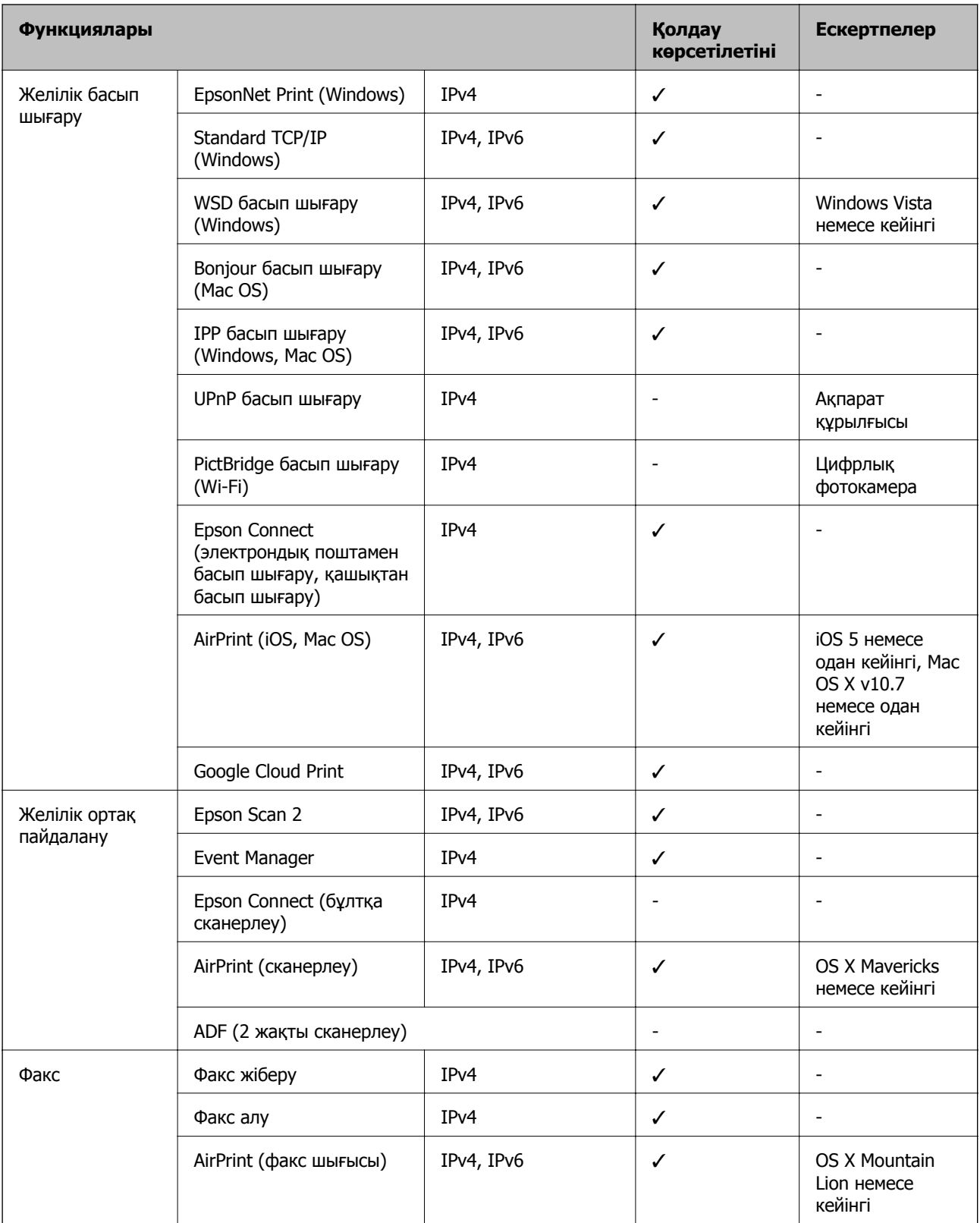

## **Wi-Fi сипаттамалары**

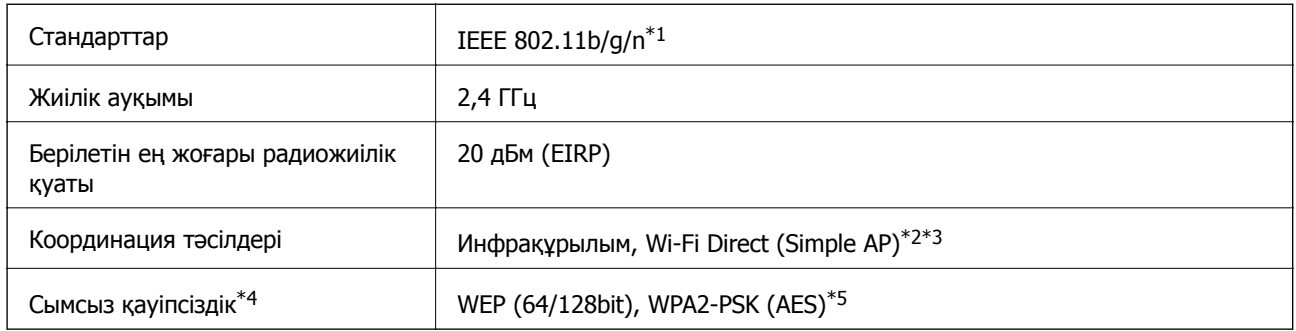

- \*1 IEEE 802.11n стандарты тек HT20 құрылғысы үшін қолжетімді.
- \*2 IEEE 802.11b үшін қолдау көрсетілмейді.
- \*3 Simple AP режимі Wi-Fi қосылымы (инфрақұрылым) немесе Ethernet қосылымымен үйлесімді.
- \*4 Wi-Fi Direct режимі тек WPA2-PSK құрылғысын (AES) қолдайды.
- \*5 WPA/WPA2 Personal үшін қолдау көрсетілген WPA2 қауіпсіздігіне сәйкес келеді.

## **Ethernet сипаттамалары**

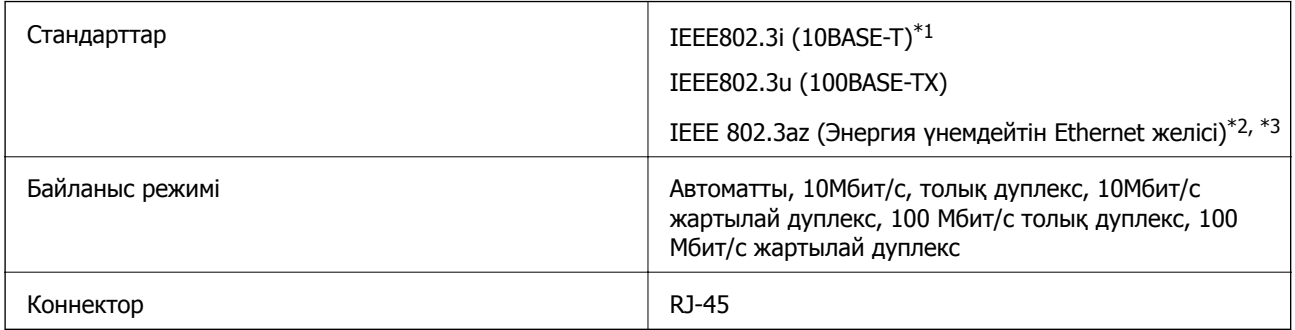

- \*1 Радио кедергісінің қаупін болдырмау үшін, 5e санатын немесе жоғары STP (қалқаланған бұралған жұп) кабелін пайдаланыңыз.
- \*2 Жалғанған құрылғы IEEE 802.3az стандарттарына сәйкес болуы тиіс.
- \*3 IEEE 802.3az әдепкі қалыпта өшірулі болады. Осы параметрді қолдану үшін «Қатысты ақпарат» бөлімін қараңыз.

### **Қатысты ақпарат**

& "Энергия [үнемдейтін](#page-45-0) Ethernet желісін қосу" бетте 46

## **Қауіпсіздік протоколы**

SSL/TLS **HTTPS** сервері/клиенті, IPPS

## **Қолдау көрсетілетін үшінші тарап қызметтері**

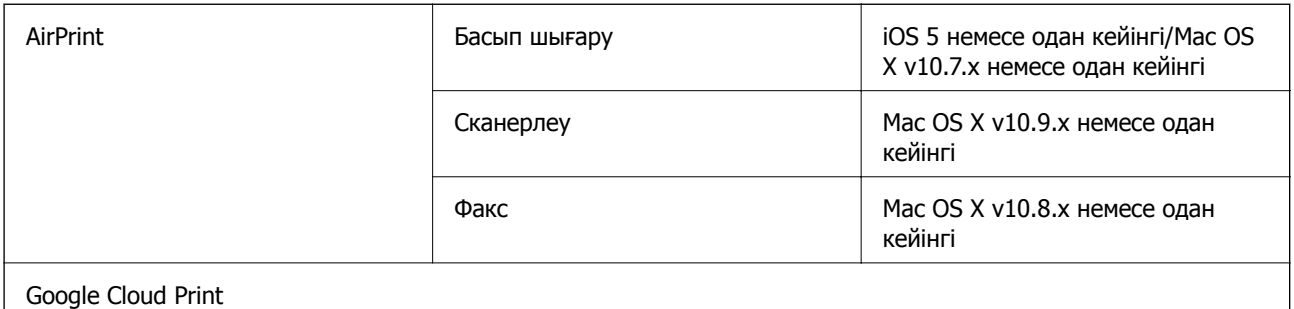

## **Өлшемдер**

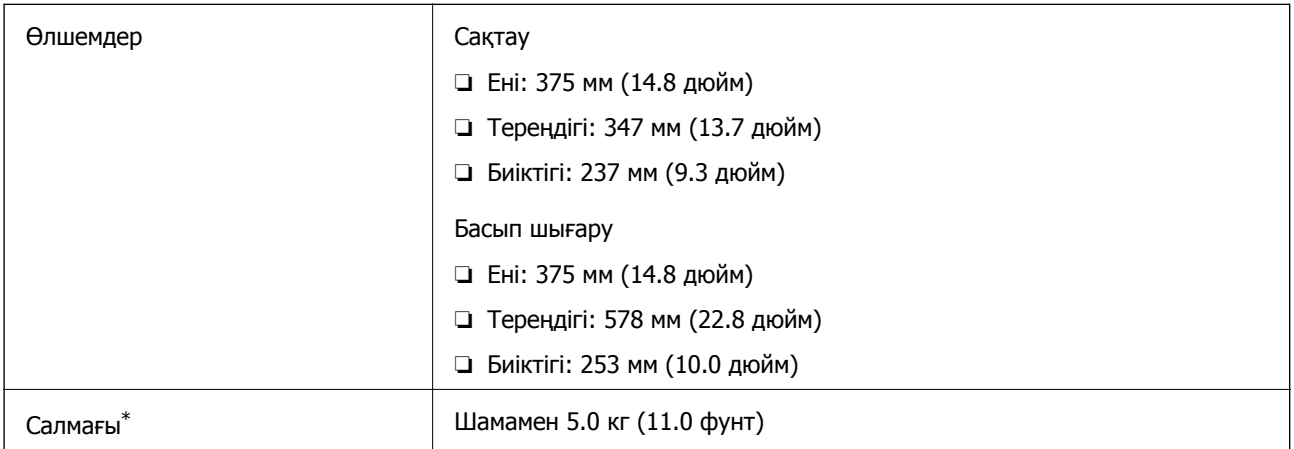

\* Сиясыз және қуат сымынсыз.

## **Электр техникалық сипаттамалары**

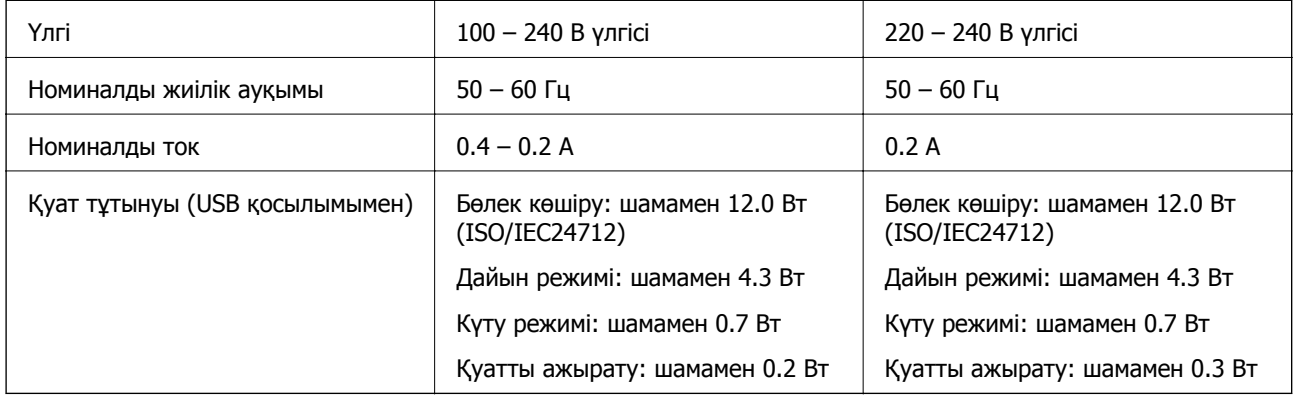

### **Ескертпе:**

- ❏ Кернеуін принтердің жапсырмасын қараңыз.
- ❏ Еуропалық пайдаланушылар үшін қуат тұтыну жөніндегі мәліметтерді келесі веб-сайттан қараңыз. <http://www.epson.eu/energy-consumption>

### **Қоршаған орта сипаттамалары**

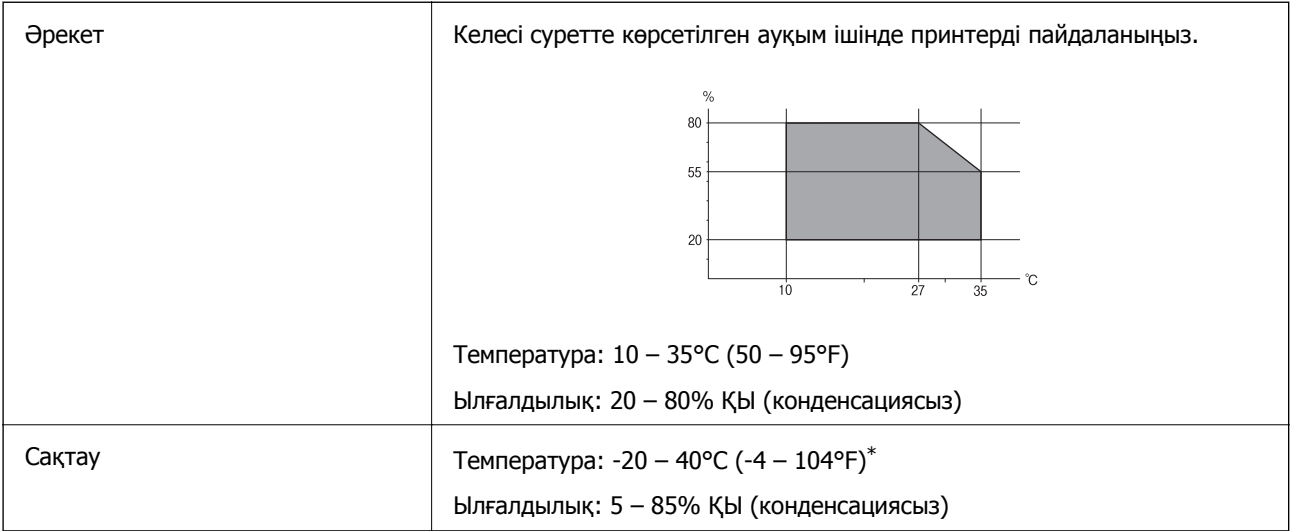

\* Бір ай 40°C (104°F) температурада сақтауға болады.

### **Сия шишалары үшін қоршаған ортаның сипаттамалары**

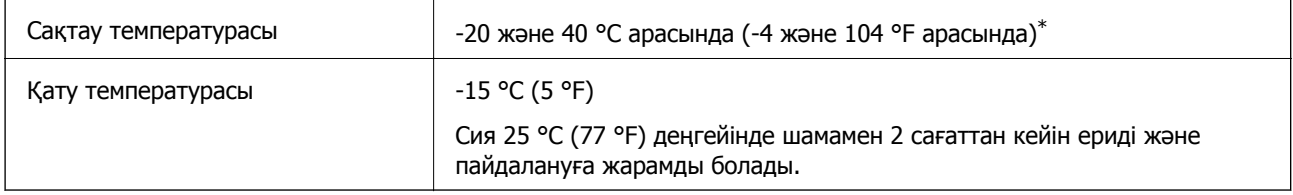

\* 40 °C (104 °F) температурасында бір ай бойы сақтауға болады.

## **Жүйе талаптары**

- ❏ Windows 10 (32 бит, 64 бит)/Windows 8.1 (32 бит, 64 бит)/Windows 8 (32 бит, 64 бит)/Windows 7 (32 бит, 64 бит)/Windows Vista (32 бит, 64 бит)/Windows XP SP3 немесе одан кейінгі нұсқасы (32 бит)/Windows XP Professional x64 Edition SP2 немесе одан кейінгі нұсқасы/Windows Server 2016/Windows Server 2012 R2/Windows Server 2012/Windows Server 2008 R2/Windows Server 2008/Windows Server 2003 R2/Windows Server 2003 SP2 немесе одан кейінгі нұсқасы
- ❏ macOS High Sierra/macOS Sierra/OS X El Capitan/OS X Yosemite/OS X Mavericks/OS X Mountain Lion/Mac OS X v10.7.x/Mac OS X v10.6.8

### **Ескертпе:**

- ❏ Mac OS кейбір қолданбалар мен мүмкіндіктерді қолдамауы мүмкін.
- ❏ UNIX файл жүйесі (UFS) Mac OS үшін қолданылмайды.

## **Заңға қатысты ақпарат**

### **Стандарттар және мақұлдаулар**

### **АҚШ үлгілері бойынша стандарттар мен мақұлдаулар**

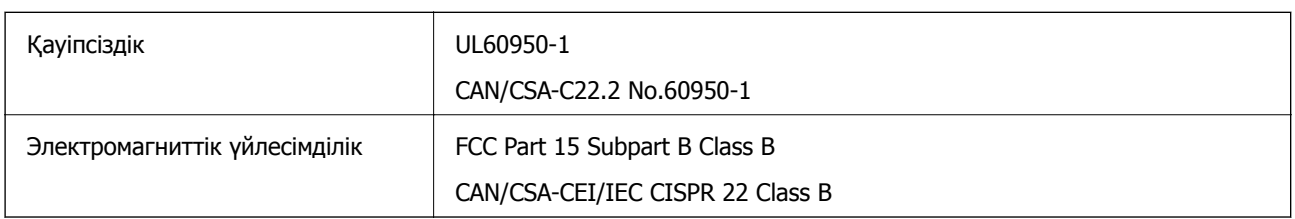

Бұл жабдықта келесі сымсыз модуль бар.

Өндіруші: Seiko Epson Corporation

Түрі: J26H006

Бұл құрылғы FCC ережелерінің Part 15 және IC ережелерінің RSS-210 стандартына сәйкес келеді. Epson компаниясы құрылғының ұсынылмаған өзгертулерінен болған қорғау талаптарына сәйкес келуі үшін кез келген қатеге жауапты болмайды. Әрекет келесі екі жағдайға байланысты: (1) бұл құрылғы зиянды кедергіге себеп болмайды және (2) бұл құрылғы қабылданған кедергіні қабылдауы керек, оның ішінде құрылғының қажетсіз әрекетіне себеп болатын кедергі бар.

Лицензияланған қызметке әсер ететін радио кедергісінің алдын алу үшін, бұл құрылғыны барынша қалқа жерде тұруы үшін, ғимарат ішінде және терезелерден қашық пайдалану керек. Сыртта орнатылған жабдық (немесе оның жіберу антеннасы) лицензиялануы керек.

Осы жабдық бақылаусыз орта үшін орнатылған FCC/IC радиация әсерінің шектеріне сай келеді және IC радиожиілік (РЖ) әсері ережелерінің OET65 және RSS-102 үшін С қосымшасындағы FCC радиожиілік (РЖ) әсерінің нұсқауларына сай келеді. Осы жабдықты радиатор адам денесінен (қол, білек, аяқ және тобықтан басқа) 7,9 дюйм (20 см) немесе одан алшақ қашықтықта болатындай етіп орнату және басқару керек.

### **Еуропалық үлгілер бойынша стандарттар мен мақұлдаулар**

### Еуропалық пайдаланушылар үшін

Бұл арқылы Seiko Epson Corporation компаниясы келесі радио жабдығының моделі 2014/53/EU Директивасымен сәйкес екенін мәлімдейді. Сәйкестіктің ЕО мәлімдемесінің толық мәтіні келесі веб-сайтта қолжетімді.

### <http://www.epson.eu/conformity>

### C622A

Тек Ирландияда, Ұлыбританияда, Австрияда, Германияда, Лихтенштейнде, Швейцарияда, Францияда, Бельгияда, Люксембургте, Нидерландыда, Италияда, Португалияда, Испанияда, Данияда, Финляндияда, Норвегияда, Швецияда, Исландияда, Хорватияда, Кипрде, Грецияда, Словенияда, Мальтада, Болгарияда, Чехияда, Эстонияда, Венгрияда, Латвияда, Литвада, Польшада, Румынияда және Словакияда пайдалануға арналған.

Epson компаниясы өнімдердің ұсынылмаған өзгертулерінен болған қорғау талаптарына сәйкес келуі үшін кез келген қатеге жауапты болмайды.

# $\epsilon$

### **Австралиялық үлгі бойынша стандарттар мен бекітулер**

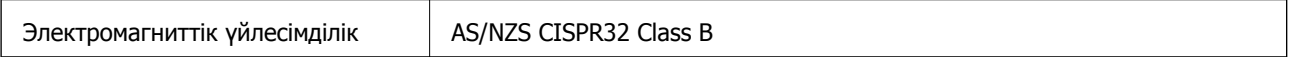

Epson корпорациясы осымен төмендегі жабдық үлгілері AS/NZS4268 стандартының негізгі талаптарына және өзге де ережелерге сай екенін жариялайды:

C622A

Epson компаниясы өнімдердің ұсынылмаған өзгертулерінен болған қорғау талаптарына сәйкес келуі үшін кез келген қатеге жауапты болмайды.

### **Жаңа Зеландия моделіне арналған стандарттар мен мақұлдаулар**

### **General Warning**

The grant of a Telepermit for any item of terminal equipment indicates only that Telecom has accepted that the item complies with minimum conditions for connection to its network. It indicates no endorsement of the product by Telecom, nor does it provide any sort of warranty. Above all, it provides no assurance that any item will work correctly in all respects with another item of Telepermitted equipment of a different make or model, nor does it imply that any product is compatible with all of Telecom's network services.

Telepermitted equipment only may be connected to the EXT telephone port. This port is not specifically designed for 3-wire-connected equipment. 3-wire-connected equipment might not respond to incoming ringing when attached to this port.

### **Important Notice**

Under power failure conditions, this telephone may not operate. Please ensure that a separate telephone, not dependent on local power, is available for emergency use.

This equipment is not capable, under all operating conditions, of correct operation at the higher speeds for which it is designed. Telecom will accept no responsibility should difficulties arise in such circumstances.

This equipment shall not be set up to make automatic calls to the Telecom '111' Emergency Service.

## **Көшіру шектеулері**

Принтерді жауапты және заңды пайдалануды қамтамасыз ету үшін төмендегі шектеулерді орындаңыз.

Төмендегі элементтерді көшіруге заңмен тыйым салынады:

❏ банкноттар, тиындар, мемлекет шығарған бағалы қағаздар, мемлекеттік облигациялы бағалы қағаздар және муниципалдық бағалы қағаздар

- ❏ қолданылмаған пошта маркалары, таңбаланған ашық хаттар және басқа жарамды пошта алымы бар басқа ресми пошта заттары
- ❏ мемлекеттік акциздік маркалар және заңды іс рәсімімен шығарылған бағалы қағаздар

Төмендегі элементтерді көшіру кезінде абай болыңыз:

- ❏ жеке нарықтық бағалы қағаздар (акционерлік сертификаттар, берілетін соло вексельдер, банка чектері, т.б.), айлық билеттер, жеңілдік билеттері, т.б.
- ❏ паспорттар, жүргізуші куәліктері, фитнес купондар, жол билеттері, азық-түлік талондар, билеттер, т.б.

### **Ескертпе:**

Бұл элементтерді көшіру заңмен тыйым салынған.

Авторлық құқықтары қорғалған материалдарды жауапты пайдалану:

авторлық құқықтары қорғалған материалдарды дұрыс көшірмеу салдарынан принтерлер дұрыс пайдаланылмауы мүмкін. Білікті заңгердің кеңесі бойынша әрекет етпесе, жарияланған материалды көшірмес бұрын авторлық құқық иесінің рұқсатын алып, жауапты болыңыз және құрметтеңіз.

## **Принтерді тасымалдау және сақтау**

Принтерді жылжыту немесе жөндеу үшін сақтау немесе тасымалдау қажет болғанда, принтерді орау мақсатында төмендегі қадамдарды орындаңыз.

## !**Абайлаңыз:**

Құжат қақпағын ашу не жабу кезінде қолыңыздың не саусақтарыңыздың қыстырылып қалмауына мұқият болыңыз. Кері жағдайда, жарақат алуыңыз мүмкін.

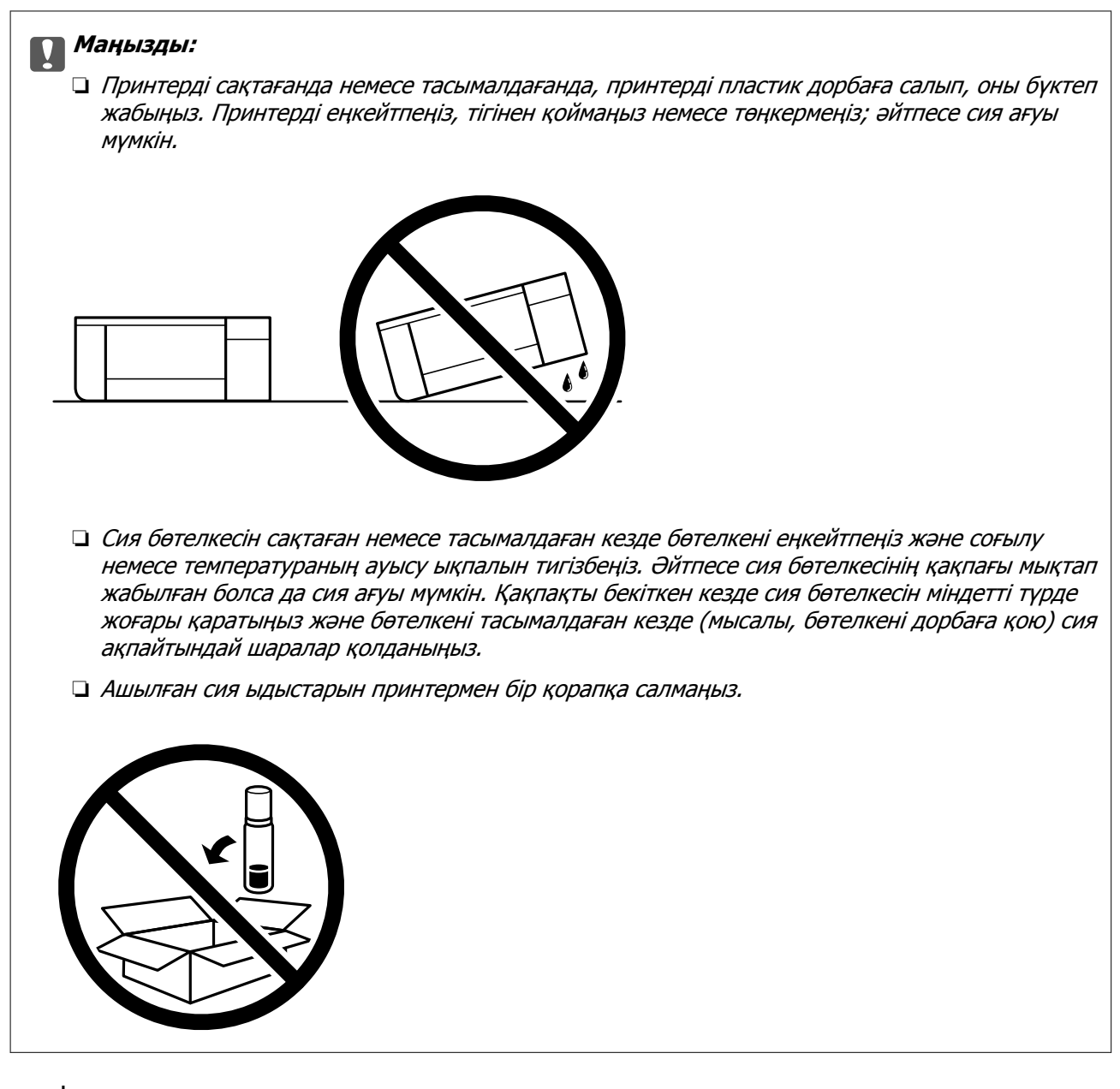

- 1. Ф түймесін басып, принтерді өшіріңіз.
- 2. Қуат шамының өшірілгенін тексеріңіз, қуат сымын ажыратыңыз.

### c **Маңызды:**

Қуат шамы өшірілген кезде қуат сымын ажыратыңыз. Олай болмаса, басып шығару механизмі бастапқы орнына оралмай, сияның құрғап қалуын тудырады және басып шығару мүмкін болмайды.

- 3. Қуат сымы және USB кабелі сияқты барлық кабельдерді ажыратыңыз.
- 4. Қағаздың барлығын принтерден алып тастаңыз.
- 5. Принтердің ішінде түпнұсқалардың жоқтығын тексеріңіз.

6. Сия бөтелкесінің қақпағын мықты етіп орнатыңыз.

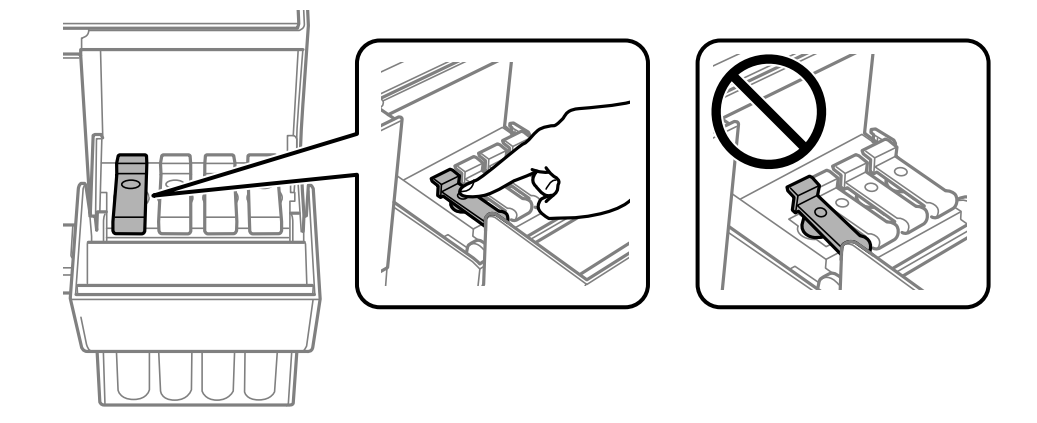

7. Сия ыдысының қақпағы мықтап жабыңыз.

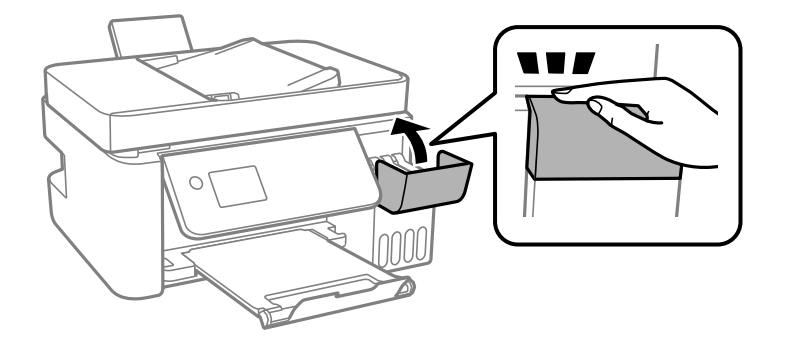

8. Принтерді төменде көрсетілгендей орауға дайындаңыз.

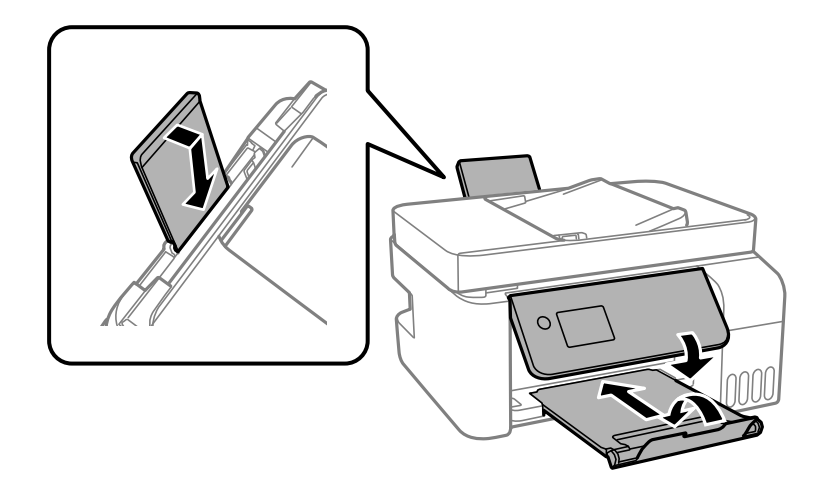

- 9. Принтерді пластик дорбаға салып, оны бүктеп жабыңыз.
- 10. Қорғағыш материалдарды пайдаланып, принтерді өз қорабына қаптаңыз.

### c **Маңызды:**

Принтерді дорбаға орап тасымалдағанда немесе сақтағанда, принтерді міндетті түрде көлденең ұстаңыз, кері жағдайда сия төгілуі мүмкін.

Егер басып шығару сапасы келесі рет басып шығару кезінде төмендесе, басып шығару механизмін тазалап, туралаңыз.

### **Қатысты ақпарат**

- & "Бөлік аттары мен [функциялары](#page-15-0)" бетте 16
- $\rightarrow$  "Басып шығару [механизмін](#page-158-0) тексеру және тазалау" бетте 159
- $\rightarrow$  "Басып шығару [механизмін](#page-162-0) туралау" бетте 163

## **Авторлық құқық**

Seiko Epson Corporation алдын ала жазбаша келісімінсіз осы өнімнің ешқандай бөлігін электрондық, механикалық, фотокөшіру, жазу жолдарымен қайта шығаруға, қалпына келтіру жүйесіне сақтауға немесе басқа пішінде не басқа жолмен өткізуге болмайды. Осы құжаттағы ақпаратты пайдалануға қатысты патенттік заңнаманы бұзу болып табылмайды. Осы құжаттағы ақпаратты пайдалану салдарынан болған зақымдарға жауапты болмайды. Мұнда қамтылған ақпарат осы Epson өнімімен пайдалануға ғана арналған. Epson компаниясы осы ақпараттың басқа өнімдерге қолданылуына жауапты емес.

Seiko Epson Corporation компаниясы және бөлімшелері апаттық жағдайда, осы өнімді дұрыс пайдаланбау немесе қиянат ету, рұқсатсыз өзгерту, жөндеу немесе өнімге өзгерістер енгізу салдарынан болатын зақымдарға, залалдарға, қаражат жұмсауға не шығындарға немесе (АҚШ-ты қоспағанда) Seiko Epson Corporation компаниясының пайдалану және қызмет көрсету нұсқаулықтарының қатаң сақталмауына осы өнімді сатып алушы немесе үшінші тарап алдында жауапты болмайды.

Seiko Epson Corporation компаниясы және оның бөлімшелері Epson компаниясының түпнұсқа өнімдері немесе Seiko Epson Corporation компаниясы мақұлдаған Epson өнімдері болып табылмайтын кез келген функцияларды немесе шығыс материалдарын пайдалану салдарынан болатын кез келген зақымдарға немесе ақауларға жауап болмайды.

Seiko Epson Corporation Epson бекітілген өнімдері деп танығаннан басқа интерфейс кабельдерін пайдаланудан болатын электромагниттік кедергіден туындаған қандай да бір зақымдарға Seiko Epson Corporation компаниясы жауапкершілік алмайды.

© 2018 Seiko Epson Corporation

Осы нұсқаулықтың мазмұны және өнімнің сипаттамалары алдын ала ескертусіз өзгертілуі мүмкін.

## **Сауда белгілері**

- ❏ EPSON® тіркелген сауда белгісі, ал EPSON EXCEED YOUR VISION немесе EXCEED YOUR VISION — Seiko Epson корпорациясының сауда белгісі.
- ❏ Epson Scan 2 software is based in part on the work of the Independent JPEG Group.

### ❏ libtiff

Copyright © 1988-1997 Sam Leffler

Copyright © 1991-1997 Silicon Graphics, Inc.

Permission to use, copy, modify, distribute, and sell this software and its documentation for any purpose is hereby granted without fee, provided that (i) the above copyright notices and this permission notice appear in all copies of the software and related documentation, and (ii) the names of Sam Leffler and Silicon Graphics may not be used in any advertising or publicity relating to the software without the specific, prior written permission of Sam Leffler and Silicon Graphics.

THE SOFTWARE IS PROVIDED "AS-IS" AND WITHOUT WARRANTY OF ANY KIND, EXPRESS, IMPLIED OR OTHERWISE, INCLUDING WITHOUT LIMITATION, ANY WARRANTY OF MERCHANTABILITY OR FITNESS FOR A PARTICULAR PURPOSE.

IN NO EVENT SHALL SAM LEFFLER OR SILICON GRAPHICS BE LIABLE FOR ANY SPECIAL, INCIDENTAL, INDIRECT OR CONSEQUENTIAL DAMAGES OF ANY KIND, OR ANY DAMAGES WHATSOEVER RESULTING FROM LOSS OF USE, DATA OR PROFITS, WHETHER OR NOT ADVISED OF THE POSSIBILITY OF DAMAGE, AND ON ANY THEORY OF LIABILITY, ARISING OUT OF OR IN CONNECTION WITH THE USE OR PERFORMANCE OF THIS SOFTWARE.

- ❏ QR Code is a registered trademark of DENSO WAVE INCORPORATED in Japan and other countries.
- $\Box$  Intel<sup>®</sup> is a registered trademark of Intel Corporation.
- **□** Microsoft<sup>®</sup>, Windows<sup>®</sup>, Windows Server<sup>®</sup>, and Windows Vista<sup>®</sup> are registered trademarks of Microsoft Corporation.
- ❏ Apple, Macintosh, macOS, OS X, Bonjour, ColorSync, Safari, AirPrint, the AirPrint Logo, iPad, iPhone, iPod touch, and iTunes are trademarks of Apple Inc., registered in the U.S. and other countries.
- ❏ Google Cloud Print, Chrome, Chrome OS, Google Play and Android are trademarks of Google Inc.
- ❏ Adobe and Adobe Reader are either registered trademarks or trademarks of Adobe Systems Incorporated in the United States and/or other countries.
- ❏ Жалпы ескертпе: Осында пайдаланылған басқа өнім атаулары анықтама мақсатында берілген және өз иелерінің сауда белгілері болуы мүмкін.Epson осы таңбалардың барлық құқықтарынан бас тартады.

## **Қолдау көрсету қызметі**

## **Техникалық қолдау көрсету веб-торабы**

Егер қосымша көмек қажет болса, төменде көрсетілген Epson қолдау көрсету веб-торабын қараңыз. Еліңізді немесе аймағыңызды таңдаңыз және жергілікті Epson веб-торабының қолдау көрсету бөліміне өтіңіз. Ең соңғы драйверлер, ЖҚС, нұсқаулықтар немесе басқа жүктеулерді осы веб-тораптан алуға болады.

<http://support.epson.net/>

<http://www.epson.eu/Support>(Еуропа)

Егер Epson өніміңіз дұрыс жұмыс істемесе немесе ақаулықтарды шеше алмасаңыз, көмек алу үшін Epson қолдау көрсету қызметіне хабарласыңыз.

## **Epson қолдау көрсету орталығына хабарласу**

### **Epson компаниясына хабарласудан бұрын**

Егер Epson өніміңіз дұрыс жұмыс істемесе немесе ақаулықтарды жою туралы ақпараттың көмегімен ақауларды шеше алмасаңыз, көмек алу үшін Epson қолдау көрсету қызметіне хабарласыңыз. Егер аймағыңыздағы Epson қолдау көрсету қызметін таба алмасаңыз, өнімді сатып алған жердегі дилерге хабарласыңыз.

Epson қолдау көрсету қызметіне келесі ақпаратты қамтамасыз етсеңіз, сізде жылдамырақ көмек беріледі:

❏ өнімнің сериялық нөмірі

(сериялық нөмірдің белгісі әдетте өнімнің артқы жағында болады.)

- ❏ өнім үлгісі
- ❏ өнімнің бағдарламалық құралының нұсқасы

( **Мәліметтер**, **Нұсқа ақпараты** түймесін немесе өнімнің бағдарламалық жасақтамасындағы ұқсас түймені басыңыз.)

- ❏ компьютеріңіздің маркасы және үлгісі
- ❏ компьютеріңіздің амалдық жүйесінің атауы және нұсқасы
- ❏ әдетте жұмысқа қолданылатын бағдарламалық құрал қолданбаларының атаулары мен нұсқалары

#### **Ескертпе:**

Өнімге байланысты факс теру тізімінің деректері және/немесе желі параметрлерін өнімнің жадында сақтауға болады. Өнімнің бұзылуына немесе жөндеуге байланысты деректер және/немесе параметрлер жоғалуы мүмкін. Epson кепілдік мерзімінде кез келген деректердің жоғалуына, деректерді және/немесе параметрлерді сақтық көшірмелеуге немесе қалпына келтіруге жауапты болмайды. Біз сізге жеке сақтық көшірме деректеріңізді жасауды немесе ескертпелер жазуды ұсынамыз.

### **Еуропадағы пайдаланушыларға көмек**

Epson қолдау көрсету қызметімен хабарласу әдісі туралы ақпарат алу үшін жалпы еуропалық құжатын қараңыз.

### **Тайваньдағы пайдаланушылар үшін анықтама**

Ақпарат, қолдау және қызметтер алуға арналған байланыс ақпараты:

### **Интернет желісі**

### [http://www.epson.com.tw](http://www.epson.com.tw/)

Өнімнің техникалық сипаттамалары туралы ақпарат, жүктейтін драйверлер және өнімдердің сұраулары қол жетімді.

### **Epson қолдау көрсету қызметі**

Телефон: +886-2-80242008

Біздің қолдау көрсету қызметі келесі сұрақтар бойынша телефон арқылы көмек көрсете алады:

- ❏ Сатып алу және өнім туралы ақпарат
- ❏ Өнімді пайдалануға қатысты сұраулар немесе ақаулар
- ❏ Жөндеуге немесе кепілдік қызметіне қатысты сұраулар

### **Жөндеу орталығы:**

### <http://www.tekcare.com.tw/branchMap.page>

TekCare корпорациясы - Epson Taiwan Technology & Trading Ltd. компаниясының өкілетті қызмет көрсету орталығы.

### **Австралиядағы пайдаланушыларға көмек**

Австралиядағы Epson қолдау көрсету қызметі жоғары деңгейдегі тұтынушылар қолдау көрсету қызметін қамтамасыз етеді. Өнімнің нұсқаулықтарына қосымша біз ақпарат алуға арналған келесі қайнар көздерді қамтамасыз етеміз:

### **Интернет URL мекенжайы**

### [http://www.epson.com.au](http://www.epson.com.au/)

Epson Australia World Wide Web беттеріне кіріңіз. Өзіңізбен бірге модемді алып, Интернетті пайдаланыңыз! Интернетті пайдаланыңыз! Сайтта драйверлер бөлімін, Epson контактілерін, жаңа өнімдер туралы ақпаратты және техникалық қолдауды табуға (e-mail) болады.

### **Epson қолдау көрсету қызметі**

Телефон: 1300-361-054

Epson қолдау көрсету қызметі тұтынушылар қажетті кеңес алуына қажетті көмекті қамтамасыз етеді. Қолдау көрсету қызметіндегі операторлар сізге Epson өнімін орнатуға, теңшеуге және пайдалануға көмектеседі. Біздің қолдау көрсету қызметінің қызметкерлері жаңа Epson өнімдері туралы әдебиетті қамтамасыз етеді және жақын жердегі дилерді немесе қызмет көрсету агентінің орналасқан жері туралы ақпарат береді. Бұл жерде сіз көптеген сұрау түрлеріне жауап аласыз.

Қоңырау шалған кезде қолыңызда барлық қатысты ақпарат болуын сұраймыз. Анағұрлым көп ақпарат дайындасаңыз, ақаудың шешімін соғұрлым жылдам табамыз. Бұл ақпаратта Epson өніміңіздің нұсқаулықтары, компьютердің түрі, амалдық жүйесі, қолданылатын бағдарламалар және қажетті деп санайтын кез келген ақпарат.

### **Өнімді тасымалдау**

Epson компаниясы өнімді алдағы уақытта тасымалдау мақсатында қаптамасын сақтап қоюды ұсынады. Сия ыдысын таспамен бекітіп, өнімді жоғары қаратып қойған да жөн.

### **Жаңа Зеландиядағы пайдаланушыларға көмек**

Epson Жаңа Зеландия жоғары деңгейлі тұтынушыларға қолдау көрсету қызметін ұсынады. Өнімнің құжаттамасына қосымша ретінде ақпарат алуға арналған келесі деректер көздерін береміз:

### **Интернет URL мекенжайы**

[http://www.epson.co.nz](http://www.epson.co.nz/)

Epson Жаңа Зеландия әлемдік желісі беттеріне кіріңіз. Өзіңізбен бірге модемді алып, Интернетті пайдаланыңыз! Интернетті пайдаланыңыз! Сайтта драйверлер бөлімін, Epson контактілерін, жаңа өнімдер туралы ақпаратты және техникалық қолдауды табуға (e-mail) болады.

### **Epson қолдау көрсету қызметі**

Телефон: 0800 237 766

Epson қолдау көрсету қызметі тұтынушылар қажетті кеңес алуына қажетті көмекті қамтамасыз етеді. Қолдау көрсету қызметіндегі операторлар сізге Epson өнімін орнатуға, теңшеуге және пайдалануға көмектеседі. Біздің қолдау көрсету қызметінің қызметкерлері жаңа Epson өнімдері туралы әдебиетті қамтамасыз етеді және жақын жердегі дилерді немесе қызмет көрсету агентінің орналасқан жері туралы ақпарат береді. Бұл жерде сіз көптеген сұрау түрлеріне жауап аласыз.

Қоңырау шалған кезде қолыңызда барлық қатысты ақпарат болуын сұраймыз. Анағұрлым көп ақпарат дайындасаңыз, ақаудың шешімін соғұрлым жылдам табамыз. Бұл ақпаратта Epson өніміңіздің құжаттамалары, компьютердің түрі, операциялық жүйесі, қолданылатын бағдарламалар және қажетті деп санайтын кез келген ақпарат қамтылады.

### **Өнімді тасымалдау**

Epson компаниясы өнімді алдағы уақытта тасымалдау мақсатында қаптамасын сақтап қоюды ұсынады. Сия ыдысын таспамен бекітіп, өнімді жоғары қаратып қойған да жөн.

### **Сингапурдағы пайдаланушыларға көмек**

Epson Singapore ақпарат көздері, қолдау және қызметтері:

### **Интернет желісі**

### [http://www.epson.com.sg](http://www.epson.com.sg/)

Өнімнің техникалық сипаттамалары туралы ақпарат, жүктейтін драйверлер, жиі қойылатын сұрақтар (ЖҚС), сату сұраулары және техникалық қолдау көрсету электрондық пошта арқылы қол жетімді.

### **Epson қолдау көрсету қызметі**

Тегін: 800-120-5564

Біздің қолдау көрсету қызметі келесі сұрақтар бойынша телефон арқылы көмек көрсете алады:

- ❏ Сатып алу және өнім туралы ақпарат
- ❏ Өнімді пайдалануға қатысты сұраулар немесе ақауларды жою
- ❏ Жөндеуге немесе кепілдік қызметіне қатысты сұраулар

### **Тайландтағы пайдаланушыларға көмек**

Ақпарат, қолдау және қызметтер алуға арналған байланыс ақпараты:

### **Интернет желісі**

### [http://www.epson.co.th](http://www.epson.co.th/)

Өнімнің техникалық сипаттамалары туралы ақпарат, жүктейтін драйверлер, жиі қойылатын сұрақтар (ЖҚС) және электрондық пошталары қолжетімді.

### **Epson қоңырау шалу орталығы**

Телефон: 66-2685-9899 Электрондық пошта: support@eth.epson.co.th Байланыс орталығы тобы келесі сұрақтар бойынша телефон арқылы көмек көрсете алады: ❏ Сатып алу және өнім туралы ақпарат ❏ Өнімді пайдалануға қатысты сұраулар немесе ақаулар ❏ Жөндеу қызметіне және кепілдікке қатысты сұраулар

## **Вьетнамдағы пайдаланушыларға көмек**

Ақпарат, қолдау және қызметтер алуға арналған байланыс ақпараты:

### **Epson қызмет орталығы**

65 Truong Dinh Street, District 1, Hochiminh City, Vietnam. Телефон (Хошимин): 84-8-3823-9239, 84-8-3825-6234 29 Tue Tinh, Quan Hai Ba Trung, Hanoi City, Vietnam Телефон (Ханой): 84-4-3978-4785, 84-4-3978-4775

### **Индонезиядағы пайдаланушыларға көмек**

Ақпарат, қолдау және қызметтер алуға арналған байланыс ақпараты:

### **Интернет желісі**

### [http://www.epson.co.id](http://www.epson.co.id/)

- ❏ Өнімнің техникалық сипаттамалары туралы ақпарат, жүктейтін драйверлер
- ❏ Жиі қойылатын сұрақтар (ЖҚС), сату сұраулары, электрондық поштамен қойылған сұрақтар

### **Epson жылдам желісі**

Телефон: +62-1500-766

Факс: +62-21-808-66-799

Біздің жылдам желі келесі сұрақтар бойынша телефон немесе факс арқылы көмек көрсете алады:

- ❏ Сатып алу және өнім туралы ақпарат
- ❏ Техникалық қолдау көрсету

### **Epson қызмет орталығы**

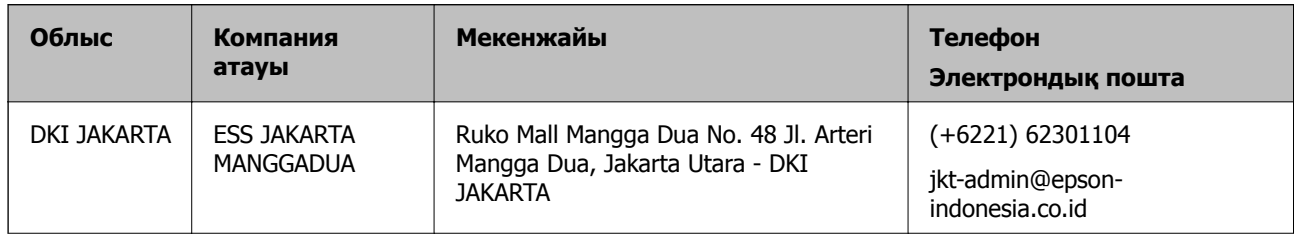

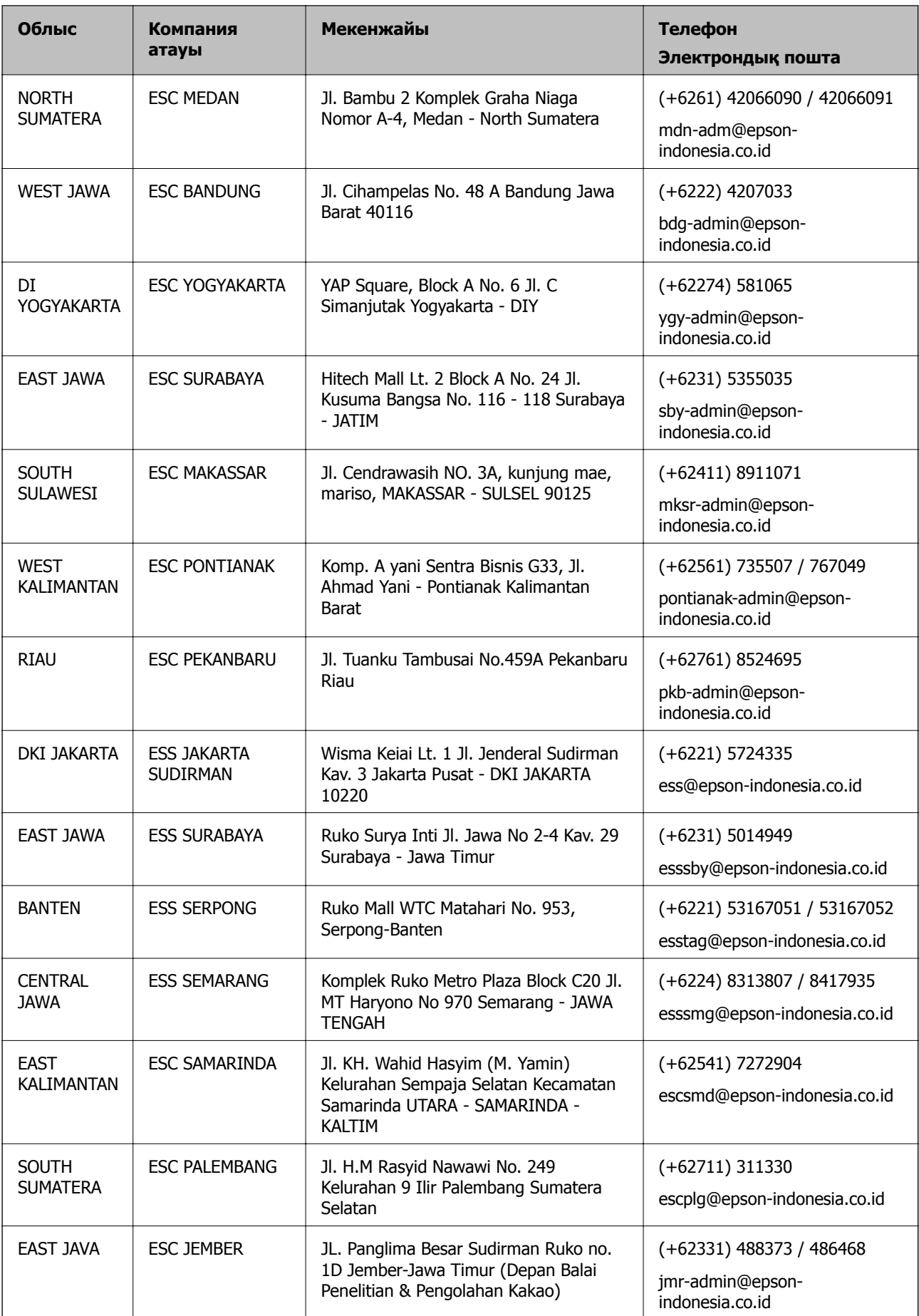

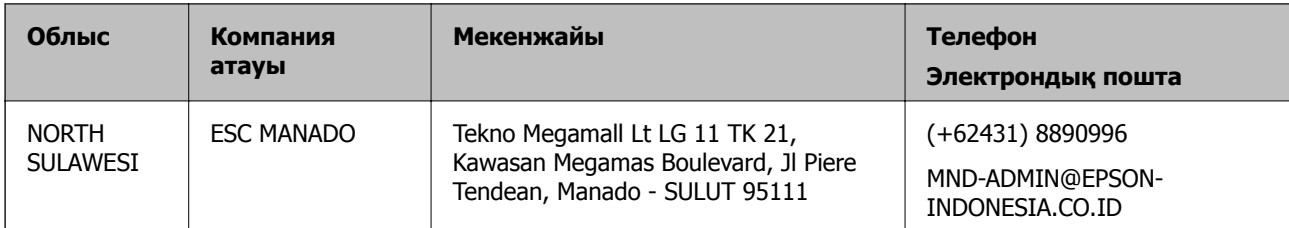

Мұнда көрсетілмеген басқа қалаларға арналған байланыс желісі: 08071137766.

### **Гонконгтағы пайдаланушыларға көмек**

Техникалық қолдау және басқа да сатып алынған кейінгі қызметтерді алу үшін пайдаланушылар Epson Hong Kong Limited хабарласуы керек.

### **Интернеттегі негізгі беті**

### [http://www.epson.com.hk](http://www.epson.com.hk/)

Epson Hong Kong пайдаланушыларға келесі ақпаратты қамтамасыз етуі үшін интернетте жергілікті негізгі бетті қытай және ағылшын тілдерінде жасады:

- ❏ Өнім туралы ақпарат
- ❏ Жиі қойылатын сұрақтардың (ЖҚС) жауаптары
- ❏ Epson өнімі драйверлерінің ең соңғы нұсқалары

### **Техникалық қолдау көрсету жылдам желісі**

Оған қоса, біздің техникалық қызметкерлерге келесі телефондар мен факс нөмірлері арқылы хабарласа аласыз:

Телефон: 852-2827-8911

Факс: 852-2827-4383

### **Малайзиядағы пайдаланушыларға көмек**

Ақпарат, қолдау және қызметтер алуға арналған байланыс ақпараты:

### **Интернет желісі**

### [http://www.epson.com.my](http://www.epson.com.my/)

- ❏ Өнімнің техникалық сипаттамалары туралы ақпарат, жүктейтін драйверлер
- ❏ Жиі қойылатын сұрақтар (ЖҚС), сату сұраулары, электрондық поштамен қойылған сұрақтар

### **Epson қоңырау шалу орталығы**

Телефон: +60 1800-8-17349

- ❏ Сатып алу және өнім туралы ақпарат
- ❏ Өнімді пайдалануға қатысты сұраулар немесе ақаулар
- ❏ Жөндеуге немесе кепілдік қызметтеріне қатысты сұраулар

### **Басты кеңсе**

Телефон: 603-56288288 Факс: 603-5628 8388/603-5621 2088

### **Үндістандағы пайдаланушыларға көмек**

Ақпарат, қолдау және қызметтер алуға арналған байланыс ақпараты:

### **Интернет желісі**

### [http://www.epson.co.in](http://www.epson.co.in/)

Өнімнің техникалық сипаттамалары туралы ақпарат, жүктейтін драйверлер және өнімдердің сұраулары қол жетімді.

### **Телефон бойынша көмек көрсету қызметі**

❏ Қызмет көрсету, өнім туралы ақпарат және тапсырыс беру шығындары (BSNL жолдары) Тегін қоңырау шалу нөмірі: 18004250011

9:00 - 18:00 аралығында, дүйсенбіден бастап сенбіге дейін қол жетімді (мемлекеттік демалыс күндерінен тыс)

❏ Қызмет көрсету (CDMA және ұялы телефон пайдаланушылар)

Тегін қоңырау шалу нөмірі: 186030001600

9:00 - 18:00 аралығында, дүйсенбіден бастап сенбіге дейін қол жетімді (мемлекеттік демалыс күндерінен тыс)

### **Филиппиндегі пайдаланушыларға көмек**

Техникалық қолдау көрсетілуі және сатып алғаннан кейінгі қызметтер көрсетілуі үшін пайдаланушылар төмендегі телефон, факс нөмірлері және электрондық пошта мекенжайы арқылы Epson Philippines корпорациясына қоңырау шалуы мүмкін:

### **Интернет желісі**

### [http://www.epson.com.ph](http://www.epson.com.ph/)

Өнімнің техникалық сипаттамалары туралы ақпарат, жүктейтін драйверлер, жиі қойылатын сұрақтар (ЖҚС) және электрондық пошта сұраулары қолжетімді.

### **Epson Philippines тұтынушыларға қызмет көрсету**

Тегін: (PLDT) 1-800-1069-37766

Тегін: (сандық) 1-800-3-0037766

Манила метросы: (+632)441-9030

Веб-сайт:<https://www.epson.com.ph/contact>

Электрондық пошта: customercare@epc.epson.som.ph

Дүйсенбіден сенбіге дейін 9:00 — 18:00 аралығында қолжетімді (мемлекеттік демалыс күндерінен тыс)

Тұтынушыларға қолдау көрсету қызметі келесі сұрақтар бойынша телефон арқылы көмек көрсете алады:

- ❏ Сатып алу және өнім туралы ақпарат
- ❏ Өнімді пайдалануға қатысты сұраулар немесе ақаулар
- ❏ Жөндеу қызметіне және кепілдікке қатысты сұраулар

### **Epson Philippines корпорациясы**

Негізгі желі: +632-706-2609 Факс: +632-706-2663